# **SAMSUNG**

# E-MANUAL

Bedankt voor het aanschaffen van dit Samsung-product. Registreer uw product voor een uitgebreidere service op

www.samsung.com

Model \_\_\_\_\_\_\_\_\_\_\_\_\_\_\_\_\_\_Serienummer \_\_\_\_\_\_\_

Als u direct naar de pagina wilt gaan met instructies voor het gebruik van de gebruiksaanwijzing voor personen met een visuele beperking, selecteert u de koppeling Menuscherm leren hieronder. Koppeling " [Menuscherm leren](#page-184-0) "

# Inhoudsopgave

# [Gebruikersaanwijzing](#page-5-0)

#### [Aansluitingen](#page-5-0)

- [Verbindingshandleiding](#page-5-0)
- [Verbinding maken met het netwerk](#page-7-0)
- [Het scherm van uw mobiele apparaat weergeven op de](#page-11-0) [Product](#page-11-0)
- [Schakelen tussen externe apparaten die op de Product zijn](#page-13-0) [aangesloten](#page-13-0)
- [Opmerkingen over verbindingen](#page-16-0)

#### [Afstandsbediening en randapparatuur](#page-21-0)

- [Over de Samsung Smart-afstandsbediening \(M7/M8/G9/S9](#page-21-0) [serie\)](#page-21-0)
- [Informatie over de Samsung Smart-afstandsbediening](#page-24-0) [\(Odyssey Ark\)](#page-24-0)
- [Over de Afstandsbediening \(M5-serie\)](#page-27-0)
- [De Samsung Smart-afstandsbediening aansluiten op de](#page-29-0) [Product](#page-29-0)
- [Informatie over de Ark Dial](#page-30-0)
- [De Ark Dial op het product aansluiten](#page-32-0)
- [External apparaten bedienen met een Samsung](#page-34-0)[afstandsbediening – met de Inst. univ. …](#page-34-0)
- [Leer hoe u Samsung Smart-afstandsbediening gebruikt](#page-35-0)
- [Leer hoe u Ark Dial gebruikt](#page-35-0)
- [Gebruik van Anynet+ \(HDMI-CEC\)](#page-36-0)
- [Het Product bedienen met een toetsenbord, muis of](#page-37-0) [gamepad](#page-37-0)
- [Tekst invoeren met het virtuele schermtoetsenbord](#page-41-0)

#### [Smart-functies](#page-43-0)

- [Gebruik van Smart Hub](#page-43-0)
- [De modus Ambient gebruiken](#page-48-0)
- [Gebruik van Samsung Gaming Hub](#page-54-0)
- [Over het Media-startscherm](#page-56-0)
- [Over het Menu-startscherm](#page-59-0)
- [Een Samsung-account gebruiken](#page-65-0)
- [Gebruik van Workspace](#page-67-0)
- [Gebruik van Tv-toegang](#page-73-0)
- [De Apps-service gebruiken](#page-74-0)
- [De knop e-Manual gebruiken](#page-78-0)
- [De knop Internet gebruiken](#page-80-0)
- [Gebruik van SmartThings](#page-81-0)
- [Afbeeldingen/video/muziek weergeven](#page-86-0)
- [Gebruik van Multi View](#page-92-0)
- [Gebruik van Bixby](#page-95-0)
- [De knop Gamebalk gebruiken](#page-100-0)

#### [Product kijken](#page-106-0)

[Functies voor Product kijken](#page-106-0)

#### [Beeld en Geluid](#page-107-0)

- [Gebruik van Intelligente modus](#page-107-0)
- [De beeldkwaliteit wijzigen](#page-109-0)
- [Beeldformaat en Positie wijzigen](#page-113-0)
- [De kijkomgeving voor externe apparaten instellen](#page-114-0)
- 122 Geluidmodus en Expertinstellingen configureren
- [Ondersteunende geluidsfuncties gebruiken](#page-123-0)

#### [Systeem en Ondersteuning](#page-126-0)

- [De tijdfuncties en de timers gebruiken](#page-126-0)
- [De functies van Aan/uit en spaarstand gebruiken](#page-128-0)
- [De functie Paneelonderhoud gebruiken](#page-130-0)
- [De software van de Product bijwerken](#page-131-0)
- [De Ouderlijk toezicht-functie gebruiken](#page-132-0)
- [Audio- en videofuncties voor slechtzienden en -horenden](#page-133-0)
- [Spraakfuncties gebruiken](#page-138-0)
- [Andere functies gebruiken](#page-139-0)

#### [Voorzorgsmaatregelen en opmerkingen](#page-142-0)

- [Lees dit voordat u Apps gebruikt](#page-142-0)
- [Lees dit voordat u de functie Internet gebruikt](#page-143-0)
- [Lees dit voordat u foto-, video- of muziekbestanden afspeelt](#page-145-0) [of weergeeft](#page-145-0)
- [Lees dit voordat u Bluetooth-apparaten gebruikt](#page-154-0)
- [Licenties](#page-155-0)
- [De software installeren](#page-156-0)

# [Problemen oplossen](#page-157-0)

#### [Problemen met het beeld](#page-157-0)

- [Het scherm knippert of is donker](#page-157-0)
- [Het beeld is niet helder of de kleuren van het beeld zijn niet](#page-157-0) [duidelijk](#page-157-0)
- [De kleuren van het beeld lijken op zwart-wit of lijken niet](#page-158-0) [zoals ze horen te zijn](#page-158-0)
- [De Product schakelt automatisch uit](#page-159-0)
- [Het beeld van het Product ziet er niet zo fraai uit als in de](#page-159-0) [winkel.](#page-159-0)
- [Weergegeven video is wazig](#page-160-0)
- [Het beeld is vervormd](#page-160-0)
- [Aan de rand van het scherm is een streepjeslijn zichtbaar](#page-160-0)
- [Het beeld kan niet schermvullend worden weergegeven](#page-160-0)
- [De functie Ondertiteling in het Product-menu is](#page-160-0) [uitgeschakeld.](#page-160-0)
- [Ondertiteling worden op het scherm van het Product](#page-161-0) [weergegeven](#page-161-0)
- [De HDR van het verbonden externe apparaat wordt](#page-161-0) [uitgeschakeld](#page-161-0)
- [De monitor wordt niet uitgeschakeld en het scherm geeft](#page-161-0) [foto's en de tijd weer.](#page-161-0)
- [Het is vervelend dat My Contents automatisch wordt](#page-161-0) [uitgevoerd, zelfs als ik 's nachts slaap.](#page-161-0)

#### [Problemen met geluid en ruis](#page-162-0)

- [Hoe kan ik een audio-apparaat op de Product aansluiten?](#page-162-0)
- [Er is geen geluid of het geluid is bij het maximale volume te](#page-162-0) [zacht.](#page-162-0)
- [Het beeld is goed, maar er is geen geluid.](#page-162-0)
- [HDMI \(ARC\) is aangesloten en er is geen geluid.](#page-163-0)
- [Er komt een vreemd geluid uit de luidsprekers.](#page-163-0)
- [Het geluid wordt onderbroken.](#page-163-0)
- [Wanneer een functie op de Product wordt gebruikt of het](#page-164-0) [kanaal wordt gewijzigd, geeft de Product een spraaksignaal](#page-164-0) [van de activiteit. De Product legt in een voice-over de](#page-164-0) [videoscenes uit die op het scherm worden weergegeven.](#page-164-0)
- [Het geluid van de Product wordt niet via de soundbar of](#page-164-0) [A/V-ontvanger afgespeeld.](#page-164-0)
- [Het geluid kan niet goed worden gehoord.](#page-164-0)
- 166 [Het volume van het externe apparaat kan niet worden](#page-165-0) [aangepast.](#page-165-0)
- 166 [Ik wil de Product en het audioapparaat tegelijkertijd in- en](#page-165-0) [uitschakelen.](#page-165-0)

#### [Problemen met connectiviteit van externe apparaten](#page-166-0)

- 167 [Het bericht "Modus niet ondersteund" wordt weergegeven.](#page-166-0)
- 167 [De video is prima, maar er is geen audio.](#page-166-0)
- 167 [Ik wil via screen mirroring verbinding maken met een pc en](#page-166-0) [een mobiel apparaat.](#page-166-0)
- 168 [Een goede werking kan niet worden verzekerd als deze met](#page-167-0) [een kabel is verbonden en gebruikt wordt via een externe](#page-167-0) [USB-hub.](#page-167-0)
- 168 [Er verschijnt geen scherm bij het aansluiten van de Product](#page-167-0) [op een extern apparaat.](#page-167-0)
- 168 [Ik wil verbinding maken met een bluetooth-luidspreker.](#page-167-0)
- 169 Het pc-scherm wordt niet weergegeven of flikkert.
- 169 [Een speciale toets op het toetsenbord of de muis wordt](#page-168-0) [automatisch ingevoerd.](#page-168-0)
- 169 [De weergegeven afbeeldingsgrootte past niet op het](#page-168-0) [scherm, de kleuren van de afbeelding zijn wazig of de tekst](#page-168-0) [wordt niet duidelijk weergegeven.](#page-168-0)
- 169 [Er is een computer aangesloten, maar de optie](#page-168-0) [Expertinstellingen wordt grijs weergegeven.](#page-168-0)

#### [Problemen met het netwerk](#page-169-0)

- 170 [Draadloze netwerkverbinding niet gelukt. Kan geen](#page-169-0) [verbinding maken met een draadloos toegangspunt. Kan](#page-169-0) [geen verbinding met het netwerk maken.](#page-169-0)
- 170 [Bekabelde netwerkverbinding niet gelukt.](#page-169-0)
- 170 [Wel verbinding met lokaal netwerk, maar niet met internet.](#page-169-0)

#### [Problemen met Anynet+ \(HDMI-CEC\)](#page-170-0)

- 171 [Wat is Anynet+?](#page-170-0)
- 171 [Anynet+ werkt niet. Het aangesloten apparaat wordt niet](#page-170-0) [weergegeven.](#page-170-0)
- 172 [Ik wil Anynet+ starten. Ik wil dat ook de aangesloten](#page-171-0) [apparaten worden ingeschakeld wanneer de Product wordt](#page-171-0) [ingeschakeld.](#page-171-0)
- 172 [Ik wil Anynet+ sluiten. Het is onhandig om andere](#page-171-0) [apparaten in te schakelen, omdat de Product ook wordt](#page-171-0) [ingeschakeld. Het is onhandig, omdat de verbonden](#page-171-0) [apparaten \(bijv. settopbox\) tegelijkertijd worden](#page-171-0) [uitgeschakeld.](#page-171-0)
- 172 [De melding "Verbinden met Anynet+-ontvanger..." of](#page-171-0) ["Verbinding met Anynet+-apparaat verbreken..." wordt op](#page-171-0) [het scherm weergegeven.](#page-171-0)

172 [Het Anynet+-apparaat speelt niet af.](#page-171-0)

#### [Problemen met de afstandsbediening](#page-172-0)

- 173 [De afstandsbediening werkt niet.](#page-172-0)
- 173 [Externe apparaten kunnen niet worden bediend met de](#page-172-0) [afstandsbediening van de Product.](#page-172-0)
- 173 [Als ik het product met de afstandsbediening inschakel,](#page-172-0) [wordt ook een ander apparaat ingeschakeld.](#page-172-0)

#### [Apps](#page-173-0)

- 174 [Ik kan de app die ik wil niet vinden.](#page-173-0)
- 174 [Ik heb een app geopend, maar deze is in een andere taal.](#page-173-0) [Hoe kan ik de taal wijzigen?](#page-173-0)
- 174 [De app werkt niet goed. De beeldkwaliteit is slecht.](#page-173-0)
- 174 [Het startscherm van Smart Hubverschijnt telkens als u de](#page-173-0) [Product inschakelt.](#page-173-0)

#### [Mediabestanden](#page-174-0)

- 175 [Sommige bestanden kunnen tijdens het afspelen worden](#page-174-0) [onderbroken.](#page-174-0)
- 175 [Sommige bestanden kunnen niet worden afgespeeld.](#page-174-0)

#### [Problemen bij spraakherkenning](#page-175-0)

- 176 [De microfoon is uit.](#page-175-0)
- 176 [Bixby antwoordt automatisch.](#page-175-0)
- 176 [Ik heb "Hi, Bixby" gezegd, maar Bixby antwoordt niet.](#page-175-0)
- 177 [Spraakherkenning werkt niet met de Samsung Smart](#page-176-0)[afstandsbediening in tegenstelling tot andere functies. Er](#page-176-0) [volgt geen reactie, zelfs niet als de toets Voice Assistant](#page-176-0) [wordt ingedrukt.](#page-176-0)
- 177 [Tijdens spraakherkenning wordt de overbelastingsmelding](#page-176-0) [weergegeven en werkt de functie niet.](#page-176-0)
- 177 [Ik wil weerinformatie van het gewenste gebied zien.](#page-176-0)

#### [Overige problemen](#page-177-0)

- 178 [De Product is warm.](#page-177-0)
- 178 [De Product ruikt naar plastic.](#page-177-0)
- 178 [De instellingen verdwijnen na 5 minuten of telkens wanneer](#page-177-0) [de Product wordt uitgeschakeld.](#page-177-0)
- 178 [De Product staat schuin naar een kant.](#page-177-0)
- 178 [De voet is wankel of scheef.](#page-177-0)
- 179 [Er verschijnt een POP \(interne banneradvertentie van de](#page-178-0) [Product\) op het scherm.](#page-178-0)
- [De Product maakt een ploffend geluid.](#page-178-0)
- [De Product maakt een zoemend geluid.](#page-178-0)
- [De Product vertelt de gebeurtenissen op het scherm in](#page-178-0) [voice-over.](#page-178-0)
- [Q & A](#page-179-0)

[Een diagnose stellen van problemen met de werking van de](#page-180-0) [Product](#page-180-0)

- [Zelfdiagnose](#page-180-0)
- [Kan Signaalinformatie niet selecteren in Zelfdiagnose.](#page-181-0)
- [Smart Hub resetten](#page-181-0)
- [Beeld resetten](#page-181-0)
- [Geluid resetten](#page-181-0)

#### [Ondersteuning](#page-182-0)

- [Contactgegevens voor service zoeken](#page-182-0)
- [Ondersteuning krijgen via Extern beheer](#page-182-0)
- [Het Kalibratierapport controleren](#page-183-0)
- [Ondersteuning aanvragen](#page-183-0)

# [Hulp bij toegankelijkheid](#page-184-0)

#### [Menuscherm leren](#page-184-0)

- [De afstandsbediening gebruiken](#page-184-0)
- [Het toegankelijkheidsmenu gebruiken](#page-186-0)
- [De Product gebruiken met Spraakgids ingeschakeld](#page-190-0)
- [Gebruik van Smart Hub](#page-191-0)
- [De e-Manual openen](#page-193-0)
- [Gebruik van Bixby](#page-194-0)

# <span id="page-5-0"></span>Gebruikersaanwijzing

Ontdek hoe u de verschillende functies gebruikt.

# Aansluitingen

U kunt via een LAN-kabel of draadloos toegangspunt toegang krijgen tot het netwerk. Met behulp van diverse connectoren kunt u ook externe apparaten verbinden.

# Verbindingshandleiding

U kunt gedetailleerde informatie weergeven over externe apparaten die op de Product kunnen worden aangesloten.

# $\textcircled{a}$  >  $\equiv$  Menu >  $\sim$  Verbonden apparaten > Verbindingshandleiding Probeer nu

U kunt in de afbeeldingen zien hoe u verschillende externe apparaten zoals videoapparaten, gameconsoles en pc's aansluit. Als u de aansluitmethode en een extern apparaat selecteert, worden de details weergegeven.

- De verbindingsmethode en beschikbare externe apparaten verschillen afhankelijk van het model.
- Sommige functies worden mogelijk niet ondersteund, afhankelijk van het model of de regio.
- Met HDMI-problemen oplossen kunt u de verbinding met de HDMI-kabel en externe apparaten controleren (duurt ongeveer 2 minuten).
- Audioapparaat: HDMI (eARC/ARC), USB, Hoofdtelefoon, Optische/Audio-uitgang, Bluetooth, Wi-Fi, Surround voor Wi-Fi-luidspreker instellen
- Videoapparaat: HDMI
- Smartphone: Scherm delen (Smart View), Scherm delen (Tap View), Samsung DeX, SmartThings, Camera delen, Apple AirPlay
- PC: HDMI, DisplayPort, USB-C, Thunderbolt/USB-C, Scherm delen (Draadloos), Easy Connection to Screen, Apple AirPlay
- Invoerapparaat: Afstandsbediening, Ark Dial, USB-toetsenbord, USB-muis, USB-gamepad, USB-camera, Bluetooth-apparaat
- Gameconsole: HDMI

• Externe opslag: USB-flashstation, Hardeschijfstation (HDD)

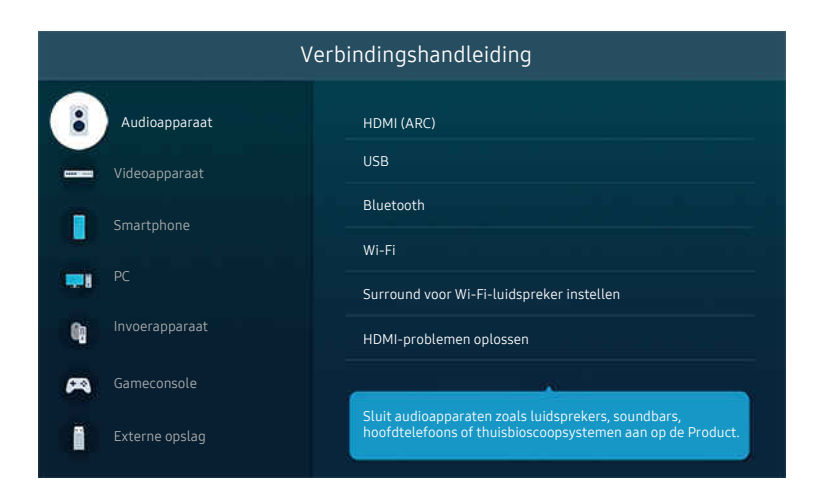

Het beeld op uw Product kan afwijken van de bovenstaande afbeelding, afhankelijk van het model en de regio.

# <span id="page-7-0"></span>Verbinding maken met het netwerk

U kunt via de Product verbinding maken met het netwerk.

## $\bigcirc$  >  $\equiv$  Menu >  $\otimes$  Instellingen > Alle instellingen > Verbinding > Netwerk > Netwerkinstellingen openen Probeer nu

Configureer netwerkinstellingen om verbinding te maken met een beschikbaar netwerk.

#### Een bedrade netwerkverbinding tot stand brengen

#### $\bigcirc$  >  $\equiv$  Menu >  $\otimes$  Instellingen > Alle instellingen > Verbinding > Netwerk > Netwerkinstellingen openen  $\geq$  Bedraad

Als u een LAN-kabel aansluit, maakt de automatisch Product verbinding met het netwerk.

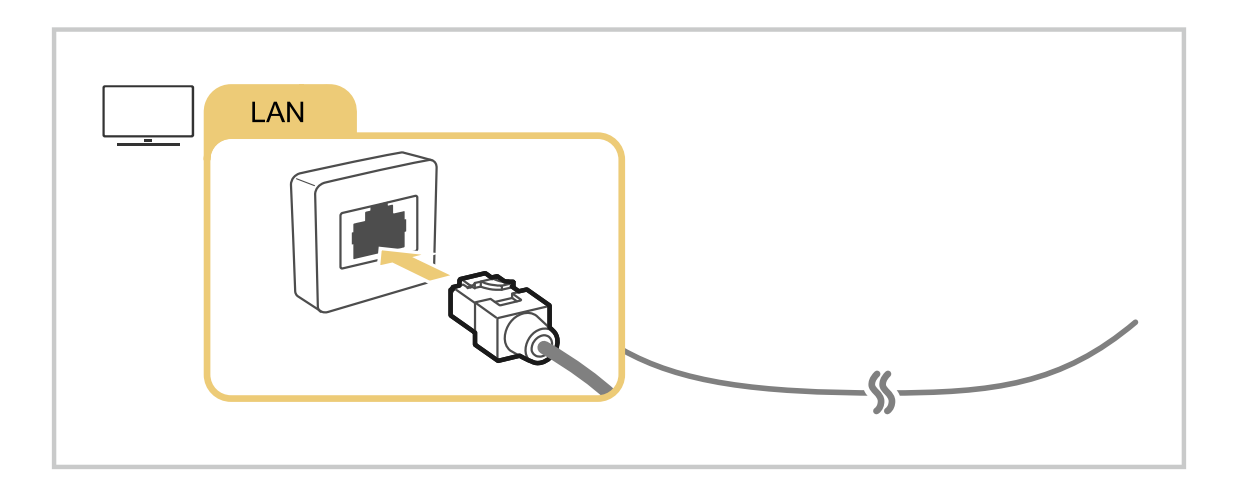

- Als de Product niet automatisch verbinding maakt met het netwerk, raadpleegt u '[Bekabelde netwerkverbinding niet](#page-169-0) [gelukt.](#page-169-0)' in 'Problemen oplossen'.
- Gebruik een CAT 7-kabel (\*STP-type) voor de verbinding als u een LAN-kabel wilt aansluiten. (100/10 Mbps)

\* Shielded Twisted Pair

- De Product kan geen verbinding met het netwerk maken als uw netwerksnelheid langzamer is dan 10 Mbps.
- Deze functie wordt niet op elk model ondersteund.  $\boldsymbol{\beta}$
- Sommige modellen ondersteunen geen bekabelde netwerken.

# Een draadloze netwerkverbinding tot stand brengen

## $\bigcirc$  >  $\equiv$  Menu >  $\otimes$  Instellingen > Alle instellingen > Verbinding > Netwerk > Netwerkinstellingen openen > Draadloos

De menunaam kan afwijken, afhankelijk van het model van uw projector.

Zorg dat u de instellingen voor de naam (SSID) en het wachtwoord van het draadloze toegangspunt kent voordat u probeert verbinding te maken. De netwerknaam (SSID) en beveiligingssleutel zijn beschikbaar in het configuratiescherm van het draadloze toegangspunt. Raadpleeg de handleiding van het draadloze toegangspunt voor meer informatie.

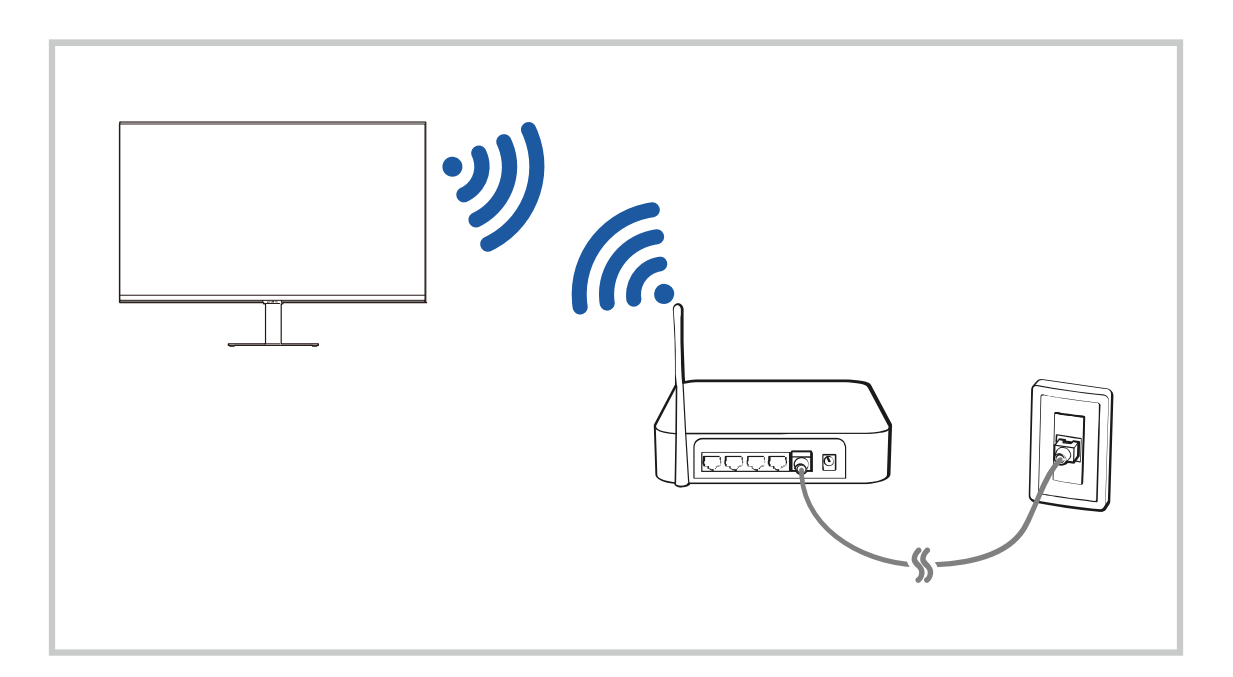

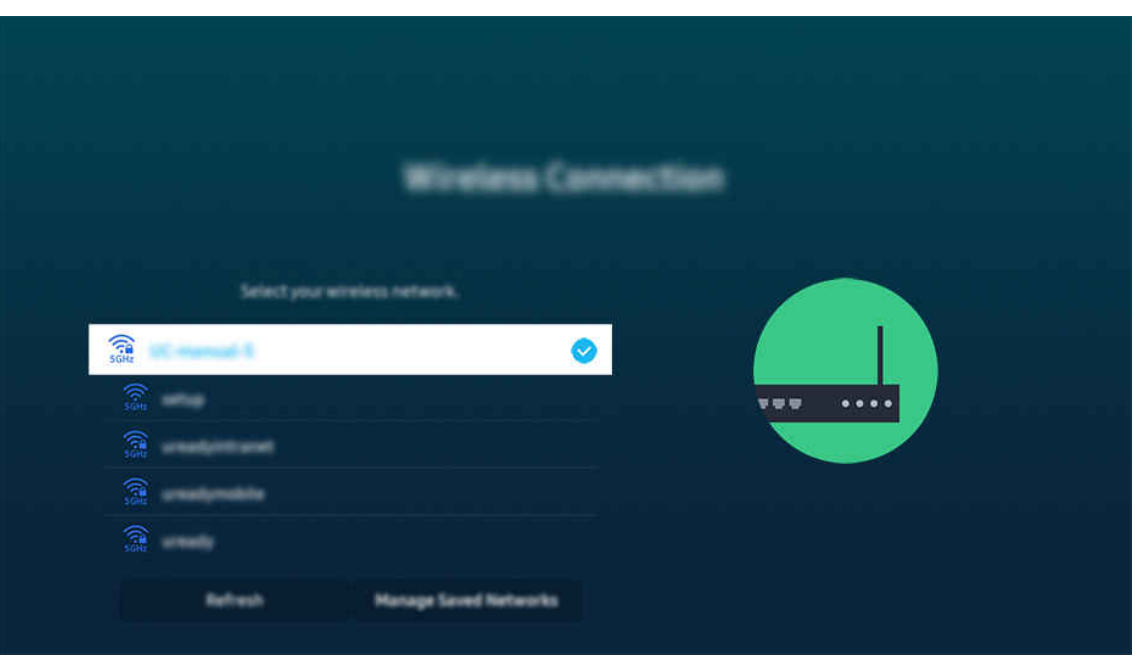

- Het beeld op uw Product kan afwijken van de bovenstaande afbeelding, afhankelijk van het model en de regio.
- Als er geen draadloos toegangspunt wordt gevonden, selecteert u Netwerk toevoegen onder in de lijst en voert u de naam van het netwerk in (SSID).
- Als uw draadloze toegangspunt een WPS- of PBC-knop heeft, selecteert u WPS gebruiken onder aan de lijst en drukt u binnen twee minuten op de knop WPS of PBC op uw toegangspunt. De Product maakt automatisch verbinding.
- Als u eerdere verbonden netwerknamen (SSID's) wilt bekijken of verwijderen, verplaatst u de naar Opgeslagen netwerken beheren en drukt u vervolgens op de knop Selecteren.
- Als u de Wi-Fi-verbinding wilt verbreken, selecteert u Verbreken in  $\bigcirc$  > = Menu >  $\otimes$  Instellingen > Alle instellingen > Verbinding > Netwerk > Netwerkstatus. Probeer nu

## De status van de netwerkverbinding controleren

## $\bigcirc$  >  $\equiv$  Menu >  $\otimes$  Instellingen > Alle instellingen > Verbinding > Netwerk > Netwerkstatus Probeer nu

Bekijk de huidige netwerkstatus.

## Uw netwerk resetten

## $\bigcirc$  >  $\equiv$  Menu >  $\otimes$  Instellingen > Alle instellingen > Verbinding > Netwerk > Netwerk resetten Probeer nu

Zet de netwerkinstellingen terug naar de fabrieksinstellingen.

## De Product inschakelen met een mobiel apparaat

#### $\bigcirc$  >  $\equiv$  Menu >  $\otimes$  Instellingen > Alle instellingen > Verbinding > Netwerk > Expertinstellingen Inschakelen met mobiel Probeer nu

#### U kunt de Product inschakelen met een mobiel apparaat dat is verbonden met hetzelfde netwerk als de Product.

Deze functie is beschikbaar wanneer een mobiel apparaat met de Product is verbonden via de app SmartThings of de Apple AirPlay-functie.

Apple AirPlay wordt mogelijk niet ondersteund, afhankelijk van het model of de regio.

#### Een IP-afstandsbediening op de Product aansluiten

#### $\bigcirc$   $\geq$   $\equiv$  Menu  $\geq$   $\circ$  Instellingen  $\geq$  Alle instellingen  $\geq$  Verbinding  $\geq$  Netwerk  $\geq$  Expertinstellingen IP van afstandsbediening Probeer nu

#### U kunt een IP-afstandsbediening op de Product aansluiten om uw IP-apparaat op afstand te beheren.

- Als u deze functie wilt gebruiken, moet Inschakelen met mobiel zijn ingeschakeld.
- Als u deze functie inschakelt, kunnen andere IP-afstandsbedieningen het beheer over de Product krijgen. U wordt aangeraden deze functie alleen in te schakelen als een afstandsbediening van een derde die daarvoor toestemming heeft is geïnstalleerd en specifiek voor een Samsung Product is geconfigureerd, en als uw Wi-Fi-netwerk met een wachtwoord is beveiligd.
- Deze functie wordt niet op elk model ondersteund.

#### Verbinding met een draadloos netwerk mogelijk maken

### $\bigcirc$  >  $\equiv$  Menu >  $\otimes$  Instellingen > Alle instellingen > Verbinding > Netwerk > Expertinstellingen Wi-Fi Probeer nu

#### U kunt de verbinding met wifi inschakelen.

De functie moet actief zijn om verbinding te kunnen maken met een draadloos netwerk.

#### De naam van de Product wijzigen

#### $\bigcirc$  >  $\equiv$  Menu >  $\otimes$  Instellingen > Alle instellingen > Verbinding > Apparaatnaam Probeer nu

U kunt de naam van de Product in het netwerk wijzigen. Selecteer Gebrk Invoer onderaan de lijst en wijzig de naam.

# <span id="page-11-0"></span>Het scherm van uw mobiele apparaat weergeven op de Product

U kunt het scherm van uw mobiele apparaat op het scherm van de Product weergeven via Smart View, Apple AirPlay of Tap View.

Wanneer u het scherm begint te delen met een mobiel apparaat (Smart View/Apple AirPlay/Tap View), schakelt het Product-scherm over naar Multi View of naar het scherm van het mobiele apparaat. Diverse inhoud tegelijkertijd bekijken met het Multi View-scherm.

- Deze functie wordt niet op elk model ondersteund.
- Raadpleeg "[Gebruik van Multi View](#page-92-0)" voor meer informatie.

## Gebruik van Scherm delen (Smart View)

Raadpleeg  $\textcircled{a}$  >  $\equiv$  Menu >  $\textcircled{c}$  Verbonden apparaten > Verbindingshandleiding > Smartphone > Scherm delen (Smart View) voor informatie over het delen van het scherm met uw mobiele apparaat. Probeer nu

- Als u Scherm delen (Smart View) wilt uitschakelen, ontkoppelt u het mobiele apparaat of drukt u op de toets op de afstandsbediening.
- Met het menu Smart View op uw mobiele apparaat kunt u instellingen zoals beeldverhouding wijzigen.

## Gebruik van Apple AirPlay

Gebruik AirPlay als u een iPhone of iPad gebruikt. Raadpleeg  $\bigcirc$   $\geq$   $\equiv$  Menu  $\geq$   $\vee$  Verbonden apparaten  $\geq$ Verbindingshandleiding  $>$  Smartphone  $>$  Apple AirPlay voor meer informatie. Probeer nu

- Deze functie wordt mogelijk niet ondersteund, afhankelijk van het model of de regio.
- **Zorg ervoor dat**  $\textbf{A}$  **>**  $\equiv$  **Menu >**  $\otimes$  **Instellingen > Alle instellingen > Verbinding > Instellingen van Apple AirPlay** ingeschakeld is om Apple AirPlay te gebruiken.

## Gebruik van Scherm delen (Tap View)

Door met uw mobiele apparaat tegen het Product te tikken, kunt u Multi View of het scherm van het mobiele apparaat zien op het scherm van het Product. Wanneer u op een mobiel apparaat op uw Product tikt wanneer er op uw mobiele apparaat een muziekapp loopt, dan schakelt de Product naar het Muziekmuur-scherm.

- $\overrightarrow{B}$ Deze functie wordt niet op elk model ondersteund.
- $\mathscr{E}$ Deze functie is alleen beschikbaar op mobiele apparaten van Samsung met Android 8.1 of hoger.
- Wanneer het Product in naar de energiebesparingsstand staat, is de functie Tap View niet beschikbaar. Ö,

#### 1. Schakel Tap View in op uw mobiele apparaat.

Raadpleeg 'Tap View inschakelen' voor meer informatie over de configuratie.

- 2. Schakel het scherm van uw mobiele apparaat in.
- 3. Tik met uw mobiele apparaat tegen de Product. Het scherm van de Product wordt naar Multi View, Muziekmuur of naar het scherm van het mobiele apparaat geschakeld.
	- Tik niet tegen het scherm van de Product of tegen schuine randen. Hierdoor kan het scherm van het Product of het mobiele apparaat bekrast of defect raken.
	- Het verdient aanbeveling uw mobiele apparaat met de kap erop te gebruiken en zacht tegen een buitenrand van de Product te tikken.
	- K Wanneer u Tap View uitvoert in de Ambient-modus, wordt alleen het scherm van het mobiel apparaat op de Product weergegeven.
- 4. Bekijk Multi View, Muziekmuur of het scherm van het mobiele apparaat op de Product.
- Het Muziekmuur-scherm is een functie waarmee u van muziek kunt genieten die vergezeld is van visuele video-effecten die veranderen afhankelijk van het genre en ritme van de muziek.
- Het weergegeven scherm van de Product kan per model verschillen.
- Deze functie maakt Scherm/Geluid spiegelen mogelijk door trillingen te detecteren die worden gegenereerd wanneer u met het mobiele apparaat tegen de Product tikt.

#### Tap View inschakelen

#### Schakel Tap View in de app SmartThings in.

- Afhankelijk van de versie van de app SmartThings moet u de Product mogelijk bij uw mobiele apparaat registreren.
- Deze functie wordt niet op elk model ondersteund.
- 1. Start de app SmartThings op uw mobiele apparaat.
- 2. Selecteer Instellingen ( $\equiv$   $\gg$   $\circledR$ ) in de SmartThings-app op uw mobiele apparaat.
- 3. Zet Tap View op aan.
	- Wanneer de eerste keer verbinding wordt gemaakt, selecteert u Toestn op een pop-upvenster op de Product.

# <span id="page-13-0"></span>Schakelen tussen externe apparaten die op de Product zijn aangesloten

U kunt schakelen tussen Product-programma's en de inhoud van externe apparaten.

## $\textbf{\textcircled{\small A}}\geq \text{H}$ enu  $\rightarrow$   $\text{W}$  Verbonden apparaten

#### Wanneer u een aangesloten extern apparaat selecteert op het scherm Bron, wordt de output van het geselecteerde apparaat weergegeven op het scherm van de Product.

- Als u een apparaat (blu-rayspeler, gameconsole enz.) wilt besturen dat universele afstandsbediening met de afstandsbediening van de Product ondersteunt, sluit u het apparaat aan op een HDMI-poort op de Product en schakelt u het apparaat in. De uitvoer die op de Product wordt weergegeven, wordt automatisch geschakeld naar de uitvoer van het apparaat of u kunt automatisch universele afstandsbediening voor het apparaat configureren. Raadpleeg ["External](#page-34-0) [apparaten bedienen met een Samsung-afstandsbediening – met de Inst. univ. …"](#page-34-0) voor meer informatie.
- Wanneer er een USB-apparaat is aangesloten op de USB-poort, verschijnt er een pop-upbericht zodat u eenvoudig naar de lijst media-inhoud op het apparaat kunt schakelen.
- Deze functie wordt mogelijk niet ondersteund, afhankelijk van het apparaat of de regio.

#### <span id="page-14-0"></span>De naam en het pictogram van een extern apparaat bewerken

#### $\mathbf{\Theta}$  >  $\equiv$  Menu >  $\mathbf{\mathcal{C}}$  Verbonden apparaten

U kunt de poortnaam van een aangesloten extern apparaat wijzigen of toevoegen aan het startscherm.

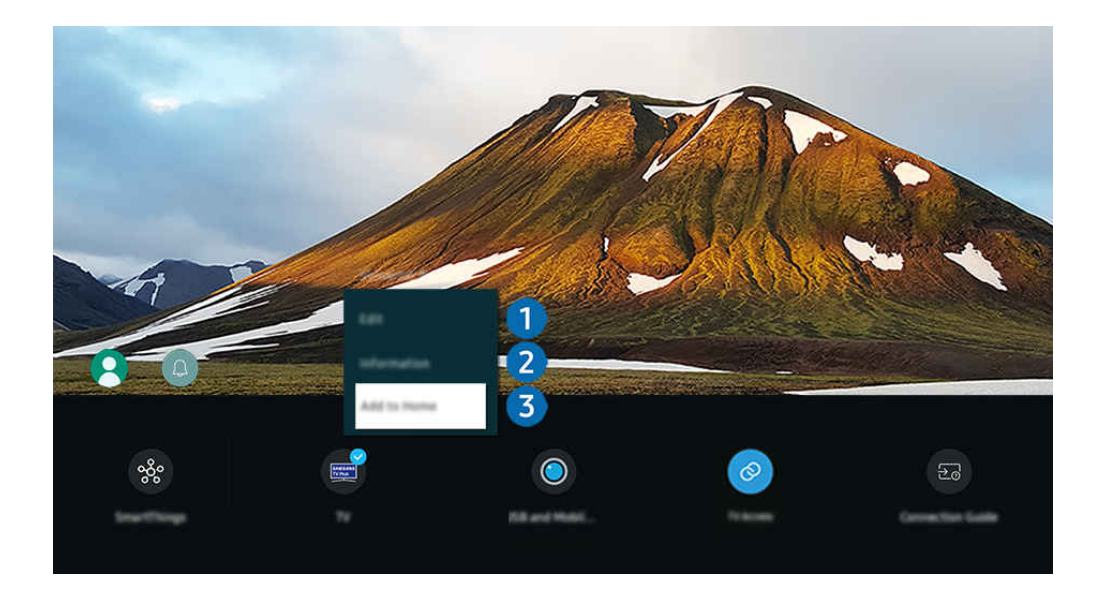

- Het beeld op uw Product kan afwijken van de bovenstaande afbeelding, afhankelijk van het model en de regio.
- 1. Verplaats de aanwijzer naar een aangesloten extern apparaat.
- 2. Druk op de richtingstoets voor omlaag. De volgende functies worden beschikbaar:
	- Welke functies beschikbaar zijn, kan afhankelijk zijn van het poorttype.

## **1.** Bewerk

U kunt de ingangen hernoemen en de apparaatpictogrammen wijzigen.

## 2 Informatie

U kunt gedetailleerde informatie over extern apparaat weergeven.

#### 3.Toevoegen aan startpagina

U kunt de poort van een extern apparaat toevoegen aan het startscherm om snel te kunnen schakelen.

## Aanvullende functies gebruiken

• SmartThings

U kunt de SmartThings-functie gebruiken.

Hiermee kan de Product de verschillende gedetecteerde apparaten in dezelfde ruimte verbinden en bedienen.

Raadpleeg "Gebruik van [SmartThings"](#page-81-0) voor meer informatie over SmartThings.

#### • Cameravoorzieningen

Sluiten een USB-camera aan of gebruik de app SmartThings op uw mobiele telefoon om een camera aan te sluiten.

Sluit een camera aan om videogesprekken, thuistraining en andere nieuwe functies te gebruiken.

- **Z** Deze functie wordt niet op elk model ondersteund.
- Meer informatie over hoe apparaten aansluiten vindt u op Camera delen ( $\textcircled{a}$ ) = Menu >  $\textcircled{r}$  Verbonden apparaten  $\geq$  Verbindingshandleiding  $\geq$  Smartphone  $\geq$  Camera delen).
- Tv-toegang

Door te spiegelen kunt u op het Product-scherm Tv kijken.

- Raadpleeg "Gebruik van [Tv-toegang"](#page-73-0) voor meer informatie.
- Verbindingshandleiding

Toont instructies voor het verbinden van apparaten.

- Raadpleeg "[Verbindingshandleiding"](#page-5-0) voor meer informatie.
- Inst. univ. …

Hiermee kunt u externe apparaten registreren op uw Samsung-afstandsbediening bedienen met behulp van de afstandsbediening.

- Deze functie wordt mogelijk niet ondersteund, afhankelijk van het model of de regio.
- Raadpleeg "External apparaten bedienen met een [Samsung-afstandsbediening](#page-34-0) met de Inst. univ. …" voor meer informatie.

# <span id="page-16-0"></span>Opmerkingen over verbindingen

Let op het volgende als u een extern apparaat aansluit:

- De soorten, namen, locaties en het aantal ondersteunde poorten kan verschillen, afhankelijk van het Product.
- Raadpleeg bij het aansluiten van een extern apparaat op de Product altijd de gebruiksaanwijzing van het desbetreffende apparaat. Het aantal aansluitingen en hun namen en locaties kunnen afhankelijk van de fabrikant per extern apparaat anders zijn.

#### Informatie over het aansluiten van HDMI

- De volgende typen HDMI-kabel worden aanbevolen:
	- High Speed HDMI Cable
	- High Speed HDMI Cable with Ethernet
	- Premium High Speed HDMI Cable
	- Premium High Speed HDMI Cable with Ethernet
	- Ultra High Speed HDMI Cable
- Gebruik een HDMI-kabel met een dikte van 0,66 inch (17 mm) of minder.
- Als u een niet-gecertificeerde HDMI-kabel gebruikt, kan dit resulteren in een leeg scherm of een verbindingsfout.
- Sommige HDMI-kabels en -apparaten zijn mogelijk niet compatibel met de Product vanwege afwijkende HDMIspecificaties.
- Deze Product biedt geen ondersteuning voor HDMI Ethernet Channel. Ethernet is een LAN-netwerk (Local Area Network), dat is samengesteld uit coaxkabels die door de IEEE zijn gestandaardiseerd.
- Gebruik een kabel korter dan 3 meter voor de best haalbare UHD-beeldkwaliteit.
- Veel grafische adapters voor computers hebben geen HDMI-poorten, maar wel DVI- of DisplayPort-poorten. Als uw pc geen HDMI-video-uitgang ondersteunt, sluit u de pc aan met een DVI-naar-HDMI-kabel.
- De modus Inschakelen synchroniseren wordt automatisch geactiveerd wanneer het Product via HDMI op een extern apparaat zoals een dvd-/blu-rayspeler of settopbox wordt aangesloten. In de modus Inschakelen synchroniseren blijft de Product externe apparaten via HDMI detecteren en hiermee verbinding maken. Deze functie kan worden uitgeschakeld door de HDMI-kabel van het aangesloten apparaat te verwijderen.

**Deze functie wordt niet op elk model ondersteund.** 

- Automatische apparaatdetectie werkt elke keer dat een nieuw extern HDMI-apparaat wordt aangesloten.
	- De automatische apparaatdetectie herkent externe apparaten om de gebruiker een geoptimaliseerde kijkomgeving te bieden.
	- Als er een computer is aangesloten, drukt u op richtingstoets voor omlaag op de afstandsbediening, wanneer de functie geactiveerd is, zoals weergegeven in de handleiding die onder aan het scherm wordt weergegeven. De apparaatnaam wordt onmiddellijk op PC ingesteld.
	- Als een aangesloten apparaat niet door de automatische apparaatdetectie wordt herkend, wordt de apparaatnaam als Onbekend aangegeven en verschijnt het menu om de apparaatnaam handmatig in te stellen. Druk in het menu op de toets Instellingen om de apparaatnaam handmatig in te stellen.
	- Als een computer die via HDMI is aangesloten als een onbekend apparaat wordt herkend, lijkt de beeldkwaliteit op het scherm mogelijk niet geschikt voor een computerscherm. Druk in dat geval op de toets Instellingen om de apparaatnaam in PC te wijzigen.
	- Als u de toets Later selecteert, wordt het menu gesloten en blijft de naam van het aangesloten apparaat Onbekend. U kunt de apparaatnaam later handmatig wijzigen. Raadpleeg "De naam en het [pictogram](#page-14-0) van een extern apparaat [bewerken"](#page-14-0) voor meer informatie over het handmatig instellen van een apparaatnaam.

## Opmerkingen over de aansluiting van geluidsapparatuur

- Een betere geluidskwaliteit van de Product verkrijgt u door een soundbar of A/V-ontvanger op de Product aan te sluiten.
- Als u een extern audioapparaat wilt aansluiten via een optische kabel, wordt de instelling Geluidsuitvoer automatisch gewijzigd in het aangesloten apparaat. Hiervoor moet u het externe audioapparaat wel inschakelen voordat u de optische kabel aansluit. Als u de instelling Geluidsuitvoer handmatig wilt wijzigen, voert u een van de volgende handelingen uit
	- **Deze functie wordt niet op elk model ondersteund.**
	- Gebruik de knop Selecteren om Optisch te selecteren in het menu Geluidsuitvoer. ( $\textcircled{a}$ ) = Menu >  $\textcircled{a}$ Instellingen > Geluidsuitvoer) Probeer nu
	- Selecteer Optisch in het menu Geluidsuitvoer. ( $\bigcirc$  > = Menu >  $\otimes$  Instellingen > Alle instellingen > Geluid Geluidsuitvoer) Probeer nu
		- Raadpleeg bij het aansluiten op de Product de gebruikershandleiding van de soundbar.
- Als er een ongebruikelijk geluid uit een aangesloten audioapparaat komt terwijl het wordt gebruikt, duidt dit mogelijk op een probleem met het audioapparaat zelf. Vraag in dat geval de fabrikant van het audioapparaat om ondersteuning.
- Digitale audio is alleen beschikbaar bij uitzendingen die 5.1-kanalen ondersteunen.
- Audio-uitgang: Als een extern audioapparaat is aangesloten op de  $\bigcap$ -poort en Audio-uitgang is geselecteerd, wordt de interne luidspreker gedempt, wordt het geluid via het externe apparaat weergegeven en is het volume niet regelbaar.
	- **Deze functie wordt niet op elk model ondersteund.**
- Hoofdtelefoon: Als de hoofdtelefoon is aangesloten op de  $\Omega$ -poort en Hoofdtelefoon is geselecteerd, wordt de interne luidspreker gedempt, wordt het geluid via de hoofdtelefoon en is het volume regelbaar.
	- **Deze functie wordt niet op elk model ondersteund.**

## Opmerkingen over verbindingen voor USB Type-C

- Deze functie is alleen beschikbaar in de M7/M8/G9-serie.
- Controleer de bandbreedte van uw USB Type-C-kabel of deze beschikbaar is. De uitvoer is mogelijk niet voldoende, afhankelijk van de kabelspecificatie en -voorwaarde.
- Sluit de aansluiting en de stroomkabel niet snel aan of ontkoppel deze niet snel, want dit kost enige tijd.
- Vanwege het compatibiliteitsprobleem is de functie mogelijk niet beschikbaar wanneer een Thunderboltapparaat met een kabel is aangesloten.
- Bij het opladen met een USB Type-C-kabel kan er een storing optreden, afhankelijk van het type apparaat. Gebruik in dat geval de meegeleverde oplader of raadpleeg de fabrikant van het apparaat.

#### Opmerkingen over de aansluiting van computers

- Raadpleeg de gebruiksaanwijzing van het Product op de Samsung Electronics-website op https:// www.samsung.com voor de resoluties die het Product ondersteunt.
- Als u uw pc en Product draadloos wilt verbinden, moeten deze in hetzelfde netwerk met elkaar zijn verbonden.
- Bij het delen van inhoud met andere netwerkapparaten, zoals die in een IP-opslagsysteem (Internet Protocol), wordt het delen mogelijk niet ondersteund vanwege de netwerkconfiguratie, -kwaliteit of -functionaliteit. Als het netwerk bijvoorbeeld een NAS-apparaat (Network Attached Storage) heeft.

## Opmerkingen over de aansluiting van mobiele apparaten

- Als u de functie Smart View wilt gebruiken, moet het mobiele apparaat een mirroring-functie ondersteunen, zoals Screen mirroring of Smart View. Om te controleren of uw mobiele apparaat de mirroring-functie ondersteunt, raadpleegt u de gebruikershandleiding bij het mobiele apparaat.
- De functie Scherm delen (Smart View) werkt mogelijk niet vloeiend in een 2,4 GHz-omgeving. Voor een betere ervaring wordt 5,0 GHz aangeraden. Afhankelijk van het model is 5 GHz mogelijk niet beschikbaar.
- Het mobiele apparaat en uw product moeten op hetzelfde netwerk met elkaar zijn verbonden.
- Gebruik AirPlay als u een iPhone of iPad gebruikt. Raadpleeg  $\textcircled{a}$  >  $\equiv$  Menu >  $\textcircled{}$  Verbonden apparaten > Verbindingshandleiding  $\geq$  Smartphone  $\geq$  Apple AirPlay voor meer informatie. Probeer nu

Deze functie wordt mogelijk niet ondersteund, afhankelijk van het model of de regio.

- De video of audio kan haperen, afhankelijk van de netwerkomstandigheden.
- Bij het delen van inhoud met andere netwerkapparaten, zoals die in een IP-opslagsysteem (Internet Protocol), wordt het delen mogelijk niet ondersteund vanwege de netwerkconfiguratie, -kwaliteit of -functionaliteit. Als het netwerk bijvoorbeeld een NAS-apparaat (Network Attached Storage) heeft.

# <span id="page-21-0"></span>Afstandsbediening en randapparatuur

U kunt de functies van uw Product bedienen met uw Samsung Smart-afstandsbediening. Koppel voor het gebruiksgemak externe apparaten als toetsenborden.

Over de Samsung Smart-afstandsbediening (M7/M8/G9/S9-serie)

Hier vindt u meer informatie over de toetsen op de Samsung Smart-afstandsbediening.

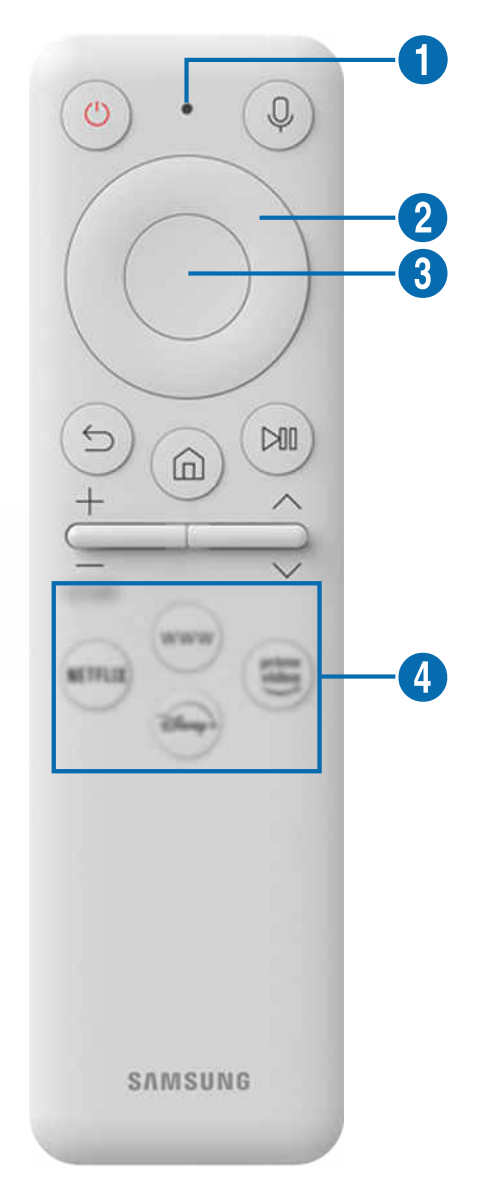

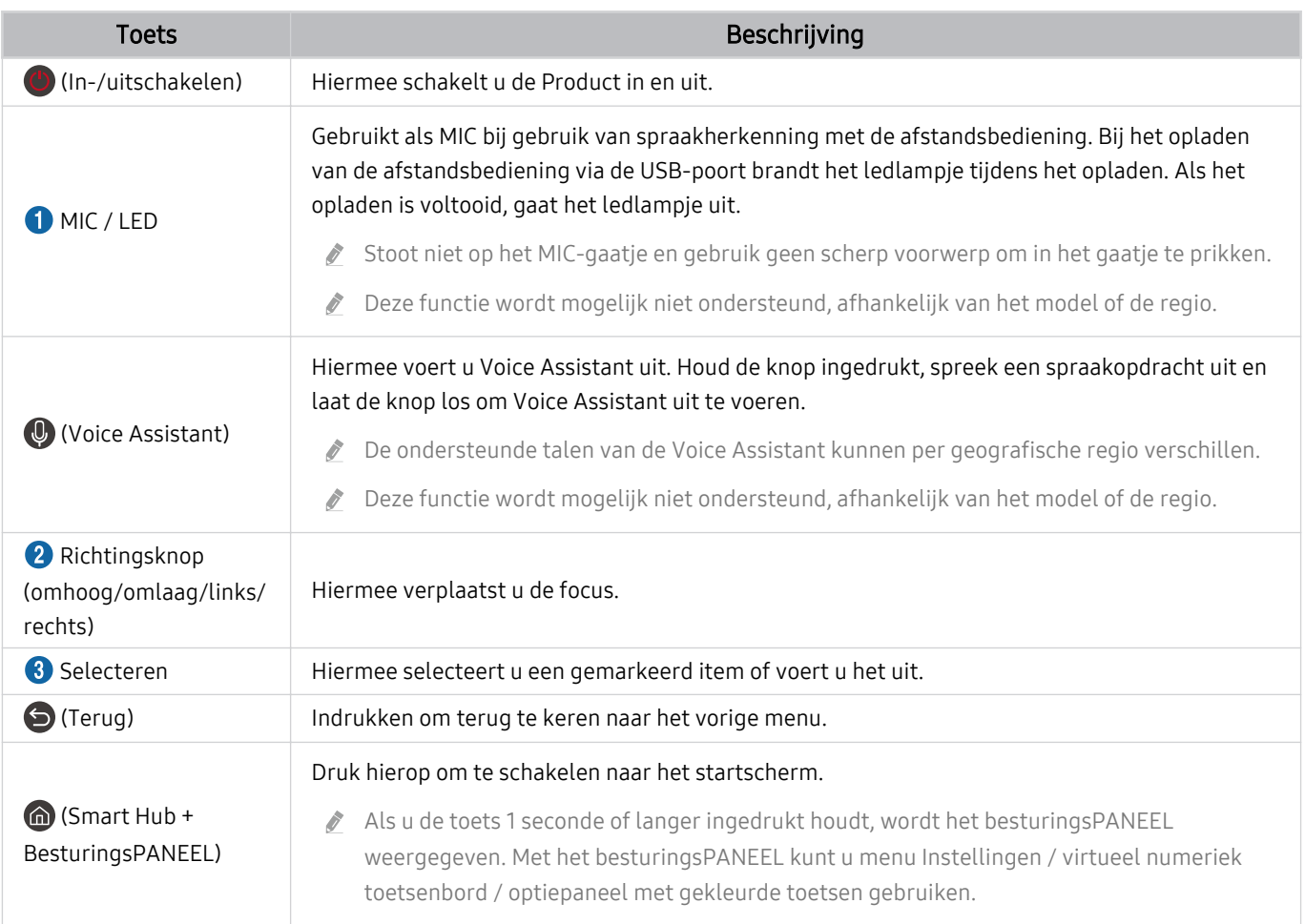

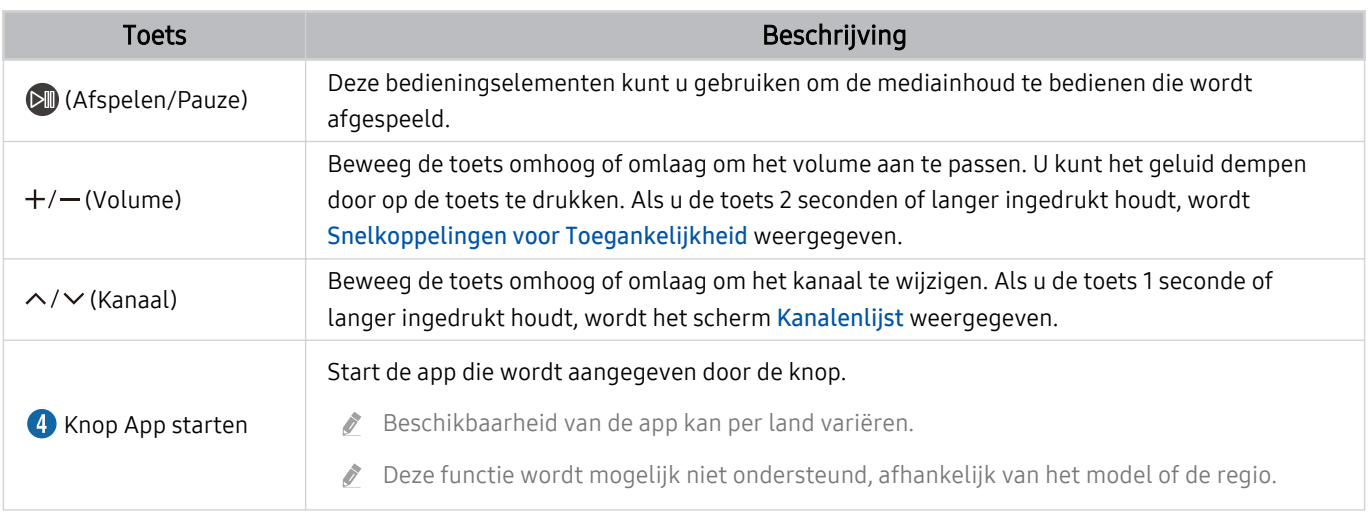

- Druk in stand-bymodus op eender welke toets op de afstandsbediening om het scherm in te schakelen.
- De functies met betrekking tot de uitzending en het kanaal zijn alleen beschikbaar in sommige apps of externe apparaten.
- Gebruik de Samsung Smart-afstandsbediening op maximaal 6 m van de Product. De bruikbare afstand kan afhangen van de omgevingsomstandigheden van het draadloze signaal.
- De afbeeldingen, toetsen en functies van de Samsung Smart-afstandsbediening kunnen per model of regio verschillen.
- Als u de Samsung Smart-afstandsbediening wilt gebruiken om een compatibel extern apparaat te bedienen dat geen HDMI-CEC (Anynet+) ondersteunt, moet u een universele afstandsbediening voor dat apparaat configureren. Raadpleeg "[External](#page-34-0) [apparaten bedienen met een Samsung-afstandsbediening – met de Inst. univ. …"](#page-34-0) voor meer informatie.
- Als u de Samsung Smart-afstandsbediening wilt gebruiken om een compatibel extern apparaat te bedienen dat HDMI-CEC (Anynet+) ondersteunt, sluit u het apparaat met een HDMI-kabel aan op een HDMI-poort op de Product. Raadpleeg "[Gebruik](#page-36-0) [van Anynet+ \(HDMI-CEC\)](#page-36-0)" voor meer informatie.

# <span id="page-24-0"></span>Informatie over de Samsung Smart-afstandsbediening (Odyssey Ark)

Hier vindt u meer informatie over de toetsen op de Samsung Smart-afstandsbediening.

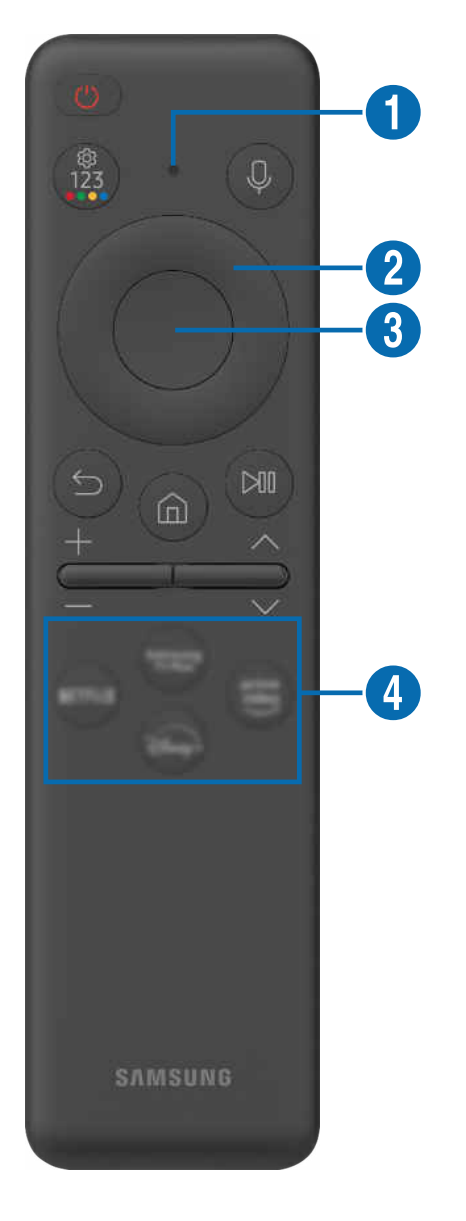

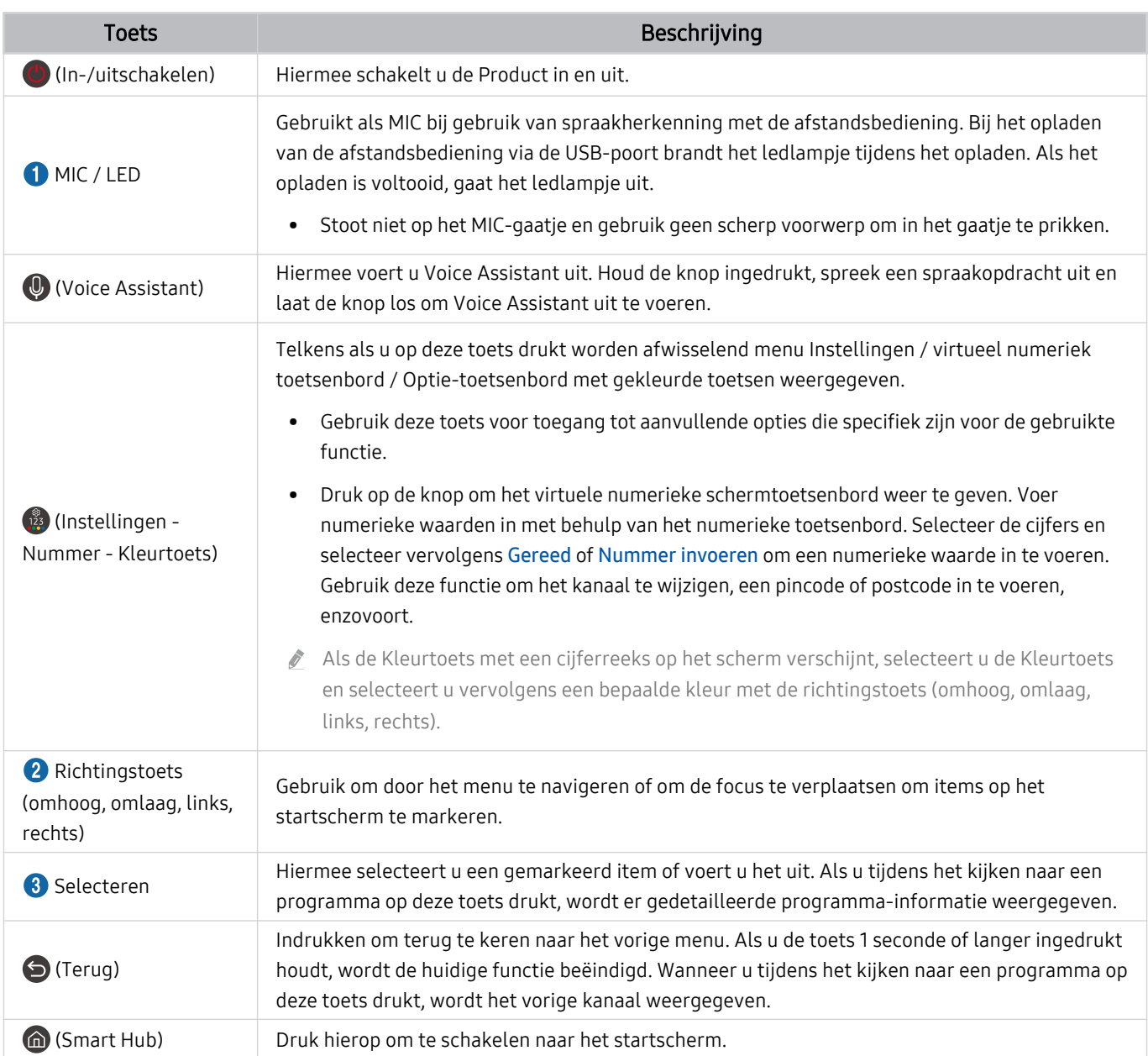

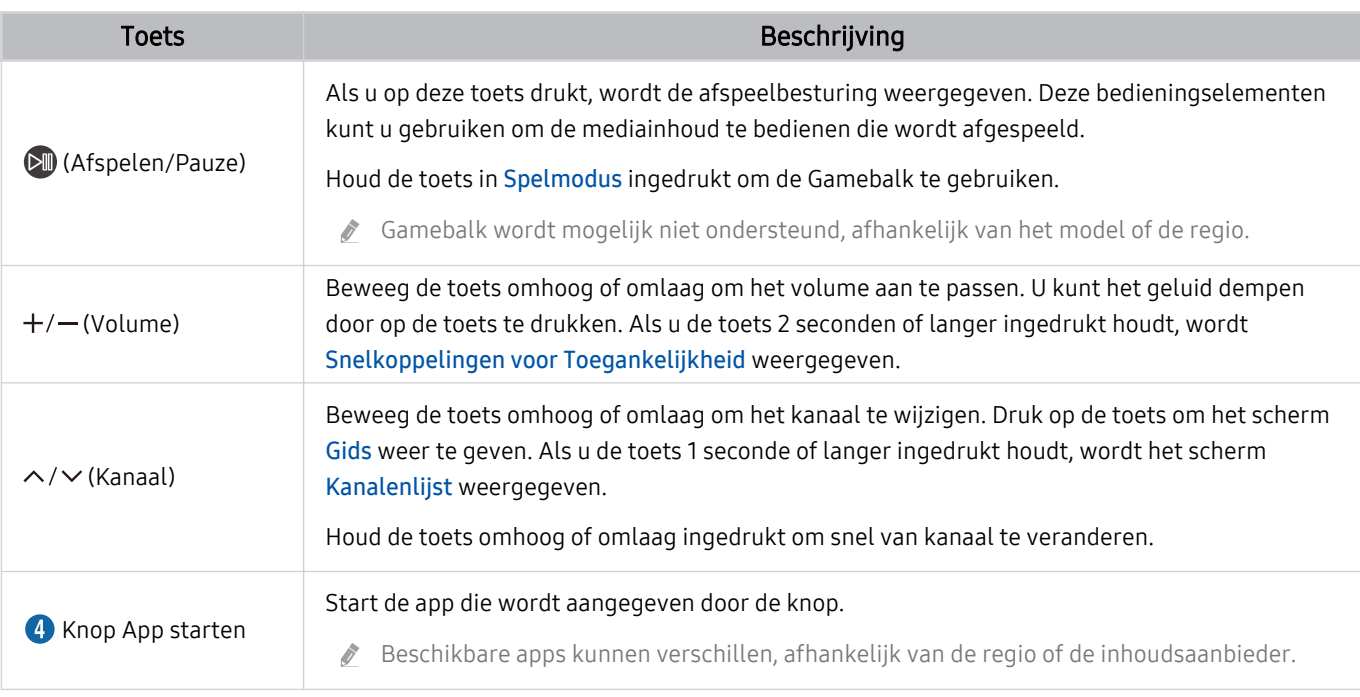

Druk in stand-bymodus op eender welke toets op de afstandsbediening om het scherm in te schakelen.

- De functies met betrekking tot de uitzending en het kanaal zijn alleen beschikbaar in sommige apps of externe apparaten.
- Gebruik de Samsung Smart-afstandsbediening op maximaal 6 m van de Product. De bruikbare afstand kan afhangen van de omgevingsomstandigheden van het draadloze signaal.
- De afbeeldingen, toetsen en functies van de Samsung Smart-afstandsbediening kunnen per model of regio verschillen.
- Als u de Samsung Smart-afstandsbediening wilt gebruiken om een compatibel extern apparaat te bedienen dat geen HDMI-CEC (Anynet+) ondersteunt, moet u een universele afstandsbediening voor dat apparaat configureren. Raadpleeg "[External](#page-34-0) [apparaten bedienen met een Samsung-afstandsbediening – met de Inst. univ. …"](#page-34-0) voor meer informatie.
- Als u de Samsung Smart-afstandsbediening wilt gebruiken om een compatibel extern apparaat te bedienen dat HDMI-CEC (Anynet+) ondersteunt, sluit u het apparaat met een HDMI-kabel aan op een HDMI-poort op de Product. Raadpleeg "[Gebruik](#page-36-0) [van Anynet+ \(HDMI-CEC\)](#page-36-0)" voor meer informatie.

# <span id="page-27-0"></span>Over de Afstandsbediening (M5-serie)

Hier vindt u meer informatie over de toetsen op de Afstandsbediening.

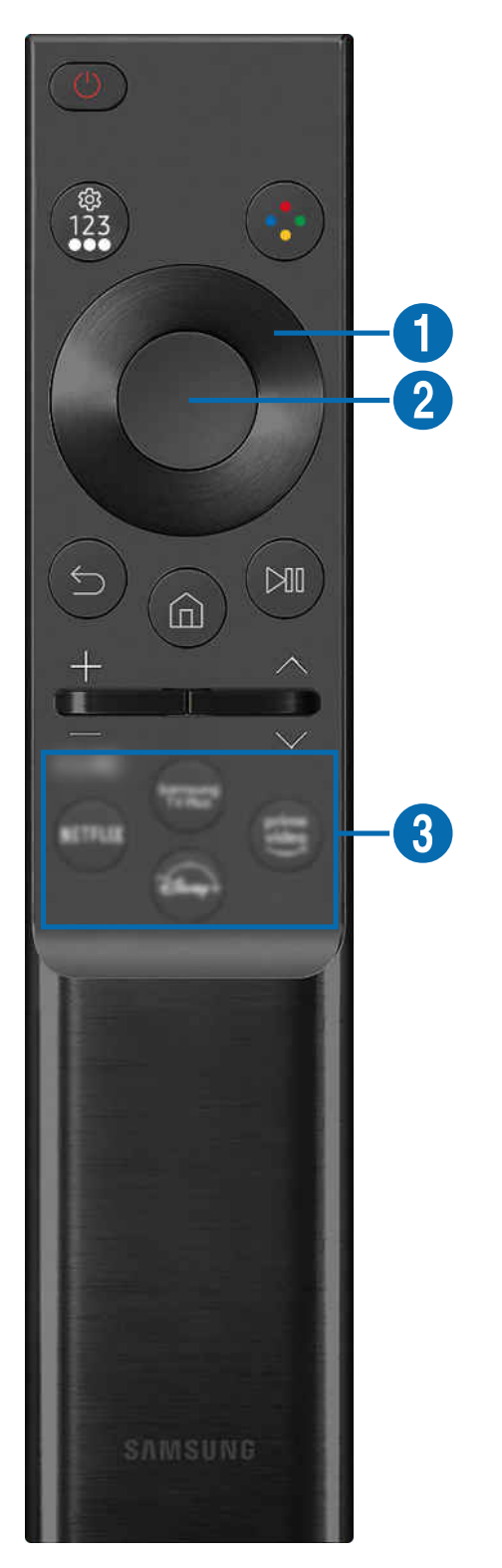

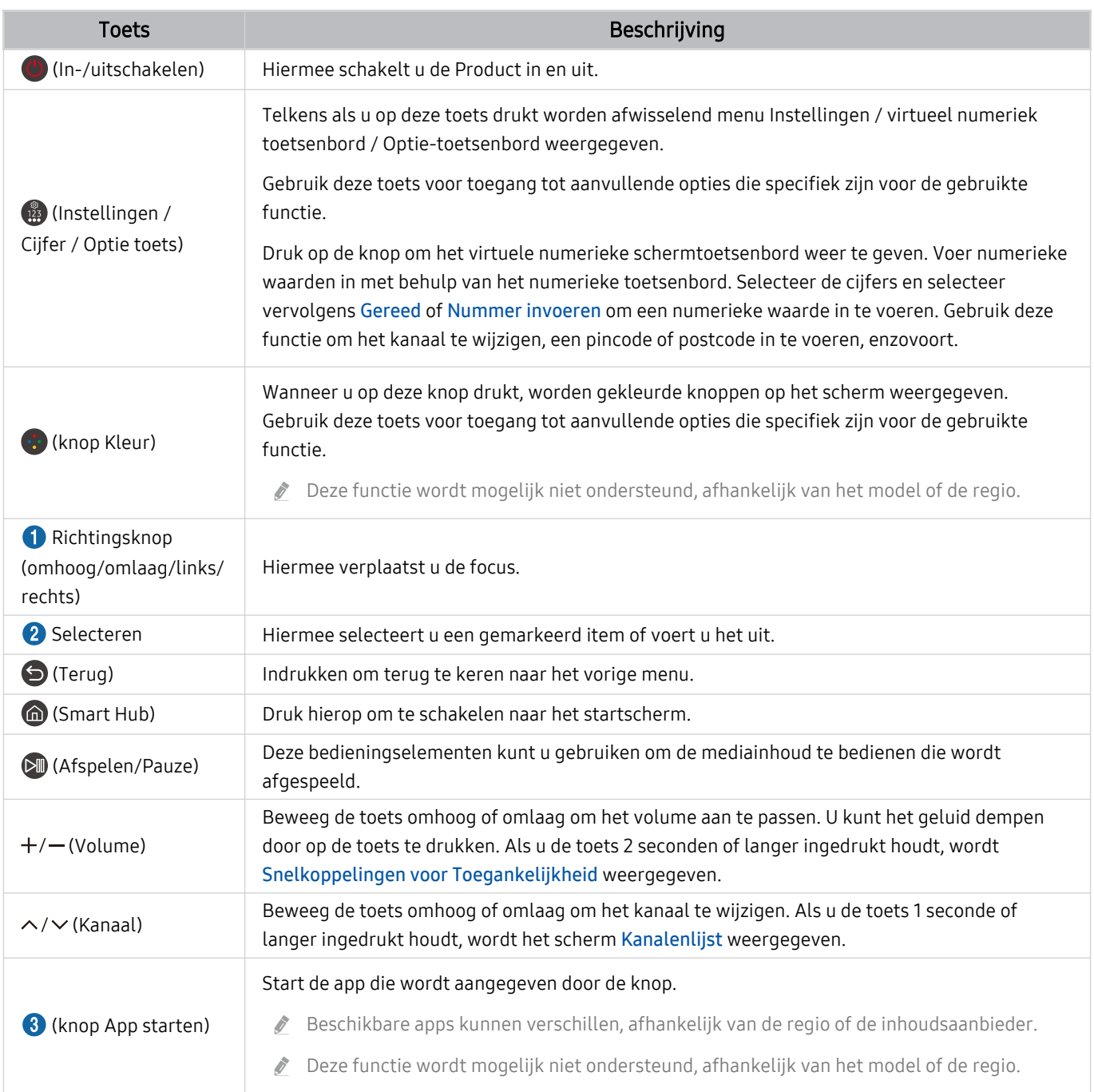

Druk in stand-bymodus op eender welke toets op de afstandsbediening om het scherm in te schakelen.  $\label{eq:2} \hat{\mathcal{C}}$ 

De functies met betrekking tot de uitzending en het kanaal zijn alleen beschikbaar in sommige apps of externe apparaten.  $\hat{\mathscr{O}}$ 

De afbeeldingen, toetsen en functies van de Afstandsbediening kunnen per model of regio verschillen.  $\frac{\partial}{\partial x^2}$ 

- Als u de Afstandsbediening wilt gebruiken om een compatibel extern apparaat te bedienen dat geen HDMI-CEC (Anynet+)  $\hat{\mathscr{O}}$ ondersteunt, moet u een universele afstandsbediening voor dat apparaat configureren. Raadpleeg "[External apparaten](#page-34-0) [bedienen met een Samsung-afstandsbediening – met de Inst. univ. …"](#page-34-0) voor meer informatie.
- Als u de Afstandsbediening wilt gebruiken om een compatibel extern apparaat te bedienen dat HDMI-CEC (Anynet+) ondersteunt, sluit u het apparaat met een HDMI-kabel aan op een HDMI-poort op de Product. Raadpleeg ["Gebruik van](#page-36-0) [Anynet+ \(HDMI-CEC\)"](#page-36-0) voor meer informatie.

# <span id="page-29-0"></span>De Samsung Smart-afstandsbediening aansluiten op de Product

Sluit de Samsung Smart-afstandsbediening aan op uw Product om de Product te bedienen.

Wanneer u de Product de eerste keer inschakelt, wordt automatisch een koppeling tot stand gebracht tussen de Samsung Smart-afstandsbediening en de Product. Als de koppeling tussen de Samsung Smart-afstandsbediening en de Product niet automatisch tot stand wordt gebracht, richt u het apparaat op de voorkant van de Product en houdt u de toetsen  $\bigcirc$  en  $\mathbb{C}^n$  gedurende minimaal 3 seconden tegelijkertijd ingedrukt.

Deze functie wordt mogelijk niet ondersteund, afhankelijk van het model of de regio.

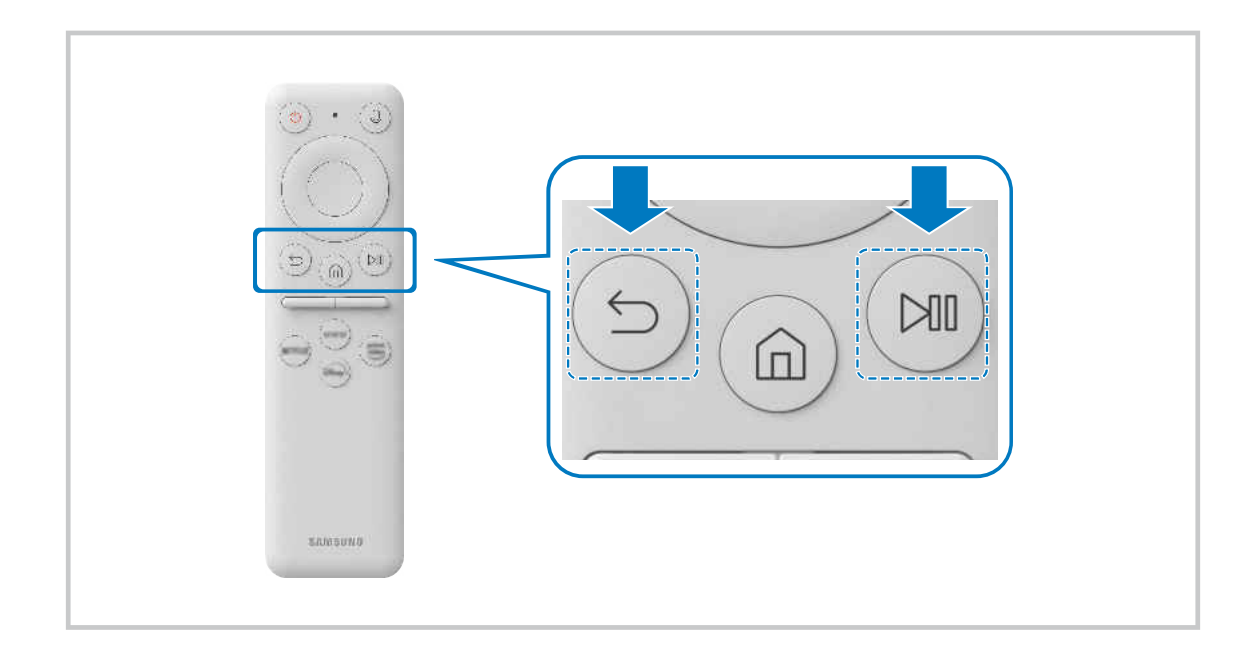

# <span id="page-30-0"></span>Informatie over de Ark Dial

Hier vindt u meer informatie over de toetsen op de Ark Dial. Gebruik de Ark Dial om de scherminstellingen vrij te veranderen of om van modus te veranderen, zonder de afstandsbediening te hoeven vasthouden. Gebruik de Ark Dial om het Ark Dial Menu te openen.

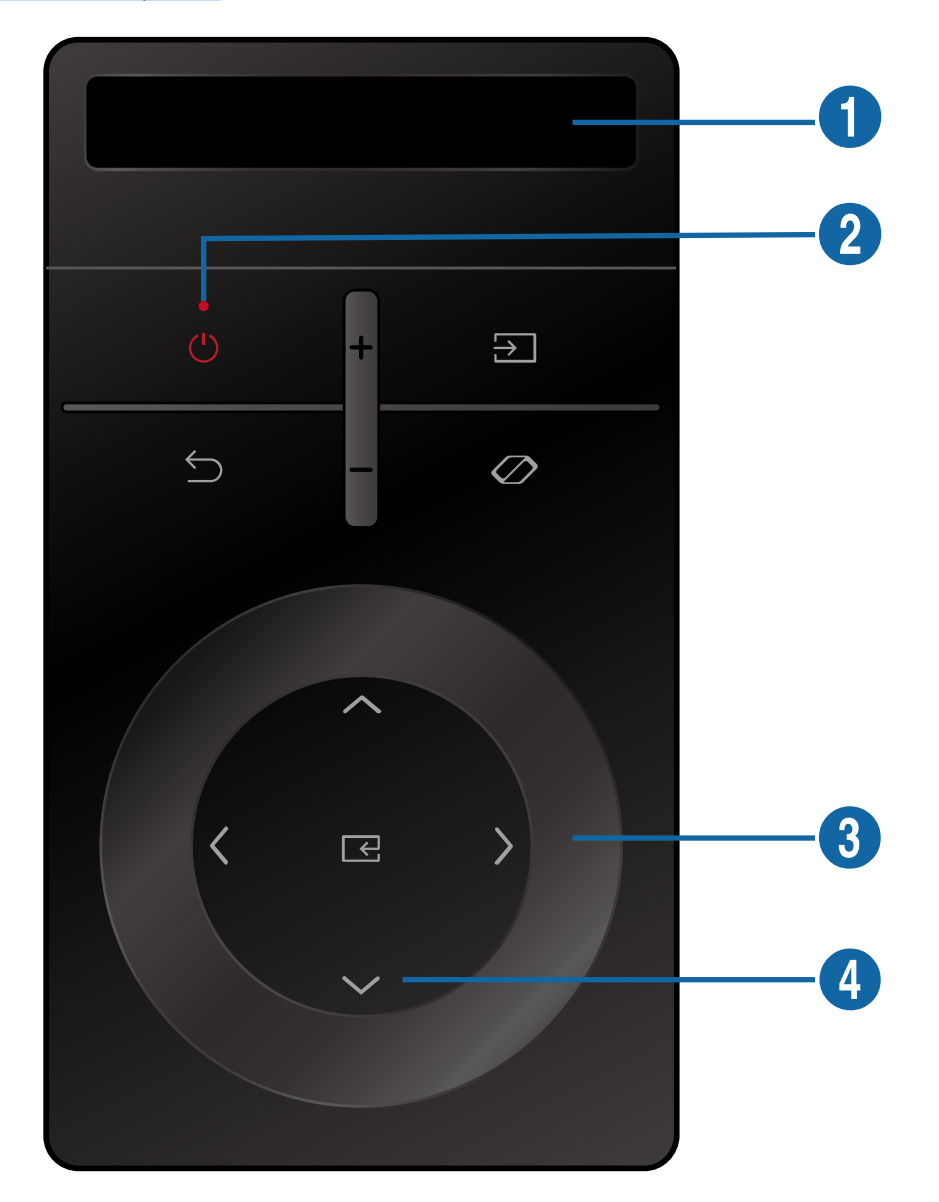

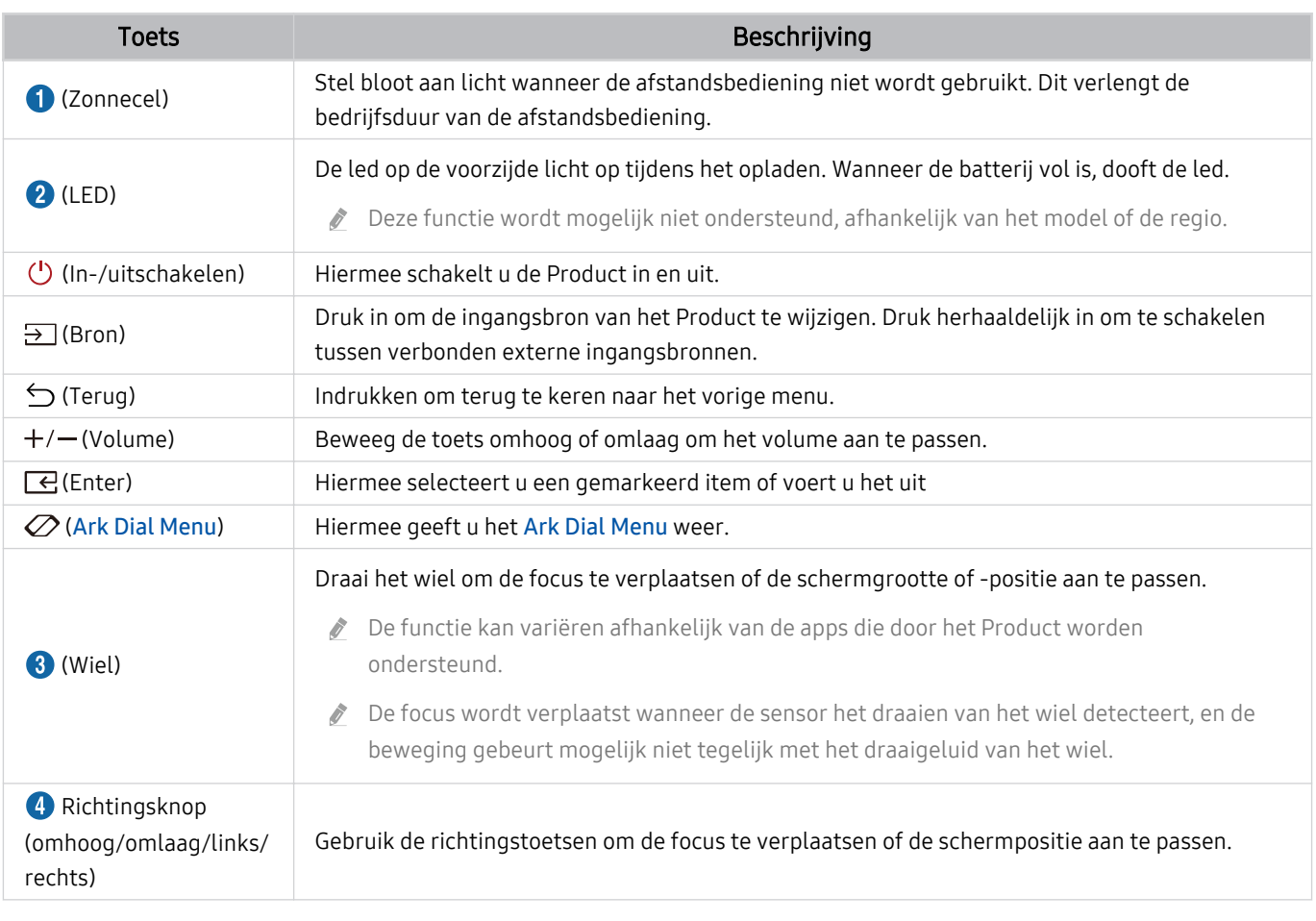

Voor meer informatie over Ark Dial Menu raadpleegt u ["Informatie over de Ark Dial Menu"](#page-33-0).

Druk in de stand-bymodus op eender welke toets op de Ark Dial om het scherm in te schakelen.

Gebruik de Ark Dial op maximaal 6 m van het product. De bruikbare afstand kan afhangen van de omgevingsomstandigheden van het draadloze signaal.

De functie universele afstandsbediening werkt normaal gesproken alleen als u de Ark Dial gebruikt die bij uw product wordt geleverd.

De afbeeldingen, toetsen en functies van de Ark Dial kunnen per model of regio verschillen.

# <span id="page-32-0"></span>De Ark Dial op het product aansluiten

Sluit de Ark Dial aan op uw product om het product te bedienen.

Wanneer u het product de eerste keer inschakelt, wordt automatisch een koppeling tot stand gebracht tussen de Ark Dial en het product. Als er niet automatisch een koppeling tot stand wordt gebracht, richt u de Ark Dial naar de voorkant van Product en houdt u tegelijkertijd  $\circlearrowleft$  (Terug) en  $\varnothing$  (Ark Dial Menu) ingedrukt gedurende meer dan 3 seconden.

Deze functie wordt mogelijk niet ondersteund, afhankelijk van het model of de regio.

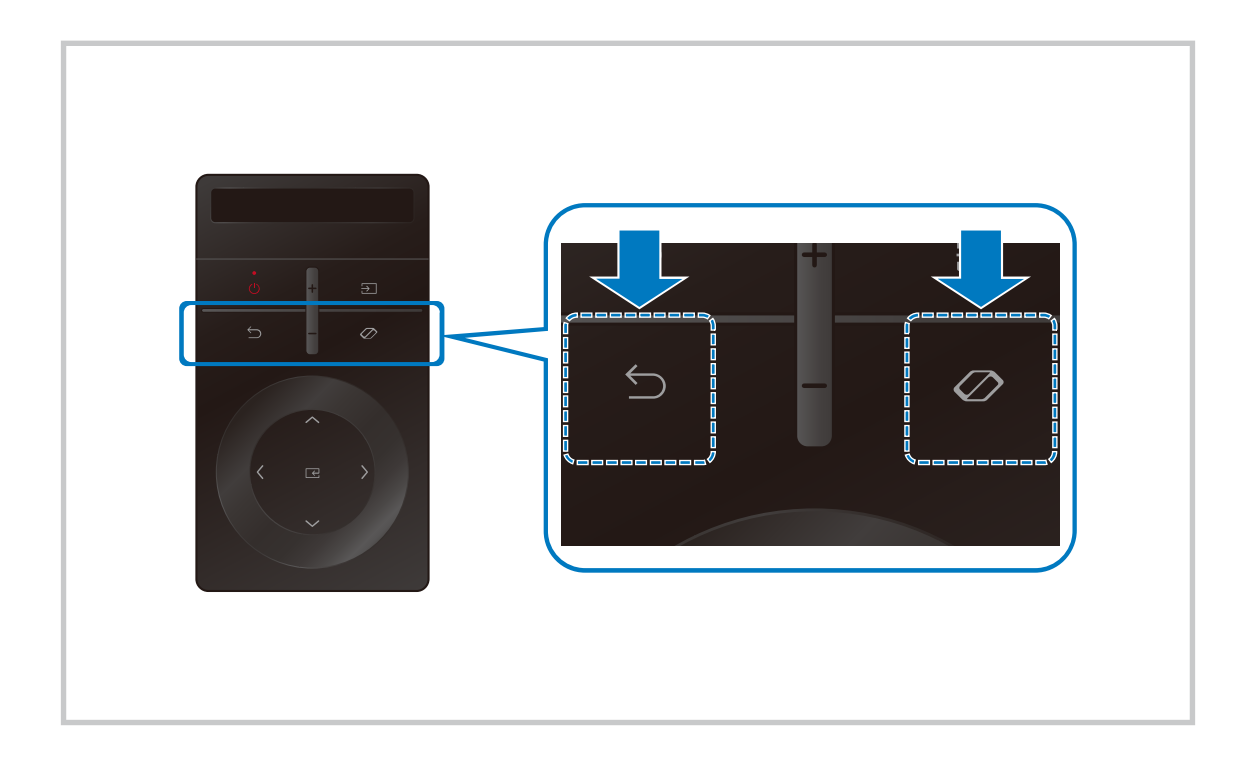

## <span id="page-33-0"></span>Informatie over de Ark Dial Menu

Druk in het Ark Dial Menu op de pijl omlaag op de Ark Dial om de Ark Dial-gids te bekijken. Gebruik de Ark Dial-gids voor meer informatie over de handige functies van de Ark Dial.

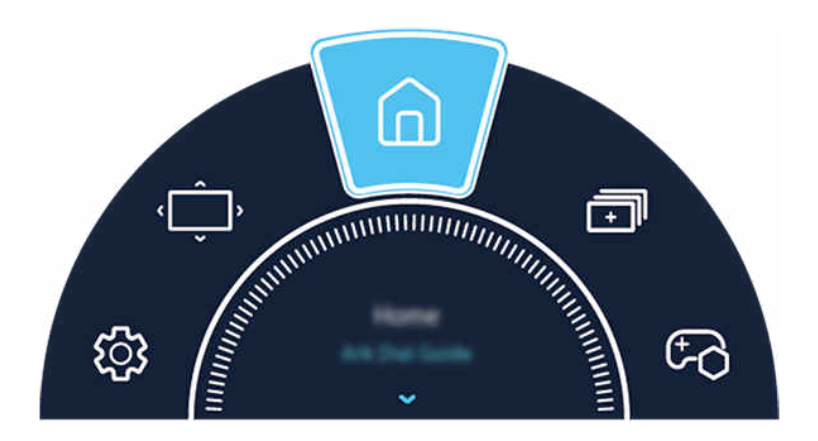

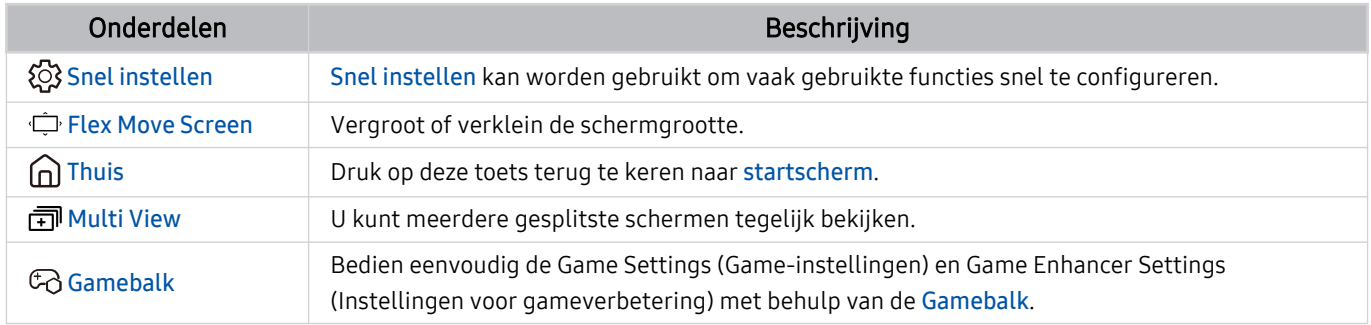

# <span id="page-34-0"></span>External apparaten bedienen met een Samsung-afstandsbediening – met de Inst. univ. …

Bedien de Product en aangesloten externe apparaten met een Samsung-afstandsbediening.

# $\mathbf{\Theta} \geq \mathbf{m}$ enu  $\geq$  o' Verbonden apparaten  $\geq$  Inst. univ. ...

U kunt één enkele Samsung-afstandsbediening gebruiken om alle externe apparaten te bedienen die zijn aangesloten op de Product. Open het menu Inst. univ. … om externe apparaten te registreren.

- Deze functie wordt mogelijk niet ondersteund, afhankelijk van het model of de regio.
- ◆ U kunt ook de functie Anynet+ (HDMI-CEC) gebruiken om externe apparaten van Samsung te bedienen via de afstandsbediening van uw Product zonder extra instellingen te hoeven uitvoeren. Raadpleeg "[Gebruik van Anynet+ \(HDMI-](#page-36-0)[CEC\)"](#page-36-0) voor meer informatie.
- Bepaalde externe apparaten die op de Product zijn aangesloten, bieden mogelijk geen ondersteuning voor de universele afstandsbediening.
- Zet geen obstakels neer voor een extern apparaat en het logo van de Product. Dit kan onjuist uitgezonden signalen van de afstandsbediening veroorzaken.
- De Product slaat zowel het externe apparaat als de aansluitpoort (HDMI 1, HDMI 2, enz.) in het geheugen op.
- Indien u problemen ondervindt bij het op afstand beheren van de externe apparaten met de Inst. univ. …, kunt u proberen de posities van de externe apparaten aan te passen.
- Deze functie werkt mogelijk niet goed, afhankelijk van de installatie-omgeving van de Product en de mogelijkheden van externe apparaten.

# <span id="page-35-0"></span>Leer hoe u Samsung Smart-afstandsbediening gebruikt

U kunt leren Samsung Smart-afstandsbediening te gebruiken

#### $\bigcirc$  >  $\equiv$  Menu >  $\otimes$  Instellingen > Ondersteuning > Afstandsbedieningsgids

Zoek informatie over hoe u Samsung Smart-afstandsbediening kunt gebruiken.

Druk op het menu om diverse functies van de Samsung Smart-afstandsbediening te gebruiken.

Deze functie wordt niet op elk model ondersteund.

# Leer hoe u Ark Dial gebruikt

#### U kunt leren Ark Dial te gebruiken

## $\bigcirc$  >  $\equiv$  Menu >  $\otimes$  Instellingen > Ondersteuning > Ark Dial-gids

#### Gebruik de handige functies van Ark Dial.

- De Ark Dial wordt meegeleverd met de Odyssey Ark.
- $\gg$  Druk op  $\oslash$  op de Ark Dial voor toegang tot de volgende menu-items: Snel instellen, Flex Move Screen, Start, Multi View, Gamebalk.
- Druk in het Ark Dial Menu op de pijl omlaag op de Ark Dial om de Ark Dial-gids te bekijken.
# Gebruik van Anynet+ (HDMI-CEC)

#### Een extern apparaat bedienen dat via Anynet+ (HDMI-CEC) is verbonden, met de afstandsbediening.

U kunt de afstandsbediening van de Product gebruiken om externe apparaten te bedienen die via een HDMI-kabel op de Product zijn aangesloten en die Anynet+ (HDMI-CEC) ondersteunen. Houd er rekening mee dat u Anynet+ (HDMI-CEC) alleen met de afstandsbediening kunt instellen en bedienen.

Deze functie wordt niet op elk model ondersteund.

## Een extern apparaat via Anynet+ aansluiten en de bijbehorende menu's gebruiken

# $\bigcirc$   $\triangleright$   $\equiv$  Menu  $\triangleright$   $\otimes$  Instellingen  $\triangleright$  Alle instellingen  $\triangleright$  Verbinding  $\triangleright$  Beheer externe apparaten  $\triangleright$ Anynet+ (HDMI-CEC) Probeer nu

- 1. Stel Anynet+ (HDMI-CEC) in op Aan.
- 2. Sluit een apparaat op de Product aan dat geschikt is voor HDMI-CEC.
- 3. Schakel het aangesloten externe apparaat in.

Het apparaat wordt automatisch verbonden met de Product. Nadat het verbindingsproces is voltooid, hebt u met de afstandsbediening van de Product toegang tot het menu van het aangesloten apparaat en kunt u het apparaat bedienen.

Het kan tot 2 minuten duren voordat dit proces is voltooid.

# Lezen voordat u een Anynet+ (HDMI-CEC)-apparaat aansluit

- Apparaten met Anynet+ (HDMI-CEC)-functionaliteit moeten op de Product worden aangesloten met een HDMI-kabel. Sommige HDMI-kabels bieden mogelijk geen ondersteuning voor Anynet+ (HDMI-CEC).
- U kunt de universele afstandsbediening van het Product configureren voor het bedienen van kabelboxen, blu-rayspelers en thuisbioscopen van andere merken zonder HDMI-CEC-ondersteuning. Raadpleeg "[External apparaten bedienen met een](#page-34-0) [Samsung-afstandsbediening – met de Inst. univ. …"](#page-34-0) voor meer informatie.
- Anynet+ kan niet worden gebruikt om externe apparaten die geen ondersteuning voor HDMI-CEC bieden te bedienen.
- De afstandsbediening van de Product werkt mogelijk niet in bepaalde omstandigheden. Als dit het geval is, stelt u het apparaat opnieuw in als apparaat met Anynet+ (HDMI-CEC)-functionaliteit.
- Anynet+ (HDMI-CEC) werkt alleen met externe apparaten die HDMI-CEC ondersteunen en als deze apparaten op stand-by staan of zijn ingeschakeld.
- Anynet+ (HDMI-CEC) kan maximaal 12 compatibele externe apparaten (maximaal 3 van hetzelfde type) bedienen, met uitzondering van thuisbioscopen. Anynet+ (HDMI-CEC) kan slechts één thuisbioscoopsysteem bedienen.
- Als u naar 5.1-kanaalsaudio van een extern apparaat wilt luisteren, sluit u het apparaat aan op de Product via een HDMIkabel en verbindt u de digitale audio-uitgang van het apparaat rechtstreeks met het 5.1-thuisbioscoopsysteem.
- Als een extern apparaat voor zowel Anynet+ als een universele afstandsbediening is ingesteld, kan het apparaat alleen worden bediend met de universele afstandsbediening.

# Het Product bedienen met een toetsenbord, muis of gamepad

Als u een toetsenbord, muis of gamepad aansluit, is het Product eenvoudiger te bedienen.

## $\bigcirc$  >  $\equiv$  Menu >  $\otimes$  Instellingen > Alle instellingen > Verbinding > Beheer externe apparaten > Invoerapparaatbeheer Probeer nu Probeer nu

U kunt een toetsenbord, muis of gamepad aansluiten om het Product eenvoudig te kunnen bedienen.

## Een USB-toetsenbord, -muis of -gamepad aansluiten

Sluit de kabel van het toetsenbord, de muis of gamepad aan op de USB-poort.

- Als u een muis aansluit, is deze alleen beschikbaar voor de app Internet en de functie Workspace.
- XInput USB-gamepads worden ondersteund.
- Ga voor meer informatie naar Invoerapparaat in Verbindingshandleiding ( $\bigcirc$  >  $\equiv$  Menu >  $\circ$  Verbonden apparaten > Verbindingshandleiding  $\geq$  Invoerapparaat)

## Een Bluetooth-toetsenbord, -muis of -gamepad aansluiten

## $\bigcirc$  >  $\equiv$  Menu >  $\otimes$  Instellingen > Alle instellingen > Verbinding > Lijst met Bluetooth-apparaten Probeer nu

- Als het apparaat niet wordt herkend, plaatst u het toetsenbord dicht bij de Product en selecteert u Vernieuwen. De Product zoekt opnieuw naar beschikbare apparaten.
- Als u een muis aansluit, is deze alleen beschikbaar in de app Internet. R.
- Er kunnen maximaal vier gamepads worden aangesloten, ongeacht de verbindingsmethode (bijv. USB of Bluetooth).  $\mathscr{O}$ 
	- Wanneer u twee BT-audioapparaten gebruikt, kunt u het best USB-gamepads gebruiken.
	- Wanneer u één BT-audioapparaat gebruikt, kunnen maximaal twee BT-gamepads worden aangesloten.
- Raadpleeg voor meer informatie de gebruikershandleiding van het Bluetooth-apparaat.
- Deze functie wordt mogelijk niet ondersteund, afhankelijk van het model of de regio.

# Het toetsenbord en de muis gebruiken

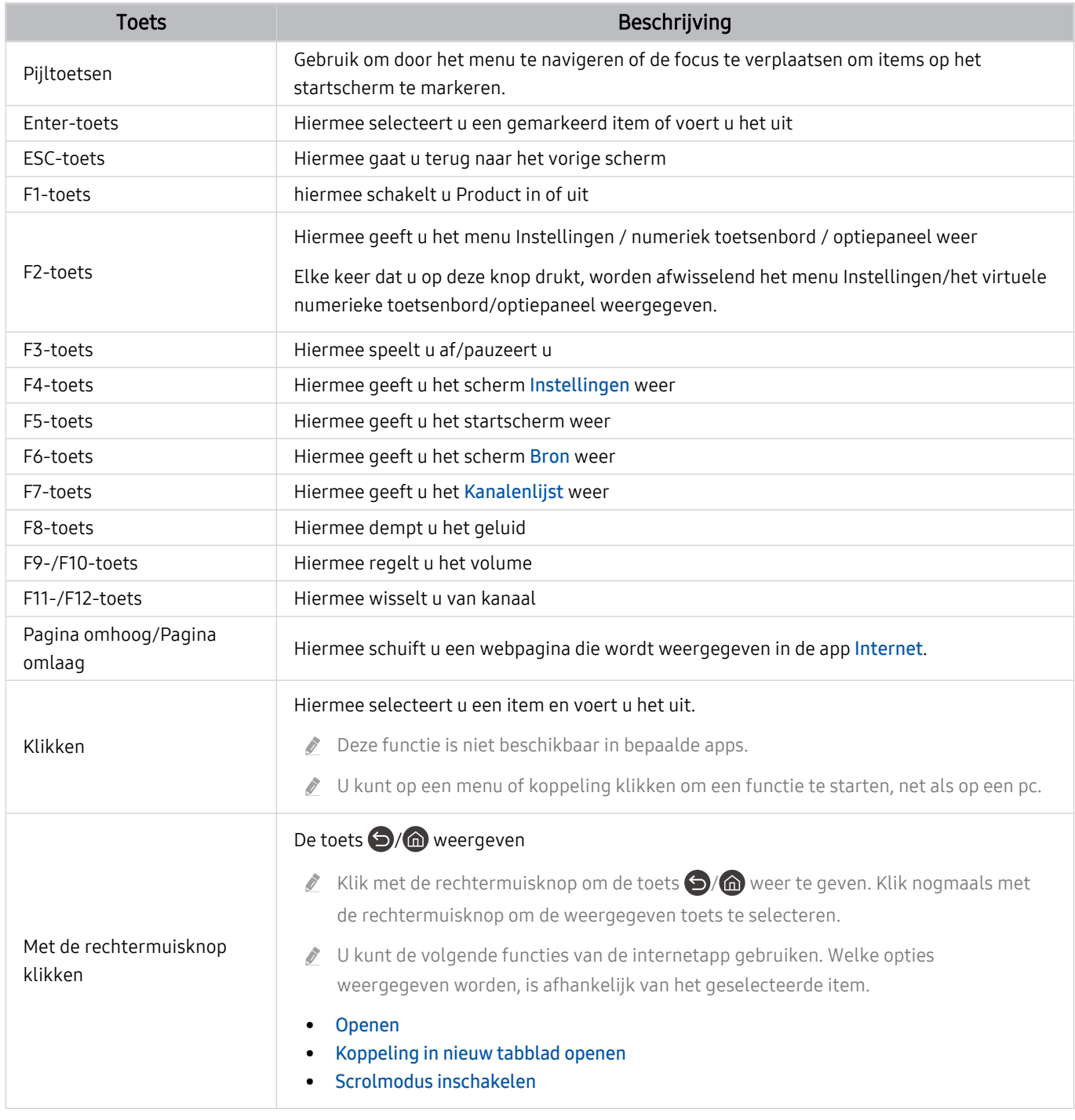

De hoofdbediening kan op bepaalde apps of het toetsenbord afwijken.

# <span id="page-39-0"></span>De gamepad gebruiken

Bekijk de ondersteunde gamepads. Probeer nu

Deze functie wordt mogelijk niet ondersteund, afhankelijk van het model of de regio.

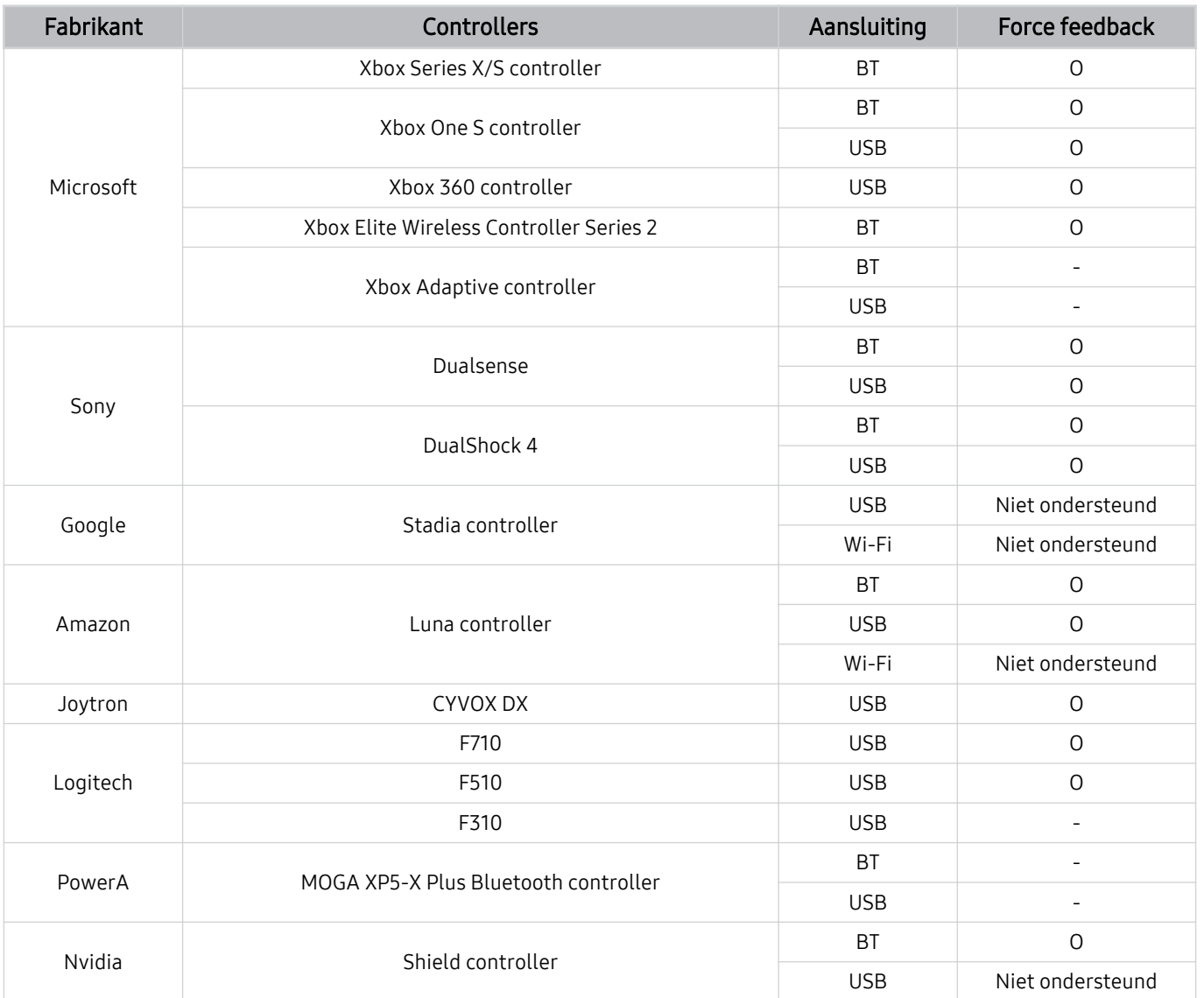

- Sommige toetsen zijn niet beschikbaar op dit product, afhankelijk van de controller.
- Force feedback:
	- "Niet ondersteund" (Dit product kan geen force feedback ondersteunen.)
	- "-" (De controllers beschikken niet over de functie force feedback.)
	- \* Dit product ondersteunt alleen XIput-modus voor de ondersteunde gamepads.
	- \* Xbox-controllers vereisen mogelijk firmware-updates.
- Audio-output controller (3,5mm-poort) is niet beschikbaar op dit product.
- Andere controllers kunnen wel of niet werken voor cloudgaming.

# De controller gebruiken

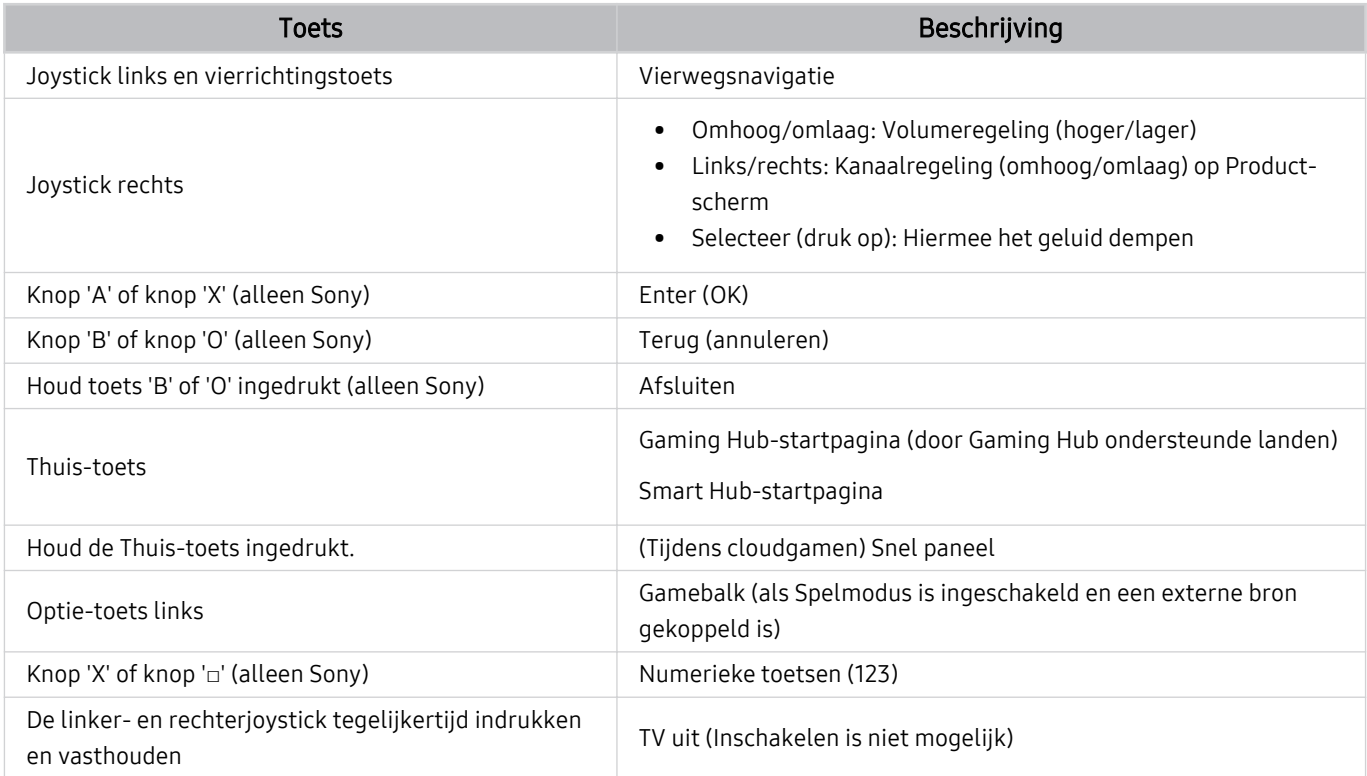

De hoofdbediening kan op bepaalde apps of de controller afwijken.

Als u de controller via de Wi-Fi-oplossing aansluit op dit product, dan kunt u de Ui-navigatiefunctie niet gebruiken.

Gaming Hub en Cloud game worden afhankelijk van het land mogelijk niet ondersteund.

# De invoerapparaten instellen

## $\bigcirc$  >  $\equiv$  Menu >  $\otimes$  Instellingen > Alle instellingen > Verbinding > Beheer externe apparaten > Invoerapparaatbeheer Probeer nu

• Toetsenbordinstell. Probeer nu

U kunt het toetsenbord instellen met de functies Toetsenbordtaal en Type toetsenbord.

• Muisinstellingen Probeer nu

U kunt de muis instellen met de functies Eerste knop, Grootte van muisaanwijzer en Snelheid aanw..

# Tekst invoeren met het virtuele schermtoetsenbord

Gebruik het virtuele toetsenbord om tekst in te voeren op de Product.

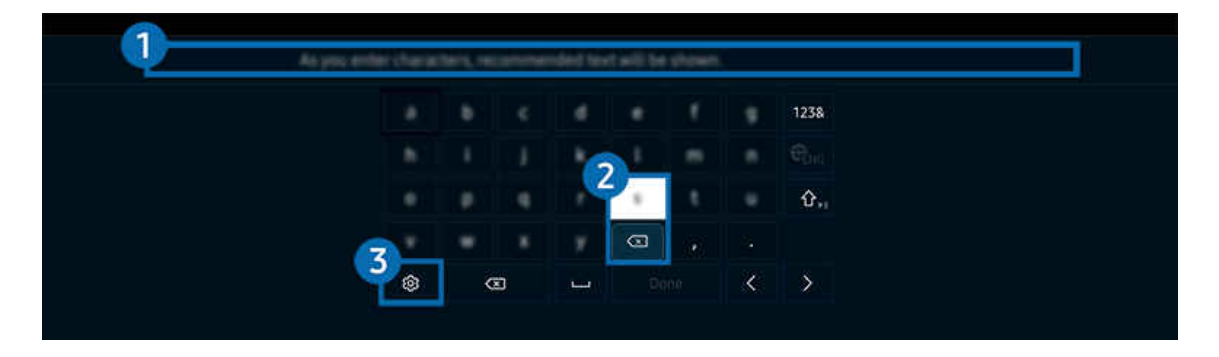

Het beeld op uw Product kan afwijken van de bovenstaande afbeelding, afhankelijk van het model en de regio.

# **1.** Aanbevolen tekst

Wanneer u een woord typt dat u als zoekterm wilt gebruiken, worden met deze functie gerelateerde suggesties weergegeven waarvan u er één kunt kiezen.

# 2 Bewerkingsknoppen

U kunt snel bewerken door een van de Bewerkingsknoppen van de pop-up te selecteren nadat u tekens op het virtuele toetsenbord hebt ingevoerd.

# 3.Instellingen

Selecteer ® in het scherm met het virtuele toetsenbord. De volgende opties zijn beschikbaar:

- De beschikbare opties kunnen afwijken, afhankelijk van de op dit moment actieve functie.
- Aanbevolen tekst
	- Aanbevolen tekst
	- Aanbevolen tekstgegevens resetten
	- Bewerkingsknoppen weergeven
- Toetsenbloktaal

# Tekst invoeren met behulp van de microfoon van de afstandsbediening en het virtuele schermtoetsenbord

Wanneer het virtuele schermtoetsenbord wordt weergegeven, houdt u de toets  $\bullet$  ingedrukt op de Samsung Smart-afstandsbediening, spreekt u in de microfoon van de Samsung Smart-afstandsbediening en laat u de toets weer los. Wat u zegt, wordt op het beeldscherm als tekst weergegeven.

- Het invoeren van tekst met uw stem wordt mogelijk voor sommige functies niet ondersteund.
- Deze functie wordt mogelijk niet ondersteund, afhankelijk van het model of de regio.
- De Samsung Smart-afstandsbediening wordt mogelijk niet ondersteund, afhankelijk van het model of de regio.

# Smart-functies

### U kunt met Smart Hub van verschillende apps genieten.

# Gebruik van Smart Hub

#### Bekijk de beschrijvingen van de basisfuncties van Smart Hub.

Vanuit Smart Hub kunt u de functie voor zoeken op internet gebruiken, verschillende apps installeren en gebruiken, op externe opslagapparaten opgeslagen foto's en video's bekijken of muziek afspelen en nog veel meer.

- Bepaalde Smart Hub-services zijn betaalde services.
- Om slimme functies te gebruiken, moet u met een netwerk verbinding maken, akkoord gaan met de algemene voorwaarden en zich met uw Samsung-account aanmelden.
- Sommige functies van Smart Hub worden mogelijk niet ondersteund, afhankelijk van de serviceprovider, de taal of de regio.
- Uitvallen van de Smart Hub-service kan worden veroorzaakt door onderbrekingen van uw netwerkverbinding.

## Het startscherm weergeven

Druk op de knop **.** 

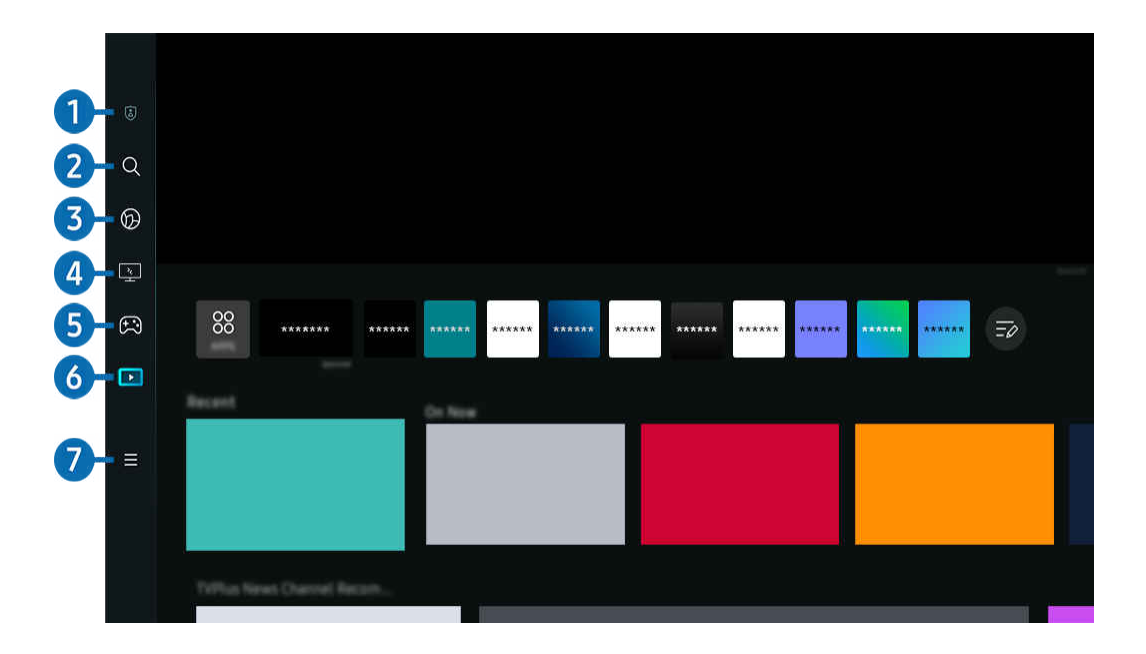

Het beeld op uw Product kan afwijken van de bovenstaande afbeelding, afhankelijk van het model en de regio.  $\mathscr{E}$ 

# <sup>1</sup> 2 Privacyvoorkeuren

Vanaf uw Product kunt u eenvoudig het privacybeleid beheren met betrekking tot diensten die verband houden met Smart Hub en nagaan hoe persoonsgegevens worden beschermd.

- Als u Smart Hub wilt gebruiken, moet u akkoord gaan met de serviceovereenkomst van Smart Hub en het verzamelen en gebruiken van persoonsgegevens. Zonder uw toestemming te geven, kunt u de extra functies en services niet gebruiken. U kunt de volledige tekst van het Voorwaarden en privacy bekijken door naar  $\bigcirc$  >  $\equiv$  Menu >  $\otimes$  Instellingen > Alle instellingen  $\geq$  Algemeen en privacy  $\geq$  Voorwaarden en privacy te gaan. Probeer nu
- Als u wilt stoppen met het gebruik van Smart Hub, kunt u de overeenkomst annuleren. U kunt de serviceovereenkomst van Smart Hub annuleren door Smart Hub opnieuw instellen te selecteren ( $\bigcirc$ ) = Menu >  $\otimes$  Instellingen > Ondersteuning  $\rightarrow$  Apparaatonderhoud  $\rightarrow$  Zelfdiagnose  $\rightarrow$  Smart Hub opnieuw instellen). Probeer nu

# 2 Q Zoeken

Zoek kanalen, programma's, films en apps die door Smart Hub worden aangeboden.

- Om van de Zoeken-dienst gebruik te kunnen maken, met de Product met een netwerk verbonden zijn.
- Deze functie wordt mogelijk niet ondersteund, afhankelijk van het model of de regio. 8

# 3. Ambient

Stel uw Product in om de gewenste inhoud weer te geven, zoals de tijd of het weer, wanneer de Product niet wordt gebruikt.

Druk op  $\textcircled{a}$  > de richtingstoets links >  $\textcircled{r}$  Media om uit Ambient-modus terug te keren naar Product. Druk op de toets  $\bigcirc$  om de Product uit te schakelen.

- Deze functie wordt mogelijk niet ondersteund, afhankelijk van het model of de regio.
- Raadpleeg "[De modus Ambient](#page-48-0) gebruiken" voor meer informatie over de modus Ambient Ø

# 4. Workspace

Gebruik de Product voor toegang tot uw pc via de functie voor externe pc of Scherm delen (Draadloos).

- Deze functie wordt mogelijk niet ondersteund, afhankelijk van het model of de regio.
- Raadpleeg "[Gebruik van Workspace"](#page-67-0) voor meer informatie over Workspace.

# 5. Games

Speel games op het scherm van de Product door een controller op de Product aan te sluiten. Configureer de instellingen om de Controller en het audio-apparaat te optimaliseren voor het spelen van games.

- Deze functie wordt mogelijk niet ondersteund, afhankelijk van het model of de regio.
- Raadpleeg "[Gebruik van Samsung Gaming Hub"](#page-54-0) voor meer informatie over Games.

# 6 Media

Installeer diverse apps die door Smart Hub worden aangeboden, zoals video, muziek, sport, en games, en gebruik de apps vanaf de Product.

Raadpleeg "[Over het Media-startscherm"](#page-56-0) voor meer informatie over Media.

# $\bullet$   $\equiv$  Menu

Beheer externe apparaten die met de Product zijn verbonden en configureer instellingen voor diverse functies die op de Product beschikbaar zijn.

Raadpleeg "[Over het Menu-startscherm"](#page-59-0) voor meer informatie over Menu.

## Smart Hub automatisch starten

## $\bigcirc$  >  $\equiv$  Menu >  $\otimes$  Instellingen > Alle instellingen > Algemeen en privacy > Optie voor startscherm > Beginnen met Start voor Smart Hub Probeer nu

Als u Beginnen met Start voor Smart Hub inschakelt, wordt Smart Hub automatisch ingeschakeld wanneer de Product aan staat. Ga naar deze optie om de functie in of uit te schakelen.

## De laatst gebruikte app automatisch starten

## $\bigcirc$  >  $\equiv$  Menu >  $\otimes$  Instellingen > Alle instellingen > Algemeen en privacy > Optie voor startscherm > Vorige app automatisch uitvoeren Probeer nu

Als Vorige app automatisch uitvoeren is ingesteld op on, wordt de laatst gebruikte app automatisch uitgevoerd wanneer u het Product inschakelt. U kunt deze functie in- of uitschakelen. Druk op de knop Selecteren in het huidige menu.

- Deze functie wordt mogelijk niet op elk model ondersteund.
- Deze functie wordt niet op elk model ondersteund.

## Automatisch spiegelen van op Multi View

## $\bigcirc$  >  $\equiv$  Menu >  $\otimes$  Instellingen > Alle instellingen > Algemeen en privacy > Optie voor startscherm > Spiegelen van MultiViewautomatisch uitvoeren

Als u het scherm van uw mobiele apparaat spiegelt, geeft Multi View automatisch het scherm van het apparaat weer. Ga naar deze optie om de functie in of uit te schakelen.

- Dit is beschikbaar op het scherm voor alle uitzendingen, externe apparaten of apps die Multi View ondersteunen.
- Deze functie wordt niet op elk model ondersteund.

## Automatisch casten in Multi View

## $\bigcirc$  >  $\equiv$  Menu >  $\otimes$  Instellingen > Alle instellingen > Algemeen en privacy > Optie voor startscherm > Multi View-casting automatisch uitvoeren Probeer nu

#### Als u YouTube-inhoud vanaf het mobiele apparaat cast, wordt de inhoud automatisch op Multi View weergegeven.

- Dit is beschikbaar op het scherm voor alle uitzendingen, externe apparaten of apps die Multi View ondersteunen.
- Deze functie wordt niet op elk model ondersteund.

## Smart Hub-verbindingen testen

 $\bigcirc$  >  $\equiv$  Menu >  $\otimes$  Instellingen > Ondersteuning > Apparaatonderhoud > Zelfdiagnose > Smart Hub-verbindingstest Probeer nu

## Smart Hub opnieuw instellen

## $\bigcirc$  >  $\equiv$  Menu >  $\otimes$  Instellingen > Ondersteuning > Apparaatonderhoud > Zelfdiagnose > Smart Hub opnieuw instellen Probeer nu

- U kunt de instellingen voor Smart Hub opnieuw instellen. Voer de pincode in om Smart Hub opnieuw in te stellen. De standaardpincode is "0000". U kunt de pincode instellen in  $\widehat{\omega}$  >  $\equiv$  Menu >  $\hat{\otimes}$  Instellingen > Alle instellingen > Algemeen en privacy > Systeembeheer > PIN wijzigen. Probeer nu
- PIN wijzigen wordt mogelijk niet ondersteund, afhankelijk van het model of de regio.

# <span id="page-48-0"></span>De modus Ambient gebruiken

Meer informatie over de beschikbare functies in de modus Ambient.

### $\bigcirc$  > richtingstoets links >  $\bigcirc$  Ambient Probeer nu

#### Stel uw Product in om een foto of gewenste inhoud weer te geven, wanneer de Product niet wordt gebruikt.

- Deze functie wordt niet op elk model ondersteund.
- Druk op de toets  $\bigcirc$  in het scherm van de Ambient-modus om naar het Ambient-startscherm te gaan.  $\frac{1}{\sqrt{2}}$
- $\frac{1}{\sqrt{2}}$ In de **Ambient**-modus worden sommige functies mogelijk niet ondersteund.

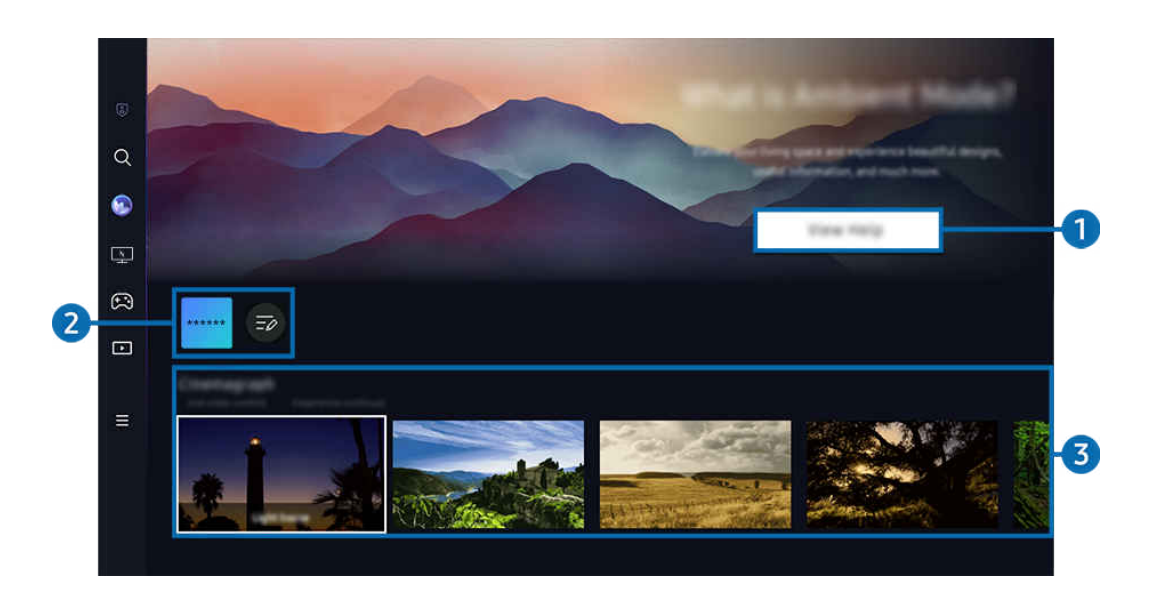

Het beeld op uw Product kan afwijken van de bovenstaande afbeelding, afhankelijk van het model en de regio. 8

### 1.Modus Ambient leren kennen

Druk op Help weergeven om kortstondig informatie over de modus Ambient te zien, inclusief functies.

## 2 NFT-applijst

U kunt de afbeeldingen van de NFT-apps downloaden en deze in Ambient-modus gebruiken. Door Lijst bewerken op het einde van de lijst te selecteren, kunt u de app naar een andere plaats verplaatsen.

- Ondersteunde NFT-apps kunnen afwijken, afhankelijk van de regio.  $\mathscr O$
- Ò Telkens wanneer een nieuwe NFT-app wordt uitgegeven, kunt u meer verschillende NFT-kunstwerken weergeven.

### 3.Voorbeeldweergave van functies en inhoud

Selecteer een gewenste inhoud en achtergrond en stel deze in als uw Ambient-modus. Druk in Ambient-modus op de toets Selecteren op de afstandsbediening om de inhoudsgegevens weer te geven.

- U kunt de app SmartThings op een Mobiel apparaat gebruiken om een gewenste inhoud te selecteren en de instellingen te wijzigen. Wijst op inhoud die perfect past voor het moment van de dag.
- Beschikbare inhoudscategorieën kunnen verschillen, afhankelijk van het model of de regio.
- Het kunstwerk wijzigen

Wijzig het kunstwerk dat in Ambient-modus moet worden weergegeven. Druk op de toets Omhoog op de afstandsbediening om de focus naar een kunstwerk te verplaatsen. Gebruik de richtingstoets links of rechts om naar het gewenste kunstwerk te gaan en druk vervolgens op de toets Selecteren op de afstandsbediening.

• Details weergeven

Gedetailleerde informatie over de geselecteerde afbeelding bekijken.

• Favorieten

Voeg specifieke afbeeldingen in Favorieten toe of verwijder deze door op de toets Selecteren op de afstandsbediening te drukken. Om items te bekijken die als Favorieten zijn ingesteld, gaat u naar Ambient > Favorieten.

- $\heartsuit$  Favorieten: Het item is niet als Favorieten ingesteld
- Favorieten: Het item is als Favorieten ingesteld

#### **Bewerk**

Verschillende instellingen aanpassen volgens de voorkeuren van de gebruiker.

- Beschikbare functies worden afhankelijk van het model of de inhoud mogelijk niet ondersteund.
- Weerfilter

U kunt een weereffect aan inhoud toevoegen.

– Tijdfilter

U kunt elke achtergrondtijdsindeling voor inhoud gebruiken.

– Kleur

Hiermee wijzigt u de kleur van de inhoud.

– Sferen

Hiermee selecteert u een sfeer die overeenkomt met de inhoud.

– Achtergronden

Wijzigt de achtergrond van de inhoud.

– Schaduweffecten

Past een schaduweffect toe dat u voor de inhoud kunt selecteren.

– Filter

U kunt een afbeeldingsfilter-effect voor inhoud selecteren.

– BGM-modus

U kunt een achtergrondmuziek aan inhoud toevoegen.

#### • Scherminstellingen

U kunt instellingen zoals de helderheid, verzadiging en kleurtoon van inhoud aanpassen.

– Helderheid

Hiermee wordt de helderheid van de inhoud aangepast.

– Verzadig,

Hiermee wordt de verzadiging van de inhoud aangepast.

– Kleurtint

Hiermee worden de kleuren van de inhoud aangepast.

– Roodtint / Groentint / Blauwtint

Hiermee wordt het contrast voor rood, groen en blauw aangepast.

#### Een inhoudscategorie selecteren

- Beschikbare inhoudscategorieën kunnen verschillen, afhankelijk van het model of de regio.
- Favorieten

Druk in Ambient-modus op de toets Selecteren op de afstandsbediening en druk op ♥ Favorieten om de weergegeven inhoud in Favorieten op te slaan.

• Aanbevolen door NFT Apps

Blader door een waaier van nieuwe en avontuurlijke inhoud met een app die werken van NFT aanbiedt.

Deze functie wordt mogelijk niet ondersteund, afhankelijk van het model of de regio.

• Speciale editie

Hiermee kunt u genieten van creatieve kunst en interieurarchitectuur van 's werelds grootste kunstenaars en designers.

• Cinemagraph

Dit voegt een herhalende animatie toe aan een specifiek onderdeel van de foto zodat die meer de aandacht trekt.

### • Mijn album

Hiermee kunt u een opgeslagen foto op uw mobiele apparaat of Samsung Cloud als achtergrond voor de modus Ambient instellen.

- Gebruik de app SmartThings op uw mobiele apparaat om foto's van uw mobiele apparaat of Samsung Cloud te importeren.
- Selecteer Foto's selecteren voor meer informatie over het configureren van de foto-instellingen.

#### • Q-verzameling

Biedt inhoud speciaal voor Samsung QLED.

**Stemming** 

Gebruik de verschillende opties om de juiste sfeer voor uw stemming te creëren.

• Ontspanning

Kom tot rust met kalmerende inhoud die zijn inspiratie vindt in de natuur en u in een zeer ontspannen stemming brengt.

• Decor

Hiermee kunt u inhoud selecteren met een gevoelig en fraai ontwerp.

• Info

Hiermee kunt u essentiële realtime informatie selecteren, zoals het weer, de temperatuur, de tijd en het nieuws.

• Kunstwerk

Hiermee kunt u inhoud selecteren zoals beroemde foto's en kunstwerken.

### • Achtergrondthema

#### Hiermee kunt u een achtergrondthema van Samsung selecteren.

- $\ell$  Maak met de app SmartThings op uw mobiele apparaat een foto van de wand om een aangepaste achtergrond te maken. Als u deze functie gebruikt, kan een vertraging in overdracht en optimalisatie van beeld optreden, afhankelijk van de netwerkverbinding.
- Een aangemaakt Achtergrondthema kan als achtergrond voor inhoud worden ingesteld. Om het als achtergrond voor inhoud in te stellen, drukt u op de toets Selecteren op de afstandsbediening in Ambient-modus en selecteert u Bewerk.
- Routine

Gebruik een breed scala aan routines die elk inhoud weergeven die past bij dat deel van uw dag of maak uw eigen routines via de app SmartThings.

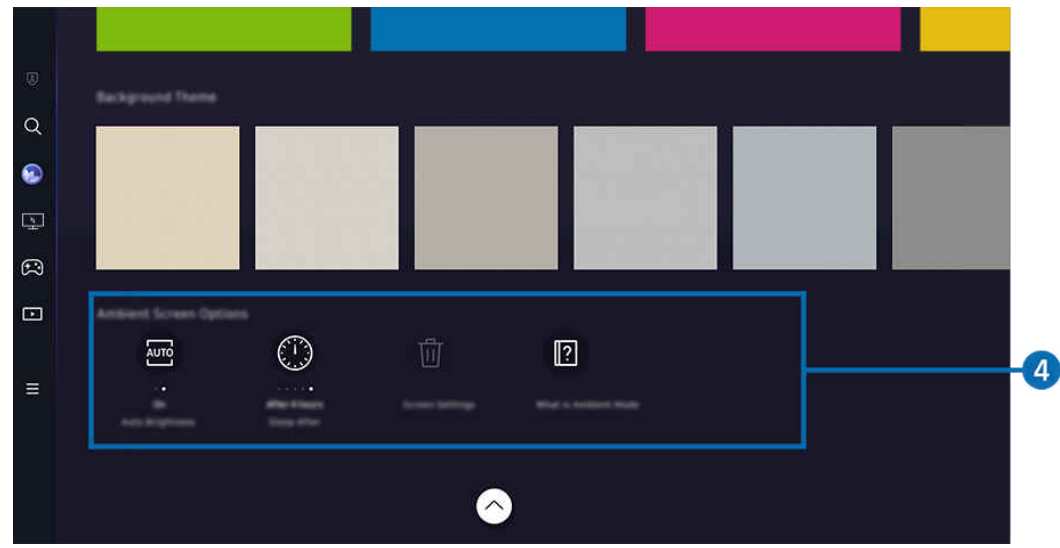

Het beeld op uw Product kan afwijken van de bovenstaande afbeelding, afhankelijk van het model en de regio.

## 4. Opties voor Ambient-scherm

#### De volgende Ambient-modus opties zijn beschikbaar:

- Dit menu staat onderaan op het Ambient-modusstartscherm. Scrol helemaal naar beneden om de optie-instellingen te configureren.
- De beschikbare opties kunnen verschillen, afhankelijk van het model.

#### • Automatische helderheid

#### Wijzigt de automatische instelling voor helderheid voor de modus Ambient.

- Als deze functie op Uit is ingesteld, wordt het helderheidsniveau van het scherm van de Product niet automatisch aangepast aan het omgevingslicht.
- Slapen na

#### Stelt de tijd in waarop het Ambient-modusscherm automatisch moet worden uitgeschakeld.

- Als de ingestelde tijd niet met de afstandsbediening is ingevoerd, schakelt het scherm uit.
- Alle foto's resetten

Stel in Mijn album opgeslagen foto's opnieuw in.

• Wat is Ambient?

Geef kortstondig informatie weer over Ambient-modus, inclusief functies.

### Naar het Product-weergavescherm gaan vanuit modus Ambient

Om vanaf Ambient-modus toegang te krijgen tot het Product-scherm, drukt u op de toets  $\bigcirc$  of  $\bigcirc$  om naar het startscherm van Ambient-modus te gaan, drukt u op de richtingstoets links op de afstandsbediening en selecteert u **On** of **D** Media.

Als de Product uitgeschakeld is en u op de toets  $\bigcirc$  drukt, wordt  $\square$  Media startscherm weergegeven.

# <span id="page-54-0"></span>Gebruik van Samsung Gaming Hub

Gamestream heel wat verschillende games rechtstreeks op uw Product met Samsung Gaming Hub. Verbind uw controller via Bluetooth of USB.

## $\bigcirc$  > richtingstoets links >  $\bigcirc$  Games

Deze functie wordt mogelijk niet ondersteund, afhankelijk van het model en land.

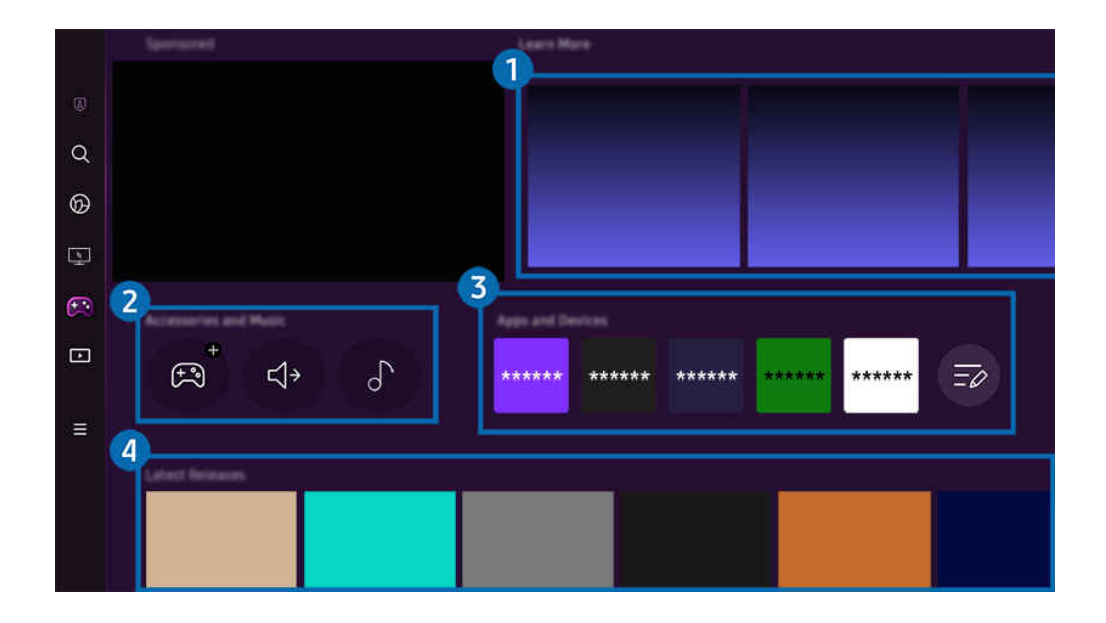

Het beeld op uw Product kan afwijken van de bovenstaande afbeelding, afhankelijk van het model en de regio.  $\hat{\mathscr{O}}$ 

# **1.** Meer informatie

Dit levert informatie over Samsung Gaming Hub en gegevens over het gebruik van apparaten.

### 2. Accessoires en muziek / Accessoires

• Controllers

Selecteer een Controller om op de Product aan te sluiten.

Raadpleeg ["De gamepad gebruiken](#page-39-0)" voor meer informatie over ondersteunde controllers.

• Geluid

Selecteer een Audioapparaat (bv. Gaming Headset) om verbinding te maken met de Product.

• Muziekspeler

Beheer de muziek die tijdens het spelen van een game moet worden afgespeeld.

Deze functie wordt mogelijk niet ondersteund, afhankelijk van het model en land.

# 3.Apps en apparaten

Installeer of verwijder apps of apparaten die nodig zijn om games te spelen.

# 4. Lijst met games

Koop games aan of schrijf u in voor diensten aangeboden door de Samsung Gaming Hub. Selecteer een game om de gegevens van het game weer te geven.

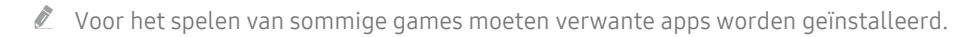

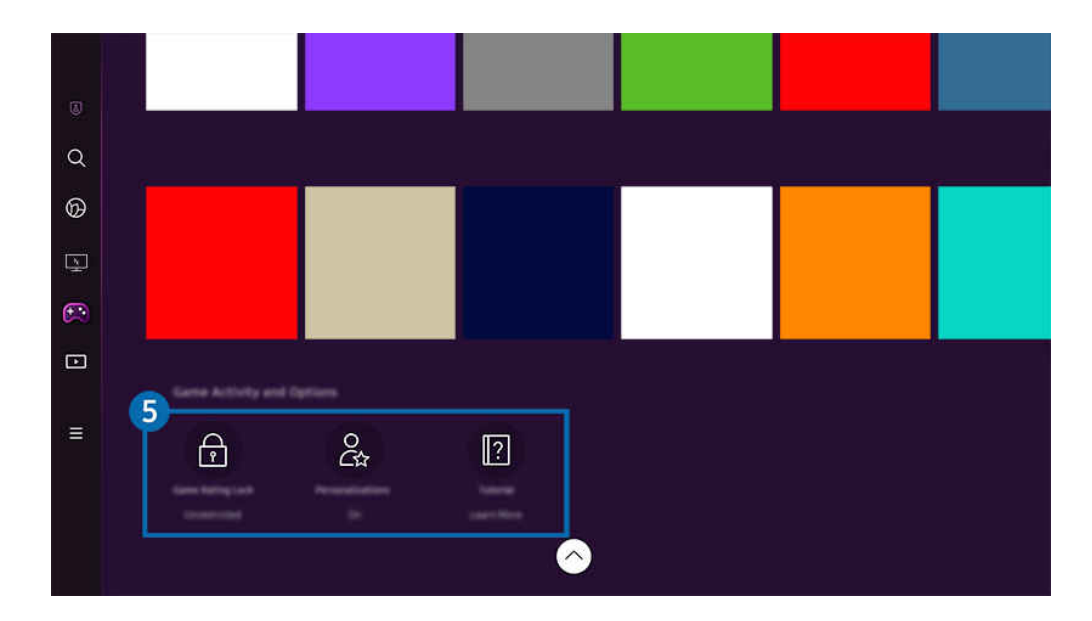

 $\mathscr{E}$ Het beeld op uw Product kan afwijken van de bovenstaande afbeelding, afhankelijk van het model en de regio.

## **5** Gameactiviteit en -opties

Dit menu vindt u helemaal onderaan het scherm van de Samsung Gaming Hub. Scrol helemaal naar beneden om Gameactiviteit en -opties te configureren.

#### • Classificatievergrendeling games

Stel de leeftijdsgrens in voor het spelen van games.

**2** De leeftijdsgrens wordt alleen ondersteund voor het browsen van games in de cloud in Samsung Gaming Hub.

#### • Personalisatie

Op maat gemaakte inhoud wordt aanbevolen, op basis van de recent door de gebruiker gespeelde games en de inhoud waarin de gebruiker geïnteresseerd is.

• Zelfstudie

Dit levert informatie over de Samsung Gaming Hub en gegevens over het gebruik van apparaten.

# <span id="page-56-0"></span>Over het Media-startscherm

Installeer diverse apps die door Smart Hub worden aangeboden, zoals video, muziek, sport, en games, en gebruik de apps vanaf de Product.

# $\bigcirc$  > richtingstoets links >  $\bigcirc$  Media

## (Ark Dial:  $\oslash$  > Wielbesturing > n Start)

De Ark Dial wordt meegeleverd met de Odyssey Ark.

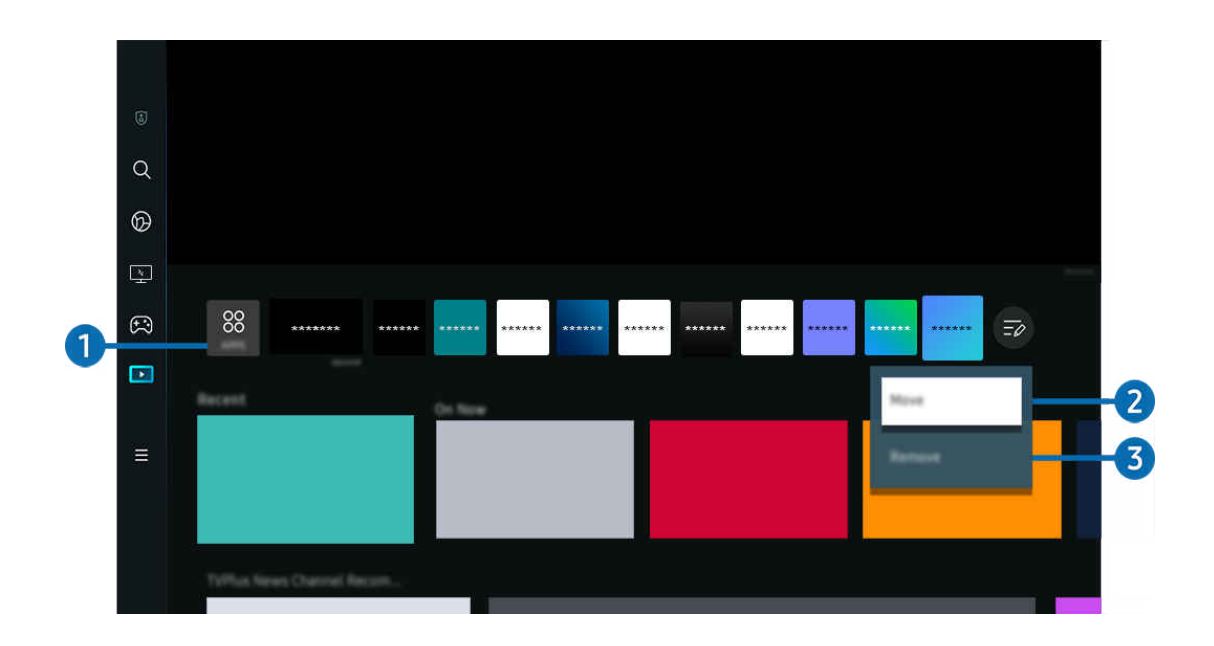

Het beeld op uw Product kan afwijken van de bovenstaande afbeelding, afhankelijk van het model en de regio.

# **1.** 88 Apps

Installeer diverse apps die door Smart Hub worden aangeboden, zoals video, muziek, sport en games, en gebruik de apps vanaf de Product.

- Om Apps te gebruiken, moet de Product met een netwerk verbonden zijn.
- **Z** Raadpleeg "[De Apps-service gebruiken](#page-74-0)" voor meer informatie over Apps.

## 2.Een item verplaatsen in het Home Screen

Selecteer Lijst bewerken op het einde van de lijst met Apps. Verplaats de focus naar de app die u wilt verplaatsen en druk u op de richtingstoets omlaag op de afstandsbediening. Selecteer Verplts in het optiemenu. Druk op de richtingstoets links of rechts om de app te verplaatsen en druk vervolgens op Selecteren. Dit verplaatst de app op het startscherm.

## 3.Een item verwijderen uit het Home Screen

Selecteer Lijst bewerken op het einde van de lijst met Apps. Verplaats de focus naar de app waarvan u de installatie ongedaan wilt maken en druk u op de richtingstoets omlaag op de afstandsbediening. Selecteer Verwijderen in het optiemenu. Hiermee wordt de app uit de startscherm-lijst verwijderd.

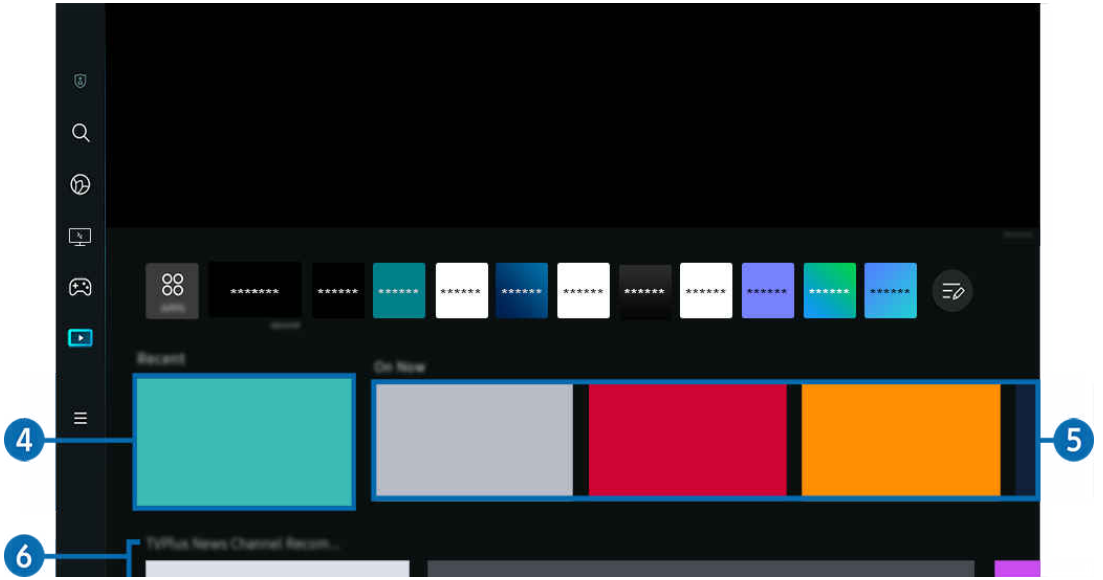

# 4. Recent

Open uw laatst bekeken Tv-programma of laatst gebruikte invoerbron.

# **6**. Nu op tv

Geef een lijst weer met inhouditems van Samsung TV Plus die momenteel worden uitgezonden.

Deze functie wordt mogelijk niet ondersteund, afhankelijk van het ingangssignaal en de instellingen.

# **6** Universele gids

Universele gids is een app waarmee u op één plek kunt zoeken naar inhoud als tv-programma's, dramaseries en films, die u vervolgens kunt bekijken. Universele gids kan op uw voorkeuren toegespitste inhoud aanbevelen.

### U kunt deze functie op uw mobiele apparaat gebruiken met de Samsung-app SmartThings.

- **Druk op de pijlknop omlaag op de afstandsbediening in startscherm om toegang te krijgen tot Universele gids.**
- Als u de inhoud van apps op uw Product wilt weergeven, moeten de apps op de Product zijn geïnstalleerd.
- Bij het bekijken van bepaalde betaalde inhoud is het mogelijk dat u een betaling moet doen via de bijbehorende app.
- Sommige inhoud is mogelijk beperkt, afhankelijk van de netwerkomstandigheden en uw abonnementen op betaalde kanalen.
- Ouderlijk toezicht is noodzakelijk als kinderen deze service gebruiken.
- $\mathscr{L}$ Afbeeldingen kunnen onscherp zijn, afhankelijk van de serviceprovider.
- **2** Deze functie wordt mogelijk niet ondersteund, afhankelijk van het model of de regio.

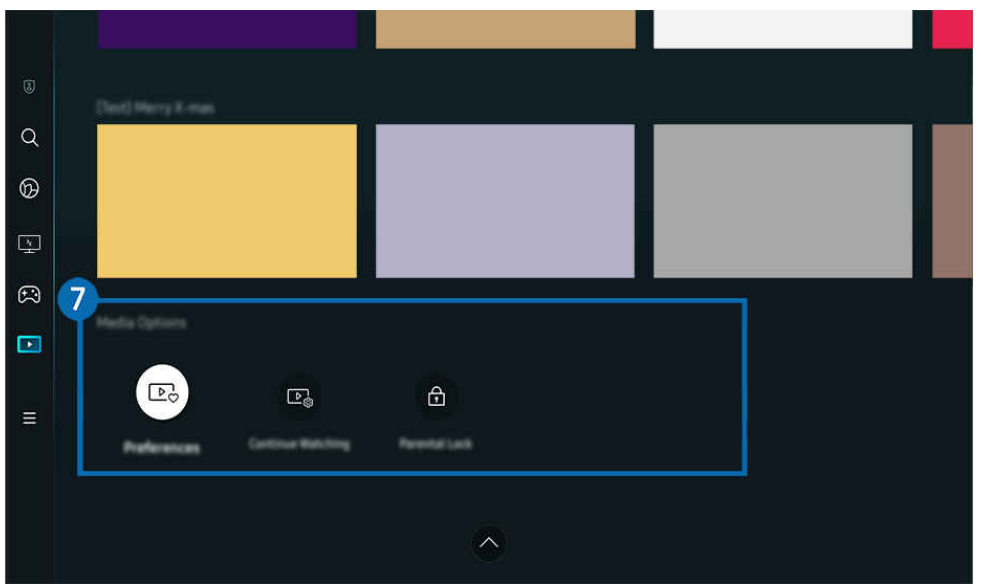

## **7.** Opties voor Media

- Dit menu staat onderaan op Media-startscherm. Scrol helemaal naar beneden om de optie-instellingen te configureren.
- Deze functie wordt mogelijk niet ondersteund, afhankelijk van het model of de regio.
- Voorkeuren: Selecteer een voorkeursservice om aanbevelingen voor inhoud te ontvangen die bij uw voorkeur passen.
- Doorgaan met kijken: Kies inhoudsaanbieders voor Continue Watching. U kunt verschillende programma's op één plaats bekijken van alle hieronder vermelde producenten van Continue Watching-inhoud.
- Kinderslot: Leid om naar het menu Kinderslot. Schakel alle instellingen voor ouderlijk toezicht in of uit.

# <span id="page-59-0"></span>Over het Menu-startscherm

Beheer externe apparaten die met de Product zijn verbonden en configureer instellingen voor diverse functies die op de Product beschikbaar zijn.

# $\bigcirc$  > richtingstoets links >  $\equiv$  Menu

## (Ark Dial:  $\oslash$  > Wielbesturing >  $\oslash$  Snel instellen)

De Ark Dial wordt meegeleverd met de Odyssey Ark.

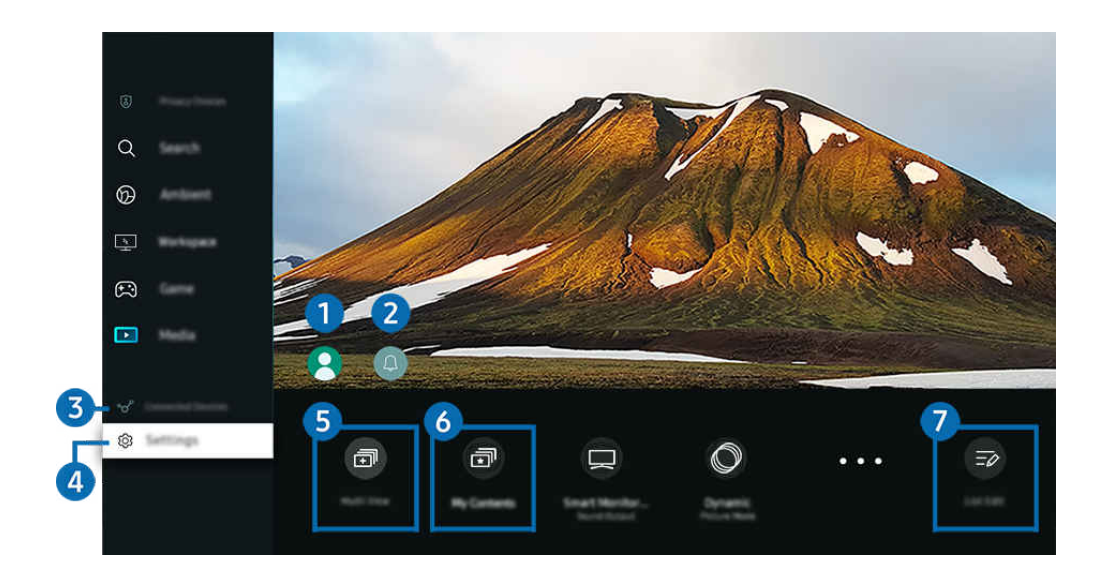

Het beeld op uw Product kan afwijken van de bovenstaande afbeelding, afhankelijk van het model en de regio. 8

# <sup>1</sup>. Samsung-account

Ga naar het scherm Samsung-account om een nieuwe account te maken of u aan te melden bij uw account.

Raadpleeg "[Een Samsung-account gebruiken](#page-65-0)" voor meer informatie.

# **2.**  $Q$  Melding

U kunt een overzicht van meldingen weergeven voor alle gebeurtenissen die zich voordoen op uw Product. Er wordt een melding op het scherm weergegeven wanneer een gepland programma of een geplande opname op het punt staat om te beginnen of wanneer zich een gebeurtenis voordoet op een geregistreerd apparaat.

Als u de focus naar Melding verplaatst en vervolgens op de toets Selecteren drukt, wordt er rechts een meldingsvenster weergegeven en zijn de volgende functies beschikbaar:

• Alles verw.

U kunt al uw meldingen verwijderen.

• ®Instellingen

U kunt opgeven voor welke services u meldingen wilt ontvangen.

Als u Geluid toestaan selecteert, worden meldingen weergegeven met een geluidssignaal.

# 3. Verbonden apparaten

Selecteer een extern apparaat dat op de Product is aangesloten.

Raadpleeg "[Schakelen tussen externe apparaten die op de Product](#page-13-0) zijn aangesloten" voor meer informatie.

# **4.** <sup>®</sup> Instellingen

Verplaats de focus naar het Instellingen-menu om snelle instellingenopties onder het menu weer te geven. Snel instellen kan worden gebruikt om vaak gebruikte functies snel te configureren.

- De Instellingen-items worden mogelijk niet ondersteund, afhankelijk van het model of de regio.
- Alle instellingen

Hiermee geeft u het Instellingen-menu weer om specifieke instellingen te configureren.

• Ondersteuning

Hiermee geeft u het Ondersteuning-instellingenmenu weer.

• Netwerk / Wi-Fi

Controleer uw netwerkverbinding. Om uw netwerkverbinding te controleren of de verbindingsinstellingen te wijzigen, druk op de richtingstoets omlaag en selecteer Netwerkstatus of Netwerkinstellingen.

• Intelligente modus (of Intelligente geluidsmodus)

In Intelligente modus (of Intelligente geluidsmodus) herkent en analyseert de Product de omgeving, het geluid, de inhoud en uw gebruikspatronen om voor een optimale weergave-ervaring te zorgen.

- Deze functie wordt mogelijk niet ondersteund, afhankelijk van het model of de regio.
- Raadpleeg ["Gebruik van Intelligente modus"](#page-107-0) voor meer informatie.
- Beeldmodus

Wijzig de beeldmodus voor de optimale kijkervaring. Druk op de toets Selecteren om de Beeldmodus te wijzigen.

**Beeldinstelling** 

Eenvoudig de scherminstellingen configureren: Helderheid, Contrast, Scherpte, Kleur en Tint (G/R).

#### • Inzoomen om te vullen

Zoom in op de appinhoud om het scherm te vullen. Sommige inhoud lijkt mogelijk bijgesneden na het zoomen.

Enkel beschikbaar terwijl er apps actief zijn die de zoomfunctie ondersteunen.

#### • Geluidmodus

U kunt een geluidmodus selecteren om uw luisterervaring te optimaliseren. U wijzigt de geluidmodus door op de knop Selecteren te drukken. Als u fiinafstellingen wilt uitvoeren, drukt u op de richtingstoets omlaag en selecteert u Equalizer-instelling.

#### • Beeldformaat

Selecteer een geschikte beeldverhouding voor uw kijkomgeving. Kies de gewenste beeldverhouding met de toets Selecteren. Druk op de richtingstoets omlaag op de afstandsbediening: en selecteer Ga naar Beeldformaat om specifieke instellingen te configureren.

#### • Schermverhouding

#### U kunt de beeldverhouding van 16:9 (vorige instelling) wijzigen in Ultrabreed (21:9 of 32:9).

- U moet de resolutie van uw pc alleen de eerste keer instellen.
- De beeldverhouding van de Gamebalk kan alleen worden gewijzigd wanneer de resolutie Ultrabreed door een game of pc wordt ondersteund. Of een beeldverhouding van 21:9 en 32:9 al dan niet wordt ondersteund, hangt af van de titel van de game. Raadpleeg dus zeker het bedrijf van de game.
- Nadat het scherm in de portretmodus is gedraaid, kan bij het configureren van de instellingen voor Staande modus (Games > Weergavemodus in staand scherm) de beeldverhouding worden aangepast naar 9:16 (vorige instelling) of 9:32.
- Deze functie wordt mogelijk niet ondersteund, afhankelijk van het model of de regio.

**Geluidsuitvoer** 

U kunt kiezen welke luidsprekers de Product gebruikt voor audio-uitvoer. U wijzigt de audio-uitvoer door op de knop Selecteren te drukken.

#### • Lijst met Bluetooth-apparaten

Sluit uw Product aan op Bluetooth-luidsprekers. Dit kunt u doen door Lijst met Bluetooth-apparaten te selecteren om automatisch te zoeken naar Bluetooth-audioapparaten.

Verbinding maken met een Bluetooth-luidspreker wordt mogelijk niet ondersteund, afhankelijk van het model of de regio.

### **Spelmodus**

U kunt de Spelmodus instellen om het scherm van de Product te optimaliseren voor betere gameprestaties. U kunt de Spelmodus in- of uitschakelen met de selectieknop. Als u de geavanceerde opties wilt aanpassen, drukt u op de richtingstoets omlaag en selecteert u Ga naar Instellingen voor spelmodus.

- Deze naam van Spelmodus kan worden gewijzigd in Adaptive-Sync / FreeSync afhankelijk van de bevestigde grafische kaart.
- Deze functie is alleen beschikbaar als een externe invoerbron wordt gebruikt.
- Raadpleeg ["De kijkomgeving voor externe apparaten instellen"](#page-114-0) voor meer informatie.
- Deze functie wordt mogelijk niet ondersteund, afhankelijk van het model of de regio.

### • Flex Move Screen

### Gebruik de richtingstoetsen op de afstandsbediening om op het scherm in/uit te zoomen of om de schermpositie te wijzigen.

- **2** Deze functie wordt afhankelijk van het model of de apps mogelijk niet ondersteund.
- Wanneer het scherm is uitgezoomd, kan het zijn dat de resolutie van tekst of andere weergegeven inhoud op sommige schermen lager lijkt.
- Deze functie is ook beschikbaar op de Ark Dial. De Ark Dial wordt alleen meegeleverd met de Odyssey Ark.
- Draai op de Ark Dial het wiel wijzigen links/rechts om in/uit te zoomen op het scherm, of gebruik de richtingstoetsen om de schermpositie te bewegen. (Ark Dial:  $\oslash$  > Wielbesturing >  $\oplus$  Flex Move Screen)

#### • Modus voor oogbeveiliging

#### Stel een optimale beeldkwaliteit in waarbij de ogen zo veel mogelijk rust krijgen.

- Deze functie wordt mogelijk niet ondersteund, afhankelijk van het model of de regio.
- Active Ambient

### Met Active Ambient kunt u een patroon kiezen dat past bij de sfeer van het scherm waarnaar u kijkt. Verschillende patronen kunnen de sfeer van de omgeving creëren en zorgen voor een nog intenser beleving.

Deze functie wordt afhankelijk van het model of de apps mogelijk niet ondersteund.

### • USB-poortwijziging instellen

#### Stel het type USB-poort in om Odyssey Ark toe te wijzen.

- Wanneer automatisch wijzigen is ingesteld, wordt wanneer de bron verandert van een pc aangesloten met een USBhubkabel of USB-C de USB-poort automatisch gewijzigd naar de pc.
- De USB-poort kan alleen worden toegewezen aan de aangesloten pc of Odyssey Ark.

### **Ondertiteling**

U kunt Product-uitzendingen met ondertitels bekijken. Als u de functie Ondertiteling wilt in- of uitschakelen, drukt u op de knop Selecteren. Als u Snelkoppelingen voor Toegankelijkheid wilt uitvoeren, drukt u op de richtingstoets omlaag en selecteert u Snelkoppelingen voor Toegankelijkheid.

Deze functie wordt mogelijk niet ondersteund, afhankelijk van het model of de regio.

### **Slaaptimer**

U kunt de Product automatisch uitschakelen op een specifiek tijdstip. Druk op de toets Selecteren om de slaaptijd te wijzigen. Om het specifieke tijdstip in te stellen waarop de Product automatisch wordt uitgeschakeld, druk op de richtingstoets omlaag en selecteer vervolgens Timer uit instellen.

### • Contrastverbetering

Pas automatisch het contrast aan om overvloedige verschillen in helderheid tussen heldere en donkere zones te voorkomen.

### • Kleurtint

U kunt een kleurtoon selecteren die geschikt is voor uw kijkvoorkeuren. Druk op de knop Selecteren om de gewenste kleurtoon te kiezen.

Deze functie wordt mogelijk niet ondersteund, afhankelijk van het model of de regio.

### **Beeldscherpte**

U kunt afbeeldingen met veel beweging optimaliseren. U kunt deze functie in- of uitschakelen met de knop Selecteren. Als u de geavanceerde opties wilt aanpassen, drukt u op de richtingstoets omlaag en selecteert u Beeldscherpte instellingen.

Deze functie wordt mogelijk niet ondersteund, afhankelijk van het model of de regio.

### • Digitaal formaat voor geluidsuitvoer

U kunt een uitvoer-indeling selecteren voor digitale audio. De optie Dolby Digital+ is alleen beschikbaar via HDMI (ARC) voor externe apparaten die de indeling Dolby Digital+ ondersteunen.

- HDMI (ARC) wordt door sommige modellen ondersteund. Controleer de naam van de HDMI-poort van het aangeschafte productmodel.
- Deze functies worden mogelijk niet ondersteund, afhankelijk van het model of de regio.

### • Kleurruimte

U kunt het kleurenspectrum op het scherm van de Product instellen. Druk op de knop Selecteren om de gewenste kleurruimte te kiezen. Als u de geavanceerde opties wilt aanpassen, drukt u op de richtingstoets omlaag en selecteert u Kleurruimte-instellingen.

#### • Aan/uit en spaarstand

Hiermee geeft u het menu Aan/uit en spaarstand weer. Verminder het energieverbruik door uw stroomvoorkeuren en andere energiebesparende opties te wijzigen.

Deze functies worden mogelijk niet ondersteund, afhankelijk van het model of de regio. Ò

# 5. 司Multi View

Terwijl u Product kijkt, kunt u meerdere gesplitste schermen tegelijk bekijken.

- Raadpleeg "[Gebruik van Multi View](#page-92-0)" voor meer informatie.
- Ö, Deze functie wordt mogelijk niet ondersteund, afhankelijk van het model of de regio.

# 6. 司My Contents

Maak uw eigen automatische Welkomscherm. Gebruik de mobiele SmartThings-app om gemakkelijk een opstartscherm te maken voor de Smart Monitor, waarop foto's en de datum en tijd worden weergegeven.

- Gebruik de mobiele SmartThings-app om specifieke instellingen voor My Contents te configureren. (bijvoorbeeld Foto's selecteren, Instellingen automatisch starten, Instellingen voor slaapmodus)
- $\mathscr{O}$ Houd de Power-knop ingedrukt, als My Contents automatisch is uitgevoerd en u de Smart Monitor wilt uitschakelen.
- $\mathscr{O}$ Deze functie wordt mogelijk niet ondersteund, afhankelijk van het model of de regio.

# **7** Lijst bewerken

### Selecteer Lijst bewerken op het einde van de lijst met Instellingen. U kunt de locatie van functies in het Instellingen-scherm wijzigen.

Een andere manier om een functie te verplaatsen, is de focus naar de functie verplaatsen en vervolgens de Selecterentoets ingedrukt houden.

# <span id="page-65-0"></span>Een Samsung-account gebruiken

Uw eigen Samsung-account maken en beheren.

 $\bigcirc$  >  $\equiv$  Menu >  $\otimes$  Instellingen > Alle instellingen > Algemeen en privacy > Systeembeheer > Samsung-account Probeer nu Probeer nu

- U kunt de volledige tekst van de Voorwaarden en beleid bekijken in  $\widehat{m}$  >  $\equiv$  Menu >  $\otimes$  Instellingen > Alle instellingen > Algemeen en privacy > Systeembeheer > Samsung-account > Mijn Account > Voorwaarden, Privacybeleid nadat u zich hebt aangemeld bij uw Samsung-account.
- Volg de instructies op het scherm van de Product om een Samsung-account aan te maken of u ermee aan te melden.
- De Samsung-account kan met één ID worden gebruikt op de Product, het mobiele apparaat en de website.

## Aanmelden bij een Samsung-account

 $\bigcirc$  >  $\equiv$  Menu >  $\otimes$  Instellingen > Alle instellingen > Algemeen en privacy > Systeembeheer > Samsung-account > Aanmelden

### Een nieuwe account maken

 $\bigcirc$  >  $\equiv$  Menu >  $\otimes$  Instellingen > Alle instellingen > Algemeen en privacy > Systeembeheer > Samsung-account > Account maken

## Uw Samsung-account beheren

 $\bigcirc$  >  $\equiv$  Menu >  $\otimes$  Instellingen > Alle instellingen > Algemeen en privacy > Systeembeheer > Samsung-account  $\rightarrow$  Mijn Account

Als u zich aanmeldt bij uw Samsung-account, kunt u gebruikmaken van de volgende functies:

• Afmelden

Wanneer meerdere mensen de Product delen, kunt u zich bij uw account afmelden om te voorkomen dat anderen deze kunnen gebruiken.

Als u zich wilt afmelden bij uw Samsung-account ( $\bigcirc$ ) = Menu >  $\otimes$  Instellingen > Alle instellingen > Algemeen en  $\text{private}$  > Systeembeheer > Samsung-account), verplaatst u de focus naar het pictogram van uw account en drukt u op de toets Selecteren. Wanneer er een pop-upvenster verschijnt, selecteert u Afmelden.

#### • Profiel bewerken

#### U kunt uw accountgegevens bewerken.

- Ter bescherming van persoonsgegevens gaat u naar Profiel bewerken en stelt u vervolgens Aanmeldmethode in op Uw id selecteren en wachtwoord invoeren (hoge beveiliging).
- Als u wilt dat u elke keer als u de Product inschakelt, wordt aangemeld bij uw account, klikt u op Aangemeld blijven.
- Wanneer de Product door meerdere mensen wordt gebruikt, schakel dan Aangemeld blijven in om persoonsgegevens te beveiligen.

#### • Pincode-instelling

Stel uw pincode in of wijzig die.

• Betaalgegevens

U kunt uw betaalinformatie bekijken of beheren.

• Back-up maken

U kunt een back-up van de instellingen van de Product maken op uw cloudopslagruimte. Bij het opnieuw instellen of vervangen van de Product kunt u de instellingen vervangen door de back-upinstellingen.

• Productregistratie

U kunt de huidige Product registreren of de geregistreerde gegevens zien. U kunt eenvoudig services ontvangen na registratie van het product.

- Deze functie wordt mogelijk niet ondersteund, afhankelijk van het model of de regio.
- U kunt de geregistreerde informatie bekijken of deze verwijderen op de website voor Samsung-accounts (https:// account.samsung.com).
- Internet synchroniseren

Wanneer u zich aanmeldt bij uw Samsung-account en de synchronisatie van Internet synchroniseren configureert, kunt u de favorieten en websitebladwijzers delen die u hebt geregistreerd op andere apparaten.

• Account verwijd.

U kunt een account van de Product verwijderen. Als u uw Samsung-account van de Product verwijdert, betekent dit niet dat uw abonnement is opgezegd.

- U kunt het abonnement voor uw Samsung-account opzeggen via de website voor Samsung-accounts (https:// account.samsung.com).
- Voorwaarden, Privacybeleid

U kunt de gebruikersovereenkomst en het privacybeleid bekijken.

Selecteer Details weergeven voor meer informatie over de algemene voorwaarden en het privacybeleid.

# <span id="page-67-0"></span>Gebruik van Workspace

Gebruik de afstandsbediening om met een Windows-pc, Mac of mobiel apparaat verbinding te maken en van op het Product te gebruiken.

## $\textcircled{a}$  > richtingstoets links > Workspace Probeer nu

Verbind een Windows-pc, Mac, of mobiel apparaat met het Product om het apparaat makkelijk te gebruiken.

Voor makkelijk gebruik bij een computer sluit u van tevoren een toetsenbord en een muis op uw Product aan.

# Gebruik van Scherm delen (Windows-pc) / Screen mirroring (Mac)

## $\bigcirc$  > richtingstoets links > Workspace > Windows-pc > Scherm delen

## $\bigcirc$  > richtingstoets links > Workspace > Mac > Screen mirroring

## Volg de instructie op het scherm om de pc-instellingen aan te passen en een draadloze verbinding tussen de Product en de pc op te richten.

- Deze functie is alleen beschikbaar voor pc's die draadloos scherm delen ondersteunen.
- Deze functie wordt mogelijk niet ondersteund, afhankelijk van het model of de regio.
- Verbinding via het Windows-besturingssysteem is alleen beschikbaar in Windows 10 of recentere versies.
- Verbinding via Mac OS is beschikbaar in AirPlay.

## Gebruik van Easy Connection to Screen

## $\bigcirc$  > richtingstoets links > Workspace > Windows-pc > Eenvoudige aansluiting

U kunt eenvoudig de functies van de afstandsbediening gebruiken nadat u Easy Connection to Screen op uw pc hebt geïnstalleerd.

Volg de instructies op het scherm om de pc-toepassing Easy Connection to Screen te downloaden en te installeren. Vervolgens kunt u gemakkelijk een externe pc aansluiten.

- 1. Download de pc-toepassing Easy Connection to Screen van http://smsng.co/easy en installeer hem vervolgens op uw pc.
- 2. Meld u met dezelfde Samsung-account aan op zowel Product als pc.
- 3. Wanneer de pc ingeschakeld is en aangesloten is via het netwerk, geeft het startscherm van Workspace de pc weer.
- De pc-toepassing Easy Connection to Screen is alleen beschikbaar in Windows 10 of recentere versies.
- Afhankelijk van de netwerkomgeving, waaronder de configuratie van de firewall, het type router en de sterkte van het draadloze signaal, kunnen zich problemen voordoen, zoals een lage snelheid, verbreking van de verbinding of een beperkte verbinding.

## Een externe pc aansluiten

 $\bigcirc$  > richtingstoets links > Workspace > Windows-pc > Handmatige verbinding Probeer nu

# $\bigcirc$  > richtingstoets links >  $\bigcirc$  Workspace > Mac > Extern inloggen Probeer nu

Biedt Verbinding met extern bureaublad (VEB) om extern verbinding te maken met een Windows-pc en Virtual Network Computing (VNC) voor een Mac-computer. Om op afstand verbinding te maken met uw pc, voert u het IPadres van de externe pc in of selecteert u een opgeslagen profiel. Voor een juiste gebruikersnaam en wachtwoord in. Als er een computer is die via hetzelfde netwerk toegankelijk is, wordt het gevonden IP-adres weergegeven.

- iverplaats de focus naar <sup>⊘</sup>Gebruikersprofielen beheren en druk op de knop Selecteren om een veelgebruikte pc te registreren. Wanneer een pop-upvenster verschijnt, selecteert u Toevoegen en voert u de pc-informatie in.
- Wanneer uw pc naar de energiebesparingsstand gaat, is de verbinding niet altijd beschikbaar. Het verdient aanbeveling de energiebesparingsstand uit te schakelen.
- Het verdient aanbeveling het bekabelde netwerk aan te sluiten, aangezien de schermweergave of het geluid kan worden onderbroken, afhankelijk van de staat van het netwerk.
- 1. Configureer de instellingen van uw computer om de functie Workspace te gebruiken.
	- Verbinding met Windows via het RDP-protocol is beschikbaar in Windows 10 Professional of hoger.
	- Externe verbindingen met Mac-computers via het VNC-protocol worden alleen ondersteund voor Mac OS X 10.5 of later.
	- Windows:
		- 1) Klik met de rechtermuisknop op het pictogram Mijn pc op het bureaublad of op Windows Verkenner en klik vervolgens op Eigenschappen.
		- 2) Klik op Extern bureaublad en selecteer Extern bureaublad inschakelen.
	- Mac:
		- 1) Selecteer Menu > Systeem > Voorkeuren en klik vervolgens op Delen.
		- 2) Schakel de selectievakjes Scherm delen en Externe aanmelding in.
		- 3) Voer de resolutieveranderingsapp uit die uit de App Store is gedownload en wijzig de resolutie vervolgens in 1440 x 900 of lager.
		- Als u op de Mac de resolutie niet wijzigt, kan het vorige beeld worden weergegeven terwijl u verbinding maakt met een externe computer.

2. Voer de vereiste instellingen om verbinding met de externe computer te maken.

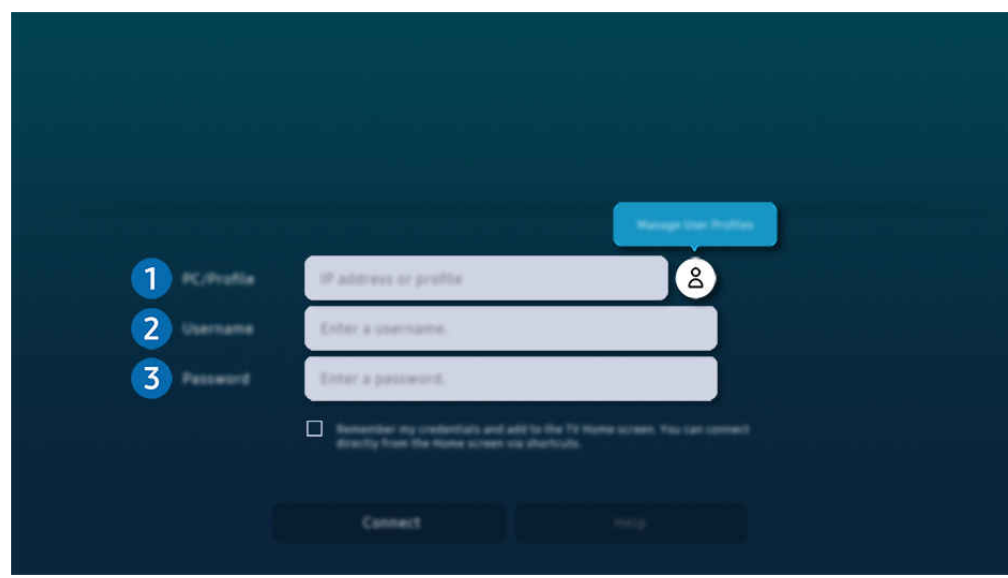

Het beeld op uw Product kan afwijken van de bovenstaande afbeelding, afhankelijk van het model en de regio.

# 1. Pc/profiel

Voer het IP-adres of het profiel van de pc in waar u verbinding mee wilt maken.

- Voor Windows: wanneer de te verbinden computer zich in hetzelfde netwerk (router/AP) bevindt, voert u de 'cmd'-opdracht uit in Instellingen  $\rightarrow$  Netwerk en internet  $\rightarrow$  Netwerkeigenschappen weergeven of in Start  $\rightarrow$ Run, en vervolgens voert u 'ipconfig' uit om het IPv4-adres van de computer te controleren.
- Voor Mac kunt u het IP-adres controleren in Instellingen  $\geq$  Externe toegang.
- Als de Product en computer zich niet in hetzelfde netwerk bevinden, moet u het openbare IP-adres weten en de router en AP (toegangspunt) configureren. Controleer of de router die met de computer in verbinding staat port forwarding ondersteunt. Vraag hulp aan een beveiligingsmedewerker indien het bedrijf extra beveiligingsmaatregelen zoals een firewall gebruikt.

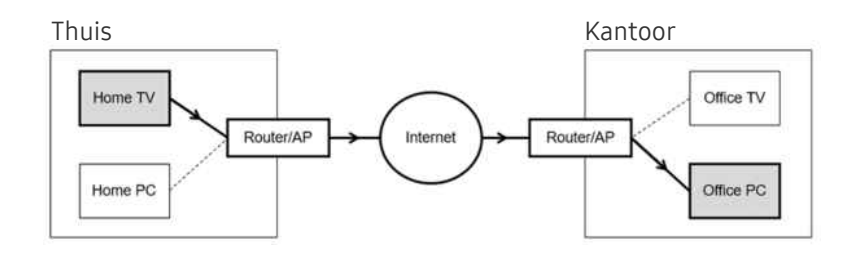

# 2 Gebruikersn.

Voer de Gebruikersn. van de computer in. De Gebruikersn. controleren:

- Windows: Configuratiescherm  $\geq$  Gebruikersaccountbeheer
- Mac: Systeemvoorkeuren  $\geq$  Gebruikers & Groepen

# **3** Toegangscode

Voer het wachtwoord in voor het aanmeldingsaccount.

Als u een pincode gebruikt, voer niet de pincode in, maar het gespecificeerde wachtwoord voor de computer.

# Multimedia-inhoud afspelen op een externe pc

Wanneer u de muisaanwijzer naar de bovenkant van het scherm beweegt nadat u toegang hebt verkregen tot een externe computer, wordt de bovenste balk weergegeven. Wanneer u in de bovenste balk op het pictogram voor het delen van mappen klikt, worden de mappen weergegeven die in Windows of op de Mac worden gedeeld. U kunt alle media-inhoud in een map afspelen.

Raadpleeg "[Afbeeldingen/video/muziek weergeven"](#page-86-0) voor meer informatie.

Voor het gebruik van deze functie moet de functie voor het delen van mappen op de computer waartoe u toegang wilt, zijn ingeschakeld zoals hieronder weergegeven:

- Windows:
	- 1. Open Windows Verkenner en ga dan naar de map die u wilt delen.
	- 2. Klik met de rechtermuisknop op de map en klik vervolgens op Eigenschappen.
	- 3. Nadat het venster Eigenschappen is verschenen, klikt u op het tabblad Delen en vervolgens op Geavanceerd delen.
	- 4. Nadat het venster Geavanceerd delen is verschenen, schakelt u het selectievakje Deze map delen in.
- Mac:
	- 1. Selecteer Menu > Systeemvoorkeuren en klik vervolgens op Delen.
	- 2. Schakel het selectievakje Bestanden delen in.
	- 3. Als u een map wilt toevoegen om te delen, klikt u op de knop Toevoegen+ aan de onderkant.
	- 4. Selecteer een map en klik vervolgens op Toevoegen+.
- Het verdient aanbeveling het bekabelde netwerk aan te sluiten, aangezien de schermweergave of het geluid kan worden onderbroken, afhankelijk van de staat van het netwerk.

Als een videobestand via een externe computer wordt afgespeeld, kan het scherm of het geluid haperen.

# Gebruik van Samsung DeX

Voer Samsung DeX op uw mobiele apparaat uit om de software met het Product te verbinden.

Volg de instructies op het scherm om met Samsung DeX verbinding te maken. Sommige modellen worden mogelijk niet gezocht wanneer u de Product via een mobiel apparaat verbindt via Samsung DeX. Als dat het geval is, volgt u de instructies op het scherm van het mobiele apparaat om met de software verbinding te maken.

Deze functie is alleen beschikbaar op mobiele apparaten die de draadloze Samsung DeX ondersteunen.

## Gebruik van Microsoft 365

U kunt een document lezen of maken nadat u de website Microsoft 365 hebt geraadpleegd.

- Open de site in volledig scherm.
- Op de pagina Microsoft 365 is het onmogelijk om de URL te wijzigen.

## De Bladwijzers toevoegen

Selecteer het pictogram Uw bladwijzer toevoegen. Met de bladwijzerfunctie van de Workspace-browser kunt u de bladwijzerkoppeling toevoegen aan of verwijderen uit Workspace.

- Als u de bladwijzer wilt toevoegen, moet u bij uw Samsung-account zijn aangemeld.
- Het aantal bladwijzers dat gelijktijdig kan worden toegevoegd aan Workspace, is beperkt.
- De Workspace-browser deelt geen gegevens met het internet. (Webbrowser buiten Workspace)
### Gebruik van Bladwijzers

#### U hebt toegang tot de bladwijzer door het bladwijzerpictogram te selecteren dat is toegevoegd aan Workspace.

- Het scherm op de webpagina kan verschillen van de weergave op een pc.
- U kunt alle tekst kopiëren of plakken. Sommige afbeeldingsindelingen worden ondersteund.
- Voor eenvoudig en beveiligd inloggen bij Bladwijzers wordt zowel Workspace Pass als Samsung Pass ondersteund.

Samsung Pass Of Workspace Pass instellen.

Stel Samsung Pass of Workspace Pass in op Gebruiken in  $\bigcirc$  > richtingstoets links >  $\blacksquare$  Workspace > . Activeer de Workspace-browser (selecteer daarnaast Microsoft 365 of Uw bladwijzer toevoegen) > Internetmenu > Instellingen > Algemeen.

Met Workspace Pass kunt u de bladwijzer-ID en het wachtwoord eenvoudig beheren zonder biometrische verificatie op mobiele apparatuur. Hiervoor moet u zijn aangemeld bij uw Samsung-account. Het wachtwoord is versleuteld zodat het veilig op uw Product kan worden opgeslagen.

Het kan zijn dat de aanmelding bij Workspace Pass niet werkt, afhankelijk van het beleid van de website.

Workspace Pass werkt alleen op Workspace.

- Voor veilige toegang tot de bladwijzer kunt u de automatische uitschakeling van de Workspace-browser gebruiken of de historielogboeken wissen.
- Raadpleeg "[Lees dit voordat u de functie Internet](#page-143-0) gebruikt" voor u de bladwijzer opent.
- $\overline{\mathscr{O}}$ De Workspace-browser deelt geen gegevens met het internet. (Webbrowser buiten Workspace)

#### De bladwijzer ondersteunt de volgende sneltoetsen:

- F1: Hiermee keert u terug naar het startscherm van Workspace.
- F5: Vernieuwen.
- F8: Hiermee dempt u het geluid.
- F9/F10: Hiermee regelt u het volume.
- F11: Hiermee schakelt u tussen volledig scherm en standaardscherm.

## Gebruik van Tv-toegang

Door te spiegelen kunt u op het Product-scherm Tv kijken.

Selecteer en spiegel de gewenste Tv om de inhoud van de Tv op het Product-scherm weer te geven.

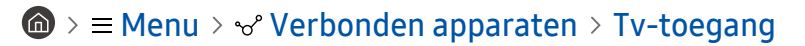

Deze functie wordt mogelijk niet ondersteund, afhankelijk van het Tv-model.

### Op een Tv aansluiten

Selecteer Tv-toegang om een lijst weer te geven met beschikbare Tv's om op aan te sluiten. Selecteer de gewenste Tv en sluit deze op de Product aan.

Zodra er op een Tv is aangesloten, slaat de Product de tv op en geeft deze in de lijst met aangesloten apparaten weer. U kunt dit pictogram later gebruiken om makkelijk op dezelfde Tv aan te sluiten.

Om van de Tv los te koppelen, drukt u op de toets  $\bigcirc$  op de afstandsbediening.

### De aangesloten Tv vanaf de Product bedienen

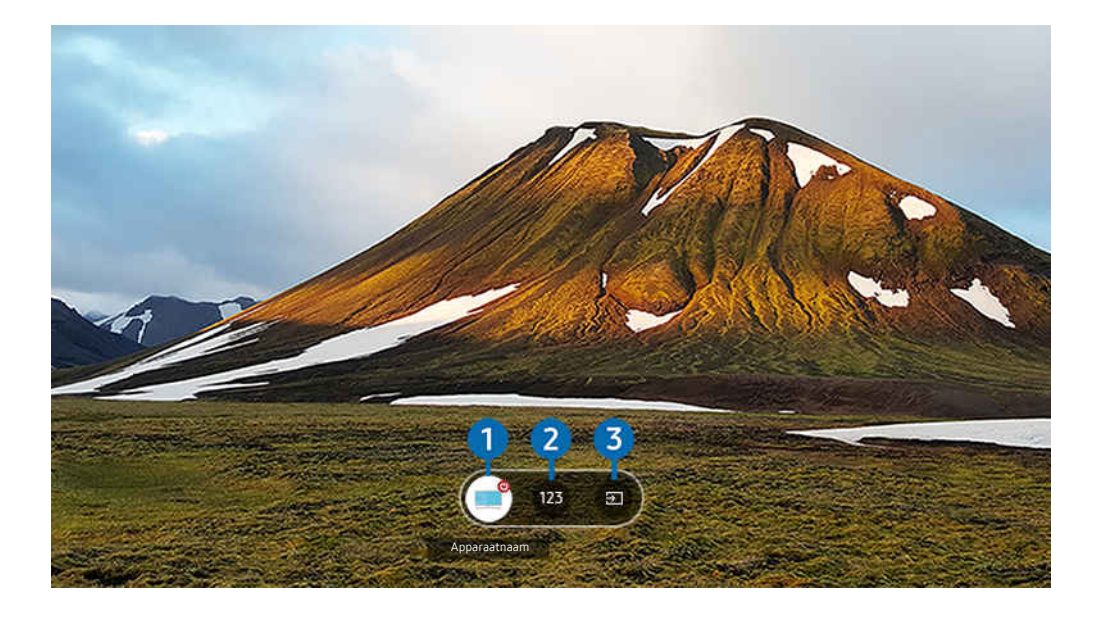

Het beeld op uw Product kan afwijken van de bovenstaande afbeelding, afhankelijk van het model en de regio.

Druk op de richtingstoets omhoog op de afstandsbediening om het scherm te bewerken, terwijl er inhoud wordt afgespeeld.

1.Aan/uit: Hiermee wordt de aangesloten Tv in- of uitgeschakeld. (Alleen paneel aan/uit)

Deze functie wordt mogelijk niet ondersteund, afhankelijk van het model of de regio.

2. Numeriek toetsenbord: Druk op een kanaalnummer om het kanaal op de aangesloten Tv te wijzigen. U kunt het kanaal omhoog/omlaag selecteren.

3.Bron: Wijzig de ingangsbron die op de Tv is aangesloten.

## De Apps-service gebruiken

Diverse apps downloaden en uitvoeren vanaf Smart Hub.

### $\bigcirc$  >  $\blacksquare$  Media > 88 Apps

#### U kunt gebruikmaken van een breed scala aan inhoud waaronder video, muziek, sport en game door de desbetreffende apps op de Product te installeren.

- Als u deze functie wilt gebruiken, moet de Product met netwerk zijn verbonden.
- Wanneer Smart Hub voor het eerst wordt gestart, worden automatisch de standaardapps geïnstalleerd. De standaardapps kunnen per model of regio verschillen.

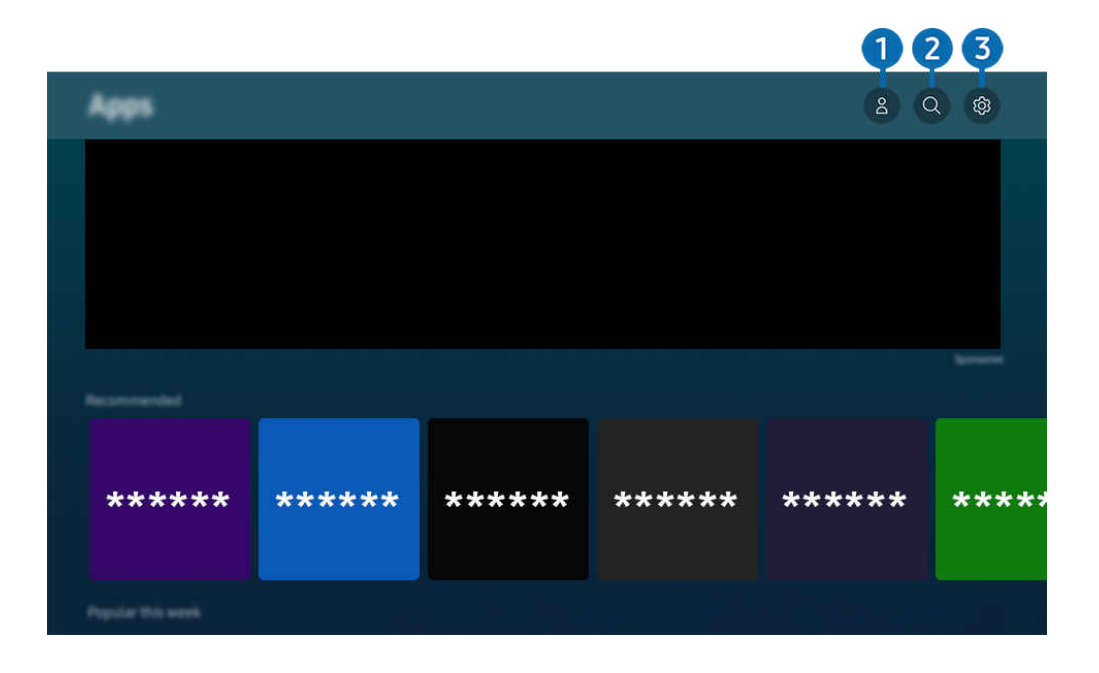

Het beeld op uw Product kan afwijken van de bovenstaande afbeelding, afhankelijk van het model en de regio.

### $\bigcirc$   $\triangle$  Samsung-account

#### Ga naar het scherm Samsung-account om een nieuwe account te maken of u aan te melden bij uw account.

- Als u zich bij uw Samsung-account hebt afgemeld, selecteert u  $\triangle$  Aanmelden om u aan te melden.
- Als u met Apps nieuwe apps wilt downloaden, moet u zich eerst aanmelden bij uw Samsung-account.

### **2.** Q App zoeken

U kunt zoeken naar beschikbare apps.

### **3** @ Instellingen

U kunt de geïnstalleerde apps beheren.

### Een app installeren

- 1. Ga naar de app die u wilt installeren en druk op de knop Selecteren. Het gedetailleerde informatiescherm wordt weergegeven.
- 2. Selecteer Installeren. Wanneer de installatie is voltooid, wordt het menu Openen weergegeven.
- 3. Selecteer Openen om de app direct uit te voeren.
- U kunt de geïnstalleerde apps bekijken in het scherm Instellingen.
- Als er onvoldoende ruimte is in het interne geheugen van de Product, kunt u ook specifieke apps op een USB-apparaat installeren.
- Apps die op een USB-apparaat zijn geïnstalleerd, kunt u alleen uitvoeren wanneer het USB-apparaat op de Product is aangesloten. Als het USB-apparaat wordt losgekoppeld terwijl de app actief is, wordt de app beëindigd.
- Apps die op een USB-apparaat zijn geïnstalleerd, kunnen niet op een andere Product of op een pc worden gestart.

### Een app starten

U kunt de gewenste app starten vanuit Gedownloade app.

De onderstaande pictogrammen worden weergegeven binnen de pictogrammen van de geselecteerde app. Deze hebben de volgende betekenis:

- $\bullet$  : De app is op een USB-apparaat geïnstalleerd.
- $\bullet$  : De app heeft een wachtwoord.
- $\bullet$  : De app moet worden bijgewerkt.
- $\blacksquare$ : De app ondersteunt de spiegelfunctie.

### Geïnstalleerde apps beheren

Selecteer ® Instellingen in Apps. U kunt geïnstalleerde apps beheren.

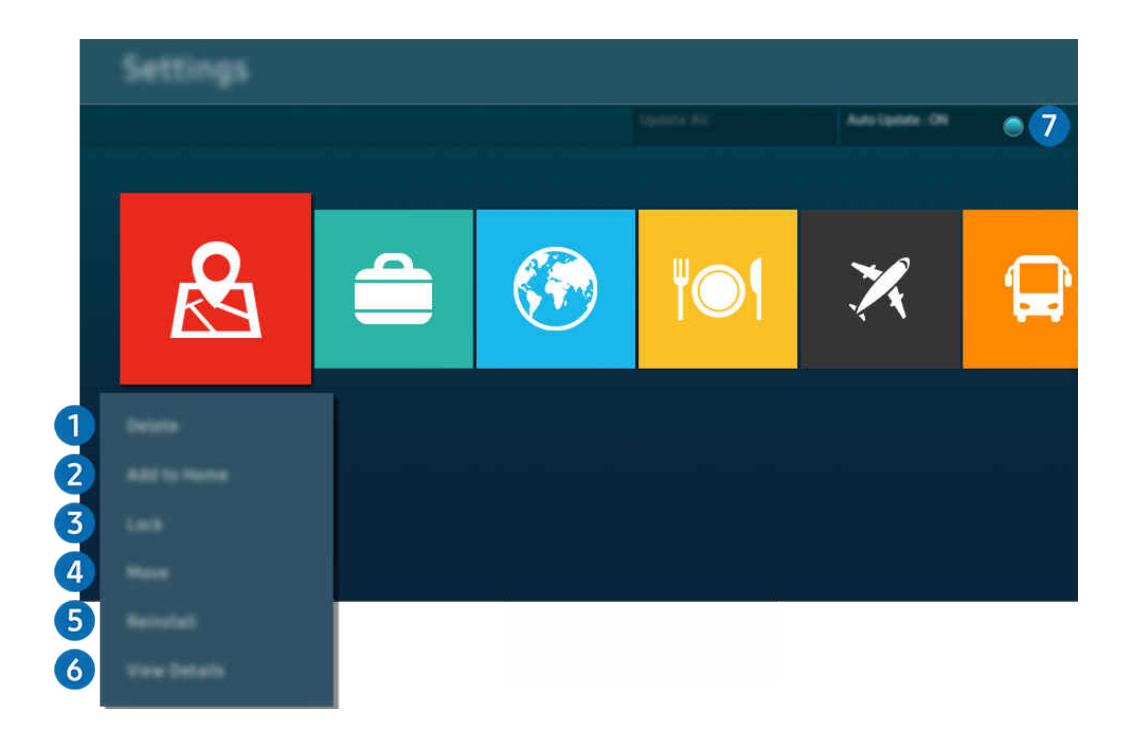

Het beeld op uw Product kan afwijken van de bovenstaande afbeelding, afhankelijk van het model en de regio.  $\hat{\mathscr{O}}$ 

#### 1.Een app verwijderen

- 1. Selecteer de app die u wilt verwijderen.
- 2. Selecteer Verwijderen.

#### De geselecteerde app wordt verwijderd.

- Zorg ervoor dat de bijbehorende app-gegevens ook worden verwijderd wanneer u een app verwijdert.
- Standaardapps kunnen niet worden verwijderd.

#### 2. Apps toevoegen aan het startscherm

- 1. Selecteer de app die u wilt toevoegen.
- 2. Selecteer Toevoegen aan startpagina.
- 3. Verplaats de geselecteerde app naar de gewenste locatie zodra het startscherm verschijnt.
- 4. Druk op de knop Selecteren.

#### De geselecteerde app wordt toegevoegd aan het startscherm.

Als de geselecteerde app al is toegevoegd aan het startscherm, is deze functie uitgeschakeld.

#### 3.Apps vergrendelen en ontgrendelen

- 1. Selecteer een app om te vergrendelen of te ontgrendelen.
- 2. Selecteer Ver-/ontgrendelen.

#### De geselecteerde app wordt vergrendeld of ontgrendeld.

- Voer de pincode in om een app te vergrendelen of ontgrendelen. De standaardpincode is "0000". U kunt de pincode instellen in  $\bigcirc$  >  $\equiv$  Menu >  $\otimes$  Instellingen > Alle instellingen > Algemeen en privacy > Systeembeheer > PIN wijzigen. Probeer nu
- **2 PIN wijzigen** wordt mogelijk niet ondersteund, afhankelijk van het model of de regio.

### 4. Apps verplaatsen

- 1. Selecteer de app die u wilt verplaatsen.
- 2. Selecteer Verplts.
- 3. Verplaats de geselecteerde app naar de gewenste locatie.
- 4. Druk op de knop Selecteren.

#### De geselecteerd app wordt verplaatst.

Deze functie wordt mogelijk niet ondersteund, afhankelijk van het model of de regio.

#### **5** Een app opnieuw installeren

- 1. Selecteer de app die opnieuw wilt installeren.
- 2. Selecteer Opnw install..

De installatie wordt opnieuw uitgevoerd.

#### 6.Gedetailleerde informatie over de app controleren

- 1. Selecteer de app die u wilt controleren.
- 2. Selecteer Details weergeven.

#### Het informatiescherm van de app wordt weergegeven.

U kunt een app beoordelen op het scherm Details weergeven.

#### 7.Apps automatisch bijwerken

#### Stel Automatische update in op AAN om de geïnstalleerde apps automatisch bij te werken.

Automatisch bijwerken wordt alleen ingeschakeld wanneer de Product is aangesloten op het netwerk.

## De knop e-Manual gebruiken

Lees de in uw Product ingebouwde handleiding.

### De e-Manual openen

### $\bigcirc$  >  $\equiv$  Menu >  $\otimes$  Instellingen > Alle instellingen > Ondersteuning > e-Manual openen

#### U kunt de ingebouwde e-Manual met informatie over de belangrijkste functies van uw Product bekijken.

- U kunt op uw pc of mobiele apparaat een exemplaar van de e-Manual downloaden van de website van Samsung (https:// www.samsung.com) om te bekijken of af te drukken.
- Bepaalde menuschermen kunnen niet worden geopend vanuit het e-Manual.

### De knoppen in de e-Manual gebruiken

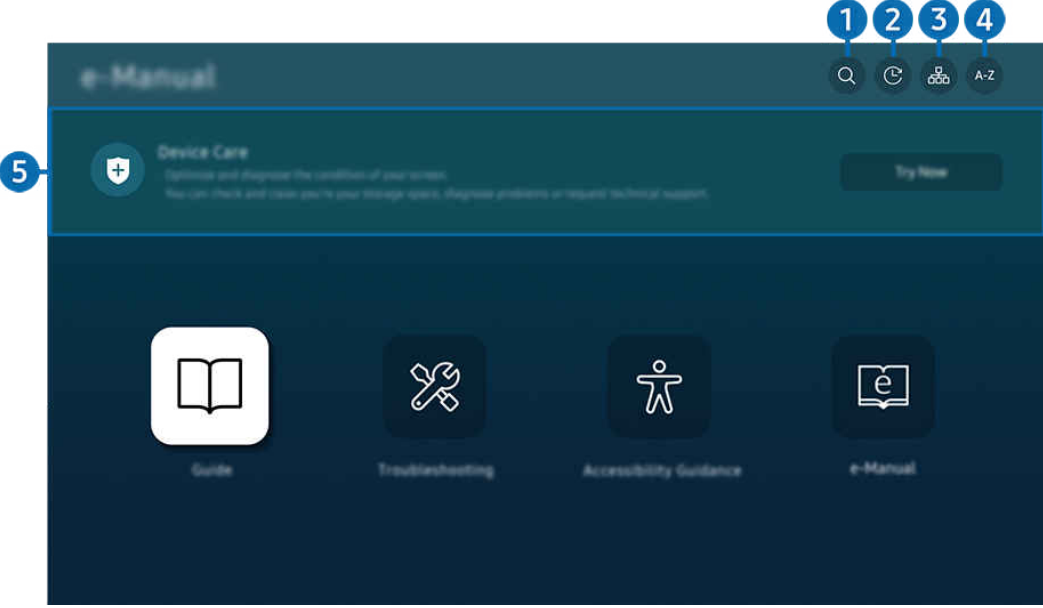

Het beeld op uw Product kan afwijken van de bovenstaande afbeelding, afhankelijk van het model en de regio.

### $\bigcirc$   $\oslash$  (Zoeken)

Kies een item in de lijst met resultaten om de bijbehorende pagina weer te geven.

#### 2. **O** (Recent bekeken onderwerpen)

Selecteer een onderwerp in de lijst met onlangs bekeken onderwerpen.

### **3** 品(Sitemap)

Hier wordt een lijst weergegeven voor elk onderdeel in de e-Manual.

## $A - Z$  (Index)

Selecteer een trefwoord om naar de relevante pagina te gaan.

Deze functie wordt mogelijk niet ondersteund, afhankelijk van het model of de regio.

### **6** Apparaatonderhoud

Optimaliseer en diagnosticeer de staat van uw Product. U kunt uw opslagruimte controleren en schoonmaken, problemen vaststellen of technische ondersteuning vragen.

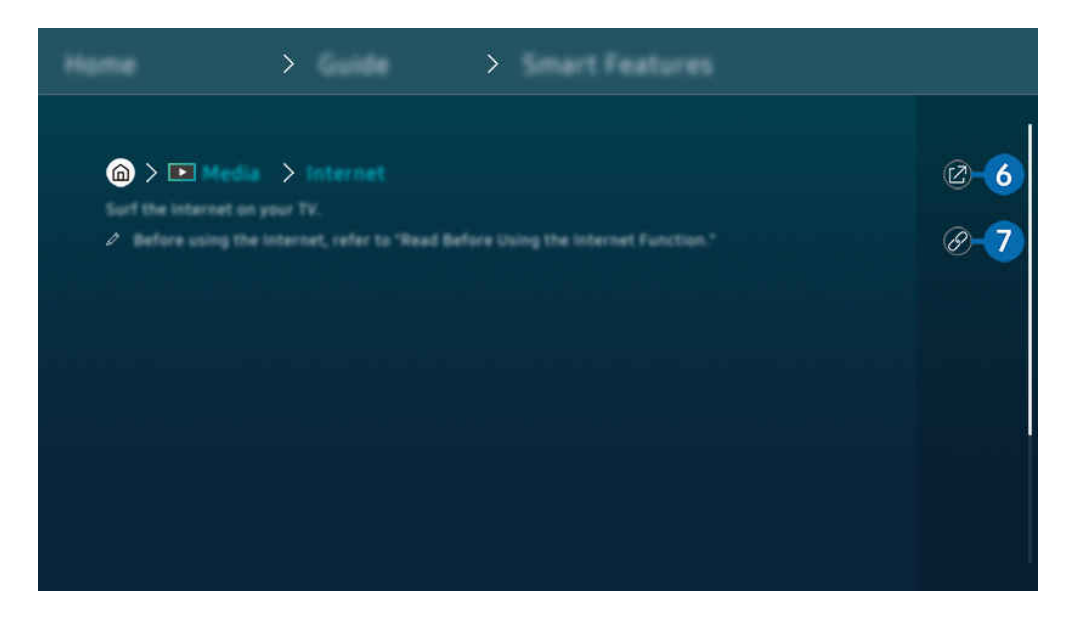

- $\mathbf{C}$ Blauwe woorden (bijv. Internet) geven een menu-item aan.
- Het beeld op uw Product kan afwijken van de bovenstaande afbeelding, afhankelijk van het model en de regio.

### 6. (Probeer nu)

Hiermee krijgt u toegang tot het bijbehorende menu en kunt u de functie direct uitproberen.

### 7. (Koppelen)

Hiermee kunt u een onderstreept onderwerp dat op een pagina in het e-Manual wordt genoemd, onmiddellijk openen.

## De knop Internet gebruiken

Surf op uw Product op het internet.

### $\textcircled{a}$  >  $\textup{I}$  Media > Internet

#### Als u Internet opent, kunt u recent bekeken websites of de belangrijkste aanbevelingen bekijken. Als u een website selecteert, hebt u er meteen toegang toe.

- Deze functie wordt mogelijk niet ondersteund, afhankelijk van het model of de regio.
- U kunt de functie Internet eenvoudiger gebruiken nadat u een toetsenbord en muis hebt aangesloten.
- U kunt met de richtingsknop op de Samsung Smart-afstandsbediening of Afstandsbediening door webpagina's scrollen.
- De webpagina's kunnen verschillen van de weergave op een pc.
- Raadpleeg "[Lees dit voordat u de functie Internet](#page-143-0) gebruikt" voor u het Internet gebruikt.
- $\lozenge$  De Internet-app heeft een ingesloten Samsung Pass-instellingen ( $\bigcirc$   $\rangle$   $\blacksquare$  Media  $\rangle$  Internet  $\rangle$  Internetmenu  $\rangle$ Instellingen  $>$  Samsung Pass).

Met Samsung Pass kunt u zich eenvoudig en veilig aanmelden bij de website. Wanneer u de website opnieuw bezoekt, kunt u zich aanmelden met Samsung Pass Biometrics Authentication op uw mobiele apparaat zonder uw ID en wachtwoord opnieuw in te hoeven voeren.

Het kan zijn dat de aanmelding met Samsung Pass niet werkt, dat is afhankelijk van het beleid van de website. Hiervoor moet u zijn aangemeld bij het mobiele apparaat met een Samsung-account die is geregistreerd in Samsung Pass.

## Gebruik van SmartThings

Hiermee kan de Product de verschillende gedetecteerde apparaten in dezelfde ruimte verbinden en bedienen.

 $\textbf{M}$  >  $\equiv$  Menu >  $\mathcal{A}$  Verbonden apparaten >  $\mathcal{X}$  SmartThings Probeer nu Probeer nu

#### U kunt de apparaten bedienen die in de SmartThings-cloud zijn geregistreerd en apparaten die rechtstreeks verbonden zijn met dit product via een afstandsbediening.

- Deze functie wordt niet op elk product of model ondersteund.
- Functies die kunnen worden bediend met een afstandsbediening werken mogelijk niet, afhankelijk van waar het apparaat zich bevindt. Verplaats in dat geval het apparaat.

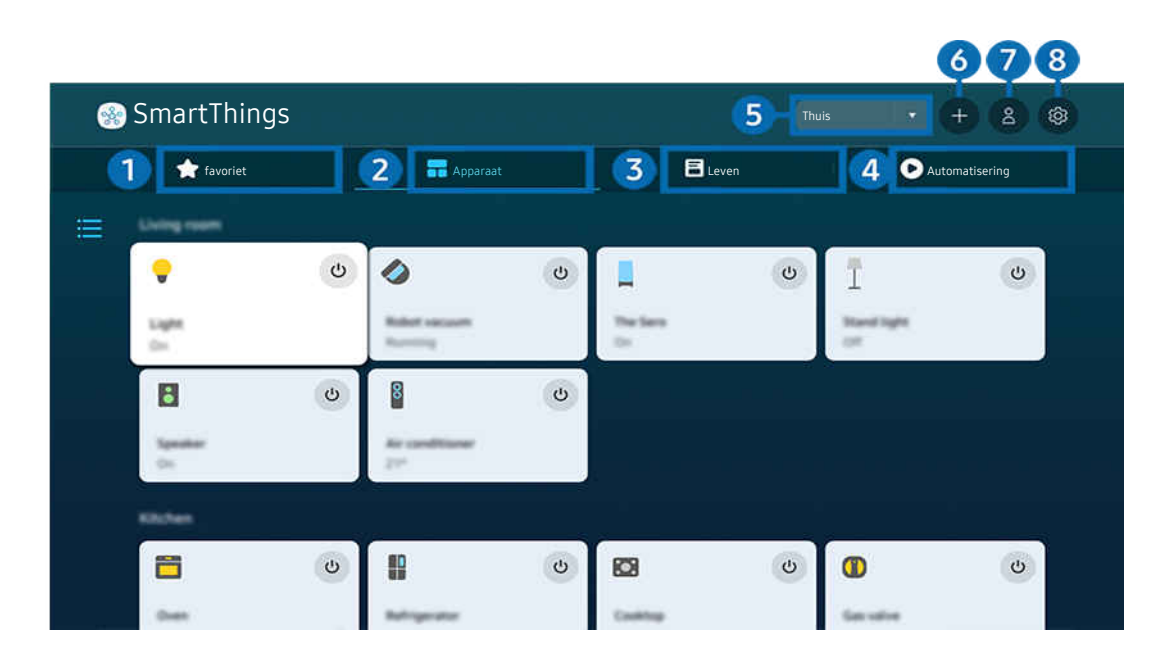

Het beeld op uw Product kan afwijken van de bovenstaande afbeelding, afhankelijk van het model en de regio.

## **1.** favoriet

Bekijk apparaten of functies die als favoriet zijn ingesteld in het tabblad Apparaat/Leven/Automatisering.

## 2 Apparaat

Bekijk apparaten die zijn verbonden met SmartThings en gebruik de afstandsbediening om verbonden apparaten te selecteren en te bedienen. In Kaartweergave kunt u de positie van een apparaat verplaatsen om een aangepaste kaart te maken en de status van het apparaat te controleren.

Indien u zich aanmeldt met dezelfde account als voor de mobiele SmartThings-app, kunt u apparaten, geregistreerd via SmartThings, intuïtiever bekijken vanuit Kaartweergave.

#### Lijs van apparaten die compatibel zijn met de Product

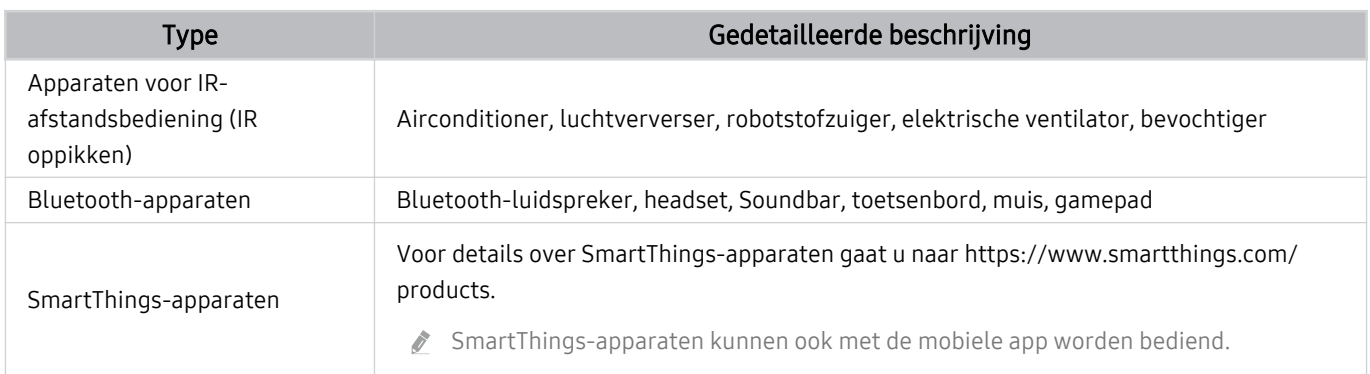

Ga voor een lijst met ondersteunde apparaten naar www.samsung.com.

**2** Deze functie is mogelijk niet beschikbaar, afhankelijk van het externe apparaat.

## **3** Leven

Geeft de aanbevolen Leven-diensten weer die kunnen worden bekeken of bediend vanaf SmartThings.

Alleen Leven-diensten die worden ondersteund door de Product worden weergegeven.

## 4. Automatisering

Bekijk of open scènes die zijn aangemaakt vanuit het tabblad Automatisering in de mobiele SmartThings-app.

#### 5.Locatie of Apparaat in de buurt van de Product

• Plaats

Hiermee worden alle plaatsen weergegeven die via de app SmartThings zijn verbonden.

• Apparaten in de buurt van Product

Hiermee worden alle gedetecteerde apparaten weergegeven die kunnen worden verbonden en bediend.

U kunt de bedieningsopties gebruiken nadat u het gewenste apparaat hebt geselecteerd.

8 Beschikbare opties kunnen per apparaat verschillen.

### **6** Apparaat toevoegen

Hiermee wordt de lijst weergegeven van apparaten die kunnen worden geregistreerd op de Product. U kunt deze registreren door een apparaat te selecteren.

### **7.** Samsung-account

Ga naar het Samsung-accountscherm om een nieuwe account maken of u af te melden bij uw account.

Als u zich bij uw Samsung-account hebt afgemeld, selecteert u **Aanmelden** om u aan te melden.

### 8 Instellingen

Werk apparaten bij die zijn verbonden met SmartThings of configureer meldingsinstellingen voor de apparaten. U kunt ook de SmartThings-hubfunctie inschakelen.

### Snel toegang tot SmartThings

Bedien uw meest gebruikte apparaten via het v Verbonden apparaten-menu, zonder dat u SmartThings hoeft te openen.

### $\mathbf{\widehat{\omega}}$  >  $\equiv$  Menu >  $\mathbf{\hat{\mathcal{C}}}$  Verbonden apparaten

#### Gebruik de SmartThings-hub-functies Probeer nu

Gebruik de hubfuncties van SmartThings-hub op verschillende Samsung-producten om IoT-apparaten (bijv. gloeilampen, stekkers of sensoren) te verbinden die worden ondersteund door SmartThings.

### $\bigcirc$  >  $\equiv$  Menu >  $\vee$  Verbonden apparaten > SmartThings > Instellingen > SmartThings-hub

- M5/M7-serie: SmartThings-dongle vereist om Zigbee/Thread te verbinden.
- Meld u aan met dezelfde Samsung-account op uw Product als op uw mobiele SmartThings-app.
- Of deze functie wordt ondersteund, is afhankelijk van het type aangesloten apparaat.

### Apparaten registreren en beheren via SmartThings Probeer nu

#### Randapparaten van de Product registreren

- 1. Als er een apparaat in de buurt van de Product wordt gedetecteerd, wordt er een registratiepop-up op het scherm van de Product weergegeven.
	- Als geen apparaat wordt gedetecteerd, verschijnt de pop-up mogelijk niet.
	- $\ell$  Zorg ervoor dat het apparaat is gekoppeld om verbinding te maken met een Bluetooth-apparaat.

#### 2. Selecteer Registr. om het apparaat te registreren.

- $\ell$  Om een apparaat te registreren, moet u ervoor zorgen dat het IR gebruikt en detecteerbaar is in de omgeving rond de Product. De ondersteunde apparaten en opties kunnen verschillen afhankelijk van het model.
- Selecteer Sluiten. De registratiepop-up wordt vervolgens niet meer weergegeven.

U kunt een apparaat registreren in  $\textcircled{a}$  >  $\equiv$  Menu >  $\textcircled{s}$  Verbonden apparaten >  $\textcircled{s}$  SmartThings > Apparaat toevoegen.

- Een apparaat dat met een HDMI-kabel of USB-camera is verbonden, wordt automatisch geregistreerd.
- $\triangle$   $\textbf{m}$  >  $\equiv$  Menu >  $\sim$  Verbonden apparaten >  $\frac{2}{3}$  SmartThings, u kunt beschikbare opties voor elk apparaat zien. Probeer nu

De ondersteunde opties kunnen per apparaat verschillen.

#### Een Smart Monitor / Smartapparaten / IoT-apparaten met de mobiele app registreren

Gebruik de mobiele app SmartThings om uw Smart Monitor, smartapparaten of verschillende IoT-apparaten te registreren. Sommige IoT-apparaten kunnen alleen met de mobiele app worden geregistreerd. Tik in de mobiele app op (Apparaat toevoegen) om een apparaat te registreren.

Sluit een deurbel op uw Smart Monitor aan om een melding te ontvangen van de deurbelvideo en met de bezoeker te spreken terwijl u Smart Monitor kijkt.

Alleen WWST (Works with SmartThings) gecertificeerde deurbellen worden ondersteund. De ondersteunde opties kunnen verschillen, afhankelijk van het apparaat.

### Gebruik de sensoren van het scherm via SmartThings Probeer nu

Wanneer u de sensor activeert, ziet u het sensorapparaat op het tabblad Apparaat van SmartThings. U kunt verschillende IoT-scenario's creëren met Product zonder een aparte IoT-sensor aan te schaffen.

### $\bigcirc$  >  $\equiv$  Menu >  $\vee$  Verbonden apparaten > SmartThings > Instellingen > Sensoren

- Elke sensor kan worden geactiveerd met toestemming van de gebruiker.
- Mogelijk worden niet alle sensoren op elk model ondersteund.

### SmartThings met Bixby bedienen Probeer nu

Met Bixby op het product kunt u apparaten die zijn verbonden met SmartThings en de Product bedienen met spraakopdrachten.

Of deze functie wordt ondersteund, is afhankelijk van het type aangesloten apparaat.

#### Het weergaveapparaat bedienen vanaf de mobiele app SmartThings Probeer nu

Vanaf de mobiele SmartThings App, gebruikt u de Product-afstandsbedieningsfuncties, zoals Aan/Uit, Kanaal, Volume en vierrichtingstoetsen. U kunt ook Zoeken, APPS, Ambient-modus, mobiele camera en andere functies vanaf de mobiele app gebruiken.

Met automatisering (modus/routine) kunt u in de mobiele SmartThings-app automatisch apps openen die op de Product zijn geïnstalleerd.

Met automatisering kunt u de Product inschakelen wanneer u dat wilt en veelgebruikte apps automatisch openen.

## Afbeeldingen/video/muziek weergeven

Opgeslagen media-inhoud van Product, USB-apparaat, smartphone, camera, pc, enz. afspelen.

### $\bigcirc$  >  $\equiv$  Menu >  $\vee$  Verbonden apparaten > Aangesloten apparaat Probeer nu

#### U kunt op het Product media-inhoud afspelen vanaf de opslagapparaten, zoals USB-apparaten, mobiele apparaten en camera's.

- Als de Product een model is dat gebruikmaakt van de One Connect-box, is de USB-C-poort aan de achterkant van de Product bestemd voor een USB-camera en biedt deze geen ondersteuning voor het afspelen van media-inhoud. Om mediainhoud af te spelen, gebruikt u de USB-poort op de One Connect-box.
- U kunt media-inhoud niet afspelen als deze, of het apparaat waarop de inhoud zich bevindt, niet door de Product wordt ondersteund. Raadpleeg ["Lees dit voordat u foto-, video- of muziekbestanden afspeelt of weergeeft](#page-145-0)" voor meer informatie.
- Maak een back-up van belangrijke bestanden voordat u een USB-apparaat aansluit. Samsung is niet aansprakelijk voor beschadigde of verloren bestanden.

U kunt de volgende functies gebruiken op het scherm met de lijst met media-inhoud van een opslagapparaat.

### <sup>1</sup> Filteren op

Hiermee sorteert u de media-inhoud op type media.

### 2. Sorteren op

Hiermee wordt de lijst met inhoud gesorteerd.

Deze functie wordt mogelijk niet ondersteund, afhankelijk van het type extern apparaat.

## **3** Opties

Hiermee verwijdert u de in de lijst met media-inhoud geselecteerde media-inhoud of speelt u deze af. Als u Vernieuwen selecteert, wordt de lijst met inhoud opnieuw geladen.

- U kunt uitsluitend de opgenomen inhoud verwijderen. Als u inhoud wilt verwijderen, wijzigt u de optie Filteren op naar Opgenomen.
- *C* Opgenomen wordt mogelijk niet ondersteund, afhankelijk van de regio.

### Multimedia-inhoud op een computer of mobiel apparaat afspelen

- 1. Selecteer in  $\bigcirc \Phi$  >  $\equiv$  Menu >  $\cdot \phi$  Verbonden apparaten > Bronnen een apparaat met media-inhoud. De lijst met media-inhoud van het apparaat wordt weergegeven.
- 2. Selecteer een item in de lijst.

#### De geselecteerde inhoud wordt weergegeven.

- Het is mogelijk dat, afhankelijk van het type codering of de bestandsindeling, de inhoud niet kan worden afgespeeld. Daarnaast is het mogelijk dat bepaalde functies slechts beperkt kunnen worden gebruikt.
- Inhoud op apparaten die via uw netwerk op de Product zijn aangesloten, wordt mogelijk niet vloeiend afgespeeld vanwege communicatieproblemen binnen het netwerk. Gebruik in dat geval een USB-apparaat.

### Multimedia-inhoud afspelen op een USB-apparaat

- 1. Sluit een USB-apparaat op de USB-poort aan.
- 2. Wanneer een pop-upbericht wordt weergegeven, selecteert u Bladeren om eenvoudig naar de lijst met multimedia-inhoud te gaan die is opgeslagen op het apparaat.
	- Als er al een USB-apparaat met de gewenste inhoud op de Product is aangesloten, selecteert u het USB-apparaat in het scherm  $\textcircled{a}$  >  $\equiv$  Menu >  $\textcircled{a}$  Verbonden apparaten > Bronnen.
- 3. Selecteer in de lijst een item om weer te geven of af te spelen.

De geselecteerde inhoud wordt weergegeven.

### Via de luidspreker van Product naar uw mobiele apparaat luisteren met behulp van Sound Mirroring

Naar muziek luisteren in uw leefomgeving. Op uw Product worden visualisaties aangemaakt die wijzigen en reageren op de frequentie van uw muziek.

- 1. Zoek naar uw Product en maak er verbinding mee vanaf de  $*$ -apparatenlijst (Bluetooth) op uw mobiele apparaat.
- 2. Selecteer media-inhoud om af te spelen op uw mobiele apparaat.

#### De geselecteerde media wordt via de luidspreker van de Product afgespeeld.

- Deze functie wordt niet op elk model ondersteund.
- Bij sommige modellen kan de afbeelding van de afgespeelde inhoud verschillen afhankelijk van de modus.
- Als de Product en de soundbar draadloos op elkaar zijn aangesloten, kan de werking beperkt zijn.

### Toetsen en functies die beschikbaar zijn bij het afspelen van multimedia-inhoud

#### Druk tijdens het afspelen van video-, foto- of opgenomen inhoud op Selecteren. De volgende toetsen verschijnen.

- Deze knoppen en functies worden mogelijk niet ondersteund, afhankelijk van het model of de regio.
- De beschikbare toetsen en functies kunnen afwijken van de inhoud die u bekijkt of afspeelt. 8
- Pauze, Afspelen

Hiermee wordt multimedia-inhoud gepauzeerd of afgespeeld.

• Achteruit springen, Vooruit springen

Druk op de richtingstoets voor omhoog om naar het paneel voor afspeelbesturing te gaan, en selecteer vervolgens de richtingstoets voor links of rechts in het paneel voor afspeelbesturing om 10 seconden achteruit of vooruit te gaan in de video.

• Ga naar een bepaald afspeelgedeelte, verplaats de focus omhoog in de afspeelbalk en selecteer een van de vijf miniaturen.

Deze functie wordt mogelijk niet ondersteund, afhankelijk van de bestandsindeling.

• Stop

Stop het afspelen van de inhoud.

• Vorige / Volgende

Geeft het vorige of volgende multimediabestand weer.

• Terug / Vooruitspoelen

Hiermee kunt u de multimedia-inhoud terugspoelen of vooruitspoelen. Selecteer de knop meerdere keren om de snelheid van het terugspoelen of vooruitspoelen tot 3 keer te verhogen. Selecteer de optie (D) of druk op de knop  $\circledcirc$  om de normale snelheid te herstellen.

U kunt de volgende functies gebruiken wanneer de video is gepauzeerd. Let op: wanneer de video is gepauzeerd, speelt de Product geen audio.

– Langzaam terug of Langzaam vooruit: U kunt hiermee de video langzaam terug- of doorspoelen door de optie <sup>(\*)</sup> of <sup>\*</sup>) te selecteren. Er zijn drie afspeelsnelheden. Druk herhaaldelijk op de optie om de snelheid te wijzigen. Selecteer de optie  $\bullet$  of druk op de knop  $\bullet$  om de normale snelheid te herstellen.

#### • 360-modus

#### Geeft een 360-gradenweergave van video's en foto's.

- **2** Deze functie wordt mogelijk niet ondersteund, afhankelijk van de bestandsindeling.
- De 360-gradenweergave wordt niet ondersteund door videobestanden met de MJPEG-codec.
- Wanneer een video of foto de 360-gradenweergave niet ondersteunt, kan het scherm vervormd lijken bij het toepassen van de 360-gradenrotatie.
- Video's kunnen onderbroken worden wanneer de 360-gradenweergave wordt toegepast tijdens dubbele afspeelsnelheid.
- Video's die de 360-gradenweergave ondersteunen kunnen onderbroken worden wanneer de 360-gradenweergave tegelijk met andere functies wordt toegepast tijdens het afspelen.
- **2** Deze functie wordt mogelijk niet ondersteund in bepaalde resoluties.
- **Deze functie wordt niet op elk model ondersteund.**

#### • Automatische 360°-rotatie

De kijkhoek van de video wordt automatisch aangepast door middel van een analyse van het aantal gemaakte beeldrotaties tijdens het afspelen van een video waarbij een 360-gradenweergave mogelijk is. Wanneer deze functie wordt ingeschakeld, begint de rotatie na korte tijd.

Als de focus op Automatische 360°-rotatie ligt, drukt u op de knop Selecteren om naar de volgende modi te wijzigen:

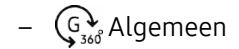

 $-\bigcirc \mathcal{D}_{360}$  Dynamisch

- *Deze functie is alleen beschikbaar als 360-modus is geselecteerd.*
- Wanneer **Automatische 360°-rotatie** is geactiveerd, wordt hierna de automatische aanpassing uitgevoerd. De aanpassingspositie kan per afbeelding verschillen.
- **2** De kijkhoek van de video wordt handmatig aangepast in de modus Algemeen.
- **2** Deze functie wordt mogelijk niet ondersteund, afhankelijk van de bestandsindeling.
- De 360-gradenweergave wordt niet ondersteund door videobestanden met de MJPEG-codec.
- Wanneer een video de 360-gradenweergave niet ondersteunt, kan het scherm vervormd lijken bij het toepassen van de 360-gradenrotatie.
- Video's kunnen onderbroken worden wanneer de 360-gradenweergave wordt toegepast tijdens dubbele afspeelsnelheid.
- Video's die de 360-gradenweergave ondersteunen kunnen onderbroken worden wanneer de 360-gradenweergave tegelijk met andere functies wordt toegepast tijdens het afspelen.
- **2** Deze functie wordt mogelijk niet ondersteund in bepaalde resoluties.
- **Deze functie wordt niet op elk model ondersteund.**
- Herhalen

Hiermee speelt u de huidige multimedia-inhoud of alle multimedia-inhoudsbestanden in dezelfde map herhaaldelijk af.

• Wil. vlg.

Speelt muziekbestanden in willekeurige volgorde af.

#### • Beeld uit

Hiermee speelt u muziekbestanden af met het scherm uitgeschakeld.

• Volledig scherm

Geeft een foto schermvullend weer.

• Naar links draaien / Naar rechts draaien

Roteert een foto naar links of rechts.

• Inzoomen

Zoomt in op een foto.

• Achtergr.muz

Hiermee pauzeert of hervat u de achtergrondmuziek terwijl de Product foto's weergeeft.

- Deze functie is beschikbaar na het inschakelen van de optie Achtergr.muz.
- Opties
	- Afhankelijk van het model en inhoud kunnen de beschikbare opties verschillen.

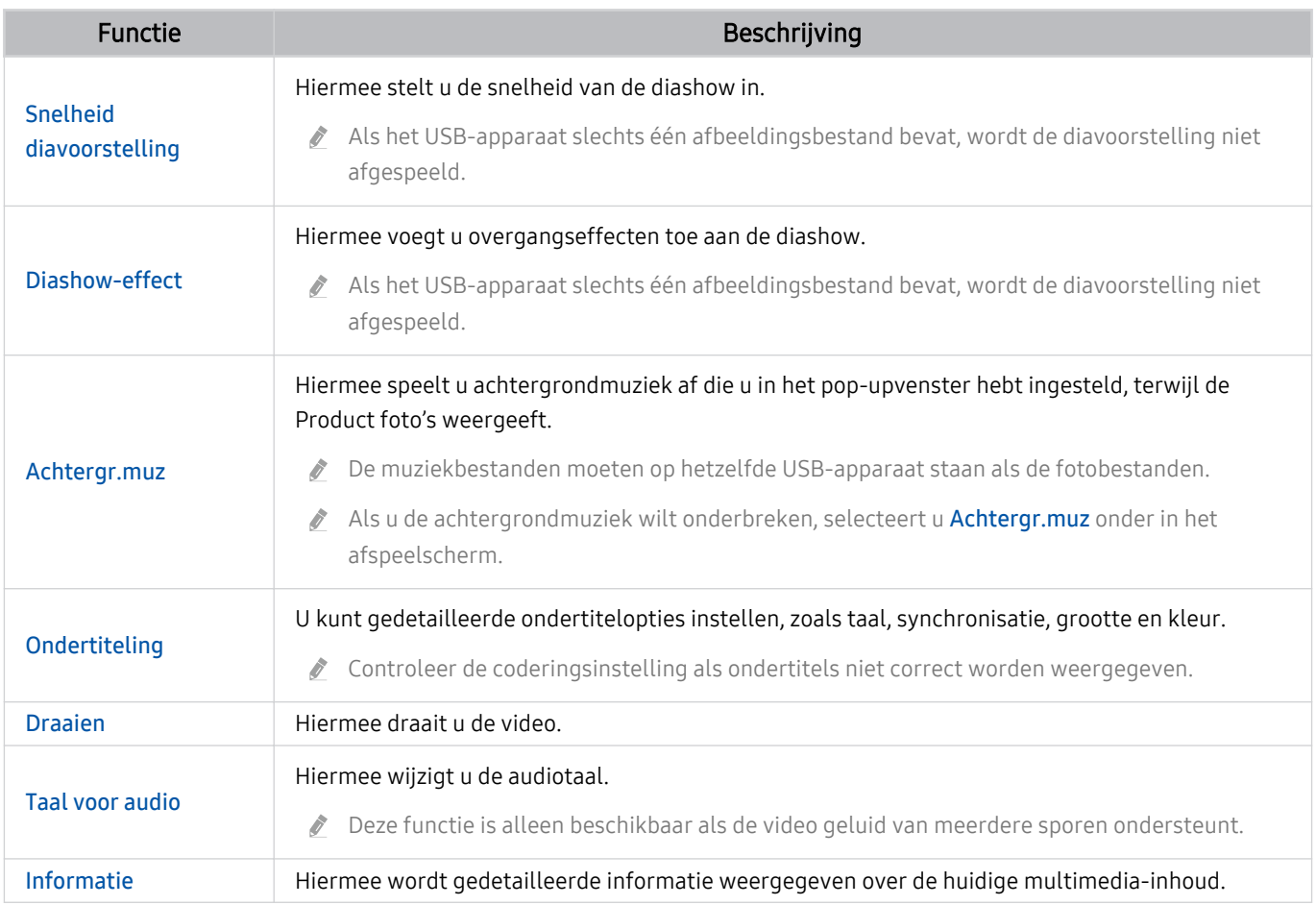

## Gebruik van Multi View

U kunt meerdere items met inhoud weergeven via Multi View.

#### $\bigcirc$  >  $\equiv$  Menu >  $\circledast$  Instellingen >  $\bigcirc$  Multi View Probeer nu

#### (Ark Dial:  $\oslash$  > Wielbesturing > 同 Multi View)

- De Ark Dial wordt meegeleverd met de Odyssey Ark.
- Deze functie wordt niet op elk model ondersteund.
- Spelmodus, VRR en Games in de cloud worden niet ondersteund in de modus Multi View.
- Bij het bekijken van meerdere kleine schermen met Multi View, kan de resolutie van sommige schermen laag lijken.
- Slechts één externe invoer (inclusief HDMI, DisplayPort, Type-C) en één gespiegeld apparaatscherm kunnen worden weergegeven.
- In de modus Multi View worden vernieuwingsfrequenties van maximaal 120 Hz ondersteund voor externe invoer. Sommige modellen ondersteunen tot 60 Hz.

Om Multi View te starten, ga naar  $\textcircled{a}$  >  $\equiv$  Menu >  $\otimes$  Instellingen >  $\textcircled{m}$  Multi View. Selecteer vervolgens het gewenste item uit de Weerg. toev.-lijst. Of selecteer Mijn eigen maken om een aangepaste lay-out en scherm te configureren.

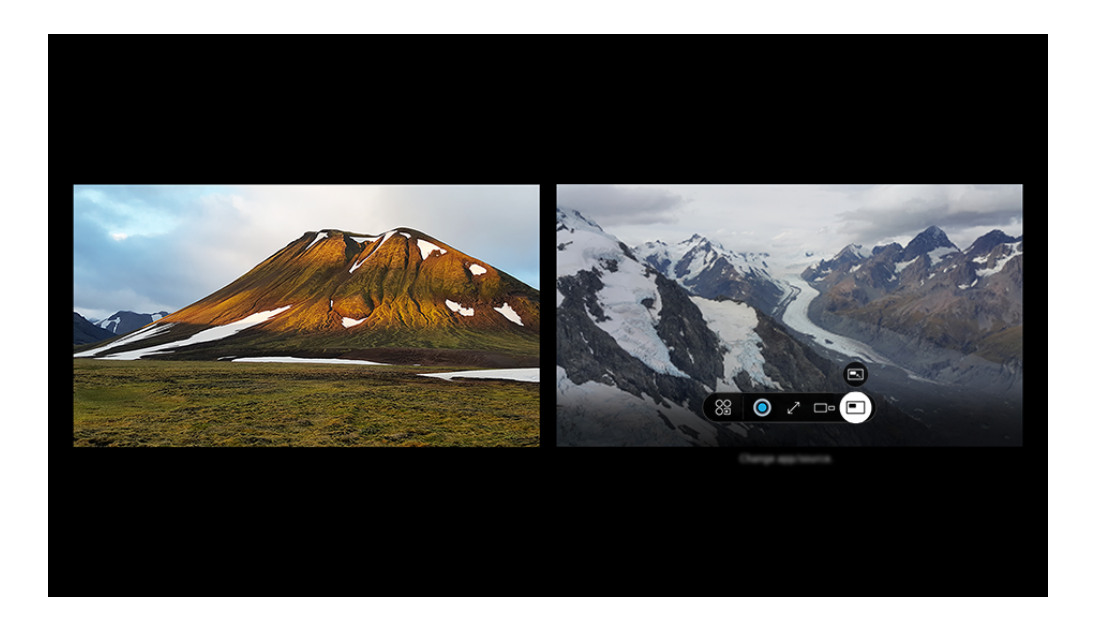

Het beeld op uw Product kan afwijken van de bovenstaande afbeelding, afhankelijk van het model en de regio.

#### Als Multi View actief is, drukt u op de knop Selecteren om de volgende menu's te configureren.

- Deze functie en de geboden opties voor elk menupictogram zijn mogelijk niet beschikbaar, afhankelijk van het model en de regio.
- Inhoud

#### U kunt de momenteel weergegeven app of bron bekijken.

 $\ell$  Nadat u een inhoudsitem hebt geselecteerd, kunt u het scherm bedienen of de app en bron wijzigen.

#### • 89 App/bron

U kunt de inhoud voor het geselecteerde venster wijzigen.

•  $\mathbb{Z}^7$  Volledig scherm /  $\odot$  (Sluit en naar volledig scherm.)

Multi View wordt beëindigd en vervolgens wordt het volledige scherm weergegeven.

• Schermformt

Selecteert de gewenste grootte van Multi View.

 $\bullet \quad \leftrightarrows$  Schermpositie

Selecteert een positie op het Multi View-scherm. Het Schermpositie-menu wordt enkel weergegeven wanneer het product in de portretmodus staat.

• **Picture-in-Picture** 

Selecteert de positie van een klein scherm op het volledige scherm. Het focusscherm links of rechts wordt als klein venster weergegeven.

• **1/<sub>2</sub>** Dubbel geluid

U kunt het geluid van beide schermen tegelijkertijd horen door de verhouding van het geluid van elk scherm aan te passen.

 $\triangle$  Dubbel geluid is niet beschikbaar in bepaalde apps.

#### • *&* Bluetooth Speaker

U kunt het geluid horen door verbinding te maken met de Bluetooth-luidspreker.

 $\bullet$   $\times$  Verwijderen

U kunt het geselecteerde scherm verwijderen.

### Om Multi View te sluiten, druk op  $\textcircled{a}$  of  $\textcircled{b}$  op de Samsung Smart-afstandsbediening.

- U kunt deze functie starten of stoppen door op de toets  $\bullet$  op de Samsung Smart-afstandsbediening te drukken.
- $\mathcal{E}$ Deze functie werkt alleen bij Product-uitzendingen, externe apparaten of apps die Multi View ondersteunen.
- Als u Multi View uitvoert, wordt de app die vanaf uw mobiele apparaat wordt weergegeven, uitgevoerd op Multi View. Deze functie is niet beschikbaar in bepaalde apps.
- In sommige modellen kunt u het beeld zien op de camera die met de app SmartThings van uw mobiele apparaat is verbonden.
- Q-Symphony wordt niet ondersteund door Multi View.
- Wanneer een extern apparaat die verbinding maakt met een ontvanger of een soundbar in **Multi View** wordt gebruikt, is het geluid afkomstig uit de luidspreker van de Product en niet uit de ontvanger of soundbar.

## Gebruik van Bixby

Spreek in de microfoon op uw Samsung Smart-afstandsbediening of Product om uw Product te bedienen.

- Bixby is alleen beschikbaar als uw Product verbinding heeft met het netwerk.
- Om Bixby te gebruiken moet u zich registreren voor en aanmelden bij uw Samsung-account. Bepaalde functies worden mogelijk niet ondersteund als u niet bent aangemeld bij uw Samsung-account.
- Bixby ondersteund alleen bepaalde talen, en welke functies worden ondersteund, kan per regio verschillen.
- Bixby wordt mogelijk niet ondersteund, afhankelijk van het model of de regio.  $\mathcal{L}^{\mathcal{L}}$

### Bixby starten met spraak

U kunt meteen een gesprek beginnen met Bixby door "Hi, Bixby" te zeggen. Als u "Hi, Bixby" zegt, wordt het pictogram Bixby onder in het scherm van de Product geactiveerd in de Luistermodus. Geef verdere spraakopdrachten.

- Voor het beste resultaat, mag u niet verder dan 3-4 m van uw Product verwijderd zijn. Als Bixby niet antwoordt, raadpleeg ["Ik heb "Hi, Bixby" gezegd, maar Bixby](#page-175-0) antwoordt niet." in "Problemen oplossen".
- Deze functies worden mogelijk niet ondersteund, afhankelijk van het model of de regio.

### Bixby starten met de knoppen op de Samsung Smart-afstandsbediening

U kunt een gesprek voeren met Bixby door de toetsen van de Samsung Smart-afstandsbediening te gebruiken. Houd de toets  $\bullet$  op uw Samsung Smart-afstandsbediening ingedrukt, spreek in het Engels een opdracht in en laat vervolgens de toets  $\bullet$  los.

Druk één keer op de toets  $\bullet$  voor meer informatie over het gebruik van Bixby:

• Wanneer u op de knop  $\bigcirc$  drukt, wordt de knop Explore Now onder in het scherm weergegeven. Druk op de knop Selecteren om naar het scherm Explore Bixby te gaan.

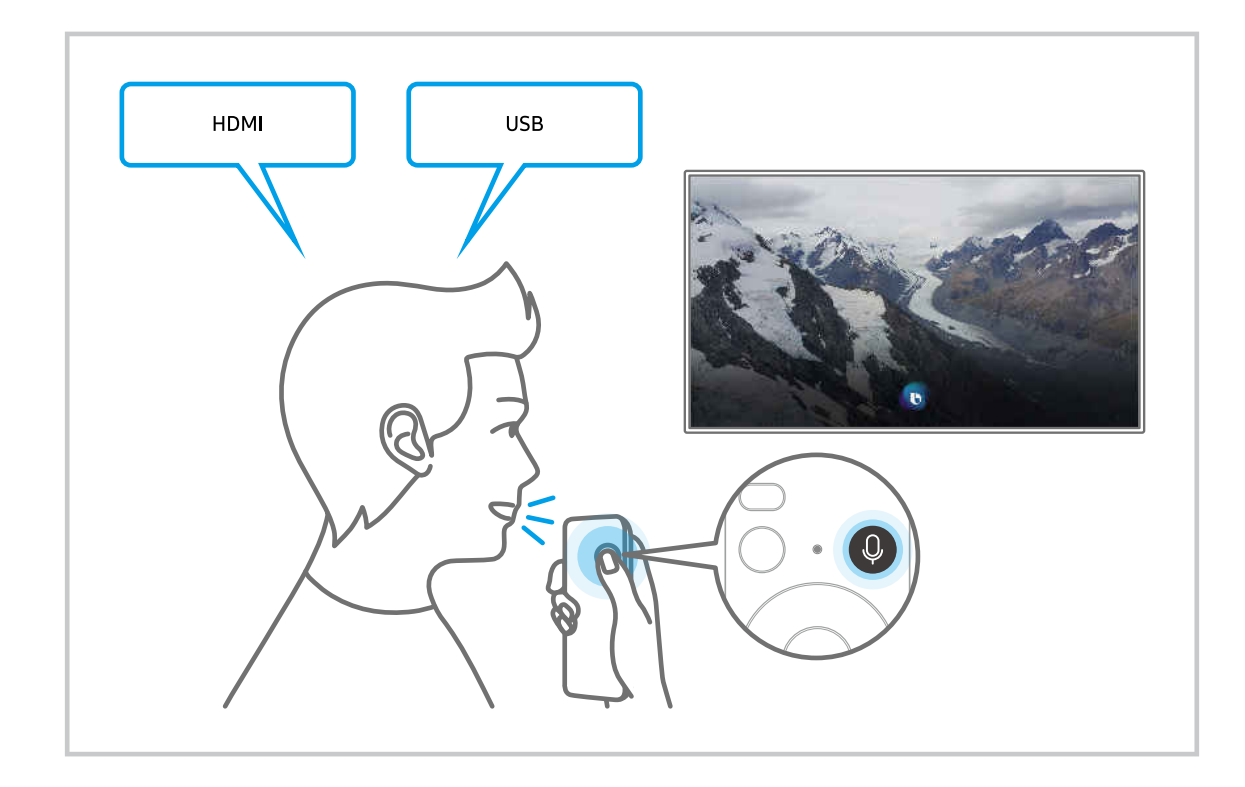

### Meer informatie over het scherm Explore Bixby

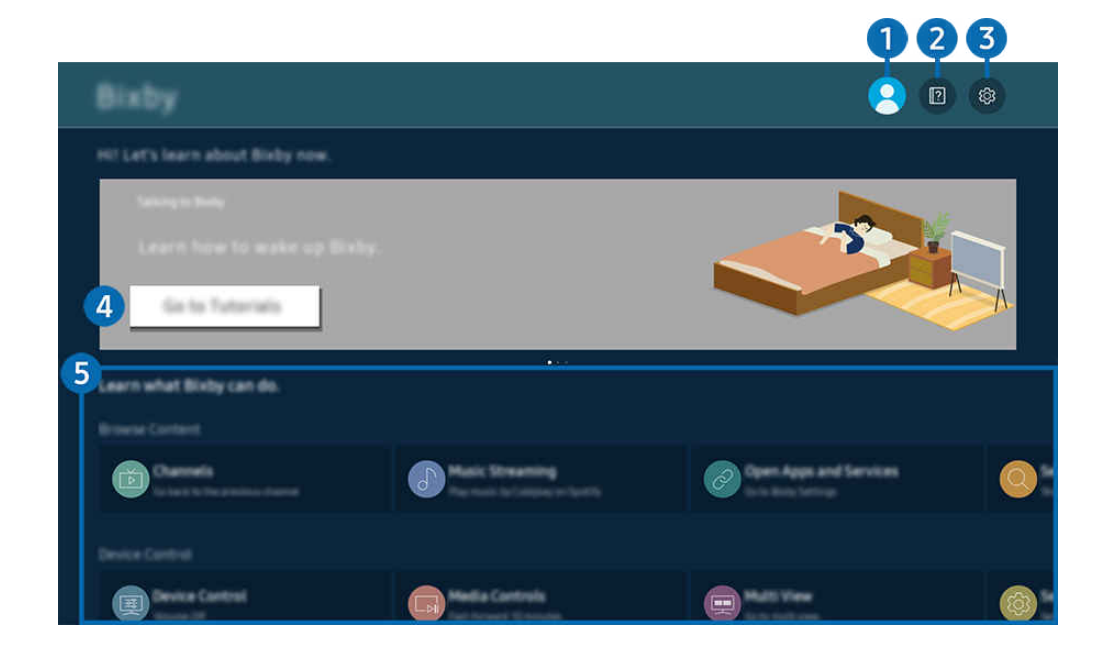

Het beeld op uw Product kan afwijken van de bovenstaande afbeelding, afhankelijk van het model en de regio.  $\mathscr{E}$ 

### **1.** A Mijn profiel

#### Meld u af wanneer u naar het scherm Mijn profiel bent gegaan.

Als u zich bij uw Samsung-account hebt afgemeld, selecteert u  $\triangle$ Mijn profiel om u aan te melden.

### **2. Paradicional Exercise**

Het pop-upvenster bij het gebruik van Bixby verschijnt.

### **3** @ Settings

#### U kunt de instellingen voor het gebruik van Bixby wijzigen.

- Deze functies worden mogelijk niet ondersteund, afhankelijk van het model of de regio.
- **2** Deze functies kunnen worden ingesteld in Bixby-instellingen ( $\bigcirc$  >  $\equiv$  Menu >  $\otimes$  Instellingen > Alle instellingen > Algemeen en privacy > Spraak > Bixby-instellingen). Probeer nu

#### • Taal- en stemstijl

#### U kunt de taal en stemstijl van Bixby wijzigen.

- *C* De talen van de Product en overige apps worden niet gewijzigd.
- Bixby wordt slechts ondersteund voor sommige talen. Ø
- Deze functie wordt in Bixby mogelijk ondersteund afhankelijk van de geselecteerde taal.  $\mathscr{O}$

#### • Voice Wake-up

#### Configureer instellingen om Bixby met uw stem te activeren.

- Welke menu's worden weergegeven, is afhankelijk van het model of de regio.
- **2** De Voice Wake-up-functie wordt mogelijk niet ondersteund, afhankelijk van het model of de regio.
- Deze functie kan alleen worden gebruikt wanneer de microfoonschakelaar onder op de Product is ingeschakeld.
- Voor het beste resultaat, mag u niet verder dan 3-4 m van uw Product verwijderd zijn. Als Bixby niet antwoordt, raadpleeg ["Ik heb "Hi, Bixby" gezegd, maar Bixby](#page-175-0) antwoordt niet." in "Problemen oplossen".

#### • Sound feedback

#### Speel een geluid af terwijl Bixby start en stop met luisteren.

Welke menu's worden weergegeven, is afhankelijk van het model of de regio.

#### • Music Service Provider

#### Selecteer de app die u wilt gebruiken bij het zoeken naar muziek via Bixby.

Welke menu's worden weergegeven, is afhankelijk van het model of de regio.

#### **Privacy**

U kunt toestaan of weigeren dat Bixby toegang heeft tot uw persoonsgegevens wanneer u services van Bixby gebruikt.

Welke menu's worden weergegeven, is afhankelijk van het model of de regio.

#### • About Bixby

#### Hier worden de uitgebreide algemene voorwaarden weergegeven.

Welke menu's worden weergegeven, is afhankelijk van het model of de regio.

#### 4. Aanbevolen opdrachten

Geeft aanbevolen opdrachten weer die u kunt gebruiken om de Product met Bixby te bedienen op basis van de huidige context.

Als u de aanbevolen opdrachten niet wilt zien, stelt u Gesproken hint in op Uit ( $\bigcirc$  >  $\equiv$  Menu >  $\otimes$  Instellingen > Alle instellingen > Algemeen en privacy > Spraak > Gesproken hint). Probeer nu

### **6.** All Services

U kunt de spraakopdrachten leren waarmee u Bixby in verschillende situaties kunt gebruiken. Gebruik de pijlknoppen om naar de gewenste opdracht te gaan en druk vervolgens op de knop Selecteren. U kunt de Product bedienen met verschillende spraakopdrachten.

### Lees dit voordat u Bixby gebruikt

- Welke talen en functies voor spraakinteractie worden ondersteund, kan per regio verschillen.
- Als de taal anders is dan van die van uw land, zijn sommige functies niet beschikbaar.
- Bixby is alleen beschikbaar als uw Product verbinding heeft met het netwerk.
- Ook als de Product verbinding heeft met het netwerk, kan er vanwege een serverfout met Bixby mogelijk geen reactie optreden.
- De bestaande functionele specificaties kunnen worden gewijzigd als Bixby wordt bijgewerkt.
- Bixby is alleen beschikbaar op Products die de functie ondersteunen en waarvan de afstandsbediening is voorzien van een microfoon.
- Symbolen, waaronder "-" en bijzondere tekens, worden niet ondersteund. Dus als een woord of zin numerieke waarden of symbolen bevat, werkt de functie mogelijk niet naar behoren.
- De resultaten van de zoekopdracht zijn mogelijk niet compleet.
- Het kan zijn dat u moet betalen voor bepaalde apps. U kunt daarom een serviceovereenkomst of contract tegenkomen.
- Om het huidige kanaal te wijzigen met een spraakopdracht (door een kanaalnaam uit te spreken), moet u Zoek uw serviceprovider voltooien. Zoek uw serviceprovider kan worden ingesteld in  $\bigcirc$   $\geq$   $\equiv$  Menu  $\geq$   $\otimes$  Instellingen  $\rightarrow$  Alle instellingen  $\rightarrow$  Algemeen en privacy  $\rightarrow$  Zenders  $\rightarrow$  Informatie en instellingen serviceprovider. Probeer nu

Als de instellingen voor de serviceprovider nog niet geconfigureerd zijn, configureer ze dan in  $\textcircled{a} \geq \textcircled{e}$  Menu $\geq$ © Instellingen > Alle instellingen > Algemeen en privacy > Resetten. Probeer nu

Instellingen van de serviceprovider in de beginconfiguratie worden mogelijk niet ondersteund in uw regio.

- Als u de invoerfunctie voor gesproken tekst en de zoekfunctie wilt gebruiken, moet u instemmen met het doorgeven van uw spraakgegevens naar de externe partij.
- Als u de functie Bixby wilt gebruiken, moet u het volgende doen:
	- Instemmen met de gebruiksvoorwaarden van Smart Hub;
	- Instemmen met een handleiding voor het verzamelen en gebruiken van persoonlijke informatie voor de Smart Hub-service;
	- instemmen met het verzamelen en gebruiken van persoonlijke informatie voor de service voor spraakinteractie.

#### Voorwaarden voor het gebruik van Bixby

• De effectiviteit van de spraakinteractie is afhankelijk van het volume en de toon, de uitspraak en het omgevingsgeluid (Product- en omgevingsgeluid).

## De knop Gamebalk gebruiken

Bedien eenvoudig de Game Settings Monitoring (Controle van game-instellingen) en Game Enhancer Settings (Instellingen voor gameverbetering) met behulp van de Gamebalk.

Deze functie wordt niet op elk model ondersteund.

### De Gamebalk starten

Wanneer Spelmodus ( $\textbf{A} > \textbf{B}$  Menu  $\rightarrow \textbf{B}$  Instellingen  $\rightarrow$  Alle instellingen  $\rightarrow$  Games  $\rightarrow$  Spelmodus) Aan of Auto is, houd de toets **OD** op uw Samsung Smart-afstandsbediening ingedrukt om de Gamebalk te starten. Probeer nu

(Ark Dial:  $\oslash$  > Wielbesturing >  $\oslash$  Gamebalk)

De Ark Dial wordt meegeleverd met de Odyssey Ark.

### Informatie over de Gamebalk

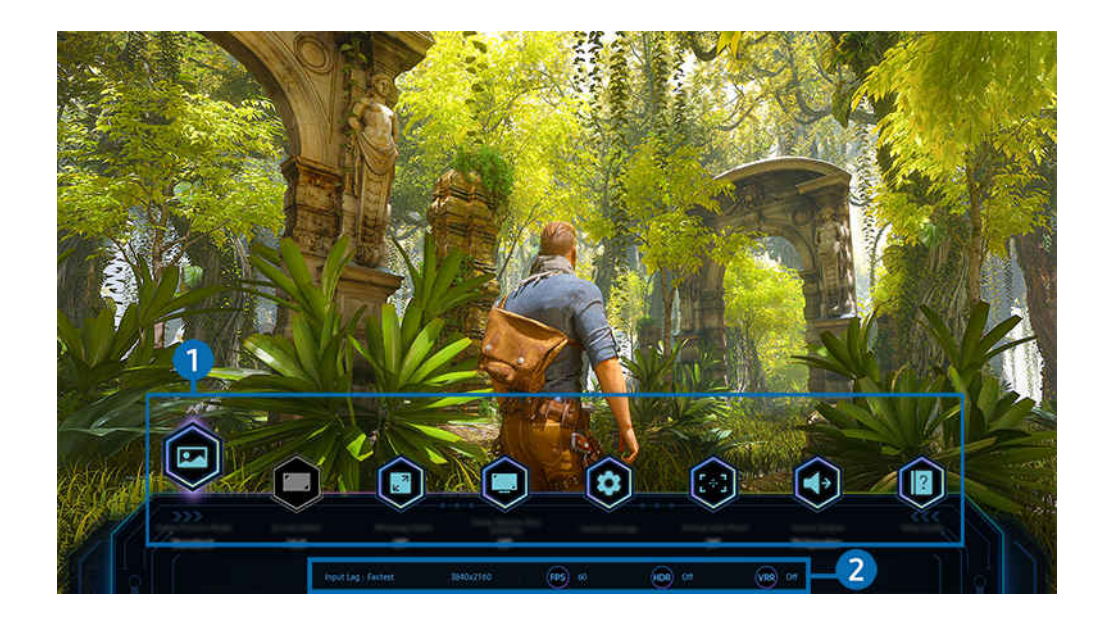

Het beeld op uw Product kan afwijken van de bovenstaande afbeelding, afhankelijk van het model en de regio.

### **1.** Het menu Gamebalk

• Reactietijd

Verhoog de reactiesnelheid van het beeldscherm voor levendiger en natuurlijker video.

- Wanneer u de waarden voor Trilvermindering in Motion Plus-instellingen voor game (Gamebalk > Instellingen voor spelmodus > Motion Plus-instellingen voor game) verhoogt, neemt de invoervertraging toe.
- Deze functie wordt mogelijk niet ondersteund, afhankelijk van het model of de regio.

#### • Beeldmodus games

Bepaal de Beeldmodus games volgens het huidige gametype. Selecteer Aangepast om de beeldkwaliteit aan te passen.

#### • Schermverhouding

#### U kunt de beeldverhouding van 16:9 (vorige instelling) wijzigen in Ultrabreed (21:9 of 32:9).

- U moet de resolutie van uw pc alleen de eerste keer instellen.
- De beeldverhouding van de Gamebalk kan alleen worden gewijzigd wanneer de resolutie Ultrabreed door een game of pc wordt ondersteund. Of een beeldverhouding van 21:9 en 32:9 al dan niet wordt ondersteund, hangt af van de titel van de game. Raadpleeg dus zeker het bedrijf van de game.
- Ladat het scherm in de portretmodus is gedraaid, kan bij het configureren van de instellingen voor Staande modus (Games > Weergavemodus in staand scherm) de beeldverhouding worden aangepast naar 9:16 (vorige instelling) of 9:32.

#### • Ultrawide Game View

#### U kunt de beeldverhouding van het gamescherm wijzigen in Breed voor levensecht gamen.

- L Ultrawide Game View is alleen beschikbaar op bronapparaten die 21:9-uitvoer ondersteunen en kan anders werken, afhankelijk van de game of inhoud die wordt bekeken.
- K Wanneer Ultrawide Game View voor de eerste keer wordt in- of uitgeschakeld, moet mogelijk de instelling voor meerdere beeldschermen worden aangepast.
- **2** Deze functie wordt mogelijk niet ondersteund, afhankelijk van het model of de regio.

#### • Zoomen minimap

Gebruik de richtingstoetsen en de toets Selecteren op de afstandsbediening om op een specifiek gebied van het gamescherm in te zoomen en de zoomverhouding aan te passen.

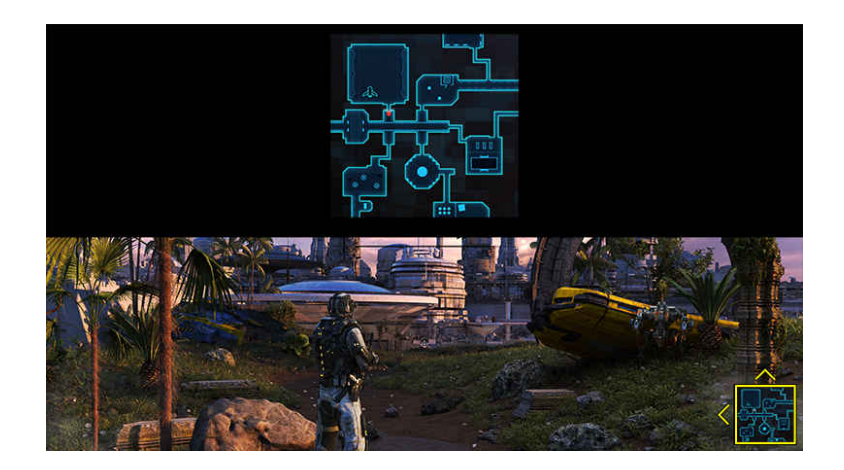

Raadpleeg de onderstaande tabel voor de ondersteunde resolutie voor de Minimap.

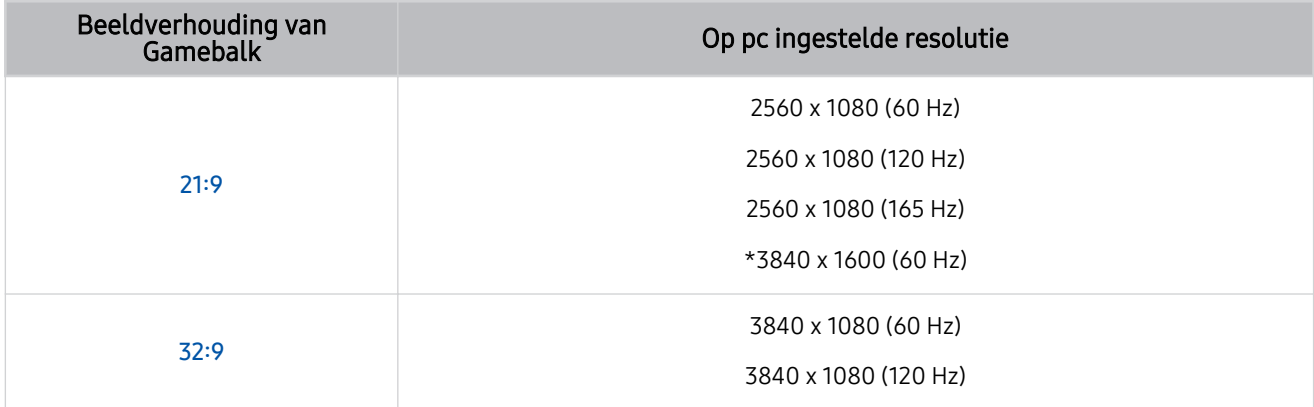

 $\mathbb Z$  \*: Deze functie wordt alleen ondersteund wanneer de functie VRR van de pc uitgeschakeld is.

Deze functie wordt mogelijk niet ondersteund, afhankelijk van het model of de regio. Ò

In de portretmodus wordt Zoomen minimap niet ondersteund als Staande modus is ingesteld op 9:16, 9:21 of 9:32. Ø

In de portretmodus werkt Zoomen minimap als de Liggende modus is ingesteld op 21:9 of 32:9.

#### • Geluidsuitvoer

#### Wijzig het geluidsuitvoerapparaat. (bijv. Product-luidspreker, Soundbar, Bluetooth-headset enz.)

Deze functie wordt mogelijk niet ondersteund, afhankelijk van het model of de regio.

#### • Eclipse Lighting

#### Met Eclipse Lighting kunt u uw eigen reeks met unieke gamingruimten maken.

Deze functie wordt mogelijk niet ondersteund, afhankelijk van het model of de regio.

#### • Active Ambient

Met Active Ambient kunt u een patroon kiezen dat past bij de sfeer van het scherm waarnaar u kijkt. Verschillende patronen kunnen de sfeer van de omgeving creëren en zorgen voor een nog intenser beleving.

**2** Deze functie wordt afhankelijk van het model of de apps mogelijk niet ondersteund.

#### • Virtueel richtpunt

#### U ziet het virtuele richtpunt op het scherm.

- Deze functie wordt mogelijk niet ondersteund, afhankelijk van het model of de regio.
- Hulpgids

#### Bekijk gegevens over hoe elk menu-item kan worden gebruikt.

- Deze functie wordt mogelijk niet ondersteund, afhankelijk van het model of de regio.
- Instellingen voor spelmodus

Hiermee verplaatst u het menu naar Instellingen voor spelmodus.

#### 2. Weergave huidige status

- Resolutie: Geeft de resolutie van de game die momenteel wordt uitgevoerd weer.
- Fps: Dit toont het aantal frames per seconde in realtime. Als VRR is ingeschakeld, wijzigt de framesnelheid.
- HDR: Weergegeven als AAN, als een HDR-game wordt uitgevoerd.
- VRR: Geeft de variabele vernieuwingsfrequentie weer.

### De superultrabrede gameweergave instellen

#### Stel de resolutie van het scherm van uw pc in zodat ze overeenstemt met de geselecteerde beeldverhouding in de Gamebalk voordat u de superultrabrede game inschakelt.

- Controleer of de game een ultrabrede resolutie (21:9) ondersteunt.
- Wanneer de Product op een computer aangesloten is en Spelmodus ingesteld is op AAN of Auto, wordt het breedbeeld (21:9) geactiveerd op de Gamebalk.
- Deze functie wordt mogelijk niet ondersteund, afhankelijk van het model en de regio.
- Als u de resolutie voor het eerst op uw pc instelt, kunt u de beeldverhouding wijzigen via de Gamebalk op uw Product.

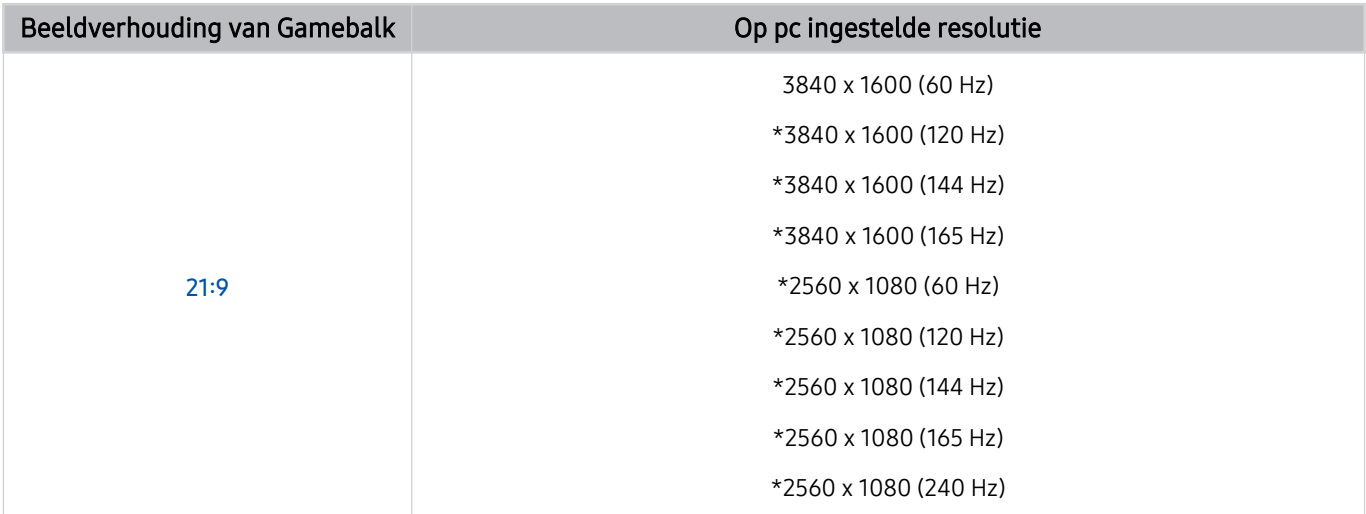

- \*: De resolutie wordt mogelijk niet door alle modellen ondersteund.
- De ondersteunbare functies kunnen verschillen afhankelijk van het met de pc verbonden model of HDMI-poort.
- Controleer na het instellen van de resolutie of het scherm van de pc of Mac wijzigt wanneer u de beeldverhouding op de Gamebalk van uw Product wijzigt.
- Deze functie wordt mogelijk niet ondersteund, afhankelijk van het besturingssysteem of apparaat.
- Als het aangesloten externe apparaat een gamingapparaat is, werkt de functie niet, zelfs niet wanneer u de naam van de bron wijzigt naar "PC".
- Tijdens het spelen van een game kan de beeldverhouding niet worden gewijzigd. Selecteer de gewenste beeldverhouding op de Gamebalk voordat u een game speelt.

### De superultrabreedbeeldpositie wijzigen

Als u een game speelt met de superultrabrede resolutie, kunt u de positie van het gamescherm aan de hoogte van uw ogen aanpassen.

Gebruik bij de superultrabrede resolutie de toetsen  $\wedge/\vee$  (kanaal) om de schermpositie naar boven, het midden of naar onder te verplaatsen.

### Problemen van het gamescherm en audioproblemen oplossen

Als het gamescherm en geluid niet goed werken na het wijzigen van de beeldverhouding op de Gamebalk, probeer dan de problemen als volgt op te lossen.

- Controleer of de game of uw pc een ultrabrede resolutie ondersteunen.
- Start de game opnieuw op nadat u het verlaten hebt.
- Selecteer dezelfde resolutie als die van de Gamebalk.
- Wanneer de beeldverhouding goed wijzigt, wordt het scherm weergegeven zoals hieronder getoond.
	- Deze functie wordt mogelijk niet ondersteund, afhankelijk van het model of de regio.

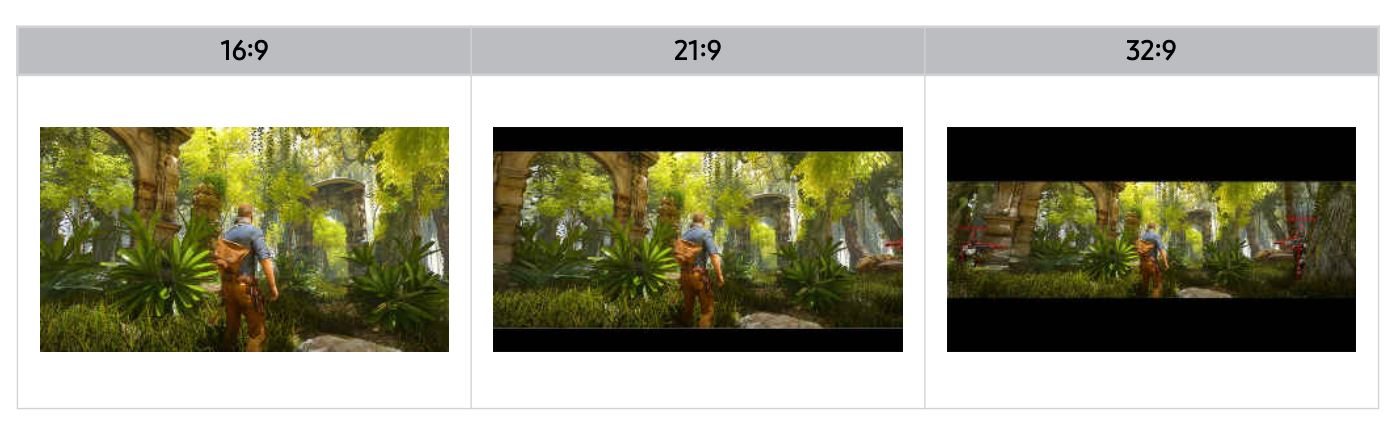

# Product kijken

U kunt handige functies gebruiken terwijl u Product kijkt.

## Functies voor Product kijken

Gebruik de functies die beschikbaar zijn tijdens het bekijken van de Product.

### Gebruik van Programmavergrendeling

### $\bigcirc$  >  $\equiv$  Menu >  $\otimes$  Instellingen > Alle instellingen > Algemeen en privacy > Ouderlijk toezicht > Instellingen kanaalvergrendeling Probeer nu

Deze functie wordt mogelijk niet ondersteund, afhankelijk van het model of de regio.

Deze functie is nuttig bij het bepalen welke programma's kinderen op de Product kunnen bekijken op basis van de beoordelingen. Met Instellingen voor Progr.vergrendeling worden echter geen programma's van externe bronnen, zoals Blu-ray-spelers, dvd-spelers of USB-bestanden, geblokkeerd.

Elke keer dat u Instellingen voor Progr.vergrendeling opent, moet u de beveiligingspincode opgeven. U moet deze pincode ook invoeren om naar een geblokkeerd programma te kunnen kijken. De standaardpincode is "0000". Als u de pincode wilt wijzigen, gaat u naar  $\textcircled{m}$   $\geq$   $\equiv$  Menu  $\geq$   $\otimes$  Instellingen  $\geq$  Alle instellingen  $\geq$  Algemeen en privacy  $\geq$ Systeembeheer > PIN wijzigen. Probeer nu

- Instellingen voor Progr.vergrendeling wordt mogelijk niet ondersteund. Dit is afhankelijk van het ingangssignaal.
- Raadpleeg "[Een wachtwoord instellen"](#page-139-0) voor meer informatie over het instellen van een wachtwoord.
- PIN wijzigen wordt mogelijk niet ondersteund, afhankelijk van het model of de regio. t të

#### Geblokkeerde/beperkt toegankelijke programma's bekijken

Als u een geblokkeerd programma wilt bekijken, voert u de pincode in wanneer u hierom wordt gevraagd.

Als voor het eerste een programma of films met toegangsbeperkingen wordt weergegeven, is het scherm leeg omdat de weergave wordt geblokkeerd door de Instellingen voor Progr.vergrendeling. Voer de pincode in om het programma of de film te deblokkeren als een bericht wordt weergegeven waarin om de code wordt gevraagd.

### Signaalinfo en signaalsterkte van digitale kanalen controleren

### $\bigcirc$  >  $\equiv$  Menu >  $\otimes$  Instellingen > Ondersteuning > Apparaatonderhoud > Zelfdiagnose > Signaalinformatie Probeer nu

Deze functie wordt mogelijk niet ondersteund, afhankelijk van de regio.

# Beeld en Geluid

U kunt de beeld- en geluidsinstellingen aan uw voorkeuren aanpassen.

## Gebruik van Intelligente modus

Laat de Product de omgeving en de inhoud die u bekijkt analyseren om u te kunnen voorzien van een verbeterde kijkervaring.

 $\bigcirc$  >  $\equiv$  Menu >  $\otimes$  Instellingen > Alle instellingen > Geluid > Instellingen van intelligente geluidsmodus > Intelligente geluidsmodus Probeer nu

### $\bigcirc$  >  $\equiv$  Menu >  $\otimes$  Instellingen > Alle instellingen > Algemeen en privacy > Instellingen van  $int$ elligente modus > Intelligente modus Probeer nu

Deze functie wordt mogelijk niet ondersteund, afhankelijk van het model of de regio.

In Intelligente modus (of Intelligente geluidsmodus) herkent en analyseert de Product de omgeving, het geluid, de inhoud en uw gebruikspatronen om voor een optimale weergave-ervaring te zorgen. U kunt de onderstaande opties in- of uitschakelen. Creëer uw eigen voorkeurskijkervaring.

• Actieve spraakversterking Probeer nu

#### Analyseert omgevingsgeluid en biedt optimale geluidskwaliteit afhankelijk van het omgevingsgeluid.

- Deze functie is alleen beschikbaar wanneer de microfoonschakelaar van de Product ingeschakeld is en de geluidsuitgang ingesteld is op Product-luidspreker, of wanneer de aan de functie **Aanpasbaar beeld** gekoppelde Samsung Soundbar is verbonden. De locatie van de microfoonschakelaar kan verschillen afhankelijk van het model of de regio.
- Bij gebruik van deze functie slaat de Product geen gegevens op.
- Deze functie wordt mogelijk niet ondersteund door bepaalde modi of apps (bv. Spelmodus).

#### • Aanpasbaar geluid+ (of Aanpasbaar geluid Pro) Probeer nu

#### Biedt geoptimaliseerde geluidskwaliteit door de kijkomgeving en de akoestische componenten van de inhoud te analyseren.

- Deze functie kan alleen worden gebruikt wanneer de microfoonschakelaar onder op de Product is ingeschakeld en de geluidsuitvoer is ingesteld op Product-luidspreker.
- Deze functie wordt mogelijk niet ondersteund door sommige modi of apps (zoals **Spelmodus** en apps die het geluid van het Product bedienen).
- Bij gebruik van deze functie slaat de Product geen gegevens op.
- Deze functie wordt niet op elk model ondersteund.
- Afhankelijk van het model kan de naam van deze functie anders worden weergegeven.
#### • Aanpasbaar volume Probeer nu

Stelt automatisch een specifiek volumeniveau in terwijl u Product kijkt. De Product analyseert de geschiedenis van uw volumegebruik per periode om het volume automatisch af te stellen wanneer u een app gebruikt of naar een externe invoerbron schakelt.

- Deze functie is alleen beschikbaar wanneer de geluidsuitvoer van de Product is ingesteld op Product-luidspreker.
- **2** Deze functie wordt mogelijk niet ondersteund door bepaalde apps of externe apparaten.
- De werking van deze functie is van invloed op de functie **Auto Volume**, maar dit geldt niet andersom.
- Deze functie is gebaseerd op de geschiedenis van uw volumegebruik en werkt mogelijk niet als de geschiedenis van uw volumegebruik per periode niet toereikend is.
- De hoeveelheid verschil die door deze functie wordt veroorzaakt, is niet meer dan +/- 5 niveaus ten opzichte van het huidige volume en deze functie wijzigt het huidige volume niet als dit hoger is dan 40.

## De beeldkwaliteit wijzigen

Wijzig de instelling voor Beeldmodus en pas Expertinstellingen aan.

#### Een beeldmodus kiezen

#### $\bigcirc$  >  $\equiv$  Menu >  $\otimes$  Instellingen > Alle instellingen > Beeld > Beeldmodus Probeer nu

#### U kunt de Beeldmodus kiezen die de beste kijkervaring biedt.

- Amusement en Afbeelding worden alleen ondersteund wanneer u de naam van het externe apparaat wijzigt in PC in de PCmodus.
- Dynamisch

Hiermee wordt het beeld helderder en duidelijker in lichte kijkomgevingen.

• Standaard

Dit is de standaardmodus die voor algemene kijkomgevingen geschikt is.

• Eco

Met dit scherm bespaart u energie.

Als u naar een andere beeldmodus gaat, flikkert het scherm mogelijk tijdens het wisselen tussen beeldmodi.

• Film

Deze is geschikt om met de Product of films in een donkere ruimte te kijken.

• FILMMAKER MODE

Deze schermmodus biedt beeldkwaliteit die door UHD Alliance is gecertificeerd. Het beeld dat is gedefinieerd als FILMMAKER MODE schakelt automatisch naar FILMMAKER MODE tijdens het kijken.

- **FILMMAKER MODE** is mogelijk donkerder dan andere beeldmodi.
- U kunt FILMMAKER MODE wijzigen in een andere Beeldmodus. De gewijzigde Beeldmodus wordt echter behouden, zelfs na het kijken van de film die is gedefinieerd door FILMMAKER MODE.
- Het logo FILMMAKER MODE™ is een handelsmerk van UHD Alliance, Inc.
- Welke menu's worden weergegeven, is afhankelijk van het model of de regio.

#### Geavanceerde beeldinstellingen configureren

#### $\bigcirc$  >  $\equiv$  Menu >  $\otimes$  Instellingen > Alle instellingen > Beeld > Expertinstellingen Probeer nu

#### Configureer naar wens de scherminstellingen met behulp van de volgende functies:

- Sommige Expertinstellingen worden mogelijk niet ondersteund, afhankelijk van de pc-ingang, de verbinding met het bronapparaat, het gebruik van apps en de werking van Oogverzorging.
- Helderheid Probeer nu

De algehele helderheid van het beeld aanpassen. Hoe dichter bij 50, hoe helderder het beeld.

• Contrast Probeer nu

Het verschil tussen de donkerste en helderste zones tussen voorwerpen en hun achtergrond aanpassen. Hoe dichter bij 50, hoe groter het verschil.

• Scherpte Probeer nu

De scherpte van contouren van voorwerpen aanpassen. Hoe dichter bij 20, hoe scherper de contouren van het voorwerp.

• Kleur Probeer nu

De chroma van een video aanpassen. Hoe dichter bij 50, hoe dieper de kleuren.

• Tint (G/R) Probeer nu

De kleurtint aanpassen. Hoe hoger elke waarde, hoe roder of groener de video.

• Beeldinstellingen toepassen Probeer nu

Pas de geselecteerde beeldinstellingen toe op de huidige invoerbron of alle invoerbronnen.

• Beeldscherpte instellingen Probeer nu

Optimaliseer een video met veel dynamische scènes.

Als LED Clear Motion is ingesteld op Aan, wordt het scherm donkerder dan wanneer dit is ingesteld op Uit.

#### • Lokaal dimmen Probeer nu

Maximaliseer de contrastverhouding door automatisch de helderheid aan te passen voor elk onderdeel van de afbeelding.

Deze functie wordt mogelijk niet ondersteund, afhankelijk van het model of de regio.

#### • Contrastverbetering Probeer nu

Pas automatisch het contrast aan om overvloedige verschillen in helderheid tussen heldere en donkere zones te voorkomen.

#### • HDR-toontoewijzing Probeer nu

Past automatisch de helderheid aan door toewijzingsopties te verwerken volgens de HDR-inhoudgegevens.

**Deze functie wordt niet op elk model ondersteund.** 

• Kleurtemperatuur

Het stelt de kleurtemperatuur in. De waarde en temperatuur verhogen gelijktijdig, zodat de verhouding van het kleur blauw verhoogt.

- **Deze functie wordt niet op elk model ondersteund.**
- Kleurtint Probeer nu

Selecteer een gepaste kleurtint voor de kijksituatie.

- **Deze functie wordt niet op elk model ondersteund.**
- Witbalans Probeer nu

Pas de helderheid aan van de kleuren rood, groen en blauw zodat de helderste zone van het beeld wit wordt.

• Gamma Probeer nu

De gemiddelde helderheid van een video aanpassen.

• Schaduwdetail Probeer nu

De helderheid van een beeld met weinig licht aanpassen. Hoe dichter bij 5, hoe helderder het beeld met weinig licht.

• Kleurruimte-instellingen Probeer nu

Een kleurbereik selecteren dat op het beeld kan worden weergegeven.

#### • Slimme kalibratie Probeer nu

Automatisch de beeldkwaliteit van een film aanpassen om de door de filmproducent bedoelde kwaliteit te verkrijgen.

Deze functie wordt mogelijk niet ondersteund, afhankelijk van het model of de regio.

Gebruik een Smartphone die met deze functie compatibel is om deze functie te gebruiken. De lijst met compatibele modellen vindt u hieronder.

- Galaxy-modellen: Modellen voor de Galaxy S-, Galaxy Note-, Galaxy Fold- en Galaxy Flip-serie die na januari 2019 op de markt zijn gebracht.
- iPhone-modellen: Modellen met een Face ID-functie die na januari 2019 op de markt zijn gebracht.
- Ondersteunde modellen kunnen afhankelijk van de situatie verschillen.

#### • Maximale helderheid

#### Pas de maximale helderheid aan voor een helderder scherm.

Deze functie wordt mogelijk niet ondersteund, afhankelijk van het model of de regio.

#### • Dynam. helderheid

Hiermee wordt de schermhelderheid automatisch aangepast om een optimaal schermcontrast te behouden.

- Dynam. helderheid wordt mogelijk niet ondersteund, afhankelijk van het model of de regio.
- VRR Control

#### GPU-synchronisatie zorgt voor optimale game-omstandigheden.

- **Deze functie wordt niet op elk model ondersteund.**
- Beeld resetten Probeer nu

De beeldinstellingen terugzetten naar de standaardinstellingen.

#### Gebruik van Aanpasbaar beeld

#### $\bigcirc$  >  $\equiv$  Menu >  $\otimes$  Instellingen > Alle instellingen > Beeld ( > Oogverzorging) > Aanpasbaar beeld Probeer nu

Optimaliseert de helderheid en biedt in real-time de beste beeldkwaliteit op basis van het licht in uw omgeving.

- Aanpasbaar beeld is uitgeschakeld als Beeldmodus is ingesteld op sRGB of Eco Sensor Mode is ingesteld op Aan.
- Deze functie wordt mogelijk niet ondersteund door bepaalde modi of apps (bv. Spelmodus).

#### Gebruik van Modus voor oogbeveiliging

### $\bigcirc$  >  $\equiv$  Menu >  $\otimes$  Instellingen > Alle instellingen > Beeld ( > Oogverzorging) > Modus voor oogbeveiliging

Stel een optimale beeldkwaliteit in waarbij de ogen zo veel mogelijk rust krijgen.

## Beeldformaat en Positie wijzigen

Wijzig de grootte en positie van het beeld van het Product.

#### De beeldformaatinstellingen wijzigen

- $\bigcirc$  >  $\equiv$  Menu >  $\otimes$  Instellingen > Alle instellingen > Beeld > Beeldformaatinstellingen Probeer nu
- Deze functies zijn mogelijk niet beschikbaar op Samsung TV Plus en sommige toepassingen.

#### • Beeldformaat Probeer nu

Wijzig de grootte van het beeld dat wordt weergegeven op de Product.

Welke beeldformaten worden ondersteund, is afhankelijk van het invoersignaal.

#### • Aanpassen aan scherm Probeer nu

#### Het beeld aan het scherm aanpassen.

*C* Deze functie wordt mogelijk niet ondersteund, afhankelijk van de instelling Beeldformaat.

#### De app-inhoud vergroten

#### $\bigcirc$  >  $\equiv$  Menu >  $\otimes$  Instellingen > Alle instellingen > Beeld > Inzoomen om te vullen

#### Zoom in op de appinhoud om het scherm te vullen. Sommige inhoud lijkt mogelijk bijgesneden na het zoomen.

- Enkel beschikbaar terwijl er apps actief zijn die de zoomfunctie ondersteunen.
- Deze functie wordt mogelijk niet ondersteund, afhankelijk van het model of de regio.

## De kijkomgeving voor externe apparaten instellen

U kunt de Product optimaliseren voor het weergeven van bepaalde video-indelingen.

#### Games spelen op een geoptimaliseerd scherm

#### $\bigcirc$  >  $\equiv$  Menu >  $\otimes$  Instellingen > Alle instellingen > Games > Spelmodus Probeer nu

U kunt de Spelmodus instellen om het scherm van de Product te optimaliseren voor betere gameprestaties.

Wanneer u een videogameconsole zoals PlayStation en Xbox aansluit, wordt Spelmodus ingesteld op Auto. Wanneer u een andere gamebron zoals een pc aansluit, stel dan Spelmodus in op Aan op bovenstaande manier. U kunt de Spelmodus ook snel instellen via het startscherm ( $\bigcirc$  >  $\equiv$  Menu >  $\otimes$  Instellingen > Spelmodus  $\circ$ ).

- Deze functie wordt niet op elk model ondersteund.
- Mogelijk trilt het scherm enigszins.
- Wanneer u de toets **OD** op de Samsung Smart-afstandsbediening ten minste 1 seconde ingedrukt houdt in **Spelmodus**, wordt de Gamebalk weergegeven. Deze functie wordt niet op elk model ondersteund.
- Als Spelmodus is ingeschakeld, worden Beeldmodus en Geluidmodus automatisch omgezet naar Games. De Geluidmodus wordt mogelijk niet automatisch geschakeld op basis van het geselecteerde audioapparaat in het menu Geluidsuitvoer.
- Wanneer Spelmodus is ingesteld op Aan zijn sommige functies mogelijk niet beschikbaar.
- Om een ander extern apparaat te gebruiken op dezelfde poort, ontkoppelt u de gameconsole, stelt u Spelmodus in op Uit en sluit u vervolgens het externe apparaat aan op de poort.
- De Spelmodus-functies die worden gebruikt voor Nintendo Switch™ kunnen zonder voorafgaande kennisgeving worden gewijzigd.

### Surroundgeluid instellen

#### $\textbf{M}$  >  $\equiv$  Menu >  $\otimes$  Instellingen > Alle instellingen > Games > Surroundgeluid Probeer nu

U kunt uw games levensecht maken door intens, voor games geoptimaliseerd, driedimensionaal geluid te gebruiken.

Deze functie wordt niet op elk model ondersteund.

#### Reactietijd instellen

#### $\bigcirc$  >  $\equiv$  Menu >  $\otimes$  Instellingen > Alle instellingen > Games > Reactietijd

#### Versnel de reactiesnelheid van het beeldscherm voor levendigere en natuurlijkere video.

- Deze functie wordt niet op elk model ondersteund.
- Als de reactietijd is ingesteld op Sneller of Extreme, kan het scherm er vervormd uitzien, wanneer de video speelt. Wijzig in dat geval de reactietijd naar Standaard.

### Wijzig de Virtueel richtpunt.

### $\bigcirc$  >  $\equiv$  Menu >  $\otimes$  Instellingen > Alle instellingen > Games > Virtueel richtpunt

#### Toon een virtueel richtpunt in het midden van het scherm.

Deze functie wordt niet op elk model ondersteund.

### Core Lighting instellen

#### $\bigcirc$  >  $\equiv$  Menu >  $\otimes$  Instellingen > Alle instellingen > Games > Core Lighting

Schakel de LED-verlichting aan de voor- en achterzijde van uw product in of uit.

Deze functie wordt niet op elk model ondersteund.

#### De knop AI Sound Booster gebruiken

#### $\bigcirc$  >  $\equiv$  Menu >  $\otimes$  Instellingen > Alle instellingen > Games > AI Sound Booster

AI Sound Booster zorgt voor driedimensionaal geluid met maximale richtinggevoeligheid dankzij AI-analyse in real time. Diverse geluidseffecten worden levendig weergegeven voor een extra meeslepende game-ervaring.

Deze functie wordt niet op elk model ondersteund.

#### Gebruik van Equalizer voor dynamisch zwart

#### $\bigcirc$  >  $\equiv$  Menu >  $\otimes$  Instellingen > Alle instellingen > Games > Equalizer voor dynamisch zwart Probeer nu

U kunt eenvoudig items vinden of verborgen vijanden opsporen die zich in donkere hoeken verschuilen door zichtbaarheid en objectdetails in donkere scenes te verbeteren, zonder dat kleuren vervagen en het contrast verslechterd in helderdere scenes.

Deze functie wordt niet op elk model ondersteund.

### Motion Plus-instellingen voor game confiqureren

### $\bigcirc$  >  $\equiv$  Menu >  $\otimes$  Instellingen > Alle instellingen > Games > Motion Plus-instellingen voor game Probeer nu

U kunt de instellingen voor Motion Plus voor game configureren.

- Deze functie wordt niet op elk model ondersteund.
- Motion Plus voor game

Schakel deze functie in om een zachtere en duidelijkere beeldkwaliteit te verkrijgen tijdens het spelen van een rollenspel (RPG) of avonturengame met heel wat dynamische scènes.

• Trilvermindering

Verwijder flikkeringen uit een wedstrijdvideo om het game met een duidelijkere beeldkwaliteit te spelen.

• Wazigheidsverm.

Verminder de wazigheid van het gamescherm om te optimaliseren voor snelle beelden.

Deze functie wordt mogelijk niet ondersteund, afhankelijk van het model of de regio.

• LED Clear Motion

Schakel deze functie in om de led-achtergrondverlichting aan te passen om dynamische scènes duidelijker te maken.

**Z** Deze functie wordt niet op elk model ondersteund.

#### Expert gamebeeld

#### $\bigcirc$  >  $\equiv$  Menu >  $\otimes$  Instellingen > Alle instellingen > Games > Expert gamebeeld

U kunt de opties voor specifieke beeldkwaliteit van uw game aanpassen.

Deze functie wordt niet op elk model ondersteund.

• HDR10+ GAMING

De basismodus levert de meest nauwkeurige voorstelling op van de originele creatieve intentie achter een game. De geavanceerde modus levert een verbeterde voorstelling van de game-inhoud op, gericht op een maximale visuele impact.

• Game-HDR

Conform de HGiG-norm wordt de optimale beeldkwaliteit voor HDR-games ingesteld op basis van de helderheidsinformatie van de inhoud.

Dit menu wordt geactiveerd wanneer HDR-bronnen aangesloten zijn in de Spelmodus.

#### Weergavemodus in staand scherm instellen

#### $\bigcirc$  >  $\equiv$  Menu >  $\otimes$  Instellingen > Alle instellingen > Games > Weergavemodus in staand scherm

#### Stel de weergavemodus in op gebruik op het portretscherm.

- Deze functie wordt niet op elk model ondersteund.
- Wordt het scherm niet weergegeven in de aangegeven oriëntatie, wijzig dan de weergaveoriëntatie van de pc.

### Game-HDR instellen

### $\bigcirc$  >  $\equiv$  Menu >  $\otimes$  Instellingen > Alle instellingen > Games ( > Expert gamebeeld) > Game-HDR Probeer nu

In navolging van de HGiG-norm (HDR Gaming Interest Group) wordt hiermee de optimale beeldkwaliteit voor HDRgames ingesteld op basis van de helderheidsinformatie van de inhoud.

- Dit menu wordt geactiveerd wanneer HDR-bronnen aangesloten zijn in de Spelmodus.
- Deze functie wordt mogelijk niet ondersteund, afhankelijk van het model of de regio.

#### Gebruik van Gesynchroniseerde uitschakeling van kabel- of satellietontvanger

#### $\bigcirc$  >  $\equiv$  Menu >  $\otimes$  Instellingen > Alle instellingen > Verbinding > Beheer externe apparaten > Gesynchroniseerde uitschakeling van kabel- of satellietontvanger Probeer nu

Als u de Smart-monitor uitschakelt met de universele bediening, kunt u ook de kabel- of satellietontvanger automatisch uitschakelen.

Deze functie wordt mogelijk niet ondersteund, afhankelijk van het model of de regio.

### Gebruik van Invoersignaal extra

### $\bigcirc$  >  $\equiv$  Menu >  $\otimes$  Instellingen > Alle instellingen > Verbinding > Beheer externe apparaten > Invoersignaal extra Probeer nu

#### Vergroot het ingangssignaalbereik voor HDMI-, USB-C-, DisplayPort-verbindingen.

- Het scherm van de Product kan flikkeren als u de HDMI-connector selecteert waarmee u de functie Invoersignaal extra wilt gebruiken en vervolgens op de toets Selecteren drukt om de functie Invoersignaal extra in te stellen op Aan.
- Als u het Product aansluit op een extern apparaat dat uitsluitend UHD-frequenties 24 of 30 Hz of een FHD-frequentie ondersteunt, is de functie Invoersignaal extra mogelijk niet beschikbaar. Schakel in dit geval de functie Invoersignaal extra uit.
- Deze functie wordt mogelijk niet ondersteund, afhankelijk van het model of de regio.
- Raadpleeg de gebruikershandleiding voor meer informatie over de resolutie. U kunt de gebruikershandleiding downloaden van de website van Samsung Electronics (https://www.samsung.com) en ze digitaal lezen of afdrukken.
- Als de functie Invoersignaal extra is uitgeschakeld, kunnen HDR-signalen die vanaf een extern apparaat worden verzonden, niet worden ontvangen.

#### De functie Eenvoudig activeren gebruiken

#### $\bigcirc$  >  $\equiv$  Menu >  $\otimes$  Instellingen > Alle instellingen > Verbinding > Beheer externe apparaten > Eenvoudig activeren

Schakel het scherm in vanuit stand-bymodus met een toetsenbord, muis of gamepad die met het beeldscherm verbonden zijn. Het stroomverbruik kan verhogen als u Aan selecteert.

#### U kunt uitschakelen door op de toets op het beeldscherm te drukken.

Deze functie wordt mogelijk niet ondersteund, afhankelijk van het model of de regio.

### De USB-bron instellen

### $\bigcirc$  >  $\equiv$  Menu >  $\otimes$  Instellingen > Alle instellingen > Verbinding > Beheer externe apparaten > Instelling USB-bron

#### Kies welk apparaat de USB-poorten kan gebruiken.

- Deze functie wordt mogelijk niet ondersteund, afhankelijk van het model of de regio.
- Auto: Gebruik een USB-apparaat van het product of een pc aangesloten op USB-C of USB-hub, afhankelijk van de displaystatus van de Product.

USB-C: Gebruik een USB-apparaat van een pc aangesloten op USB-C.

Monitor: Gebruik een USB-apparaat van bepaalde apps op de Product.

USB-hub: Gebruik een USB-apparaat van een pc aangesloten op Product.

#### De USB-ingangspoort instellen

### $\bigcirc$  >  $\equiv$  Menu >  $\otimes$  Instellingen > Alle instellingen > Verbinding > Beheer externe apparaten > USB-invoerpoort instellen

Stel het apparaat in om zich te verbinden met de USB-poort van de Odyssey Ark en stel het poortwijzigingstype in. Na het instellen, kunt u het apparaat bedienen met een apparaat dat is verbonden met Odyssey Ark of een ander apparaat dat is verbonden via USB. Voor deze instelling moet het USB-poortapparaat verbonden zijn met de Odyssey Ark aan de hand van een USB-hubkabel of USB-C.

- Deze functie is alleen beschikbaar voor Odyssey Ark.
- Om met de muis, verbonden met het product, te schakelen tussen verschillende pc's die zijn aangesloten op het product, moet de ESB (Easy Setting Box)-software zijn geïnstalleerd op de pc's. Meer informatie over de installatie en het gebruik van ESB staat op www.samsung.com.
- USB-poortwijziging instellen / USB-hub-kabel verbinden

### Gebruik van Automatische bronwisseling+

### $\bigcirc$  >  $\equiv$  Menu >  $\otimes$  Instellingen > Alle instellingen > Verbinding > Beheer externe apparaten > Automatische bronwisseling+

Geef automatisch een nieuw geactiveerde bron weer.

Deze functie wordt mogelijk niet ondersteund, afhankelijk van het model of de regio.

### HDMI-zwartniveau gebruiken

### $\bigcirc$  >  $\equiv$  Menu >  $\otimes$  Instellingen > Alle instellingen > Verbinding > Beheer externe apparaten > HDMI-zwartniveau Probeer nu

Gebruik HDMI-zwartniveau om een laag zwartniveau te compenseren bijvoorbeeld bij lage contrasten en fletse kleuren die worden veroorzaakt door externe apparaten die via een HDMI-kabel zijn aangesloten op het Product.

- Deze functie is alleen beschikbaar als het ingangssignaal, dat via een HDMI-aansluiting met de Product is verbonden, wordt ingesteld op RGB444.
- Deze functie wordt mogelijk niet ondersteund, afhankelijk van het model of de regio.

## Geluidmodus en Expertinstellingen configureren

Wijzig de instelling voor Geluidmodus en pas Expertinstellingen aan.

#### Een geluidmodus kiezen

#### $\bigcirc$  >  $\equiv$  Menu >  $\otimes$  Instellingen > Alle instellingen > Geluid > Geluidmodus Probeer nu

U kunt de beschikbare geluidsmodus selecteren aan welke u de voorkeur geeft voor een bepaald type inhoud of uw luisteromgeving.

- Wanneer een extern apparaat is aangesloten, kan Geluidmodus dienovereenkomstig wijzigen.
- Deze functie wordt niet op elk model ondersteund.

#### Geavanceerde geluidsinstellingen configureren

### $\bigcirc$   $\geq$   $\geq$  Menu  $\geq$   $\circ$  Instellingen  $\geq$  Alle instellingen  $\geq$  Geluid  $\geq$  Expertinstellingen Probeer nu

U kunt de geluidskwaliteit aanpassen aan uw voorkeur door de volgende instellingen aan te passen.

• Balans Probeer nu

Pas de volumes van de linker en rechter luidsprekers aan om de geluidsniveaus in evenwicht te brengen.

- Als de Product in portretmodus wordt gebruikt, werkt de Balans mogelijk niet naar behoren.
- Equalizer Probeer nu

Pas het Product-geluid aan door het volume van hoge en lage tonen aan te passen.

- Deze functie is niet beschikbaar wanneer de functie Aanpasbaar geluid+ (of Aanpasbaar geluid Pro) wordt uitgevoerd.
- Deze functie is niet beschikbaar wanneer de functie Geluidmodus is ingesteld op Aanpasbaar geluid, Games of Versterken.
- De naam en eigenschappen van deze functie verschillen mogelijk afhankelijk van het aangesloten externe apparaat.

#### • HDMI-eARC-modus Probeer nu

U kunt verbinding maken met een audio-apparaat dat eARC via HDMI-eARC ondersteunt. Wanneer de verbinding wordt gemaakt, wordt het geluid tijdelijk gedempt.

**C** Deze functie wordt niet op elk model ondersteund.

#### • Digitaal formaat voor geluidsuitvoer Probeer nu

Selecteer een indeling voor digitale audio-uitvoer. Als u Auto selecteert, wijzigt de audio-uitvoermodus automatisch naar de modus die door de aangesloten soundbar of A/V-ontvanger wordt ondersteund.

#### Als u de optie Doorloop selecteert, worden audiogegevens zonder verwerking uitgevoerd.

- Deze functie is beschikbaar wanneer de invoerbron HDMI is en de ontvanger via HDMI-ARC is aangesloten.
- Deze functie wordt mogelijk niet ondersteund, afhankelijk van het model of de regio.

#### • Vertraging van digitale geluidsuitvoer Probeer nu

#### Pas de vertragingstijd voor uitvoer van digitale audio aan.

- Deze functie is alleen beschikbaar als het externe apparaat via HDMI (ARC) en SPDIF (Sony Philips Digital Interface) is aangesloten.
- **Z** Deze functie wordt niet op elk model ondersteund.

#### • Dolby Atmos Probeer nu

Instellen op Aan als het audio-apparaat dat is aangesloten via HDMI (eARC)-poort Dolby Atmos ondersteunt. Als de optie op Aan is ingesteld, kan Dolby Digital+ with Atmos-stream verzonden vanaf een extern apparaat, worden ontvangen. Als deze functie is ingeschakeld, stelt u Digitaal formaat voor geluidsuitvoer in op Auto.

Als u naar het Product kijkt via de ingebouwde luidsprekers kan het virtuele surround-geluidseffect van Dolby Atmos in- of uitgeschakeld worden. Als het Product in portretmodus is geïnstalleerd met behulp van afzonderlijke accessoires, werkt het virtuele surround-geluidseffect via de luidsprekers van het Product niet.

**Deze functie wordt niet op elk model ondersteund.** 

• Auto Volume Probeer nu

Stelt het volume automatisch in op een bepaald niveau wanneer u van kanaal verandert of naar een andere externe invoer schakelt.

#### • Geluidsfeedback Probeer nu

Hiermee wordt een meldingsgeluid afgespeeld wanneer u een menu bedient of een optie selecteert.

#### • Gelijktijdige optische uitvoer

Er is altijd geluidsuitvoer van apparaten verbonden via optische weg.

**Deze functie wordt niet op elk model ondersteund.** 

#### • Geluid resetten Probeer nu

De gewijzigde geluidsinstellingen resetten.

## Ondersteunende geluidsfuncties gebruiken

De geluidsinstellingen voor de Product configureren.

#### Luidsprekers selecteren

### $\bigcirc$  >  $\equiv$  Menu >  $\otimes$  Instellingen > Alle instellingen > Geluid > Geluidsuitvoer Probeer nu

#### U kunt kiezen welke luidsprekers de Product gebruikt voor audio-uitvoer.

- U kunt externe luidsprekers bedienen met de Samsung Smart-afstandsbediening. Wanneer een externe luidspreker wordt ingeschakeld, zijn sommige menu's niet beschikbaar.
- U kunt externe luidsprekers niet bedienen met de afstandsbediening. Wanneer een externe luidspreker wordt ingeschakeld, zijn sommige menu's niet beschikbaar.

#### De Product van Samsung ondersteunt de functie Q-Symphony.

- Deze functie werkt synchroon met de Samsung Soundbar die Q-Symphony ondersteunt, zodat de luidspreker en soundbar van uw Product het geluid gelijktijdig uitvoeren en de beste surroundsound kan worden bereikt.
- Wanneer een Samsung Soundbar is aangesloten die Q-Symphony ondersteunt, wordt een menunaam als 'Product + Soundbar' weergegeven onder Geluidsuitvoer ( $\bigcirc$ )  $\geq$   $\equiv$  Menu  $\geq$   $\otimes$  Instellingen  $\geq$  Alle instellingen  $\geq$ Geluid > Geluidsuitvoer). Selecteer het menu. Probeer nu

#### Voorbeeld) Product + [AV] Naam Soundbar-serie (HDMI) of Product + Naam Soundbar-serie (optisch)

- Welke menu's worden weergegeven, is afhankelijk van het model of de regio.
- Dit werkt op basis van de codec die door uw Product wordt ondersteund. Raadpleeg "[Lees dit voordat u foto-, video- of](#page-145-0) [muziekbestanden afspeelt of weergeeft](#page-145-0)" voor meer informatie over codecs.
- Deze functie wordt alleen ondersteund bij aansluiting via HDMI, optisch of Wi-Fi.
- Deze functie is alleen beschikbaar in bepaalde Product's en Soundbars van Samsung die in 2022 op de markt zijn gebracht.
- Raadpleeg bij het aansluiten op de Product de gebruikershandleiding van de soundbar.

#### <span id="page-124-0"></span>Luisteren naar de Product via een Bluetooth-apparaat

### $\bigcirc$  >  $\equiv$  Menu >  $\otimes$  Instellingen > Alle instellingen > Geluid > Geluidsuitvoer > Luidsprekerlijst Bluetooth

U kunt Bluetooth-geluidsapparatuur met de Product verbinden. Ze moeten met de Bluetooth-functie van de Product worden gekoppeld. Raadpleeg de gebruikershandleiding van uw audioapparaat, zoals Bluetoothluidspreker, soundbar en hoofdtelefoons voor gedetailleerde verbindings- en gebruiksgegevens.

- Als de Product het Bluetooth-apparaat niet kan vinden, plaatst u het apparaat dichter bij de Product en selecteert u Vernieuwen.
- Als u een gekoppeld Bluetooth-audioapparaat inschakelt, detecteert de Product het apparaat automatisch en wordt er een pop-upvenster weergegeven. In dit pop-upvenster kunt u het Bluetooth-audioapparaat activeren of deactiveren.
- De geluidskwaliteit is afhankelijk van de kwaliteit van de Bluetooth-verbinding.
- Raadpleeg "[Lees dit voordat u Bluetooth-apparaten gebruikt](#page-154-0)" voordat u een Bluetooth-audioapparaat gebruikt.
- Deze functie wordt niet op elk model ondersteund. È,
- Op sommige modellen kunt u tegelijk twee Bluetooth-apparaten aansluiten en gebruiken.
- Als verschillende BT-audioapparaten en BT-invoerapparaten tegelijkertijd zijn aangesloten, kan het geluid van de audioapparaten schokkerig zijn of kunnen belangrijke gegevens van de invoerapparaten wegvallen.

Het aantal BT-audioapparaten dat kan worden aangesloten, kan worden beperkt tot één apparaat, om een stabiele gameservice te garanderen.

Als er een oproep binnenkomt terwijl u met Galaxy Buds naar Product luistert, verbinden de Buds met de mobiele telefoon en het Product-geluid wordt gedempt om de oproep te verbinden.

Als de oproep wordt beëindigd, verbinden de Buds automatisch met de Product. Deze functie wordt alleen ondersteund als de Product en de mobiele telefoon aan hetzelfde Samsung-account zijn gekoppeld.

Als de Galaxy Buds losgekoppeld worden tijdens het luisteren naar het Product met de Buds, wordt het Product-geluid gedempt.

### Luisteren naar de Product via een Samsung-audioapparaat dat Wi-Fi ondersteunt

### $\bigcirc$  >  $\equiv$  Menu >  $\otimes$  Instellingen > Alle instellingen > Geluid > Surround voor Wi-Fi-luidspreker instellen Probeer nu

Als u een of meer draadloze Samsung-audioapparaten op de Product hebt aangesloten die de wifi-functie ondersteunen, kunt u een optimale geluidsopstelling creëren door de instellingen voor het surroundeffect te configureren. U kunt elke surroundsoundconfiguratie selecteren, met of zonder soundbar.

Er kan een surroundsoundconfiguratie worden gebruikt als aan elk van de volgende voorwaarden wordt voldaan:

- Twee of meer draadloze Samsung-luidsprekers van hetzelfde type zijn verbonden met hetzelfde draadloze netwerk.
- De Samsung-audioapparaten die de wifi-functie ondersteunen moeten met hetzelfde draadloze netwerk zijn verbonden als de Product.
- Raadpleeg de betreffende gebruikershandleiding voor meer informatie over het verbinden en gebruiken van een Samsungaudioapparaat dat Wi-Fi ondersteunt.
- ƊЇθθͱЇ͝ʒϑͱЇ͝ʒʀͱ͝fi˝Їθɇϩ̈ʪϑ met een soundbar worden mogelijk niet ondersteund, is afhankelijk van het product.
- De wifi-verbinding wordt verbroken als u de functie Screen mirroring activeert terwijl u de Samsung-audioapparaten gebruikt die de wifi-functie ondersteunen.
- Afhankelijk van het type apparaat, kunnen er synchronisatiefouten optreden in video- en audiotijdcodes.

# Systeem en Ondersteuning

U kunt instellingen voor systeem en ondersteuning configureren, zoals de klok, timers, energiebesparing en software-updates.

## De tijdfuncties en de timers gebruiken

De huidige tijd instellen en de timerfunctie gebruiken.

 $\bigcirc$  >  $\equiv$  Menu >  $\otimes$  Instellingen > Alle instellingen > Algemeen en privacy > Systeembeheer > Tijd Probeer nu

Configureer verschillende tijdgerelateerde instellingen.

### De klok instellen

 $\bigcirc$  >  $\equiv$  Menu >  $\otimes$  Instellingen > Alle instellingen > Algemeen en privacy > Systeembeheer > Tijd > Klok > Klokmodus Probeer nu

Huidige datum en tijd instellen.

Welke menu's worden weergegeven, is afhankelijk van het model of de regio.

### De slaaptimer gebruiken

 $\bigcirc$  >  $\equiv$  Menu >  $\otimes$  Instellingen > Alle instellingen > Algemeen en privacy > Systeembeheer > Tijd Slaaptimer Probeer nu

U kunt deze functie gebruiken om de Product automatisch uit te schakelen na een vooraf ingestelde tijdsduur. U kunt de slaaptimer voor max. 180 minuten instellen, waarna de Product wordt uitgeschakeld.

Deze functie wordt mogelijk niet ondersteund in bepaalde weergavemodussen.

#### De Product uitschakelen met de timer uit

### $\bigcirc$  >  $\equiv$  Menu >  $\otimes$  Instellingen > Alle instellingen > Algemeen en privacy > Systeembeheer > Tijd > Timer uit Probeer nu

U kunt Timer uit instellen om de Product automatisch na een bepaalde tijd uit te schakelen. Timer uit is alleen beschikbaar als de Klok is ingesteld.

- Als u deze functie wilt gebruiken, stelt u eerst de Klok in ( $\bigcirc$  >  $\equiv$  Menu >  $\otimes$  Instellingen > Alle instellingen > Algemeen en privacy > Systeembeheer > Tijd > Klok). Probeer nu
- Deze functie wordt mogelijk niet ondersteund in bepaalde weergavemodussen.
- Deze functie wordt mogelijk niet ondersteund, afhankelijk van het model of de regio.

#### De knop Timer voor stand-bymodus gebruiken

#### $\bigcirc$  >  $\equiv$  Menu >  $\otimes$  Instellingen > Alle instellingen > Algemeen en privacy > Systeembeheer > Tijd > Timer voor stand-bymodus

Kies de tijd voor uw Stand-bymodus. Nadat de ingestelde tijd is verstreken, gaat uw scherm automatisch in standbymodus.

- Deze functie wordt mogelijk niet ondersteund in bepaalde weergavemodussen.
- Deze functie wordt mogelijk niet ondersteund, afhankelijk van het model of de regio.

## De functies van Aan/uit en spaarstand gebruiken

Het energieverbruik van de Product verminderen.

#### Besparen op het energieverbruik van de Product

### $\bigcirc$  >  $\equiv$  Menu >  $\otimes$  Instellingen > Alle instellingen > Algemeen en privacy > Aan/uit en spaarstand Probeer nu

Verminder het energieverbruik door uw stroomvoorkeuren en andere energiebesparende opties te wijzigen.

• Helderheidsoptimalisatie Probeer nu

Pas de helderheid van het beeld automatisch aan op basis van het niveau van het omgevingslicht.

• Minimale helderheid Probeer nu

Als Helderheidsoptimalisatie is ingeschakeld, kunt u de minimale helderheid van het scherm van de Product handmatig aanpassen. Deze functie werkt alleen wanneer de waarde lager is dan de instelling in  $\bigcirc$   $\geq$   $\equiv$  Menu > @ Instellingen > Alle instellingen > Beeld > Expertinstellingen > Helderheid. Probeer nu

• Spaarstandoplossing Probeer nu

Verlaag het stroomverbruik door de instelling voor helderheid aan te passen.

• Bewegingsbelichting Probeer nu

Hiermee wordt de helderheid aangepast op basis van bewegingen op het scherm, om het energieverbruik te verminderen.

**2** Deze functie is niet beschikbaar wanneer de functie **Spelmodus** wordt uitgevoerd.

#### • Screensaver Probeer nu

Activeer een schermbeveiliging wanneer uw Product gedurende twee minuten of langer een stilstaand beeld weergeeft.

- **Deze functie wordt niet op elk model ondersteund.**
- Als uw OLED Product gedurende 2 minuten hetzelfde stilstaande beeld weergeeft, wordt Screensaver automatisch geactiveerd. Screensaver kan niet worden uitgeschakeld om de bescherming van pixels te garanderen.

#### • Automatisch uitschakelen Probeer nu

Hiermee wordt de Product automatisch uitgeschakeld om onnodig stroomverbruik te voorkomen als de Controller en de afstandsbediening gedurende de gestelde periode niet worden gebruikt.

- In sommige regio's wordt de functie Automatisch uitschakelen mogelijk niet ondersteund wanneer Samsung TV Plus actief is.
- Beschikbaar batterijniveau van afstandsbediening Probeer nu

U kunt de resterende energie van de batterij van de Samsung Smart Remote controleren.

**Deze functie wordt niet op elk model ondersteund.** 

#### • Beschikbaar batterijniveau van Ark Dial

Uw milieuvriendelijke afstandsbediening wordt opgeladen via de zonnecel. Bekijk het resterende batterijniveau van uw afstandsbediening op zonne-energie.

**Deze functie wordt niet op elk model ondersteund.** 

## De functie Paneelonderhoud gebruiken

Beschermt het paneel om problemen met het productscherm te voorkomen.

#### Voorzorgsmaatregelen om beeldretentie te voorkomen

- Als gedurende een lange tijd een stilstaand beeld wordt weergegeven, kan beeldretentie of slechte pixels optreden.
	- Voorbeelden van stilstaande beelden die beeldretentie veroorzaken
		- Een stilstaand beeld of een beeld met objecten die op een plaats zijn vastgezet (bijv. desktoppictogram, vaste vensters, zoals menu's, logo's, enz.)
		- Menu-items of pictogrammen die op een plaats in een webbrowser of webpagina zijn vastgezet
		- De pictogrammen of logo's van menu-items of bronapparaten (bijv. gameconsole, settopbox, pc, enz.) die op een plaats zijn vastgezet
		- Een afgespeelde video die voor een lange tijd op pauze staat
		- Gebruik voor een lange tijd van een invoerbron die een andere beeldverhouding heeft dan het schermformaat (bijv. volledige-schermmodus van video's met verhouding 16:9 of 4:3)
- De functie Paneelonderhoud beschermt het scherm om beeldretentie en andere storingen met het scherm van het product te voorkomen.

#### Bescherming van het Product-scherm door Paneelonderhoud

#### $\bigcirc$  >  $\equiv$  Menu >  $\otimes$  Instellingen > Alle instellingen > Algemeen en privacy > Paneelonderhoud

#### Past de instellingen aan om het scherm te beschermen.

- Deze functie wordt alleen ondersteund op de OLED Product.  $\mathscr{E}$
- Pixelverschuiv.

#### Verplaatst pixels met een regelmatig interval om problemen met het scherm te voorkomen.

- Als de Pixelverschuiv.-modus wordt gebruikt, kunnen sommige beeldranden buiten de schermranden komen en zijn mogelijk niet zichtbaar. Schakel de Pixelverschuiv.-modus uit om het scherm op de startpositie vast te zetten.
- Schakel de Pixelverschuiv.-modus in om nabeeld te voorkomen bij het bekijken van inhoud met veel statische afbeeldingen.

#### • Helderheid van logo aanpassen

Voorkomt problemen met het scherm door de helderheid van vaste afbeeldingen, zoals logo's en banners.

## De software van de Product bijwerken

#### Controleer welke softwareversie uw Product heeft en werk deze zo nodig bij.

- Schakel de Product NIET uit voordat het bijwerken is voltooid. De Product gaat automatisch uit en aan na het afronden van de software-update. Na een software-update worden de video- en audio-instellingen teruggezet naar de standaardwaarden.
- $\textbf{M}$  >  $\equiv$  Menu >  $\otimes$  Instellingen > Ondersteuning > Software-update Probeer nu

#### Bijwerken met updates via het netwerk

- $\bigcirc$  >  $\equiv$  Menu >  $\otimes$  Instellingen > Ondersteuning > Software-update > Nu bijwerken Probeer nu
- Bijwerken vanaf het netwerk vereist een actieve netwerkverbinding.

#### Bijwerken met updates via een USB-apparaat

 $\bigcirc$  >  $\equiv$  Menu >  $\otimes$  Instellingen > Ondersteuning > Software-update > Nu bijwerken Probeer nu

#### Nadat u het updatebestand hebt gedownload van de Samsung-website en op een USB-apparaat hebt opgeslagen, sluit u het USB-apparaat aan op de Product om deze bij te werken.

Als wilt bijwerken met een USB-apparaat, downloadt u het updatepakket van Samsung.com op uw computer. Sla vervolgens het updatepakket op in het hoogste niveau van het USB-apparaat. Anders kan de Product het updatepakket niet vinden.

#### De Product automatisch bijwerken

### $\bigcirc$  >  $\equiv$  Menu >  $\otimes$  Instellingen > Ondersteuning > Software-update > Automatische update Probeer nu

Als de Product met het netwerk is verbonden, kunt u de Product zelf de software laten bijwerken terwijl u Product kijkt. Als het uitvoeren van de update op de achtergrond is voltooid, wordt de update toegepast wanneer de Product de volgende keer wordt ingeschakeld.

Als u akkoord gaat met de voorwaarden van Smart Hub, wordt Automatische update automatisch ingesteld op Aan. U kunt deze functie uitschakelen met de knop Selecteren.

- Deze functie kan langer duren als er tegelijkertijd een andere netwerkfunctie wordt uitgevoerd.
- Voor deze functie hebt u een netwerkverbinding nodig.

## De Ouderlijk toezicht-functie gebruiken

Configureer inhouds- of app-beveiligingsinstellingen.

### $\bigcirc$  >  $\equiv$  Menu >  $\otimes$  Instellingen > Alle instellingen > Algemeen en privacy > Ouderlijk toezicht Probeer nu

Beperk de toegang tot inhoud of apps waarvoor ouderlijk toezicht vereist is. Vergrendelde inhoud of apps zijn toegankelijk door het wachtwoord in te voeren.

• Kinderslot Probeer nu

Schakel alle Ouderlijk toezicht in of uit.

Deze functie wordt mogelijk niet ondersteund, afhankelijk van het model of de regio.

• Programmavergrendeling Probeer nu

Deze functie is nuttig bij het bepalen welk programma kinderen op het product kunnen bekijken op basis van de beoordelingen.

- Raadpleeg "Gebruik van [Programmavergrendeling"](#page-106-0) voor meer informatie.
- Instellingen kanaalvergrendeling Probeer nu

Stel in dat het kanaal wordt vergrendeld of ontgrendeld.

- Deze functie wordt mogelijk niet ondersteund, afhankelijk van het model of de regio.
- Instellingen app-vergrendeling Probeer nu

Vergrendel of ontgrendel de geïnstalleerde app.

Deze functie wordt mogelijk niet ondersteund, afhankelijk van het model of de regio.

## Audio- en videofuncties voor slechtzienden en -horenden

U kunt de functies voor slechtzienden of slechthorenden configureren.

#### De toegankelijkheidsfuncties uitvoeren

### $\bigcirc$  >  $\equiv$  Menu >  $\otimes$  Instellingen > Alle instellingen > Algemeen en privacy > Toegankelijkheid Probeer nu

#### Snelkoppelingen voor Toegankelijkheid uitvoeren

De Snelkoppelingen voor Toegankelijkheid bieden eenvoudige toegang tot de toegankelijkheidsfuncties. Houd de toets  $+\prime$  (volume) 2 seconden of langer ingedrukt om de Snelkoppelingen voor Toegankelijkheid weer te geven. U kunt eenvoudig functies in- of uitschakelen, bijvoorbeeld Spraakgids, SeeColors Mode, Ondertiteling, Zoomen voor gebarentaal, Afstandsbediening leren gebruiken, Menuscherm leren, Beeld uit, Multi-uitgang geluid, Hoog contrast, Menu en tekst zoomen, Grijstinten, Kleuren omkeren, Knopherhaling vertragen, Accessibility Settings, enz.

- Ook als de Spraakgids is ingesteld op Uit of gedempt, is de spraakbegeleiding Snelkoppelingen voor Toegankelijkheid ingeschakeld.
- Welke snelmenu's worden weergegeven, is afhankelijk van het model of de regio.
- De menunaam kan afwijken, afhankelijk van het model van uw projector.

#### Spraakbegeleiding voor slechtzienden inschakelen

### $\bigcirc$  >  $\equiv$  Menu >  $\otimes$  Instellingen > Alle instellingen > Algemeen en privacy > Toegankelijkheid > Spraakgidsinstellingen Probeer nu

U kunt spraakbegeleiding inschakelen zodat de menuopties hardop worden omschreven als hulp voor slechtzienden. Stel Spraakgids in op Aan als u deze functie wilt gebruiken. Als Spraakgids actief is, is in het Product spraakbegeleiding beschikbaar voor het wijzigen van kanalen, het aanpassen van het volume, informatie over huidige en verwachte programma's, geplande weergaven, andere van de Product-functies en verschillende inhoud op Internet en in Zoeken.

U kunt naar Spraakgids gaan en op de toets Selecteren drukken om de functie in of uit te schakelen.

- De Spraakgids is beschikbaar in de taal die is opgegeven voor de Taalkeuze van de Product. Sommige talen worden echter niet ondersteund door de Spraakgids, ook al zijn deze wel opgegeven voor de Taalkeuze van de Product. Engels wordt altijd ondersteund.
- Raadpleeg '[De menutaal wijzigen](#page-139-0)' voor meer informatie over de Taalkeuze van de Product.

### Het volume, de snelheid, de toonhoogte en het Achtergrondvolume Smart Monitor van de Spraakgids wijzigen

U kunt Volume, Snelheid, Toon en Achtergrondvolume Smart Monitor (of Achtergrondvolume Odyssey Ark) van de spraakbegeleiding configureren.

### Het scherm van de Product wordt uitgeschakeld, maar de audio gaat door

### $\bigcirc$  >  $\equiv$  Menu >  $\otimes$  Instellingen > Alle instellingen > Algemeen en privacy > Toegankelijkheid > Beeld uit Probeer nu

Schakel het scherm van de Product uit en laat alleen geluid horen om het algemene energieverbruik te verminderen. Als u op een andere toets op de afstandsbediening dan Volume en Aan/uit drukt terwijl het scherm uitgeschakeld is, wordt het scherm van de Product weer ingeschakeld.

### Witte tekst op zwarte achtergrond (hoog contrast)

### $\bigcirc$  >  $\equiv$  Menu >  $\otimes$  Instellingen > Alle instellingen > Algemeen en privacy > Toegankelijkheid > Hoog contrast Probeer nu

U kunt Smart Hub en de schermen met instellingsmenu's wijzigen in witte tekst op een zwarte achtergrond en de transparante menu's van de Product automatisch ondoorzichtig maken, zodat de tekst beter leesbaar wordt.

Als Hoog contrast is ingeschakeld, zijn sommige menu's in Toegankelijkheid niet toegankelijk.

#### Het lettertype vergroten (voor slechtzienden)

 $\bigcirc$  >  $\equiv$  Menu >  $\otimes$  Instellingen > Alle instellingen > Algemeen en privacy > Toegankelijkheid > Menu en tekst zoomen Probeer nu

U kunt het lettertype op het tv-scherm vergroten. Om het lettertype te vergroten, stelt u Menu en tekst zoomen in op Aan.

#### Het scherm instellen op zwart-wit

#### $\bigcirc$  >  $\equiv$  Menu >  $\otimes$  Instellingen > Alle instellingen > Algemeen en privacy > Toegankelijkheid > Grijstinten Probeer nu

U kunt het scherm van de Product in zwart-wit weergeven om door kleuren vervaagde randen scherper weer te geven.

- Als Grijstinten is ingeschakeld, zijn sommige menu's in Toegankelijkheid niet toegankelijk.
- Deze functie wordt mogelijk niet ondersteund, afhankelijk van het model of de regio.

#### De schermkleur omkeren

### $\bigcirc$  >  $\equiv$  Menu >  $\otimes$  Instellingen > Alle instellingen > Algemeen en privacy > Toegankelijkheid > Kleuren omkeren Probeer nu

U kunt de kleuren van de weergegeven tekst en achtergrond voor de instellingenmenu's op het scherm van de Product omkeren om de tekst beter leesbaar te maken.

- Als Kleuren omkeren is ingeschakeld, zijn sommige menu's in Toegankelijkheid niet toegankelijk.
- Deze functie wordt mogelijk niet ondersteund, afhankelijk van het model of de regio.

#### Meer informatie over de afstandsbediening (voor slechtzienden)

#### $\bigcirc$  >  $\equiv$  Menu >  $\otimes$  Instellingen > Alle instellingen > Algemeen en privacy > Toegankelijkheid > Afstandsbediening leren gebruiken Probeer nu

Deze functie helpt slechtzienden om de posities van de knoppen op de afstandsbediening te leren. Als deze functie is ingeschakeld, kunt u op een toets op de afstandsbediening drukken. De Product laat u dan zijn naam weten. Verlaat het scherm Afstandsbediening leren gebruiken door tweemaal op de knop  $\bigcirc$  te drukken.

#### Meer informatie over het menu van de Product

#### $\bigcirc$  >  $\equiv$  Menu >  $\otimes$  Instellingen > Alle instellingen > Algemeen en privacy > Toegankelijkheid > Menuscherm leren Probeer nu

Leer de menu's op het scherm van de Product. Als het menu van de Product is ingeschakeld, geeft de tv de structuur en functies weer van de menu's die u selecteert.

### Product-uitzendingen met ondertitels bekijken

### $\bigcirc$  >  $\equiv$  Menu >  $\otimes$  Instellingen > Alle instellingen > Algemeen en privacy > Toegankelijkheid > Inst. ondertiteling Probeer nu

#### Stel Ondertiteling in op Aan. U kunt het programma dan met ondertiteling bekijken.

- Deze functie wordt mogelijk niet ondersteund, afhankelijk van het model of de regio.
- Deze functie is niet verwant met de functies voor het bedienen van ondertitels van dvd- of Blu-rayspelers. Regel ondertiteling van dvd's en blu-ray-disks met de desbetreffende functie op de dvd- of blu-rayspeler of de bijbehorende afstandsbediening.
- Ondertiteling Probeer nu

Hiermee wordt de ondertiteling in- of uitgeschakeld.

• Ondertitelingsmodus Probeer nu

Hiermee stelt u de ondertitelmodus in.

• Ondertitelingstaal Probeer nu

Hiermee stelt u de ondertitelingstaal in.

#### Taal voor ondertiteling van uitzendingen selecteren

U kunt de standaardtaal voor ondertiteling instellen. De lijst kan variëren, afhankelijk van de uitzending.

• Eerste taal ondertitel Probeer nu

Hiermee stelt u de primaire ondertitelingstaal in.

• Tweede taal ondertitel Probeer nu

Hiermee stelt u de secundaire ondertitelingstaal in.

#### Het gebarentaalscherm voor slechtzienden vergroten

#### $\bigcirc$  >  $\equiv$  Menu >  $\otimes$  Instellingen > Alle instellingen > Algemeen en privacy > Toegankelijkheid > Instellingen van 'Zoomen voor gebarentaal' Probeer nu

U kunt op het gebarentaalscherm inzoomen als het programma dat u aan het kijken bent deze mogelijkheid biedt. Stel eerst Zoomen voor gebarentaal in op Aan en selecteer vervolgens Zoomen voor gebarentaal' bewerken om de positie en uitvergroting van het gebarentaalscherm te wijzigen.

Deze functie wordt mogelijk niet ondersteund, afhankelijk van het model of de regio.

### Luisteren naar de Product via Bluetooth-apparaten (voor slechthorenden)

### $\bigcirc$  >  $\equiv$  Menu >  $\otimes$  Instellingen > Alle instellingen > Algemeen en privacy > Toegankelijkheid > Multi-uitgang geluid Probeer nu

U kunt de luidspreker van de Product en Bluetooth-hoofdtelefoon tegelijkertijd inschakelen. Als deze functie actief is, kunt u het volume van de Bluetooth-hoofdtelefoon hoger instellen dan het volume van de luidspreker van de Product.

- Deze functie wordt mogelijk niet ondersteund, afhankelijk van het model of de regio.
- Raadpleeg "Luisteren naar de Product [via een Bluetooth-apparaat"](#page-124-0) voor meer informatie.

### De herhalingsinstellingen voor afstandsbedieningsknoppen configureren

### $\bigcirc$  >  $\equiv$  Menu >  $\otimes$  Instellingen > Alle instellingen > Algemeen en privacy > Toegankelijkheid > Instellingen voor knopherhaling op afstandsbediening Probeer nu

U kunt de bewerkingssnelheid van de afstandsbedieningsknoppen dusdanig configureren dat deze langzamer werken als u ze ingedrukt blijft houden. Stel eerst Knopherhaling vertragen in op Aan en stel vervolgens de bewerkingssnelheid in Herhalingsinterval bij.

#### De kleurcorrectiefunctie instellen voor gebruikers met kleurenblindheid

### $\bigcirc$   $\triangleright$   $\equiv$  Menu  $\triangleright$   $\otimes$  Instellingen  $\triangleright$  Alle instellingen  $\triangleright$  Algemeen en privacy  $\triangleright$  Toegankelijkheid  $\triangleright$ SeeColors Mode

Deze functie helpt gebruikers met kleurenblindheid om rijkere kleuren te ervaren.

Gebruik deze functie om de kleuren aan te passen aan uw unieke kijkomstandigheden, om rijkere kleuren te ervaren op het scherm.

- Wanneer de SeeColors Mode in gebruik is, worden sommige menu's uitgeschakeld.
- Deze functie wordt mogelijk niet ondersteund, afhankelijk van het model of de regio.

## Spraakfuncties gebruiken

U kunt de instellingen van de spraakfunctie wijzigen.

### De instellingen van spraakfuncties wijzigen

## $\bigcirc$  >  $\equiv$  Menu >  $\otimes$  Instellingen > Alle instellingen > Algemeen en privacy > Spraak.

### U kunt Voice Wake-up, Gesproken hint, Instellingen Bixby Voice en Instellingen voor Bixby-profiel wijzigen.

- Deze functie wordt mogelijk niet ondersteund, afhankelijk van het model of de regio.
- Als u deze functie wilt gebruiken, moet de Product met netwerk zijn verbonden.
- De Voice Wake-up-functie wordt mogelijk niet ondersteund, afhankelijk van het model of de regio.

## <span id="page-139-0"></span>Andere functies gebruiken

U kunt overige functies bekijken.

#### De menutaal wijzigen

 $\bigcirc$  >  $\equiv$  Menu >  $\otimes$  Instellingen > Alle instellingen > Algemeen en privacy > Systeembeheer > Taalkeuze Probeer nu

#### Een wachtwoord instellen

 $\bigcirc$  >  $\equiv$  Menu >  $\otimes$  Instellingen > Alle instellingen > Algemeen en privacy > Systeembeheer > PIN wijzigen Probeer nu

Het pincodevenster verschijnt. Voer een pincode in. Voer de pincode ter bevestiging opnieuw in. De standaardpincode is "0000".

- Deze functie wordt mogelijk niet ondersteund, afhankelijk van het model of de regio.
- Als u uw pincode vergeet, kunt u deze met de afstandsbediening opnieuw instellen. Druk terwijl het Product is ingeschakeld in de weergegeven volgorde op de volgende toetsen op de afstandsbediening om de pincode weer in te stellen op "0000".

Druk op de toets  $+/-$  (volume). > Volume omhoog >  $\bigodot$  > Volume omlaag >  $\bigodot$  > Volume omhoog >  $\bigodot$ .

#### Gebruiksmodus of Winkelmodus selecteren

 $\bigcirc$  >  $\equiv$  Menu >  $\otimes$  Instellingen > Alle instellingen > Algemeen en privacy > Systeembeheer > Gebruiksmodus Probeer nu

#### U kunt de Product instellen voor winkelomgevingen door Gebruiksmodus in te stellen op Winkelmodus.

- Selecteer voor alle andere doeleinden de optie Thuismodus.
- Gebruik Winkelmodus alleen in een winkel. In Winkelmodus zijn bepaalde functies uitgeschakeld en worden de instellingen van het Product na een vooraf ingestelde periode automatisch opnieuw ingesteld.
- Deze functie wordt niet op elk model ondersteund.

### Externe apparaten beheren

### $\bigcirc$  >  $\equiv$  Menu >  $\otimes$  Instellingen > Alle instellingen > Verbinding > Beheer externe apparaten > Apparaatverbindingen beheren Probeer nu

Als u externe apparaten aansluit die op hetzelfde netwerk als het Product zijn aangesloten, zoals mobiele apparaten of tablets, om inhoud te delen, kunt u de lijst met toegestane apparaten en aangesloten apparaten bekijken.

• Toegangsmelding

Stel in of een melding moet worden weergegeven wanneer een extern apparaat zoals een mobiel apparaat of tablet verbinding met de Product probeert te maken.

• Apparatenlijst

Hiermee kunt u een lijst met externe apparaten beheren die bij de Product zijn geregistreerd.

### AirPlay gebruiken

### $\bigcirc$  >  $\equiv$  Menu >  $\otimes$  Instellingen > Alle instellingen > Verbinding > Instellingen van Apple AirPlay Probeer nu

U kunt AirPlay gebruiken om inhoud van uw iPhone, iPad of Mac op het scherm van het Product te bekijken.

Deze functie wordt niet op elk model ondersteund.

#### De fabrieksinstellingen van de Product herstellen

### $\bigcirc$  >  $\equiv$  Menu >  $\otimes$  Instellingen > Alle instellingen > Algemeen en privacy > Resetten Probeer nu

U kunt alle instellingen van de Product terugzetten op de fabrieksinstellingen.

- 1. Selecteer Resetten. Het venster waarin u de beveiligingsPincode kunt invoeren, wordt weergegeven.
- 2. Voer de beveiligingsPincode in en selecteer vervolgens Resetten. Alle instellingen worden opnieuw ingesteld. De Product wordt automatisch uitgeschakeld en weer ingeschakeld en het scherm voor de beginconfiguratie wordt weergegeven.
- Voor meer informatie over Resetten raadpleegt u de gebruikershandleiding bij de Product.

### Gebruik van Eclipse Lighting

### $\bigcirc$  >  $\equiv$  Menu >  $\otimes$  Instellingen > Alle instellingen > Algemeen en privacy > Eclipse Lighting

Met Eclipse Lighting kunt u uw eigen reeks met unieke gamingruimten maken.

- Deze functie wordt niet op elk model ondersteund.
- Verlichting

Schakel de LED-verlichting aan de boven- en onderzijde van het scherm in of uit.

• Lichteffect

Selecteer een effect voor de LED-verlichting.

• Kleur

Selecteer een kleur voor de LED-verlichting.

• Eclipse Sync

Met Eclipse Sync creëert u een extra meeslepende game-ervaring door het verlichtingseffect synchroon te laten lopen met het scherm.

#### Het scherm wijzigen met Active Ambient

### $\bigcirc$  >  $\equiv$  Menu >  $\otimes$  Instellingen > Alle instellingen > Algemeen en privacy > Active Ambient

Selecteer het gewenste patroon en wijzig het huidige lege scherm in een van de verscheidene achtergrondpatronen.

Deze functie wordt afhankelijk van het model of de apps mogelijk niet ondersteund.

# Voorzorgsmaatregelen en opmerkingen

U kunt instructies en informatie krijgen die u na installatie moet lezen.

## Lees dit voordat u Apps gebruikt

Lees deze informatie alvorens Apps te gebruiken.

- Als u met Apps nieuwe apps wilt downloaden, moet u zich eerst aanmelden bij uw Samsung-account.
- Door de verschillende productkenmerken die beschikbaar zijn op de Samsung Smart Hub, alsmede de beperkingen met betrekking tot de beschikbare inhoud, zijn bepaalde functies, apps en services mogelijk niet beschikbaar op alle apparaten of in alle regio's. Ga naar https://www.samsung.com voor meer informatie over specifieke apparaatinformatie en de beschikbaarheid van inhoud. De beschikbaarheid van services en inhoud kan zonder voorafgaande kennisgeving worden gewijzigd.
- Samsung Electronics aanvaardt geen aansprakelijkheid voor enige onderbreking van de app-services die door de serviceprovider wordt veroorzaakt, om welke reden dan ook.
- App-services zijn mogelijk alleen beschikbaar in het Engels, en de beschikbare inhoud kan per geografische regio anders zijn.
- Ga voor meer informatie over apps naar de website van de serviceprovider over de apps.
- Een onstabiele netwerkverbinding kan vertragingen of onderbrekingen veroorzaken. Bovendien worden apps mogelijk automatisch beëindigd, afhankelijk van de netwerkomgeving. Als dit gebeurt, controleer uw netwerkverbinding en probeer opnieuw.
- Het kan gebeuren dat app-services en -updates niet langer beschikbaar zijn.
- De inhoud van de app kan zonder voorafgaande kennisgeving worden gewijzigd door de serviceprovider.
- Specifieke services zijn afhankelijk van de versie van de app die op de Product is geïnstalleerd.
- De functionaliteit van apps kan in toekomstige versies van de app wijzigen. Neem in dat geval het zelfstudiemateriaal bij de toepassing door of bezoek de website van de serviceprovider.
- Afhankelijk van het beleid van de serviceprovider ondersteunen bepaalde apps wellicht geen multitasking.
- Neem contact op met de serviceprovider voor meer informatie over het nemen of opzeggen van een abonnement op een app.

## Lees dit voordat u de functie Internet gebruikt

Lees deze informatie alvorens u de functie Internet gebruikt.

- Het downloaden van bestanden wordt niet ondersteund.
- De functie Internet heeft mogelijk geen toegang tot bepaalde websites, waaronder websites van bepaalde bedrijven.
- De Product ondersteunt het afspelen van flashvideo's niet.
- E-commerce voor onlineaankopen wordt niet ondersteund.
- ActiveX wordt niet ondersteund.
- Er wordt slechts een beperkt aantal lettertypen ondersteund. Bepaalde symbolen en tekens worden mogelijk niet correct weergegeven.
- De reactie op een opdracht op de afstandsbediening en de resulterende weergave op het scherm kan worden vertraagd wanneer een webpagina wordt geladen.
- Een webpagina kan vertraagd worden geladen of helemaal worden geblokkeerd afhankelijk van de status van de deelnemende systemen.
- De bewerkingen voor kopiëren en plakken worden niet ondersteund.
- Wanneer u een e-mail of een eenvoudig bericht opstelt, zijn bepaalde functies zoals tekengrootte en kleurselectie mogelijk niet beschikbaar.
- Er geldt een limiet voor het aantal bladwijzers en de grootte van het logbestand dat kan worden opgeslagen.
- Het aantal venster dat gelijktijdig kan worden geopend, is beperkt.
- De snelheid van het webbrowsen is afhankelijk van de netwerkomgeving.
- De browsergeschiedenis wordt opgeslagen in de volgorde van recentste tot oudste, waarbij de oudste vermeldingen als eerste worden overschreven.
- Afhankelijk van de typen video-/audiocodecs die worden ondersteund, is het wellicht niet mogelijk om bepaalde video- en audiobestanden af te spelen.
- Videobronnen van voor de pc geoptimaliseerde streaming-serviceproviders worden mogelijk niet goed afgespeeld in onze eigen Internet browser.
#### Lees dit voordat u een draadloze netwerkverbinding instelt

#### Voorzorgsmaatregelen voor draadloos netwerk

• Deze Product ondersteunt de communicatieprotocollen IEEE 802.11 a/b/g/n/ac. Videobestanden op een apparaat dat via een thuisnetwerk met de Product is verbonden, worden mogelijk niet vloeiend afgespeeld.

Sommige IEEE 802.11-communicatieprotocollen worden niet ondersteund, afhankelijk van het model of de regio.

- Voor het gebruik van het draadloze netwerk dient de Product te zijn aangesloten op een draadloos toegangspunt of draadloze modem. Wanneer het draadloos toegangspunt DHCP ondersteunt, kan de Product een DHCP-adres of een statisch IP-adres gebruiken om verbinding te maken met het draadloze netwerk.
- De meeste draadloze netwerken hebben een optioneel beveiligingssysteem. U kunt het beveiligingssysteem van een draadloos netwerk inschakelen door een wachtwoord met tekens en cijfers te maken. Dit wachtwoord is dan nodig om verbinding te maken met een beveiligd toegangspunt.

#### Beveiligingsprotocollen voor draadloze netwerken

De Product ondersteunt alleen de volgende beveiligingsprotocollen voor draadloze netwerken. De Product kan geen verbinding maken met niet-gecertificeerde draadloze toegangspunten.

- Verificatiemodi: WEP, WPAPSK, WPA2PSK
- Typen codering: WEP, TKIP, AES

Conform de specificaties voor wifi-certificering ondersteunen Samsung-Products geen WEP- of TKIP-codering in 802.11n-netwerken. Als het draadloze toegangspunt WPS (Wi-Fi Protected Setup) ondersteunt, kunt u de Product met het netwerk verbinden via PBC (Push Button Configuration) of een pincode. WPS configureert automatisch de instellingen voor de SSID en WPA-sleutel.

#### <span id="page-145-0"></span>Lees dit voordat u foto-, video- of muziekbestanden afspeelt of weergeeft

Lees deze informatie voordat u media-inhoud afspeelt.

#### Beperkingen op het gebruik van foto-, video- en muziekbestanden Probeer nu

- Het Product ondersteunt alleen USB-apparatuur voor massaopslag (MSC). MSC is een klasseaanduiding voor apparaten voor massaopslag. Typen MSC-apparaten zijn onder andere externe vaste schijven, flashkaartlezers en digitale camera's. (USB-hubs worden niet ondersteund.) Deze soorten apparaten moeten direct op de USBpoort worden aangesloten. Als u een USB-verlengkabel gebruikt om een USB-apparaat aan te sluiten, wordt het USB-apparaat mogelijk niet herkend of kunnen de bestanden op het apparaat mogelijk niet worden gelezen door de Product. Een USB-apparaat mag niet worden losgekoppeld tijdens het overzetten van bestanden.
- Sluit een externe vaste schijf aan op de USB (HDD 5V 1A)-poort. Wij adviseren u een externe vaste schijf te gebruiken met eigen voedingsadapter.
	- USB (HDD 5V 1A)-poort wordt ondersteund door sommige modellen.
- Bepaalde digitale camera's en audioapparaten zijn mogelijk niet compatibel met de Product.
- Als er meerdere USB-apparaten zijn aangesloten op de Product, worden sommige of alle apparaten mogelijk niet herkend. USB-apparaten die meer stroom nodig hebben, moeten worden aangesloten via de USB (HDD 5V 1A)-poort.
	- USB (HDD 5V 1A)-poort wordt ondersteund door sommige modellen.
- Het Product ondersteunt FAT-, exFAT- en NTFS-bestandssystemen.
- In de lijst met media-inhoud kan de Product tot 1000 bestanden per map weergegeven. Als het USB-apparaat echter meer dan 8000 bestanden en mappen bevat, zijn sommige bestanden en mappen mogelijk niet toegankelijk.
- Bepaalde bestanden worden mogelijk niet afgespeeld op de Product, afhankelijk van hoe deze zijn gecodeerd.
- Bepaalde bestanden worden niet door alle modellen ondersteund.
- De DivX- en DTS-codecs worden niet ondersteund door de Samsung Product die in 2022 is uitgebracht.

#### Ondersteunde ondertiteling

#### Ondertitelindelingen

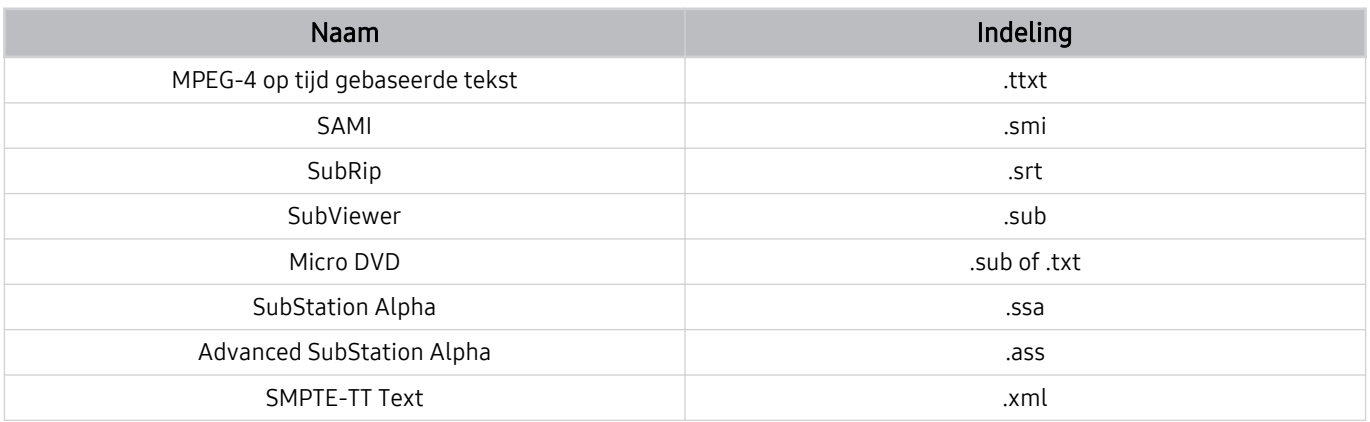

#### Video-indelingen met ondertiteling

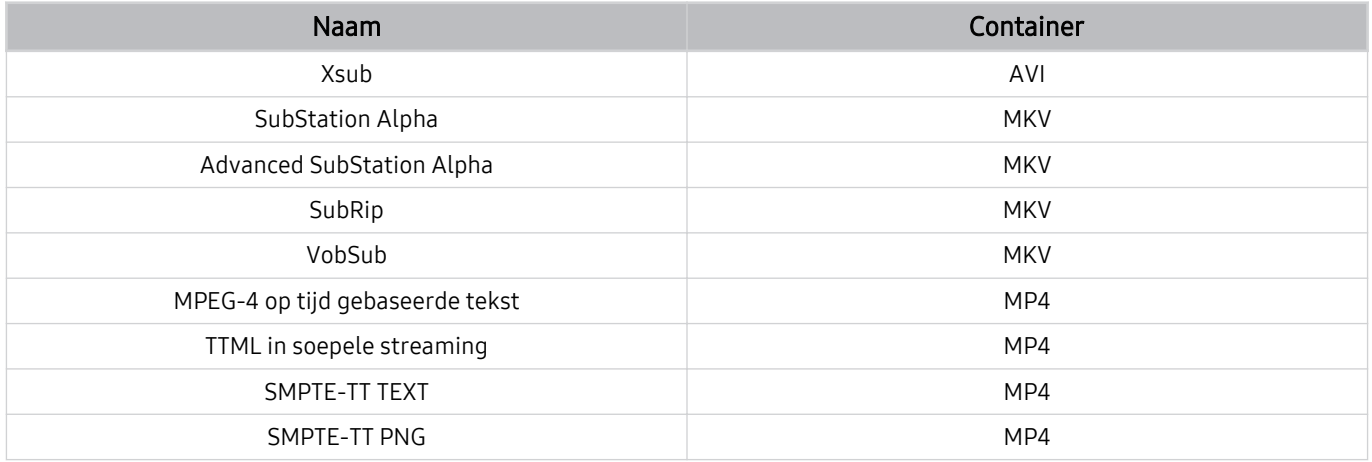

#### Ondersteunde afbeeldingsindelingen en resoluties

| <b>Bestandsextensie</b> | Indeling    | Resolutie    |
|-------------------------|-------------|--------------|
| *.jpg<br>*.jpeg         | <b>JPEG</b> | 15360 x 9024 |
| *.png                   | <b>PNG</b>  | 4096 x 4096  |
| *.bmp                   | <b>BMP</b>  | 4096 x 4096  |
| *.mpo                   | <b>MPO</b>  | 15360 x 8640 |
| *.heic                  | <b>HEIF</b> | 12000 x 9000 |

De MPO-indeling wordt gedeeltelijk ondersteund.

- De HEIF-indeling wordt mogelijk niet ondersteund, afhankelijk van het model of de regio.
- HEIF ondersteunt alleen de enkelvoudig afbeelding van het rastertype (grid) en zijn minimale resolutie moet minimaal 512 pixels breed of hoog zijn.

#### Ondersteunde muziekindelingen en codecs

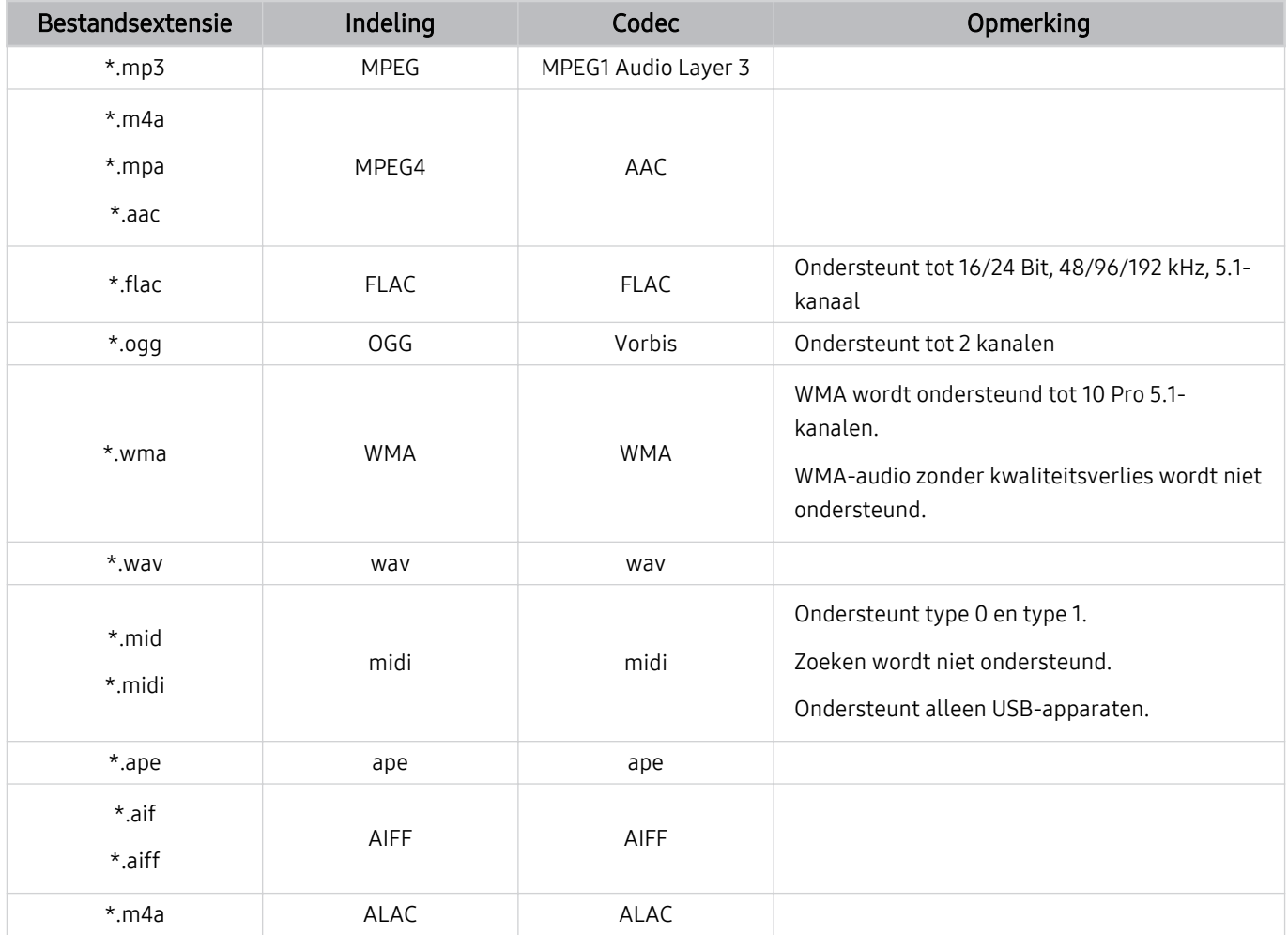

#### Bestandsi ndeling Container Videocodecs Resolutie Framesnelheid (fps) Bitrate<br>(Mbps) Audiocodecs \*.avi \*.mkv \*.asf \*.wmv \*.mp4 \*.mov \*.3gp \*.vro \*.mpg \*.mpeg  $*$ .ts \*.tp \*.trp  $*$ .flv \*.vob \*.svi \*.m2ts \*.mts AVI **MKV** ASF MP4 3GP MOV FLV VRO VOB PS TS H.264 BP/MP/HP 1920 x 1080 60 60  $AC3$ LPCM ADPCM(IMA, MS) AAC HE-AAC WMA Dolby Digital+ MPEG(MP3) AC-4 OPUS G.711(A-Law, μ-Law) HEVC (H.265 - Main, (H.265 - Maili, 1990)<br>Main10) 60 80 Motion JPEG 30 MVC 60 20 MPEG4 SP/ASP Window Media Video v9 (VC1) MPEG2 MPEG1 Microsoft MPEG-4 v1, v2, v3 30 Window Media Video v7 (WMV1), v8 (WMV2) H.263 Sorenson VP6 AV1 60 40 \*.webm WebM VP8 20 VP9 (profiel 0, profiel contracts of the contracts of the contracts of the contracts of the contracts of the contracts of the contracts of the contracts of the contracts of the contracts of the contracts of the contracts 2 ondersteund) AV1 60 40 \*.rmvb RMVB RV8/9/10 (RV30/40) 60 20 RealAudio 6

#### Ondersteunde videocodecs (serie M5)

#### Bestandsi ndeling Container Videocodecs Resolutie Framesnelheid  $(fps)$ Bitrate (Mbps) Audiocodecs \*.avi \*.mkv \*.asf \*.wmv \*.mp4 \*.mov \*.3gp \*.vro \*.mpg \*.mpeg  $*$ .ts \*.tp \*.trp  $*$ .flv \*.vob \*.svi \*.m2ts \*.mts AVI **MKV** ASF MP4 3GP MOV FLV VRO VOB PS TS H.264 BP/MP/HP 3840 x 2160 3840 x 2160: 60 1920 x 1080: 120 80  $AC3$ LPCM ADPCM(IMA, MS) AAC HE-AAC WMA Dolby Digital+ MPEG(MP3) AC-4 OPUS G.711(A-Law, μ-Law) HEVC (H.265 - Main, Main10) 120 100 Motion JPEG 20 30 30 30 MVC 1920 x 1080 60 40 MPEG4 SP/ASP 70 Window Media Video v9 (VC1) MPEG2  $MPEG1$  60 Microsoft MPEG-4 v1, v2, v3 30 20 Window Media Video v7 (WMV1), v8 (WMV2) H.263 Sorenson VP6 AV1 3840 x 2160 120 80 \*.webm WebM VP8 1920 x 1080 60 70 VP9 (profiel 0, profiel de 19840 x 2160 × 2160 × 2160 × 2160 × 2160 × 2160 × 2160 × 2160 × 2160 × 2160 × 2160 × 2160 × 2160 × 2160 × 2160 × 2160 × 2160 × 2160 × 2160 × 2160 × 2160 × 2160 × 2160 × 2160 × 2160 × 2160 × 2160 2 ondersteund) 3840 x 2160: 60 1920 x 1080: 120 AV1 120 \*.rmvb RMVB RV8/9/10 (RV30/40) 1920 x 1080 60 70 RealAudio 6

#### Ondersteunde videocodecs (serie M7/M8)

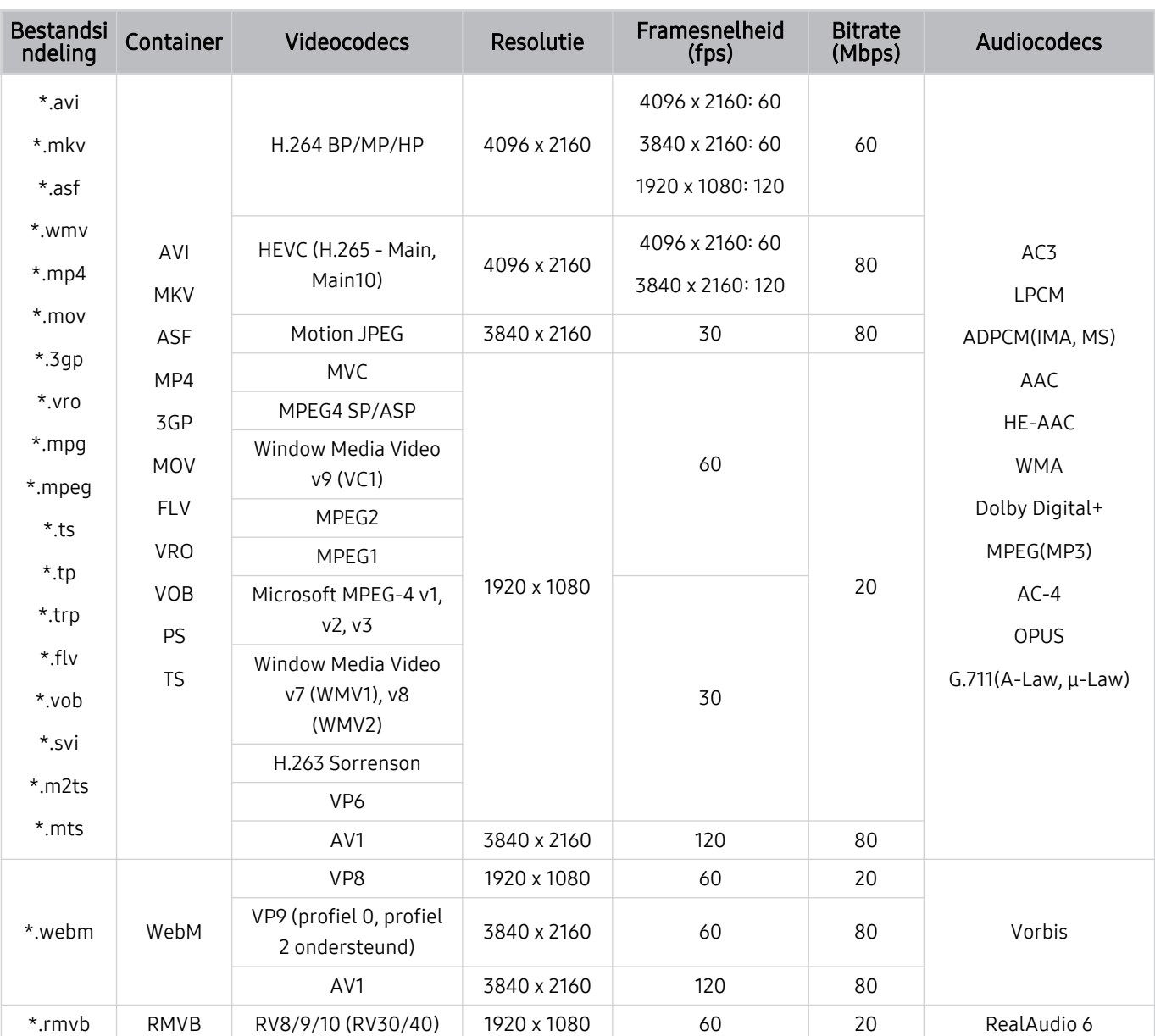

### Ondersteunde videocodecs (Odyssey Ark)

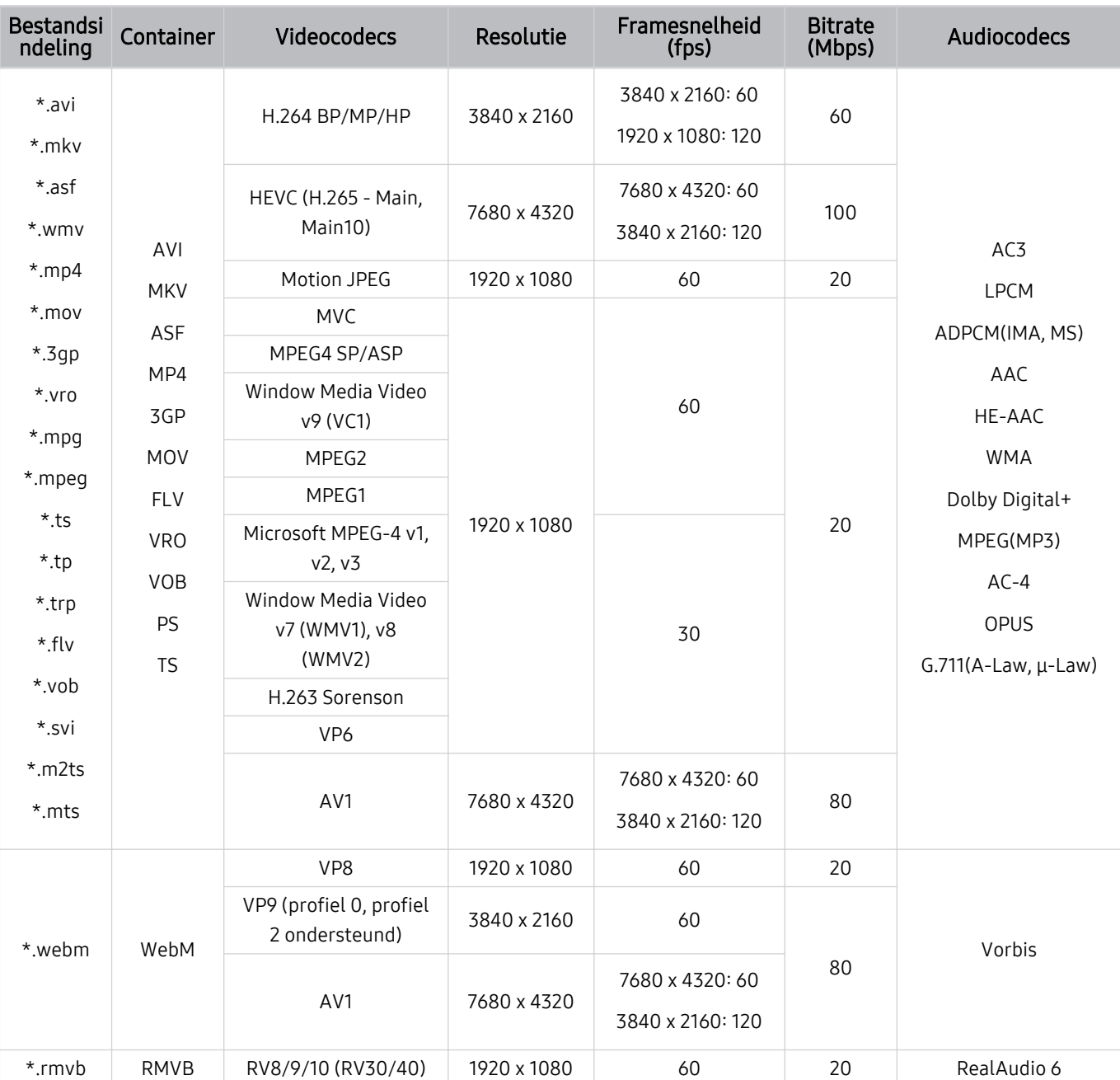

#### Ondersteunde videocodecs (serie G9/S9)

#### Overige beperkingen

- Codecs werken mogelijk niet correct als er een probleem is met de inhoud.
- Video-inhoud wordt niet of niet correct afgespeeld als de inhoud of het medium een fout bevat.
- Geluid of video werkt mogelijk niet als gebruik wordt gemaakt van een standaardbitsnelheid of framesnelheid die boven de compatibiliteitscijfers van de Product ligt.
- Als de indextabel een fout bevat, werkt de zoekfunctie (Springen) niet.
- Wanneer u video afspeelt via een netwerkverbinding, wordt de video mogelijk niet vloeiend weergegeven vanwege de snelheid van gegevensoverdracht.
- Sommige USB-apparaten/digitale camera's zijn mogelijk niet compatibel met de Product.
- De HEVC-codec is alleen beschikbaar in MKV-, MP4- en TS-containers.

#### Videodecoders

- H.264 FHD wordt ondersteund tot niveau 4.2.
	- Geen ondersteuning door Product voor FMO/ASO/RS.
- H.264 UHD wordt ondersteund tot niveau 5.1.
	- Resolutie wordt tijdens het afspelen van video gewijzigd (ondersteund tot 3840 x 2160)
- HEVC FHD wordt ondersteund tot niveau 4.1.
- VC1 AP L4 wordt niet ondersteund.
- GMC 2 of hoger wordt niet ondersteund.

#### (M5-serie)

- HEVC UHD wordt ondersteund tot niveau 5.1.
	- Resolutie wordt tijdens het afspelen van video gewijzigd (ondersteund tot 3840 x 2160)

#### (M7/M8/G9/S9-serie, Odyssey Ark)

- HEVC UHD wordt ondersteund tot niveau 5.2.
	- Resolutie wordt tijdens het afspelen van video gewijzigd (ondersteund tot Niveau 5.1 3840 x 2160)

#### Audiodecoders

- WMA wordt ondersteund tot 10 Pro 5.1-kanalen, M2-profiel.
- WMA1 en WMA lossless / Voice worden niet ondersteund.
- QCELP en AMR NB/WB worden niet ondersteund.
- Vorbis wordt ondersteund voor maximaal 5,1 kanalen.
- Dolby Digital+ wordt ondersteund tot en met 5.1-kanalen.
- De ondersteunde samplingfrequenties zijn 8, 11,025, 12, 16, 22,05, 24, 32, 44,1 en 48 KHz en veranderen met de codec.

#### Lees dit voordat u Bluetooth-apparaten gebruikt

Lees deze informatie voordat u een Bluetooth-apparaat gebruikt.

Deze functie wordt mogelijk niet ondersteund, afhankelijk van het model of de regio.

#### Beperkingen voor het gebruik van Bluetooth

- Bluetooth-apparaten en de Surround voor Wi-Fi-luidspreker instellen-functie kunnen niet tegelijkertijd worden gebruikt.
- Er kunnen zich compatibiliteitsproblemen voordoen, afhankelijk van de Bluetooth-apparaten (afhankelijk van de omgeving is er mogelijk geen exclusieve mobiele hoofdtelefoon beschikbaar).
- Er kunnen fouten optreden in de lipsynchronisatie.
- De verbinding tussen de Product en Bluetooth-apparaten kan worden verbroken, afhankelijk van de afstand tussen de twee.
- Een Bluetooth-apparaat kan zoemen of slecht functioneren.
	- Wanneer een lichaamsdeel in contact is met het ontvangst-/verzendsysteem van het Bluetooth-apparaat of de Product.
	- Als het apparaat onderhevig is aan elektrische variatie door obstakels van een muur, hoek of scheidingswanden in een kantoor.
	- Wanneer het apparaat wordt blootgesteld aan elektrische storingen van apparaten met dezelfde frequentieband, waaronder medische apparatuur, magnetrons en draadloze LAN's.
- Als het probleem zich blijft voordoen, kunt u het beste een kabelverbinding gebruiken.
	- DIGITAL AUDIO OUT-poort (OPTISCH)
	- HDMI (ARC)-poort

### Licenties

Controleer de licentie-informatie en handelsmerken die op uw Product van toepassing zijn.

## **DeDolby Audio**

Dolby, Dolby Atmos, Dolby Audio and the double-D symbol are registered trademarks of Dolby Laboratories licensing Corporation. Manufactured under license from Dolby Laboratories. Confidential unpublished works. Copyright © 2012-2021 Dolby Laboratories. All rights reserved.

Deze functie wordt niet op elk model ondersteund.

## HOMI

The terms HDMI, HDMI High-Definition Multimedia Interface, HDMI trade dress and the HDMI Logos are trademarks or registered trademarks of HDMI Licensing Administrator, Inc.

Deze functie wordt niet op elk model ondersteund.

#### Open Source License Notice

Open Source used in this product can be found on the following webpage (https://opensource.samsung.com).

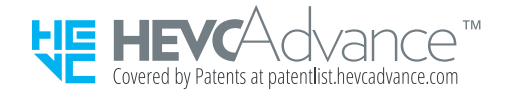

#### De software installeren

De software installeren

#### Easy Setting Box

### **Easy Setting Box**

Met Easy Setting Box kunt u het productscherm splitsen in meerdere secties. Met deze software kunt u ook met één muis meerdere pc's bedienen als deze zijn aangesloten op het product.

Om de nieuwste versie van Easy Setting Box te installeren, downloadt u deze van de Samsung-website (https:// displaysolutions.samsung.com/solutions/monitor-solution/easy-setting-box).

- De software werkt mogelijk niet goed als u de pc na de installatie niet opnieuw opstart.
- Het Easy Setting Box-pictogram wordt mogelijk niet weergegeven, afhankelijk van het pc-systeem en de **productspecificaties**.
- Als het snelkoppelingspictogram niet verschijnt, drukt u op de F5-toets.

#### Beperkingen en problemen bij de installatie

De installatie van Easy Setting Box kan door de grafische kaart, het moederbord en de netwerkomgeving worden beïnvloed.

#### Systeemvereisten

#### Besturingssysteem

- Windows 7 32Bit/64Bit
- Windows 8 32Bit/64Bit
- Windows 8,1 32Bit/64Bit
- Windows 10 32Bit/64Bit
- Windows 11 32Bit/64Bit

#### Hardware

- Minstens 32 MB geheugen
- Minstens 60 MB vrije ruimte op de harde schijf

#### Installatie stuurprogramma

#### Om de nieuwste versie van het product te installeren, downloadt u dit van de Samsung-website (http:// www.samsung.com).

U kunt de optimale resolutie en frequentie voor dit product instellen door de bijbehorende stuurprogramma's te installeren.

# Problemen oplossen

Dit zijn de oplossingen voor elk probleem.

## Problemen met het beeld

Wanneer de Product beeldproblemen heeft, kunt u het probleem mogelijk aan de hand van deze stappen oplossen.

#### Het scherm knippert of is donker

Als uw Product flikkeringen vertoont of af en toe wordt gedimd, moet u mogelijk enkele functies voor energiebesparing uitschakelen.

Schakel Helderheidsoptimalisatie, Spaarstandoplossing, Bewegingsbelichting of Contrastverbetering uit.

- $\langle \bullet \rangle \equiv$  Menu  $\rangle \otimes$  Instellingen  $\rangle$  Alle instellingen  $\rangle$  Algemeen en privacy  $\rangle$  Aan/uit en spaarstand  $\rangle$ Helderheidsoptimalisatie Probeer nu
- $\bullet$   $\bullet$   $> \equiv$  Menu  $>$   $\circledR$  Instellingen  $>$  Alle instellingen  $>$  Algemeen en privacy  $>$  Aan/uit en spaarstand  $>$ Spaarstandoplossing Probeer nu
- $\bigcirc$  >  $\equiv$  Menu >  $\otimes$  Instellingen > Alle instellingen > Algemeen en privacy > Aan/uit en spaarstand > Bewegingsbelichting Probeer nu
- $\textbf{m} > \text{m}$  menu  $\theta > \text{m}$  instellingen  $\theta > \text{m}$  and  $\theta > \text{m}$  and  $\theta > \text{m}$  and  $\theta > \text{m}$  and  $\theta > \text{m}$ Probeer nu

Voer Het beeld testen uit. Als de kwaliteit van de geteste afbeelding normaal is, controleer dan het signaal van het aangesloten apparaat.

•  $\textbf{a} > \text{d}$  >  $\text{d}$  menu  $>$   $\text{d}$  instellingen  $>$  Ondersteuning  $>$  Apparaatonderhoud  $>$  Zelfdiagnose  $>$  Het beeld testen Probeer nu

#### Het beeld is niet helder of de kleuren van het beeld zijn niet duidelijk

Als het scherm te gedimd wordt weergegeven, wijzig dan de instellingen onder Beeld resetten of schakel Helderheidsoptimalisatie, Spaarstandoplossing uit.

- $\bigcirc$  >  $\equiv$  Menu >  $\otimes$  Instellingen > Alle instellingen > Beeld > Expertinstellingen > Beeld resetten Probeer nu
- $\bullet$   $\bullet$   $\geq$   $\equiv$  Menu  $\geq$   $\circ$  Instellingen  $\geq$  Alle instellingen  $\geq$  Algemeen en privacy  $\geq$  Aan/uit en spaarstand  $\geq$ Helderheidsoptimalisatie Probeer nu
- $\bullet$   $\bullet$   $> \equiv$  Menu  $>$   $\circledR$  Instellingen  $>$  Alle instellingen  $>$  Algemeen en privacy  $>$  Aan/uit en spaarstand  $>$ Spaarstandoplossing Probeer nu

Ga naar Beeld en stel de instellingen Beeldmodus, Contrast, Helderheid en Scherpte af.

•  $\mathbf{m} > \mathbf{m}$ enu >  $\otimes$  Instellingen > Alle instellingen > Beeld > Beeldmodus Probeer nu •  $\textbf{a} > \text{d}$  >  $\text{d}$  = Menu >  $\textcircled{\textit{s}}$  Instellingen > Alle instellingen > Beeld > Expertinstellingen > Contrast Probeer nu •  $\bigcirc$  >  $\equiv$  Menu >  $\otimes$  Instellingen > Alle instellingen > Beeld > Expertinstellingen > Helderheid Probeer nu •  $\textbf{m} > \text{m}$  and  $\text{m} > \text{m}$  instellingen  $\text{m} > \text{m}$  alle instellingen  $\text{m} > \text{m}$  Expertinstellingen  $\text{m} > \text{m}$  Scherpte Probeer nu **6**  $\geq$   $\equiv$  Menu  $\geq$  ® Instellingen  $\geq$  Alle instellingen  $\geq$  Beeld  $\geq$  Expertinstellingen  $\geq$  Kleur Probeer nu  $\bigcirc$  >  $\equiv$  Menu >  $\otimes$  Instellingen > Alle instellingen > Beeld > Expertinstellingen > Tint (G/R) Probeer nu

### De kleuren van het beeld lijken op zwart-wit of lijken niet zoals ze horen te zijn

Als de kleuren of het absolute wit/zwart van het product niet juist lijken, start dan Het beeld testen.

•  $\textbf{a}$  >  $\equiv$  Menu >  $\otimes$  Instellingen > Ondersteuning > Apparaatonderhoud > Zelfdiagnose > Het beeld testen Probeer nu

Als uit de testresultaten blijkt dat het probleem niet door de Product wordt veroorzaakt, doet u het volgende:

Controleer bij gebruik van One Connect-box of de video-ingangen op de juiste video-uitgangen van het externe apparaat zijn aangesloten.

Zorg bij gebruik van de componentkabel ervoor dat de groene (Y), blauwe (Pb) en rode (Pr) kabels juist zijn aangesloten. Onjuiste aansluitingen kunnen tot kleurproblemen of een leeg scherm leiden.

De componentpoort wordt mogelijk niet ondersteund afhankelijk van het model.

Controleer of Grijstinten is ingesteld op Aan.

 $\langle \bullet \rangle$  = Menu >  $\otimes$  Instellingen > Alle instellingen > Algemeen en privacy > Toegankelijkheid > Grijstinten Probeer nu

#### De Product schakelt automatisch uit

Als uw Product zichzelf lijkt uit te schakelen, kunt u dit probleem proberen op te lossen door enkele functies voor energiebesparing van de Product uit te schakelen.

Controleer of Slaaptimer is ingeschakeld. De Slaaptimer schakelt de Product automatisch uit na een opgegeven tijdsduur.

•  $\bigcirc$  >  $\equiv$  Menu >  $\otimes$  Instellingen > Alle instellingen > Algemeen en privacy > Systeembeheer > Tijd > Slaaptimer Probeer nu

Als Slaaptimer niet is ingeschakeld, controleert u of Automatisch uitschakelen, Timer uit of Timer voor standbymodus is ingeschakeld. Als dit het geval is, schakelt u deze optie uit.

- $\bullet$   $\bullet$   $> \equiv$  Menu  $>$   $\circledast$  Instellingen  $>$  Alle instellingen  $>$  Algemeen en privacy  $>$  Aan/uit en spaarstand  $>$ Automatisch uitschakelen Probeer nu
- $\bigcirc$  >  $\equiv$  Menu >  $\otimes$  Instellingen > Alle instellingen > Algemeen en privacy > Systeembeheer > Tijd > Timer uit Probeer nu
- $\bigcirc$  >  $\equiv$  Menu >  $\otimes$  Instellingen > Alle instellingen > Algemeen en privacy > Systeembeheer > Tijd > Timer voor stand-bymodus

#### Het beeld van het Product ziet er niet zo fraai uit als in de winkel.

Beeldschermen in de winkel staan allemaal afgestemd op een digitaal UHD- of HD-kanaal.

Verander de uitvoerresolutie van uw apparaten, zoals digitale ontvanger en settopbox, naar UHD of HD.

Zorg ervoor dat u een HDMI-kabel gebruikt voor hoogwaardige video's.

- $\mathbf{M} > \mathbf{M}$ enu  $>$   $\mathbf{v}^c$  Verbonden apparaten  $>$  Verbindingshandleiding  $>$  Videoapparaat  $>$  HDMI
- Deze functie wordt mogelijk niet ondersteund, afhankelijk van het model of de regio.

#### Controleer bij het aansluiten van de Product op uw pc voor dat de grafische kaart van uw pc UHD-resoluties ondersteunt.

- Controleer of de settopbox of kabelbox de inhoud of uitzending voor UHD ondersteunt en stel de resolutie in. Neem contact op met uw serviceprovider voor meer informatie.
- Controleer bij het gebruik van een Samsung TV Plus-kanaal de netwerkverbinding. Als de netwerksnelheid laag is, werkt de app mogelijk niet of is het beeld van slechte kwaliteit.
- Deze functie wordt niet op elk model ondersteund.

#### Weergegeven video is wazig

Als u wazige of trillende beelden op het scherm ziet, kunt u dit probleem oplossen met de functie Beeldscherpte instellingen.

 $\bigcirc$  >  $\equiv$  Menu >  $\otimes$  Instellingen > Alle instellingen > Beeld > Expertinstellingen > Beeldscherpte instellingen Probeer nu

#### Het beeld is vervormd

De compressie van video-inhoud kan leiden tot vervorming van het beeld, met name bij snel bewegende beelden van sportwedstrijden en actiefilms.

Koppel het netsnoer los en sluit dit weer aan, en controleer de batterij van de afstandsbediening.

Als de ontvangst van het signaal zwak of slecht is, kan het scherm vervormd zijn. Dit is geen defect.

Mobiele telefoons die dicht bij het Product worden gebruikt (binnen 1 m), kunnen ruis veroorzaken bij analoge en digitale kanalen.

#### Aan de rand van het scherm is een streepjeslijn zichtbaar

Wijzig Beeldformaat in 16:9 standaard.

•  $\bigcirc$  >  $\equiv$  Menu >  $\otimes$  Instellingen > Alle instellingen > Beeld > Beeldformaatinstellingen > Beeldformaat Probeer nu

Wijzig de uitvoerresolutie van uw extern apparaat.

#### Het beeld kan niet schermvullend worden weergegeven

HD-kanalen hebben zwarte balken aan beide zijden van het scherm wanneer opgeschaalde SD-inhoud (4ࡏ3 (wordt weergegeven.

Er worden zwarte balken onder en boven aan het scherm weergegeven wanneer u films bekijkt met een ander beeldformaat dan uw Product.

Pas de optie voor het beeldformaat op uw externe apparaat aan of stel de Product in op schermvullende weergave.

•  $\textbf{m} > \text{m}$ enu  $\theta > \text{m}$  Instellingen  $\theta > \text{m}$  alle instellingen  $\theta > \text{Beeld}$  Beeldformaatinstellingen  $\theta > \text{Beeld}$ formaat Probeer nu

#### De functie Ondertiteling in het Product-menu is uitgeschakeld.

Wanneer een extern apparaat is aangesloten met een HDMI- of componentkabel, is de functie Ondertiteling niet beschikbaar. Pas de instelling voor de ondertiteling aan op het externe apparaat.

#### Ondertiteling worden op het scherm van het Product weergegeven

Schakel de functie Ondertiteling uit in Inst. ondertiteling.

•  $\mathbf{m} > \mathbf{m}$ enu >  $\otimes$  Instellingen > Alle instellingen > Algemeen en privacy > Toegankelijkheid > Inst. ondertiteling > Ondertiteling Probeer nu

#### De HDR van het verbonden externe apparaat wordt uitgeschakeld

Als de functie Invoersignaal extra is ingeschakeld, wordt het bereik voor het ontvangen van HDMI-ingangssignalen uitgebreid, zodat u HDR-inhoud die vanaf een extern apparaat wordt verzonden, kunt bekijken.

- $\bigcirc$  >  $\equiv$  Menu >  $\otimes$  Instellingen > Alle instellingen > Verbinding > Beheer externe apparaten > Invoersignaal extra Probeer nu
- Als een invoerbron op de USB Type-C-poort is aangesloten, wordt de HDR-functie niet ondersteund, zelfs niet als Invoersignaal extra is geselecteerd.
- Deze functie wordt niet op elk model ondersteund.

### De monitor wordt niet uitgeschakeld en het scherm geeft foto's en de tijd weer.

Als een telefoon, waarvan de functie automatisch uitvoeren, is ingeschakeld voor My Contents wordt gedetecteerd in de buurt van de Smart Monitor, wanneer de monitor wordt uitgeschakeld, wordt de functie My Contents automatisch uitgevoerd.

Schakel met de SmartThings-app op uw telefoon de functie automatisch uitvoeren voor My Contents uit.

• Mobiele SmartThings-app  $\geq$  selecteer de Smart Monitor  $\geq$  My Contents  $\geq$  Stijl en instellingen  $\geq$  My Contents automatisch aan/uit

### Het is vervelend dat My Contents automatisch wordt uitgevoerd, zelfs als ik 's nachts slaap.

Configureer met de SmartThings-app op uw telefoon Instellingen voor slaapmodus, zodat My Contents gedurende een bepaald tijdslot niet automatisch wordt uitgevoerd.

• Mobiele SmartThings-app > selecteer de Smart Monitor > My Contents > Stijl en instellingen > Instellingen voor slaapmodus

## Problemen met geluid en ruis

Wanneer de Product geluidsproblemen heeft, kunt u het probleem mogelijk aan de hand van deze stappen oplossen.

#### Hoe kan ik een audio-apparaat op de Product aansluiten?

Afhankelijk van het audio-apparaat, zoals HDMI (ARC), Bluetooth en wifi, kan de verbindingsmethode verschillen.

Voer Verbindingshandleiding uit voor meer informatie over het aansluiten van een audio-apparaat.

•  $\mathbf{m} > \mathbf{m}$ enu  $\rightarrow \mathbf{v}$ <sup>e</sup> Verbonden apparaten  $\rightarrow$  Verbindingshandleiding  $\rightarrow$  Audioapparaat

### Er is geen geluid of het geluid is bij het maximale volume te zacht.

Controleer het volume van de Product en vervolgens het volume van het externe apparaat (kabel- of satellietbox, dvd-speler, Blu-ray-speler, enzovoort) dat op uw Product is aangesloten.

Controleer de kabelaansluiting tussen een extern apparaat en het Product en probeer de kabelaansluiting opnieuw.

#### Het beeld is goed, maar er is geen geluid.

Controleer de instelling voor Geluidsuitvoer. Als deze op Product Speaker is ingesteld, controleer dan de volumeinstelling.

 $\langle \mathbf{m} \rangle$  = Menu >  $\otimes$  Instellingen > Alle instellingen > Geluid > Geluidsuitvoer Probeer nu

Als u een extern apparaat gebruikt, controleer dan de audio-uitvoeroptie van dit apparaat.

Mogelijk moet u bijvoorbeeld de geluidsoptie van uw kabelbox wijzigen in HDMI als voor de box die op uw Product is aangesloten van een HDMI-kabel gebruik is gemaakt.

Als u op de tv wilt luisteren naar het geluid van de computer, moet u de externe luidspreker verbinden met de audio-uitgang van de computer.

Als de Product een koptelefoonaansluiting heeft, controleer dan of daar niets op is aangesloten.

Start het aangesloten apparaat opnieuw op door het netsnoer van het apparaat los te koppelen en vervolgens opnieuw aan te sluiten.

Controleer bij een settopbox of kabelbox de kabelaansluiting en start het extern apparaat opnieuw op. Als het probleem zich blijft voordoen, neem dan contact op met uw internetprovider.

### HDMI (ARC) is aangesloten en er is geen geluid.

Controleer of Digitaal formaat voor geluidsuitvoer is ingesteld op Doorloop.

Als een soundbar of A/V-ontvanger wordt gebruikt die Dolby Digital+ niet ondersteunt en Doorloop is geselecteerd, dan is er geen geluid wanneer een Dolby Digital+-bron wordt ontvangen.

Het is aanbevolen om Digitaal formaat voor geluidsuitvoer in te stellen op Auto, als slechts beperkte audioindelingen worden ondersteund, afhankelijk van de prestaties van de aangesloten soundbar of A/V-ontvanger.

- $\bigcirc$  >  $\equiv$  Menu >  $\otimes$  Instellingen > Alle instellingen > Geluid > Expertinstellingen > Digitaal formaat voor geluidsuitvoer > Auto
- Deze functie wordt mogelijk niet ondersteund, afhankelijk van het model of de regio.

#### Er komt een vreemd geluid uit de luidsprekers.

Voer Het geluid testen uit.

•  $\textbf{a}$  >  $\equiv$  Menu >  $\otimes$  Instellingen > Ondersteuning > Apparaatonderhoud > Zelfdiagnose > Het geluid testen Probeer nu

Zorg ervoor dat de audiokabel is aangesloten op de juiste audio-uitgang van het externe apparaat.

Controleer de Signaalinformatie. Een zwak signaal kan geluidsvervormingen veroorzaken.

- $\textbf{a} > \textbf{b}$  >  $\textbf{b} > \textbf{c}$  and  $\textbf{c} > 0$  and  $\textbf{d} > 0$  and  $\textbf{d} > 0$  apparaatonderhoud  $\textbf{d} > 2$ elfdiagnose  $\textbf{c} > 0$  Signaalinformatie Probeer nu
- Deze functie wordt mogelijk niet ondersteund, afhankelijk van het model of de regio.

#### Het geluid wordt onderbroken.

De geluidskwaliteit kan worden beïnvloed als de draadloze router zich dicht bij de Bluetooth-luidspreker bevindt. Plaats de Bluetooth-luidspreker zo dicht mogelijk bij de Product zonder obstakel ertussen. Plaats de draadloze router niet dicht bij de behuizing van de Bluetooth-luidspreker.

Om onderbrekingen te voorkomen raden wij aan om een draadloos toegangspunt te gebruiken dat gebruikmaakt van een frequentie van 5 GHz. Afhankelijk van het model is 5 GHz mogelijk niet beschikbaar.

Als het probleem zich blijft voordoen, wordt er aanbevolen een bekabelde verbinding te gebruiken, zoals HDMI (ARC).

Wanneer een functie op de Product wordt gebruikt of het kanaal wordt gewijzigd, geeft de Product een spraaksignaal van de activiteit. De Product legt in een voice-over de videoscenes uit die op het scherm worden weergegeven.

Schakel de functie Spraakgids uit in Spraakgidsinstellingen.

•  $\bigcirc$  >  $\equiv$  Menu >  $\otimes$  Instellingen > Alle instellingen > Algemeen en privacy > Toegankelijkheid > Spraakgidsinstellingen > Spraakgids Probeer nu

### Het geluid van de Product wordt niet via de soundbar of A/V-ontvanger afgespeeld.

Controleer de stroomvoorziening en instellingen van de soundbar of A/V-ontvanger.

• Zorg er bij een HDMI-ARC-verbinding voor dat die is verbonden met de speciale ARC-HDMI-poort op uw Product. De ARC kan echter alleen worden gebruikt wanneer de soundbar of A/V-ontvanger de ARC-functie ondersteunt.

#### Het geluid kan niet goed worden gehoord.

Wijzig naar een passende geluidsmodus.

•  $\mathbf{m} > \mathbf{m}$ enu >  $\otimes$  Instellingen > Alle instellingen > Geluid > Geluidmodus Probeer nu

Wanneer Intelligente geluidsmodus en Aanpasbaar geluid+ (of Aanpasbaar geluid Pro) zijn ingeschakeld, worden de geluidseffecten automatisch aangepast aan de omgeving.

- $\bigcirc$  >  $\equiv$  Menu >  $\otimes$  Instellingen > Alle instellingen > Geluid > Instellingen van intelligente geluidsmodus > Intelligente geluidsmodus Probeer nu
- Deze functie wordt niet op elk model ondersteund.

Selecteer Aanpasbaar geluid+ (of Aanpasbaar geluid Pro) om het geluid te optimaliseren afhankelijk van de omgeving.

- $\bigcirc$  >  $\equiv$  Menu >  $\otimes$  Instellingen > Alle instellingen > Geluid > Instellingen van intelligente geluidsmodus > Aanpasbaar geluid+ Probeer nu
- $\bullet$   $\bullet$   $\geq$   $\equiv$  Menu  $\geq$   $\circ$  Instellingen  $\geq$  Alle instellingen  $\geq$  Geluid  $\geq$  Instellingen van intelligente geluidsmodus  $\geq$ Aanpasbaar geluid Pro Probeer nu
- Deze functie wordt niet op elk model ondersteund.

#### Het volume van het externe apparaat kan niet worden aangepast.

Controleer de kabelverbinding tussen de Product en het externe apparaat.

Controleer bij het aansluiten van een externe luidspreker, zoals een thuisbioscoop via HDMI of deze is verbonden met de HDMI (ARC)-poort van uw Product. Zorg ervoor dat de  $\textcircled{a}$  >  $\equiv$  Menu >  $\otimes$  Instellingen > Alle instellingen > Verbinding > Beheer externe apparaten > Anynet+ (HDMI-CEC) actief is op uw Product. Probeer nu

Deze functie wordt niet op elk model ondersteund.

### Ik wil de Product en het audioapparaat tegelijkertijd in- en uitschakelen.

Wanneer u de Samsung Soundbar via bluetooth verbindt met de Product, worden ze tegelijkertijd in- en uitgeschakeld. Wordt mogelijk niet ondersteund, afhankelijk van het model van de Samsung Soundbar.

Wanneer u een audioapparaat dat HDMI ARC ondersteunt verbindt met de HDMI (ARC)-poort van het Product worden ze tegelijkertijd in- en uitgeschakeld.

Deze functie wordt niet op elk model ondersteund.

## Problemen met connectiviteit van externe apparaten

Wanneer het Product problemen heeft om verbinding te maken met externe apparaten zoals een pc, gameconsole of een mobiel apparaat, kunt u het probleem mogelijk aan de hand van deze stappen oplossen.

#### Het bericht "Modus niet ondersteund" wordt weergegeven.

Wijzig de uitvoerresolutie van het aangesloten apparaat in een resolutie die door de Product wordt ondersteund.

#### De video is prima, maar er is geen audio.

Als u een HDMI-aansluiting gebruikt, controleer dan de audio-uitvoerconfiguratie op de pc.

Als u een DVI-naar-HDMI-kabel gebruikt, is een aparte audiokabel vereist.

Als u naar het geluid van de computer wilt luisteren, moet u de externe luidsprekers verbinden met de audiouitgang van de computer.

### Ik wil via screen mirroring verbinding maken met een pc en een mobiel apparaat.

Lees voor een draadloze aansluiting tussen uw Product en pc de instructies in PC > Scherm delen (Draadloos) in Verbindingshandleiding en probeer vervolgens verbinding te maken.

•  $\textbf{a}$  >  $\equiv$  Menu >  $\sim$  Verbonden apparaten > Verbindingshandleiding > PC > Scherm delen (Draadloos)

Controleer of de Product en uw pc verbonden zijn met hetzelfde netwerk.

Controleer of de Wi-Fi-functie is ingeschakeld op het Product.

 $\bigcirc$  >  $\equiv$  Menu >  $\otimes$  Instellingen > Alle instellingen > Verbinding > Netwerk > Expertinstellingen > Wi-Fi

Lees voor een draadloze aansluiting tussen uw Product en mobiel apparaat de instructies in Smartphone  $\geq$  Scherm delen (Smart View) in Verbindingshandleiding en probeer vervolgens verbinding te maken.

•  $\bullet$   $\bullet$   $>$   $\equiv$  Menu  $>$   $\circ$  Verbonden apparaten  $>$  Verbindingshandleiding  $>$  Smartphone  $>$  Scherm delen (Smart View) Probeer nu

Als de Product problemen heeft met het verbinden van uw pc of mobiele apparaat wegens radiostoringen, wijzigt u de frequentie van de draadloze toegangsband en probeert u verbinding te maken.

### Een goede werking kan niet worden verzekerd als deze met een kabel is verbonden en gebruikt wordt via een externe USB-hub.

De maximale ondersteuning voor elektrische spanning via de USB-poort bedraagt 500 mA of minder. Het is geen Product storing als de Product goed werkt zonder externe apparaten of niet kan werken met een bepaald extern apparaat. Als er een probleem is, controleer de werkingsspecificaties van gebruikte externe apparaten.

### Er verschijnt geen scherm bij het aansluiten van de Product op een extern apparaat.

Voer Verbindingshandleiding uit voor meer informatie over het aansluiten van een extern apparaat.

•  $\mathbf{m} > \mathbf{m}$ enu  $\rightarrow \mathbf{v}$ <sup>o</sup> Verbonden apparaten  $\rightarrow$  Verbindingshandleiding Probeer nu

Zorg ervoor dat het externe apparaat veilig is aangesloten en is ingeschakeld. Ga naar Bronnen om naar overige invoerbronnen te schakelen.

•  $\mathbf{\widehat{\omega}}$  >  $\equiv$  Menu >  $\mathbf{\widehat{\omega}}$  Verbonden apparaten > Bronnen

Met HDMI-problemen oplossen kunt u de verbinding met de HDMI-kabel en externe apparaten controleren (duurt ongeveer 2 minuten).

- $\textbf{M} > \textbf{M}$ enu  $>$   $\textbf{S}$  Verbonden apparaten  $>$  Verbindingshandleiding  $>$  Videoapparaat  $>$  HDMI-problemen oplossen
- Deze functie wordt mogelijk niet ondersteund, afhankelijk van het model of de regio.

Controleer bij gebruik van een settopbox of kabelbox de uitzendsignalen of het netwerk dat is verbonden met het externe apparaat.

#### Ik wil verbinding maken met een bluetooth-luidspreker.

Raadpleeg Audioapparaat > Bluetooth in Verbindingshandleiding voor meer informatie over het verbinden van een bluetooth-luidspreker.

•  $\mathbf{M} > \mathbf{M}$ enu  $>$   $\mathbf{v}^c$  Verbonden apparaten  $>$  Verbindingshandleiding  $>$  Audioapparaat  $>$  Bluetooth

#### Het pc-scherm wordt niet weergegeven of flikkert.

Wanneer het scherm van de pc niet verschijnt of de pc niet wordt herkend, controleer dan de stroomtoevoer van de pc en sluit vervolgens de HDMI-kabel opnieuw aan tussen de pc en de Product. Als het probleem zich blijft voordoen, controleer dan dat de pc in slaapmodus is en stel Invoersignaal extra in op Aan.

•  $\bigcirc$  >  $\equiv$  Menu >  $\otimes$  Instellingen > Alle instellingen > Verbinding > Beheer externe apparaten > Invoersignaal extra Probeer nu

Wanneer de ingestelde resolutie niet overeenkomt, kan het resulteren in een leeg of flikkerend scherm.

### Een speciale toets op het toetsenbord of de muis wordt automatisch ingevoerd.

Als het product op een USB Type-C-poort is aangesloten en vervolgens een toetsenbord of muis op de USB-poort van het product wordt aangesloten, kan dit een storing veroorzaken als gevolg van fouten bij de USBpakketverwerking van de grafische kaart.

Als er een fout optreedt, wordt het aanbevolen om contact op te nemen met de fabrikant van de grafische kaart of om het toetsenbord of de muis rechtstreeks op het moederbord van de computer aan te sluiten.

### De weergegeven afbeeldingsgrootte past niet op het scherm, de kleuren van de afbeelding zijn wazig of de tekst wordt niet duidelijk weergegeven.

Werk de naam van het externe apparaat bij. Vooral als de pc is aangesloten, moet u controleren of de apparaatnaam naar pc is bijgewerkt.

 $\bigcirc$   $\triangleright$   $\equiv$  Menu  $\triangleright$   $\rightsquigarrow$  Verbonden apparaten  $\triangleright$  HDMI, DisplayPort, USB-C of Thunderbolt  $\triangleright$  richtingstoets omlaag  $\triangleright$ Bewerk

De ondersteunde poorten en poortnamen kunnen verschillen afhankelijk van het model.

### Er is een computer aangesloten, maar de optie Expertinstellingen wordt grijs weergegeven.

Als de naam van het externe apparaat niet op pc is ingesteld, wijzigt u de naam in pc.

 $\textbf{M}$  >  $\equiv$  Menu >  $\textbf{v}$  Verbonden apparaten > HDMI, DisplayPort, USB-C of Thunderbolt > richtingstoets omlaag > Bewerk

De ondersteunde poorten en poortnamen kunnen verschillen afhankelijk van het model.

## Problemen met het netwerk

Wanneer de Product problemen heeft om verbinding met het netwerk te maken, kunt u het probleem mogelijk aan de hand van deze stappen oplossen.

### Draadloze netwerkverbinding niet gelukt. Kan geen verbinding maken met een draadloos toegangspunt. Kan geen verbinding met het netwerk maken.

 $\bigcirc$  >  $\equiv$  Menu >  $\otimes$  Instellingen > Ondersteuning > Apparaatonderhoud > Zelfdiagnose > Smart Hub-verbindingstest Probeer nu Probeer nu

Zorg ervoor dat de netwerkkabel aangesloten is en de router ingeschakeld is.

Verbind uw mobiele apparaat met de router via Wi-Fi.

Schakel de router uit en opnieuw in. (Dit duurt 2 tot 3 minuten)

Als een beveiligingssleutel nodig is, zorg er dan voor dat deze correct is ingebracht.

Haal de stekker van het netsnoer van de Product uit het stopcontact en steek deze er opnieuw in of houd de aan/ uit-toets ten minste 3 seconden ingedrukt.

Zorg ervoor dat er tussen de Product en router geen apparaat is dat elektromagnetische golven genereert.

Als u geen draadloze internetverbinding tot stand kunt brengen, verbind de Product dan met de draadloze router via een kabel.

Als de Product via de kabel normaal verbinding kan maken met het internet, kan er een probleem zijn met de draadloze router. Probeer in dit geval een andere draadloze router.

Sommige modellen ondersteunen geen bekabelde netwerken.

### Bekabelde netwerkverbinding niet gelukt.

Controleer of de LAN-kabel aan beide zijden is aangesloten. As de kabel is aangesloten, controleert u of het toegangspunt is ingeschakeld. Als dit geval is, schakelt u het uit, wacht u 1 of 2 minuten en schakelt u het weer in.

Sommige modellen ondersteunen geen bekabelde netwerken.

#### Wel verbinding met lokaal netwerk, maar niet met internet.

#### Wel verbinding met lokaal netwerk, maar niet met internet.

- Sommige modellen ondersteunen geen bekabelde netwerken.
- 1. Controleer of de LAN-kabel voor de internetverbinding is aangesloten op de externe LAN-poort van het toegangspunt.
- 2. Controleer de DNS-instelling in IP-inst..
	- $\mathbf{m} > \mathbf{m}$  menu  $\theta > \mathbf{m}$  instellingen  $\theta > \mathbf{m}$  Netwerk  $\theta > \mathbf{m}$  Netwerkstatus  $\theta > \mathbf{m}$ -inst.

## Problemen met Anynet+ (HDMI-CEC)

Als Anynet+ (HDMI-CEC) niet werkt, kunt u het probleem mogelijk aan de hand van deze stappen oplossen.

### Wat is Anynet+?

U kunt de afstandsbediening van de Product gebruiken om externe apparaten te bedienen die Anynet+ (HDMI-CEC) ondersteunen en via een HDMI-kabel op de Product zijn aangesloten. Als bijvoorbeeld een aangesloten extern apparaat Anynet+ ondersteunt, kunt u ervoor zorgen dat het aangesloten apparaat wordt in- of uitgeschakeld als u het Product in- of uitschakelt.

Deze functie wordt niet op elk model ondersteund.

#### Anynet+ werkt niet. Het aangesloten apparaat wordt niet weergegeven.

Zorg ervoor dat het apparaat een Anynet+ (HDMI-CEC)-apparaat is. Controleer en bevestig in het Instellingenmenu op het apparaat dat de HDMI-CEC-optie ingeschakeld is.

Controleer en bevestig op het Product dat de functie Anynet+ (HDMI-CEC) op Aan staat.

•  $\bigcirc$  >  $\equiv$  Menu >  $\otimes$  Instellingen > Alle instellingen > Verbinding > Beheer externe apparaten > Anynet+ (HDMI-CEC) Probeer nu

Controleer en bevestig dat de stekker van de stroomkabel van het apparaat goed in het stopcontact zit.

Controleer de HDMI-kabelverbinding van het apparaat.

Anynet+ (HDMI-CEC) kan in specifieke omstandigheden niet werken. (wanneer de Product kanalen scant of een Resetten uitvoert)

Wanneer een HDMI-kabel wordt aangesloten of losgekoppeld, schakelt u de Product uit en opnieuw in.

### Ik wil Anynet+ starten. Ik wil dat ook de aangesloten apparaten worden ingeschakeld wanneer de Product wordt ingeschakeld.

Controleer of het Anynet+-apparaat correct is aangesloten op de Product en selecteer vervolgens het menu om te controleren of Anynet+ (HDMI-CEC) is ingesteld op Aan.

•  $\bigcirc$  >  $\equiv$  Menu >  $\otimes$  Instellingen > Alle instellingen > Verbinding > Beheer externe apparaten > Anynet+ (HDMI-CEC) Probeer nu

### Ik wil Anynet+ sluiten. Het is onhandig om andere apparaten in te schakelen, omdat de Product ook wordt ingeschakeld. Het is onhandig, omdat de verbonden apparaten (bijv. settopbox) tegelijkertijd worden uitgeschakeld.

Schakel de functie Anynet+ (HDMI-CEC) op het apparaat uit om de Anynet+-functie uit te schakelen op een apparaat dat is verbonden met de Product.

•  $\textbf{M} > \text{M}$ enu  $\geq$  ® Instellingen  $\geq$  Alle instellingen  $\geq$  Verbinding  $\geq$  Beheer externe apparaten  $\geq$  Anynet+ (HDMI-CEC) Probeer nu

Als Anynet+ (HDMI-CEC) is uitgeschakeld, wordt de soundbar die is verbonden via de HDMI (ARC)-poort niet tegelijkertijd met de Product in- en uitgeschakeld. Schakel de functie HDMI-CEC uit op een specifiek apparaat dat is verbonden met de Product om te voorkomen dat dat apparaat automatisch uitschakelt.

### De melding "Verbinden met Anynet+-ontvanger..." of "Verbinding met Anynet+-apparaat verbreken..." wordt op het scherm weergegeven.

U kunt de afstandsbediening niet gebruiken wanneer de Product Anynet+ configureert of als naar het weergavescherm van de Product wordt overgeschakeld.

Gebruik de afstandsbediening wanneer de Product de Anynet+-configuratie heeft voltooid of wanneer naar het weergavescherm van de Product is overgeschakeld.

#### Het Anynet+-apparaat speelt niet af.

U kunt de afspeelfunctie niet gebruiken wanneer Resetten actief is.

## Problemen met de afstandsbediening

Als de afstandsbediening niet werkt, kunt u het probleem mogelijk aan de hand van deze stappen oplossen.

#### De afstandsbediening werkt niet.

De verbinding tussen de afstandsbediening en de Product kan verloren gaan.

Richt de Samsung Smart-afstandsbediening op de voorkant van de Product en houd de toetsen  $\bigcirc$  en  $\bigcirc$ tegelijkertijd ingedrukt gedurende minimaal 3 seconden.

Koppelen is niet beschikbaar in de M5-serie.

Bovendien kunnen de batterijen leeg of bijna leeg zijn als de afstandsbediening niet goed werkt of traag reageert.

- Laad de afstandsbediening op met behulp van de USB-poort (C-type) op de onderzijde.
	- Deze functie wordt mogelijk niet ondersteund, afhankelijk van het model of de regio.
- Als de afstandsbediening batterijen heeft, vervang deze dan door nieuwe.

### Externe apparaten kunnen niet worden bediend met de afstandsbediening van de Product.

Controleer de kabelverbinding tussen de Product en de externe apparaten.

Als het probleem zich blijft voordoen, stel het dan handmatig in  $\bigcirc$   $\geq$   $\equiv$  Menu  $\geq$   $\vee$  Verbonden apparaten  $\geq$  Inst. univ. … in.

Deze functie wordt mogelijk niet ondersteund, afhankelijk van het model of de regio.

### Als ik het product met de afstandsbediening inschakel, wordt ook een ander apparaat ingeschakeld.

De infrarood afstandsbedieningen van Samsung zijn compatibel met elkaar. Houd er echter rekening mee dat meerdere apparaten tegelijkertijd kunnen worden geactiveerd. Als u niet wilt dat dit gebeurt, gebruik dan de SmartThings-app om elk product te manipuleren.

Als apps niet werken, kunt u het probleem mogelijk aan de hand van deze stappen oplossen.

#### Ik kan de app die ik wil niet vinden.

Om slimme functies te gebruiken, moet u met een netwerk verbinding maken, akkoord gaan met de algemene voorwaarden en zich met uw Samsung-account aanmelden. Als deze instellingen niet tijdens het initiële instellingsproces zijn geconfigureerd, kunt u de Smart Hub-instellingen configureren door APPS van op het startscherm uit te voeren.

•  $\bigcirc$  > richtingstoets links >  $\bigcirc$  Media > 88 Apps

Als de Smart Hub-instellingen zijn voltooid, maar de gewenste app niet op het startscherm kan worden gevonden, kunt u de app zoeken via Zoeken of APPS. Om vaak gebruikte apps aan het startscherm toe te voegen, voert u de functie Toevoegen aan startpagina van APPS uit.

•  $\bigcirc$  > richtingstoets links >  $\bigcirc$  Media >  $\otimes$  Apps > Instellingen > Lijst met geïnstalleerde apps > Toevoegen aan startpagina

### Ik heb een app geopend, maar deze is in een andere taal. Hoe kan ik de taal wijzigen?

De door een app ondersteunde talen kunnen verschillen van de Taalkeuze van de Product die in het menu is ingesteld.

Of het mogelijk is de taal te wijzigen, hangt af van de provider van de app. Wijzig de taal in het instellingenmenu in de app.

#### De app werkt niet goed. De beeldkwaliteit is slecht.

Controleer de netwerkverbinding. Als de netwerksnelheid laag is, werkt de app mogelijk niet of is het beeld van slechte kwaliteit.

Verwijder de app en installeer hem opnieuw. Raadpleeg "[Geïnstalleerde apps beheren](#page-76-0)" voor meer informatie over het verwijderen van de app.

De services van uw app zijn niet geleverd door uw Product, maar door de serviceprovider van de app.

Raadpleeg het Help-gedeelte op de website van de serviceprovider van de app.

#### Het startscherm van Smart Hubverschijnt telkens als u de Product inschakelt.

Schakel de functie Beginnen met Start voor Smart Hub uit in Optie voor startscherm.

•  $\langle \bullet \rangle$   $\geq$   $\equiv$  Menu  $\geq$   $\otimes$  Instellingen  $\geq$  Alle instellingen  $\geq$  Algemeen en privacy  $\geq$  Optie voor startscherm  $\geq$ Beginnen met Start voor Smart Hub Probeer nu

## Mediabestanden

Als bestanden niet worden afgespeeld, kunt u het probleem mogelijk zo oplossen.

#### Sommige bestanden kunnen tijdens het afspelen worden onderbroken.

Dit probleem kan zich voordoen met niet-ondersteunde bestanden of bestanden met een hoge bitsnelheid. De meeste bestanden kunnen worden afgespeeld, maar sommige bestanden mogelijk niet probleemloos.

#### Sommige bestanden kunnen niet worden afgespeeld.

Sommige bestanden die gebruikmaken van een niet-ondersteunde codec, kunnen mogelijk niet worden afgespeeld.

Zorg ervoor dat de codec wordt ondersteund door de Product. Raadpleeg "[Lees dit voordat u foto-, video- of](#page-145-0) [muziekbestanden afspeelt of weergeeft"](#page-145-0) voor meer informatie.

## Problemen bij spraakherkenning

Als spraakherkenning of Bixby-functies niet werken, kunt u het probleem mogelijk aan de hand van deze stappen oplossen.

#### De microfoon is uit.

Schakel de microfoonschakelaar in onder op de Product. Telkens wanneer de schakelaar wordt in- of uitgeschakeld, verschijnt er een pop-upvenster op het scherm met de melding dat de microfoon is in- of uitgeschakeld.

- Wanneer de microfoon is uitgeschakeld, zijn alle spraakherkenningsfuncties en enkele geluidsfuncties die met de microfoon werken onbeschikbaar.
- De positie en vormgeving van de microfoonschakelaar kunnen afhankelijk van het model variëren.
- Deze functie wordt mogelijk niet ondersteund, afhankelijk van het model of de regio.

### Bixby antwoordt automatisch.

De Product kan een omgevingsgeluid of gewoon gesprek herkennen als een opdracht voor Bixby.

Schakel de Voice Wake-up-functie uit of stel Wake-up Sensitivity in op Laag.

- $\bigcirc$  > Explore Now >  $\otimes$  Settings > Voice Wake-up
- Deze functie en Spraakherkenning Solution Partner (spraakherkenningsoplossingspartner) worden mogelijk niet ondersteund, afhankelijk van het model of de regio.

#### Ik heb "Hi, Bixby" gezegd, maar Bixby antwoordt niet.

Wanneer de Product zich ver van u bevindt of het omgevingslawaai heel luid is, dan herkent de Product uw stem mogelijk niet.

• Voor het beste resultaat, mag u niet verder dan 3-4 m van uw Product verwijderd zijn. Kijk naar uw Product en spreek.

Schakel de Voice Wake-up-functie in.

- $\bigcirc$  > Explore Now >  $\otimes$  Settings > Voice Wake-up
- Deze functie en Spraakherkenning Solution Partner (spraakherkenningsoplossingspartner) worden mogelijk niet ondersteund, afhankelijk van het model of de regio.

Spraakherkenning werkt niet met de Samsung Smart-afstandsbediening in tegenstelling tot andere functies. Er volgt geen reactie, zelfs niet als de toets Voice Assistant wordt ingedrukt.

De verbinding tussen de afstandsbediening en de Product kan verloren gaan. Probeer de afstandsbediening te koppelen aan de Product.

Richt de Samsung Smart-afstandsbediening op de voorkant van de Product en houd de toetsen  $\bigcirc$  en  $\blacksquare$ tegelijkertijd ingedrukt gedurende minimaal 3 seconden.

Bovendien kunnen de batterijen leeg of bijna leeg zijn als de afstandsbediening niet goed werkt of traag reageert.

- Laad de afstandsbediening op met behulp van de USB-poort (C-type) op de onderzijde.
	- **2** Deze functie wordt mogelijk niet ondersteund, afhankelijk van het model of de regio.
- Als de afstandsbediening batterijen heeft, vervang deze dan door nieuwe.

### Tijdens spraakherkenning wordt de overbelastingsmelding weergegeven en werkt de functie niet.

Haal de stekker van de voedingskabel voor de Product uit het stopcontact, sluit de kabel opnieuw aan en probeer het na 1 minuut en 30 seconden opnieuw. Het kan even duren als de spraakherkenningsserver wordt geraadpleegd.

Deze functie wordt mogelijk niet ondersteund, afhankelijk van het model of de regio.

### Ik wil weerinformatie van het gewenste gebied zien.

#### Noem de naam van het gebied erbij.

Deze functie wordt mogelijk niet ondersteund, afhankelijk van het model of de regio.

## Overige problemen

Volg deze procedures om overige problemen in verband met het product op te lossen die zich kunnen voordoen.

#### De Product is warm.

Als u gedurende een langere periode met de Product kijkt, begint het paneel warmte te genereren.

De warmte van het scherm wordt afgevoerd via de interne ventilatiesleuven in het bovenste gedeelte van de Product.

Het onderste gedeelte kan echter heet aanvoelen na langdurig gebruik.

Kinderen die met de Product kijken hebben continu toezicht van een volwassene nodig om te voorkomen dat zij de Product aanraken.

Deze warmte is echter geen defect en is niet van invloed op de werking van de Product.

#### De Product ruikt naar plastic.

Deze geur is normaal en verdwijnt na verloop van tijd.

### De instellingen verdwijnen na 5 minuten of telkens wanneer de Product wordt uitgeschakeld.

Als Gebruiksmodus op Winkelmodus is ingesteld, worden de audio- en video-instellingen van de Product elke 5 minuten automatisch opnieuw ingesteld.

Wijzig Gebruiksmodus in Thuismodus.

•  $\mathbf{m} > \mathbf{m}$ enu  $\rightarrow \mathbf{\mathcal{D}}$  Instellingen  $\rightarrow$  Alle instellingen  $\rightarrow$  Algemeen en privacy  $\rightarrow$  Systeembeheer  $\rightarrow$ Gebruiksmodus Probeer nu

#### De Product staat schuin naar een kant.

Verwijder de voet van de Product en monteer deze opnieuw.

### De voet is wankel of scheef.

Raadpleeg de beknopte installatiehandleiding en zorg ervoor dat de standaard correct is gemonteerd.

### Er verschijnt een POP (interne banneradvertentie van de Product) op het scherm.

Wijzig Gebruiksmodus in Thuismodus.

•  $\mathbf{m} > \mathbf{m}$ enu  $\rightarrow \mathbf{\mathcal{D}}$  Instellingen  $\rightarrow$  Alle instellingen  $\rightarrow$  Algemeen en privacy  $\rightarrow$  Systeembeheer  $\rightarrow$ Gebruiksmodus Probeer nu

#### De Product maakt een ploffend geluid.

Het uitzetten en samentrekken van de behuizing van de Product kan een tikkend geluid veroorzaken.

Dit duidt niet op een defect in het product.

De Product kan veilig worden gebruikt.

#### De Product maakt een zoemend geluid.

Uw Product maakt gebruik van snelle schakelcircuits en hoge spanningsniveaus. Afhankelijk van het helderheidsniveau kan de Product iets luidruchtiger lijken dan een conventionele Product.

Uw Product is aan strenge kwaliteitscontroles onderworpen die voldoen aan onze zware prestatie- en betrouwbaarheidseisen.

Enig lawaai van de Product wordt als normaal beschouwd en is geen acceptabele reden voor omruilen of restitutie van het aankoopbedrag.

#### De Product vertelt de gebeurtenissen op het scherm in voice-over.

Verplaats de focus van Snelkoppelingen voor Toegankelijkheid naar Spraakgids en druk vervolgens op de toets Selecteren om Spraakgids uit te schakelen. U kunt Spraakgids in- of uitschakelen. Bekijk het volgende om Snelkoppelingen voor Toegankelijkheid uit te voeren:

- Houd de  $+/-$  (Volume)-toets op uw Samsung Smart-afstandsbediening of afstandsbediening ingedrukt.
- $\bigcirc$  >  $\equiv$  Menu >  $\otimes$  Instellingen > Alle instellingen > Algemeen en privacy > Toegankelijkheid > Spraakgidsinstellingen > Spraakgids

## Q & A

Raadpleeg de gebruiksaanwijzing van uw pc of de grafische kaart voor verdere instructies over aanpassingen.

#### Hoe kan ik de frequentie wijzigen?

Stel de frequentie in op uw grafische kaart.

- Windows 7: Ga naar Configuratiescherm > Vormgeving aan persoonlijke voorkeur aanpassen > Beeldscherm > Schermresolutie > Geavanceerde instellingen > Beeldscherm en pas de Vernieuwingsfrequentie aan onder Beeldscherminstellingen.
- Windows 8(Windows 8.1): Ga naar Instellingen > Configuratiescherm > Vormgeving aan persoonlijke voorkeur aanpassen > Beeldscherm > Schermresolutie > Geavanceerde instellingen > Beeldscherm en pas de Vernieuwingsfrequentie aan onder Beeldscherminstellingen.
- Windows 10: Ga naar Instellingen > Systeem > Beeldscherm > Geavanceerde beeldscherminstellingen > Eigenschappen van beeldschermadapter > Beeldscherm en pas de Vernieuwingsfrequentie aan onder Beeldscherminstellingen.

#### Hoe kan ik de resolutie wijzigen?

- Windows 7: Ga naar Configuratiescherm > Vormgeving aan persoonlijke voorkeur aanpassen > Beeldscherm > Schermresolutie  $\geq$  Resolutie aanpassen.
- Windows 8(Windows 8.1): Ga naar Instellingen > Configuratiescherm > Vormgeving aan persoonlijke voorkeur aanpassen  $\geq$  Beeldscherm  $\geq$  Resolutie aanpassen en pas de resolutie aan.
- Windows 10: Ga naar Instellingen  $\geq$  Systeem  $\geq$  Beeldscherm  $\geq$  Geavanceerde beeldscherminstellingen en pas de resolutie aan.

#### Hoe stel ik de energiebesparende modus in?

- Windows 7: Ga naar Configuratiescherm > Vormgeving aan persoonlijke voorkeur aanpassen > Persoonlijke instellingen  $>$  Instellingen voor schermbeveiliging  $>$  Energiebeheer of BIOS SETUP op de pc.
- Windows 8(Windows 8.1): Ga naar Instellingen > Configuratiescherm > Vormgeving aan persoonlijke voorkeur aanpassen > Aan persoonlijke voorkeur aanpassen > Instellingen voor schermbeveiliging > Energiebeheer of BIOS SETUP op de pc.
- Windows 10: Ga naar Instellingen > Persoonlijke instellingen > Vergrendelingsscherm > Instellingen voor time-out van beeldscherm  $\geq$  Aan/uit & slaapstand of BIOS SETUP op de pc.
# Een diagnose stellen van problemen met de werking van de Product

U kunt een diagnose stellen van problemen met uw Product en Smart Hub, en functies voor opnieuw instellen uitvoeren.

## Zelfdiagnose

#### $\bigcirc$  >  $\equiv$  Menu >  $\otimes$  Instellingen > Ondersteuning > Apparaatonderhoud > Zelfdiagnose Probeer nu

U kunt de functie Het beeld testen gebruiken om een diagnose van videoproblemen te stellen, en de functie Het geluid testen om een diagnose van audioproblemen te stellen. U kunt ook informatie over de signaalsterkte voor digitale ethersignalen bekijken, de Smart Hub-netwerkverbinding testen en de functies uitvoeren voor het herstellen van de fabrieksinstellingen van Smart Hub en Product.

- Videotest
	- Deze functie wordt mogelijk niet ondersteund, afhankelijk van het model of de regio.
- Het beeld testen Probeer nu
- Het geluid testen Probeer nu
- HDMI-problemen oplossen
	- Deze functie wordt mogelijk niet ondersteund, afhankelijk van het model of de regio.
- Signaalinformatie Probeer nu
	- Deze functie wordt mogelijk niet ondersteund, afhankelijk van het model of de regio.
- Smart Hub-verbindingstest Probeer nu
- Smart Hub opnieuw instellen Probeer nu

## Kan Signaalinformatie niet selecteren in Zelfdiagnose.

Controleer of het huidige kanaal een digitaal kanaal is.

Signaalinformatie is alleen beschikbaar voor digitale kanalen.

- $\textbf{m} > \text{m}$  menu  $>$   $\textcircled{\textit{i}}$  Instellingen  $>$  Ondersteuning  $>$  Apparaatonderhoud  $>$  Zelfdiagnose  $>$  Signaalinformatie Probeer nu
- Deze functie wordt mogelijk niet ondersteund, afhankelijk van het model of de regio.

## Smart Hub resetten

Hiermee stelt u alle Smart Hub-instellingen op de standaardwaarden van de fabriek in en verwijdert u alle informatie met betrekking tot Samsung-accounts, gekoppelde serviceaccounts, Smart Hub-serviceovereenkomsten en Smart Hub-toepassingen.

•  $\textbf{M} > \text{M}$ enu  $>$   $\otimes$  Instellingen  $>$  Ondersteuning  $>$  Apparaatonderhoud  $>$  Zelfdiagnose  $>$  Smart Hub opnieuw instellen Probeer nu

## Beeld resetten

Hiermee worden de huidige beeldinstellingen teruggezet op de standaardinstellingen.

•  $\bigcirc$  >  $\equiv$  Menu >  $\otimes$  Instellingen > Alle instellingen > Beeld > Expertinstellingen > Beeld resetten Probeer nu

## Geluid resetten

Hiermee worden de huidige geluidsinstellingen teruggezet op de standaardinstellingen.

•  $\textbf{m} > \text{m}$  menu  $>$   $\otimes$  Instellingen  $>$  Alle instellingen  $>$  Geluid  $>$  Expertinstellingen  $>$  Geluid resetten Probeer nu

# Ondersteuning

Voor rechtstreekse hulp van Samsung als u een probleem hebt met uw Product.

## Contactgegevens voor service zoeken

#### $\bigcirc$  >  $\equiv$  Menu >  $\otimes$  Instellingen > Ondersteuning > Over de Smart Monitor (of Over de Odyssey Ark) Probeer nu

U kunt het adres van de website van Samsung opzoeken, het telefoonnummer van het callcenter bellen, het modelnummer van uw Product opzoeken, achterhalen welke softwareversie uw Product heeft, en de Open Sourcelicentie en overige informatie opzoeken die u mogelijk voor ondersteuning nodig hebt voordat u een medewerker van Samsung belt of de website van Samsung bezoekt.

- U kunt ook informatie weergeven door de QR-code van de Product te lezen.
- U kunt deze functie ook starten door de knop  $\boxtimes$  minstens 5 seconden ingedrukt te houden. Houd de knop ingedrukt totdat het pop-upvenster met klantgegevens wordt weergegeven.

## Ondersteuning krijgen via Extern beheer

#### $\bigcirc$  >  $\equiv$  Menu >  $\circ$  Instellingen > Ondersteuning > Extern beheer Probeer nu

Nadat u akkoord bent gegaan met onze serviceovereenkomst, kunt u Extern beheer gebruiken voor toegang tot Ondersteuning op afstand, en ervoor zorgen dat een technicus van Samsung op afstand, via het web, een diagnose van uw Product stelt, problemen oplost en de software van uw Product bijwerkt. U kunt Extern beheer in- en uitschakelen.

Voor deze functie hebt u een netwerkverbinding nodig.

## Het Kalibratierapport controleren

#### $\bigcirc$  >  $\equiv$  Menu >  $\otimes$  Instellingen > Ondersteuning > Kalibratierapport

#### Toon de meetresultaten en kalibratiestatus.

Deze functie wordt mogelijk niet ondersteund, afhankelijk van de regio.

## Ondersteuning aanvragen

#### $\bigcirc$  >  $\equiv$  Menu >  $\otimes$  Instellingen > Ondersteuning > Apparaatonderhoud > Ondersteuning aanvragen Probeer nu

U kunt services aanvragen als er problemen met uw Product optreden. Selecteer het item dat overeenkomt met het probleem dat u bent tegengekomen, voeg het vereiste item toe, verplaats de focus naar Volgende, en druk vervolgens op de knop Selecteren. Selecteer Nu aanvragen > Verzenden of Afspraak plannen > Aanvragen > Verzenden. Uw serviceaanvraag wordt geregistreerd. Het Samsung Contact Center neemt contact met u op voor een afspraak.

- U moet akkoord gaan met de algemene voorwaarden voor de serviceaanvraag.
- Deze functie wordt mogelijk niet ondersteund, afhankelijk van de regio.
- Voor deze functie hebt u een netwerkverbinding nodig.

# Hulp bij toegankelijkheid

Geeft een menu en een handleiding van de afstandsbediening als hulp voor blinden en slechtzienden.

## Menuscherm leren

Leer de menu's op het scherm van de Product. Als het menu van de Product is ingeschakeld, geeft de tv de structuur en functies weer van de menu's die u selecteert.

## De afstandsbediening gebruiken

U kunt de beschrijving van de knoppen op de Samsung Smart-afstandsbediening of Afstandsbediening zien.

De Samsung Smart-afstandsbediening wordt mogelijk niet ondersteund, afhankelijk van het model of de regio.

#### Richting van de Samsung Smart-afstandsbediening of Afstandsbediening

Houd de afstandsbediening zo dat de knoppen naar u gericht zijn. De afstandsbediening is bovenaan iets dunner en onderaan iets dikker.

#### Beschrijving van de Samsung Smart-afstandsbediening of Afstandsbediening

De afbeeldingen, toetsen en functies van de afstandsbediening kunnen per model of regio verschillen.

Van boven naar onderen en van links naar rechts:

- De knop  $\bigcup$  bevindt zich linksboven.
- Rechts van de toets  $\bullet$  bevindt zich een kleine led (microfoon), die u niet met de hand kunt voelen.
- Voor de Samsung Smart-afstandsbediening bevindt er zich onder de led bevindt een ronde toets. Dit is de toets  $\boldsymbol{\omega}$ .
- Onder deze 2 toetsen bevinden zich een ronde toets en een grotere buitenste circeltoets. De ronde knop is de knop Selecteren en de buitenste circelknop bestaat uit 4 richtingsknoppen (omhoog/omlaag/links/rechts).
- Onder de richtingstoetsen bevinden zich 3 toetsen, een links, een rechts en een in het midden. De linkerknop is de knop  $\bigodot$  en de rechterknop is de knop  $\bigcircledast$ . De ronde knop in het midden is de  $\bigcircledast$ -knop.
- Onder de toets  $\bigcirc$  bevinden zich 2 smalle, horizontale toetsen. Deze toetsen steken verder uit dan de andere toetsen op de afstandsbediening. De linkerknop is de volumeknop en de rechterknop is de kanaalknop. Druk van onderen of boven op deze schakelaars om van kanaal te wisselen of het volume aan te passen.
	- Druk kort op de toets  $+/-$  (Volume) om het geluid te dempen.
	- $-$  Houd de toets  $+\prime$  (Volume) ingedrukt om het menu Snelkoppelingen voor Toegankelijkheid te openen.
	- Druk kort op de toets  $\wedge/\vee$  (Kanaal) om de Gids te openen.
	- Deze functie wordt mogelijk niet ondersteund, afhankelijk van het model of de regio.

## Het toegankelijkheidsmenu gebruiken

Bekijk instructies voor het gebruik van de Toegankelijkheid-functies en beschrijvingen van hun functies.

Deze functie wordt mogelijk niet ondersteund, afhankelijk van het model of de regio.

#### Het menu Snelkoppelingen voor Toegankelijkheid uitvoeren

U kunt toegankelijkheidsfuncties als Spraakgids, Ondertiteling, Zoomen voor gebarentaal, Beeld uit, Hoog contrast, Menu en tekst zoomen, Grijstinten, Kleuren omkeren, Knopherhaling vertragen in- en uitschakelen. Daarnaast kunt u naar de pagina's Afstandsbediening leren gebruiken, Menuscherm leren, Multi-uitgang geluid en Accessibility Settings gaan.

- De menunaam kan afwijken, afhankelijk van het model van uw projector.
- Samsung Smart-afstandsbediening / Afstandsbediening

Op de Samsung Smart-afstandsbediening of Afstandsbediening bevinden zich 2 smalle, horizontale schakelaars naast elkaar, iets onder het midden van de afstandsbediening. De knop aan de linkerkant is de volumeknop. Houd de volumeknop ingedrukt om het menu Snelkoppelingen voor Toegankelijkheid te openen.

Zelfs als de Spraakgids is ingesteld op Uit of is gedempt, wordt de spraakgids voor Snelkoppelingen voor Toegankelijkheid ingeschakeld wanneer u de.volumeknop ingedrukt houdt.

#### De functies van het menu Toegankelijkheid uitvoeren met het menu Algemeen

#### $\bigcirc$  >  $\equiv$  Menu >  $\otimes$  Instellingen > Alle instellingen > Algemeen en privacy > Toegankelijkheid Probeer nu

U kunt ook vanuit het menu voor instellingen van de Product naar het menu Toegankelijkheid gaan. Hier zijn meer opties, bijvoorbeeld voor het wijzigen van de snelheid van Spraakgids.

De Product spreekt dit menu niet uit, tenzij Spraakgids al is ingeschakeld.

- 1. Druk op de toets  $\bigcirc$ .
- 2. Druk op de richtingstoets links om naar  $\equiv$  Menu te gaan en druk vervolgens op de richtingstoets rechts om naar @ Instellingen te gaan.
- 3. Druk op de toets Selecteren en druk op Alle instellingen om het menu te openen. Druk op Selecteren om het instellingenmenu van de Product te laden.
- 4. Druk op de omlaag-knop om bij Algemeen en privacy te komen en druk op de knop Selecteren om dit menu te openen.
- 5. Plaats de focus op Toegankelijkheid en druk op de toets Selecteren om het menu te openen.
- 6. Het menu wordt weergegeven met Spraakgidsinstellingen als de eerste selectie. Markeer Spraakgidsinstellingen en druk op de knop Selecteren.
- 7. Er verschijnt een menu met opties voor het wijzigen van Spraakgids, Volume, Snelheid, Toon, en Achtergrondvolume Smart Monitor (of Achtergrondvolume Odyssey Ark).
- 8. Selecteer het menu met de richtingsknoppen en druk op de knop Selecteren.
	- $\triangle$  De menu's zijn geactiveerd als **Spraakgids** is ingeschakeld.

#### De functies van het menu Toegankelijkheid uitvoeren met Bixby

- Deze functie is alleen beschikbaar als Voice Assistant is ingesteld op Bixby.
- Bixby wordt mogelijk niet ondersteund, afhankelijk van het model of de regio.

Als u Bixby wilt gebruiken, moet de Product zijn in- en afgesteld en met het netwerk verbonden. Tijdens de beginconfiguratie kunt u de Product met het netwerk verbinding laten maken, maar u kunt dit ook later doen via het menu Instellingen.

Er zijn allerlei opdrachten die u kunt gebruiken om de Product te bedienen. Deze opdrachten kunnen samen met Spraakgids worden gebruikt voor spraakinvoer en spraakuitvoer. Als u de Samsung Smart-afstandsbediening wilt gebruiken, moet de Product met het netwerk zijn verbonden.

Als u een opdracht wilt uitspreken, houdt u de toets  $\bm{\mathbb{Q}}$  (boven aan de Samsung Smart-afstandsbediening, direct onder de led-indicator (microfoon) en boven de richtingstoets) ingedrukt, spreekt u de opdracht uit en laat u de toets  $\bigcirc$  los. De Product bevestigt de opdracht.

U kunt bijvoorbeeld:

• Het inschakelen van Spraakgids

Druk op de  $\bullet$ -knop op de Samsung Smart-afstandsbediening en zeg "Voice Guide aan".

• Het inschakelen van Hoog contrast

Druk op de  $\mathbb Q$ -knop op de Samsung Smart-afstandsbediening en zeg "High Contrast aan".

#### Informatie over de functies van het menu Toegankelijkheid

#### • Spraakgidsinstellingen

Biedt spraakbegeleidingen om het voor slechtzienden gemakkelijker te maken om het Product te gebruiken. Spraakbegeleiding ondersteunt basishandelingen zoals het wijzigen van kanalen en het volume regelen, en biedt begeleiding bij het instellen van geplande weergave-evenementen. De functie biedt ook gesproken beschrijvingen op Internet, Zoeken en andere slimme diensten.

Ga naar Spraakgids en druk op de Selecteren-toets om de functie in/uit te schakelen.

#### • Inst. ondertiteling

#### U kunt ondertiteling weergeven bij programma's die met ondertiteling worden uitgezonden.

- Bij programma's met ondertiteling is de functie **Positie** geactiveerd, zodat u de positie van de ondertiteling kunt wijzigen.
- Schakel wanneer u een kanaal op een extern apparaat zoals een settopbox en kabelbox bekijkt de ondertitelfunctie in op het apparaat. Neem contact op met uw serviceprovider voor meer informatie.

#### • Instellingen van 'Zoomen voor gebarentaal'

U kunt op het gebarentaalscherm inzoomen als het programma dat u aan het kijken bent deze mogelijkheid biedt. Zet Zoomen voor gebarentaal op Aan en pas vervolgens de positie en de beeldverhouding van het venster aan in Zoomen voor gebarentaal' bewerken.

Deze functie wordt mogelijk niet ondersteund, afhankelijk van het model of de regio.

#### • Afstandsbediening leren gebruiken

Informatie over de namen en functies van de knoppen op de afstandsbediening. Als u op dit scherm de aan/uitknop (linksboven) indrukt, wordt de Product uitgeschakeld, maar als u op een andere knop drukt, wordt de naam van de knop voorgelezen door de Product en wordt kort uitgelegd wat de knop doet. In deze leermodus kunt u de locatie en bediening van de knoppen op de afstandsbediening leren, zonder dat de normale werking van de Product wordt verstoord. Verlaat het scherm Afstandsbediening leren gebruiken door tweemaal op de knop te drukken.

• Menuscherm leren

Leer de menu's op het scherm van de Product. Als het menu van de Product is ingeschakeld, geeft de tv de structuur en functies weer van de menu's die u selecteert.

#### • Beeld uit

Schakel het scherm van de Product uit en laat alleen geluid horen om het algemene energieverbruik te verminderen. Als u op een andere toets op de afstandsbediening dan Volume en Aan/uit drukt terwijl het scherm uitgeschakeld is, wordt het scherm van de Product weer ingeschakeld.

#### • Multi-uitgang geluid

U kunt de luidspreker van de Product en Bluetooth-hoofdtelefoon voor slechthorenden tegelijkertijd inschakelen. Slechthorenden kunnen vervolgens het volume van hun Bluetooth-hoofdtelefoon hoger instellen dan dat van de luidspreker van de Product zonder dat dit invloed heeft op het volume van de luidspreker van de Product, waardoor zowel slechthorenden als hun gezinsleden naar de Product kunnen luisteren met een prettig geluidsvolume.

Deze functie wordt mogelijk niet ondersteund, afhankelijk van het model of de regio.

#### • Hoog contrast

Voor het weergeven van alle menu's met een ondoorzichtige zwarte achtergrond en een wit lettertype, voor een optimaal contrast.

Als Hoog contrast is ingeschakeld, zijn sommige menu's in Toegankelijkheid niet toegankelijk.

#### • Menu en tekst zoomen

Hiermee vergroot u de toetsen van het menu.

• Grijstinten

U kunt het scherm van de Product in zwart-wit weergeven om door kleuren vervaagde randen scherper weer te geven.

- Als Grijstinten is ingeschakeld, zijn sommige menu's in Toegankelijkheid niet toegankelijk.
- Deze functie wordt mogelijk niet ondersteund, afhankelijk van het model of de regio.

#### • Kleuren omkeren

U kunt de kleuren van de tekst en achtergrond op het scherm van de Product omkeren om de tekst beter leesbaar te maken.

- Als Kleuren omkeren is ingeschakeld, zijn sommige menu's in Toegankelijkheid niet toegankelijk.
- Deze functie wordt mogelijk niet ondersteund, afhankelijk van het model of de regio.

#### • Instellingen voor knopherhaling op afstandsbediening

U kunt de bewerkingssnelheid van de afstandsbedieningsknoppen dusdanig configureren dat deze langzamer werken als u ze ingedrukt blijft houden.

**SeeColors Mode** 

Deze functie helpt gebruikers met kleurenblindheid om rijkere kleuren te ervaren.

Gebruik deze functie om de kleuren aan te passen aan uw unieke kijkomstandigheden, om rijkere kleuren te ervaren op het scherm.

- **Z** Wanneer de **SeeColors Mode** in gebruik is, worden sommige menu's uitgeschakeld.
- Deze functie wordt mogelijk niet ondersteund, afhankelijk van het model of de regio.

## De Product gebruiken met Spraakgids ingeschakeld

Schakel Spraakgids in zodat de menu-opties hardop worden omschreven als hulp voor slechtzienden.

#### Van kanaal veranderen

Er zijn 3 manieren om het kanaal te wijzigen. Telkens als u van kanaal verandert, worden de details van het nieuwe kanaal weergegeven. De manieren waarop u de kanalen kunt wijzigen, vindt u hieronder.

• Kanalenlijst

Houd de toets  $\wedge/\vee$  (Kanaal) ingedrukt om de Kanalenlijst te openen. Gebruik de richtingstoets omhoog of omlaag om naar een kanaal te gaan en druk op de toets Selecteren.

 $\bullet \quad \wedge/\vee\text{-toets}$  (Kanaal)

De rechtertoets van de 2 toetsen die in het midden van de Samsung Smart-afstandsbediening of Afstandsbediening naar buiten steken, is de toets  $\land$  / $\lor$  (Kanaal). Druk de toets  $\land$  / $\lor$  (Kanaal) omhoog of omlaag om van kanaal te veranderen.

• Knop Cijfer

Gebruik de knop **of**  $\bullet$  of  $\bullet$  op de Samsung Smart-afstandsbediening of Afstandsbediening om het virtuele numerieke toetsenbord te openen, een nummer in te voeren en vervolgens Gereed te selecteren.

#### Volume wijzigen

Gebruik de toets  $+\prime$  (Volume) aan de linkerkant om het volume te wijzigen. Telkens als u het volume wijzigt, wordt het nieuwe volume weergegeven.

• Samsung Smart-afstandsbediening / Afstandsbediening

De linkertoets van de 2 toetsen die in het midden van de Samsung Smart-afstandsbediening of Afstandsbediening naar buiten steken, is de toets  $+\prime -$  (Volume). Druk de toets  $+\prime -$  (Volume) omhoog of omlaag om het volume te wijzigen.

#### Programma-informatie gebruiken

Druk, terwijl u via de Product kijkt, op de toets Selecteren om boven in het scherm programma-informatie weer te geven. Indien beschikbaar worden ondertitels uitgesproken met Spraakgids. Voor meer gedetailleerde programmainformatie houdt u de knop Selecteren ingedrukt. Spraakgids spreekt meer informatie uit, bijvoorbeeld een samenvatting van het programma.

Druk op de richtingstoets links of -rechts om te zien wat er later op hetzelfde kanaal te zien is. Druk op de omhoogof omlaag-knop om naar andere kanalen te gaan en te zien welke programma's daarop momenteel worden uitgezonden.

#### Druk op  $\bigodot$  om terug te gaan of de programmadetails te sluiten.

Deze functie wordt mogelijk niet ondersteund, afhankelijk van de regio.

## Gebruik van Smart Hub

Leer hoe u Smart Hub gebruikt voor toegang tot apps, games, films en meer.

#### Smart Hub

#### Gebruik diverse Smart Hub-inhoud aangeboden door uw Samsung-Product.

- Sommige diensten van Smart Hub zijn voor betaalde diensten.
- Als u Smart Hub wilt gebruiken, moet de Product met het netwerk zijn verbonden.
- Sommige functies van Smart Hub worden mogelijk niet ondersteund, afhankelijk van de serviceprovider, de taal of de regio.
- Uitvallen van de Smart Hub-service kan worden veroorzaakt door onderbrekingen van uw internetverbinding.

Druk op de toets  $\hat{\omega}$ . U wordt gebracht naar het startscherm van de inhoud die u op dit ogenblik gebruikt. Druk op de richtingstoets links en probeer de focus naar andere items te verplaatsen.

Gebruik diverse Smart Hub-inhoud als volgt: Privacyvoorkeuren, Zoeken, Workspace, Media, Menu.

Ondersteunde Smart Hub-inhoud kan verschillen afhankelijk van het model en de regio.

#### Werken met het Smart Hub startscherm

Uiterst links in het startscherm van het startscherm van de Smart Hub bevindt zich het statische menu. U kunt snel en eenvoudig de vermelde menu-items gebruiken om toegang te krijgen tot de belangrijkste instellingen van het Product of externe apparaten, de zoekfunctie en apps.

• **a** Privacyvoorkeuren

Vanaf uw Product kunt u eenvoudig het privacybeleid beheren met betrekking tot diensten die verband houden met Smart Hub en nagaan hoe persoonsgegevens worden beschermd.

- Als u Smart Hub wilt gebruiken, moet u akkoord gaan met de serviceovereenkomst van Smart Hub en het verzamelen en gebruiken van persoonsgegevens. Zonder uw toestemming te geven, kunt u de extra functies en services niet gebruiken. U kunt de volledige tekst van het **Voorwaarden en privacy** bekijken door naar  $\textcircled{a}$  >  $\equiv$  Menu >  $\textcircled{a}$ Instellingen > Alle instellingen > Algemeen en privacy > Voorwaarden en privacy te gaan. Probeer nu
- Als u wilt stoppen met het gebruik van Smart Hub, kunt u de overeenkomst annuleren. U kunt de serviceovereenkomst van Smart Hub annuleren door Smart Hub opnieuw instellen te selecteren ( $\bigcirc$ )  $\geq$   $\equiv$  Menu  $\geq$   $\circ$  Instellingen  $\geq$ Ondersteuning > Apparaatonderhoud > Zelfdiagnose > Smart Hub opnieuw instellen). Probeer nu
- Zoeken

Zoek kanalen, programma's, films en apps die door Smart Hub worden aangeboden.

- Om van de Zoeken-dienst gebruik te kunnen maken, met de Product met een netwerk verbonden zijn.
- Deze functie wordt mogelijk niet ondersteund, afhankelijk van het model of de regio.

#### **C** Ambient

Stel uw Product in om de gewenste inhoud weer te geven, zoals de tijd of het weer, wanneer de Product niet wordt gebruikt.

Druk op  $\textcircled{a}$  > de richtingstoets links >  $\textcircled{r}$  Media om uit Ambient-modus terug te keren naar Product. Druk op de toets  $\bigcirc$  om de Product uit te schakelen.

- Deze functie wordt mogelijk niet ondersteund, afhankelijk van het model of de regio.
- **Z** Raadpleeg "De modus Ambient [gebruiken"](#page-48-0) voor meer informatie over de modus Ambient

#### **• Workspace**

#### Gebruik de Product voor toegang tot uw pc via de functie voor externe pc of Scherm delen (Draadloos).

- Deze functie wordt mogelijk niet ondersteund, afhankelijk van het model of de regio.
- Raadpleeg "Gebruik van [Workspace"](#page-67-0) voor meer informatie over Workspace.

#### • Games

Speel games op het scherm van de Product door een controller op de Product aan te sluiten. Configureer de instellingen om de Controller en het audio-apparaat te optimaliseren voor het spelen van games.

- Deze functie wordt mogelijk niet ondersteund, afhankelijk van het model of de regio.
- Raadpleeg "Gebruik van [Samsung](#page-54-0) Gaming Hub" voor meer informatie over Games.

#### **D** Media

Installeer diverse apps die door Smart Hub worden aangeboden, zoals video, muziek, sport en games, en gebruik de apps vanaf de Product.

- Raadpleeg "Over het [Media-startscherm"](#page-56-0) voor meer informatie over Media.
- $\equiv$  Menu

Beheer externe apparaten die met de Product zijn verbonden en configureer instellingen voor diverse functies die op de Product beschikbaar zijn.

Raadpleeg "Over het [Menu-startscherm"](#page-59-0) voor meer informatie over Menu.

## De e-Manual openen

De ingebouwde handleiding in de Product openen.

#### $\bigcirc$  >  $\equiv$  Menu >  $\otimes$  Instellingen > Ondersteuning > e-Manual openen Probeer nu

#### U kunt de ingebouwde e-Manual met informatie over de belangrijkste functies van uw Product bekijken.

- U kunt ook een exemplaar van de e-Manual downloaden van de website van Samsung (https://www.samsung.com).
- Blauwe woorden (bijv. Internet) geven een menu-item aan.

Het startscherm van de e-Manual bevat 1 rij met menupictogrammen. Gebruik de pijltoetsen links en rechts om binnen een rij te navigeren. Druk op de knop Selecteren om het gedeelte te openen dat u wilt lezen.

Gebruik de pijltoetsen op de afstandsbediening om de functies bovenaan te gebruiken, zoals Zoeken, Sitemap en Index.

De e-Manual bevat een artikel"Afstandsbediening leren gebruiken" in "Hulp bij toegankelijkheid". Dit gedeelte is vooral handig voor mensen die de knoppen op de afstandsbediening niet goed kunnen zien, of die niet weten waar elke knop voor dient. Als u dit gedeelte van de e-Manual weergeeft, heeft het drukken op de knoppen van de afstandsbediening geen invloed op de werking van de Product.

## Gebruik van Bixby

Stel Voice Assistant in op Bixby. Een handleiding voor het gebruiken van Bixby om uw Product te bedienen.

Als u Bixby wilt gebruiken, moet uw Product zijn aangesloten op het netwerk en moet u de microfoon op uw Samsung Smart-afstandsbediening gebruiken.

Als u Bixby wilt gebruiken, houdt u de knop  $\bigcirc$  op de Samsung Smart-afstandsbediening ingedrukt, spreekt u een opdracht in de microfoon op de afstandsbediening in en laat u de knop los om Bixby uit te voeren.

- Deze functie wordt mogelijk niet ondersteund, afhankelijk van het model of de regio.
- $\triangle$  De bestaande functionele specificaties kunnen worden gewijzigd als Bixby wordt bijgewerkt.
- Welke taal wordt ondersteund, kan per regio verschillen.

#### Bixby uitvoeren

Houd de toets  $\bullet$  op de Samsung Smart-afstandsbediening ingedrukt. Bixby wordt geactiveerd in de luistermodus en het pictogram Bixby verschijnt onder in het scherm van de Product. Spreek een opdracht in en laat de knop los. De Product geeft feedback over de interpretatie van de opdracht en voert de opgedragen taak uit.

- Als de Product de opdracht niet begrijpt, probeert u het opnieuw met een duidelijkere uitspraak.
- Deze functie wordt mogelijk niet ondersteund, afhankelijk van het model of de regio.
- In Explore Bixby vindt u een uitgebreide beschrijving van de spraakopdrachten. Druk op de toets  $\bigcirc$ . De knop Explore Now wordt onder aan het scherm weergegeven. Druk op de knop Selecteren om naar het scherm Explore Bixby te gaan.